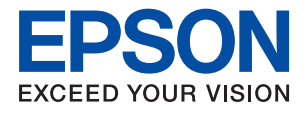

# **WF-2820 Series Brugervejledning**

### *Indholdsfortegnelse*

### *[Om denne vejledning](#page-6-0)*

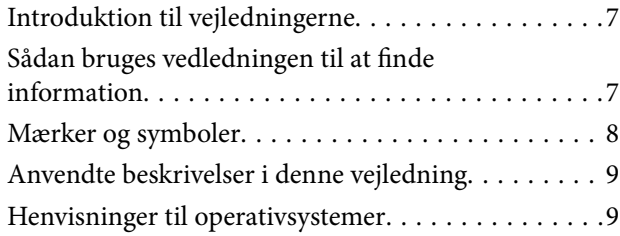

### *[Vigtige instruktioner](#page-9-0)*

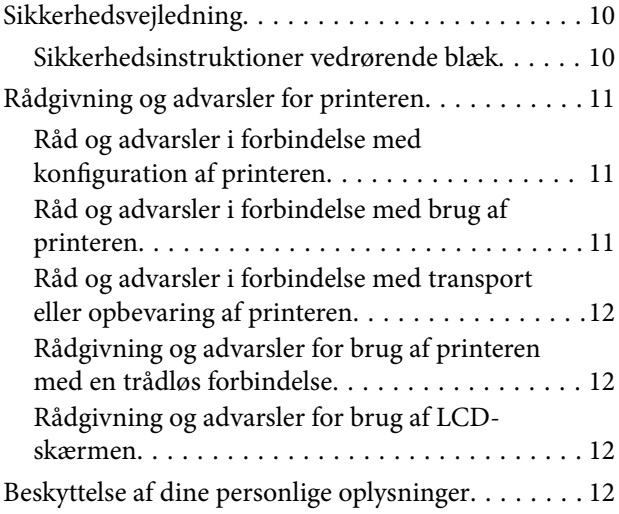

### *[Printerens basisfunktioner](#page-12-0)*

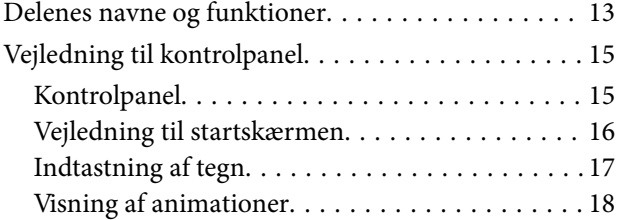

### *[Netværksindstillinger](#page-18-0)*

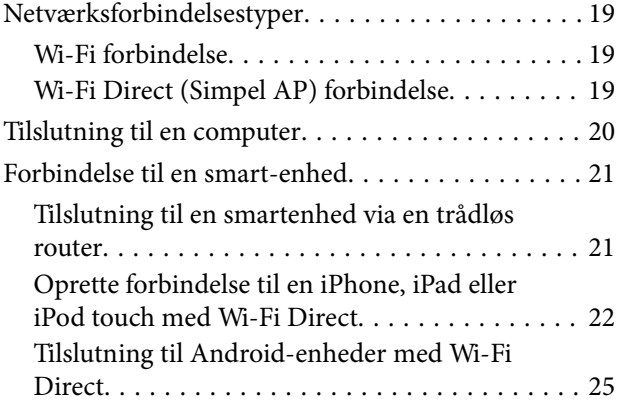

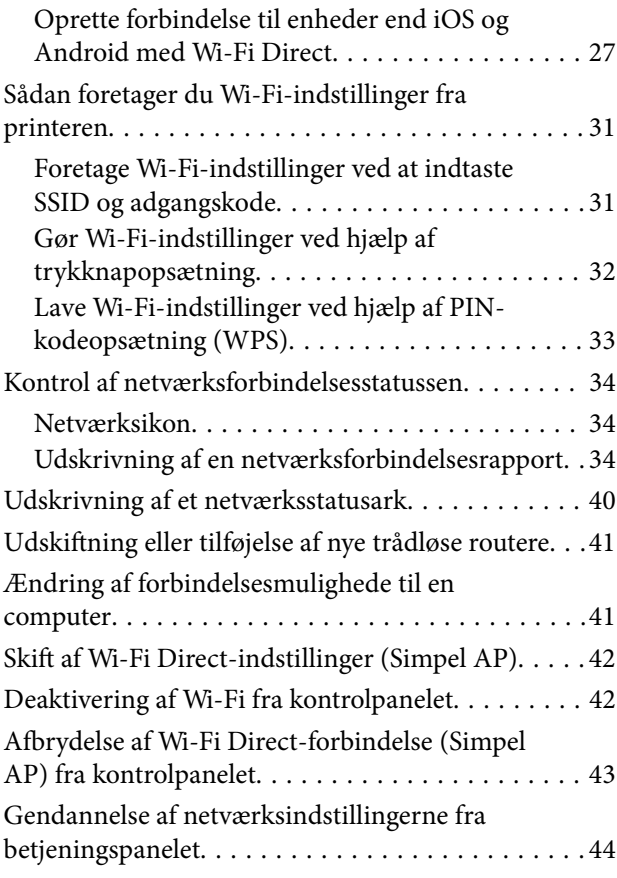

### *[Forberedelse af printeren](#page-44-0)*

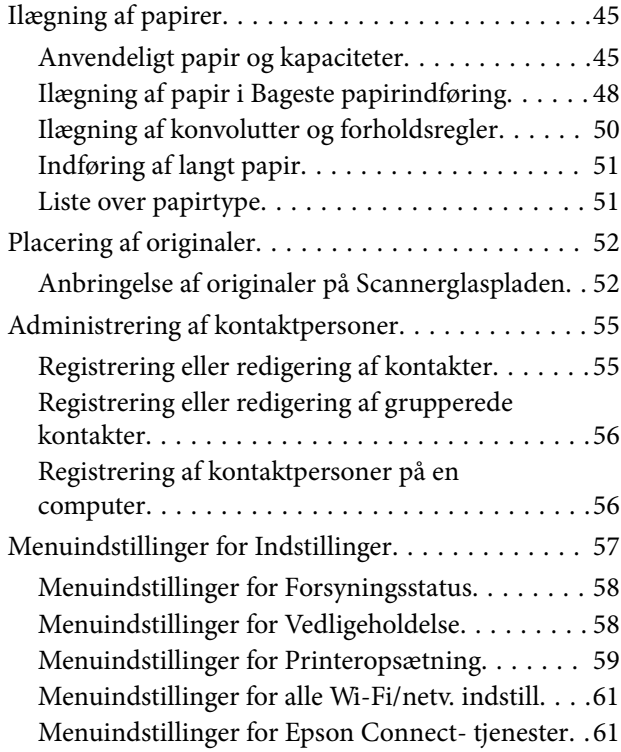

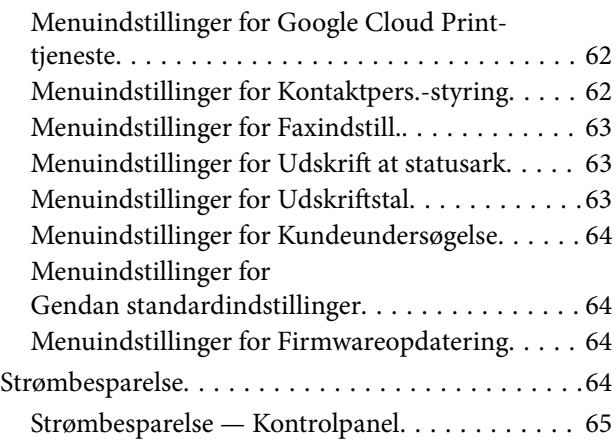

### *[Faxindstillinger](#page-65-0)*

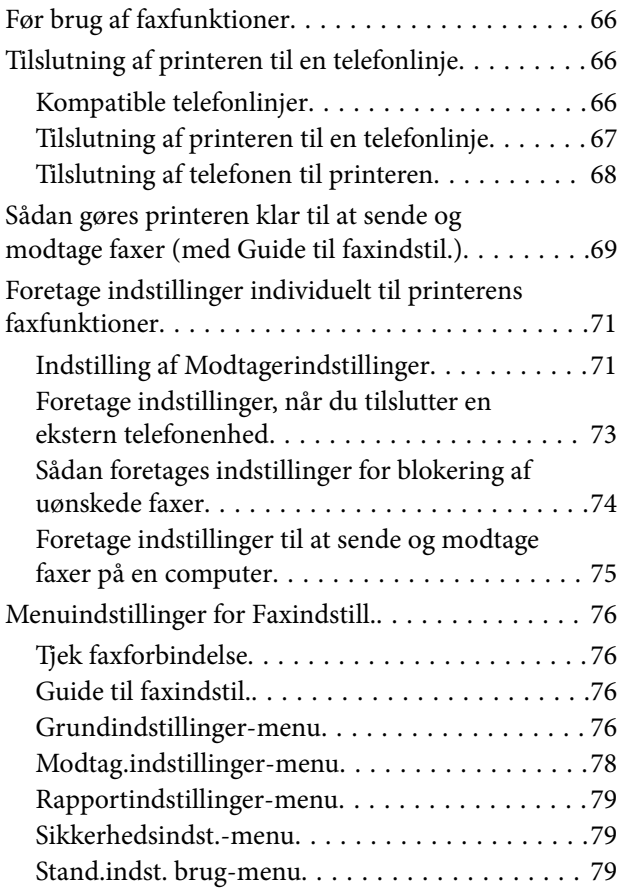

### *[Udskrivning](#page-80-0)*

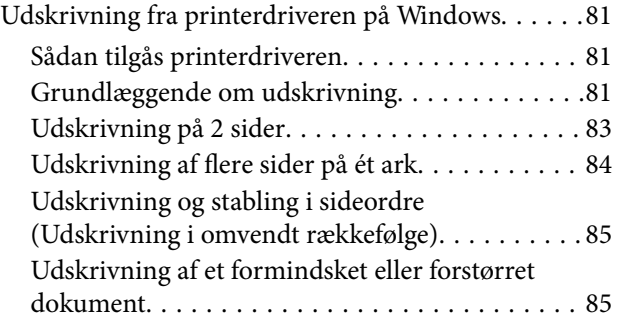

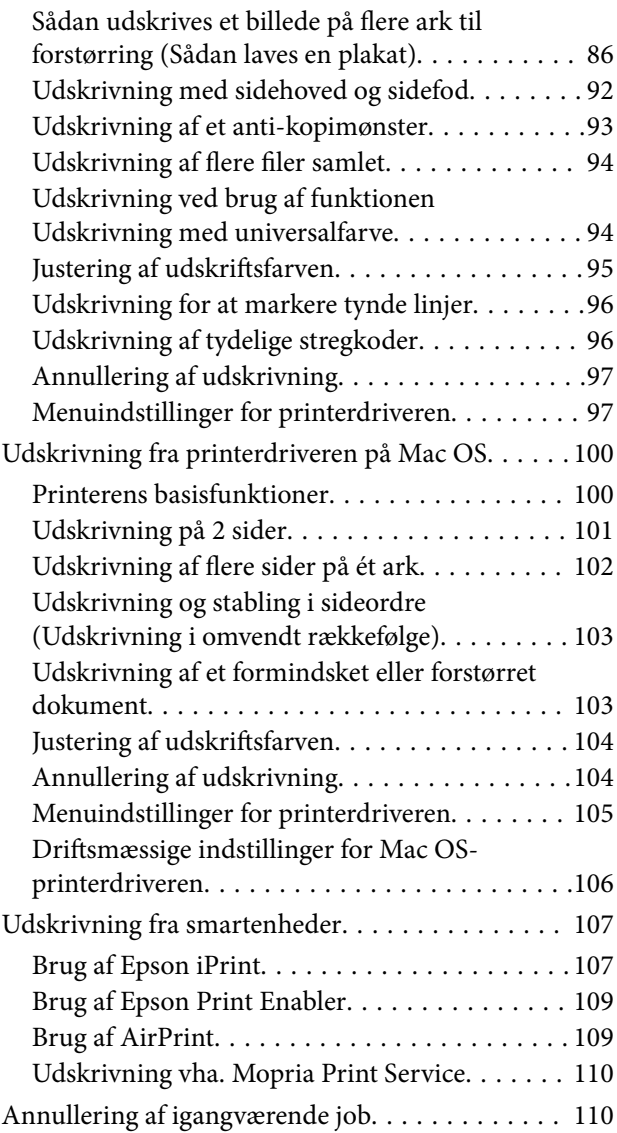

### *[Kopiering](#page-110-0)*

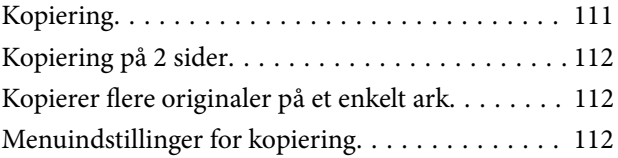

### *[Scanning](#page-114-0)*

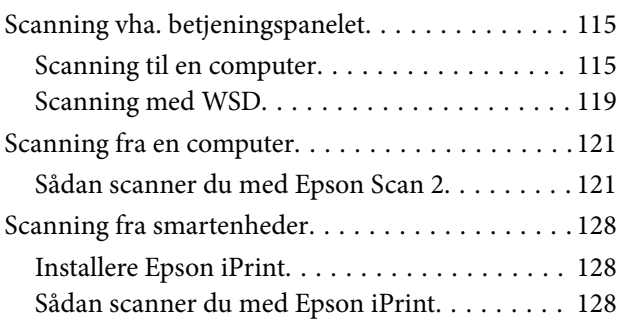

### *[Faxning](#page-129-0)*

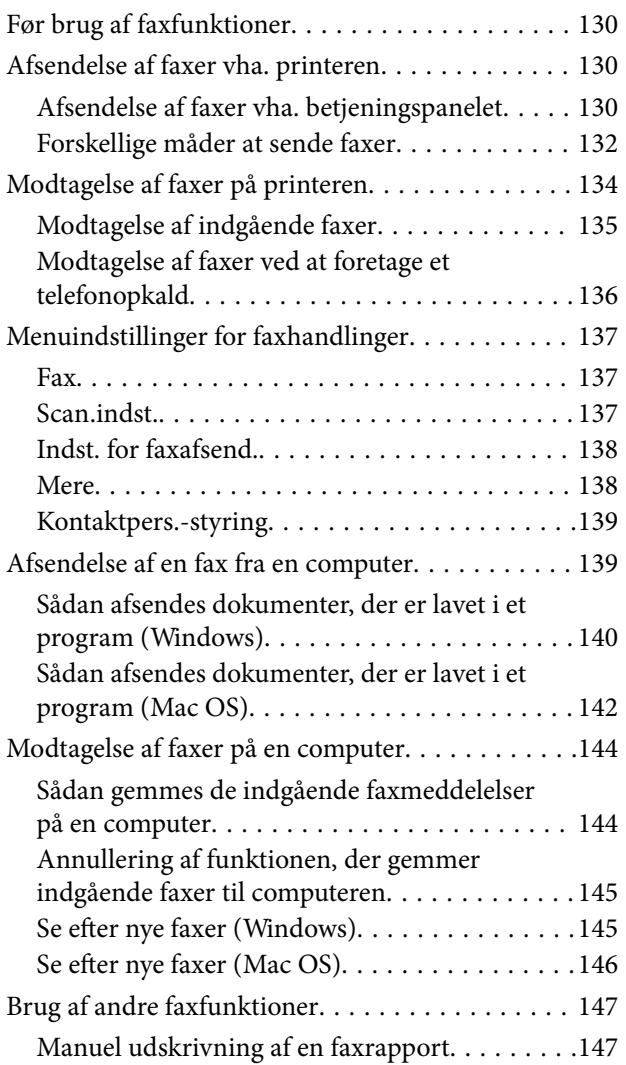

### *[Udskiftning af blækpatroner og](#page-147-0)  [andre forbrugsvarer](#page-147-0)*

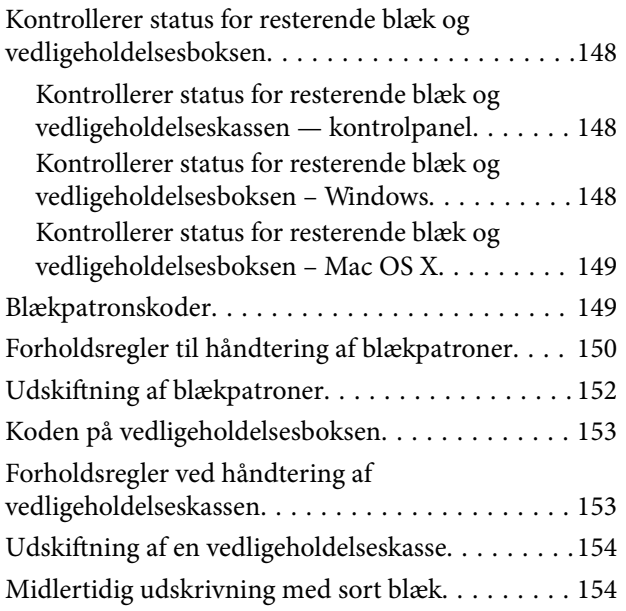

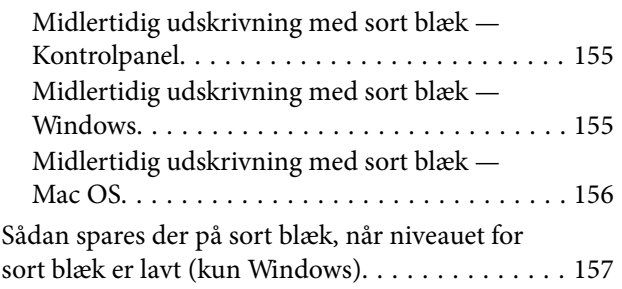

### *[Vedligeholdelse af printeren](#page-158-0)*

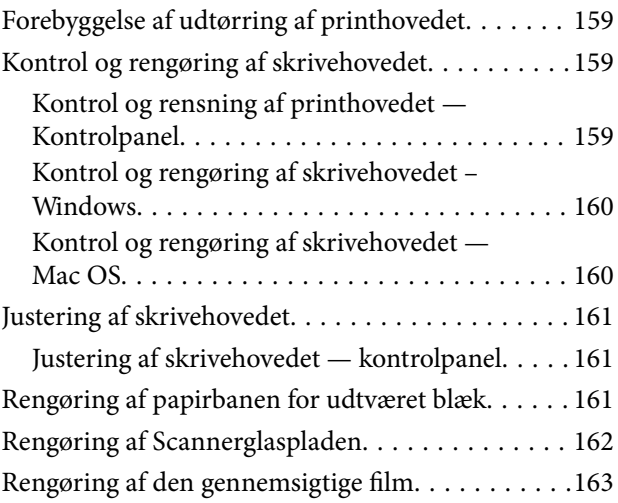

### *[Netværksservice og](#page-165-0)  [softwareinformation](#page-165-0)*

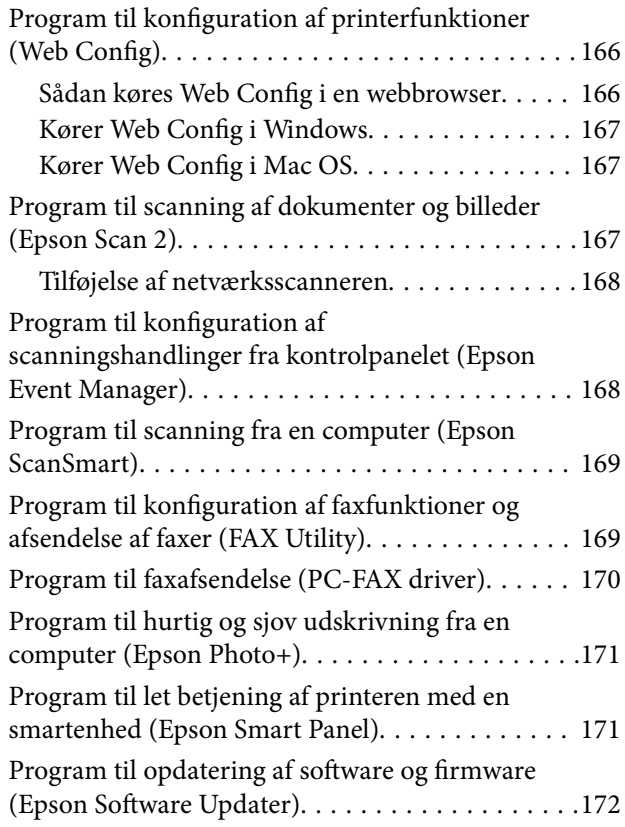

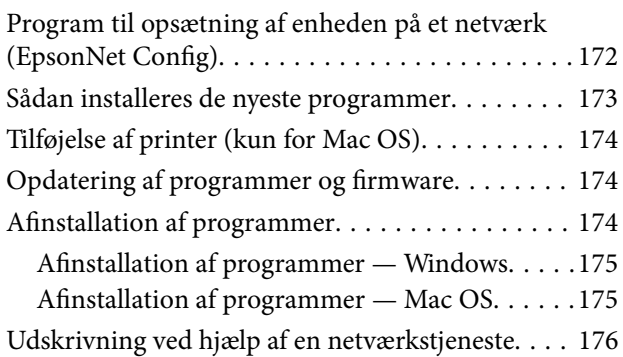

# *[Løsning af problemer](#page-176-0)*

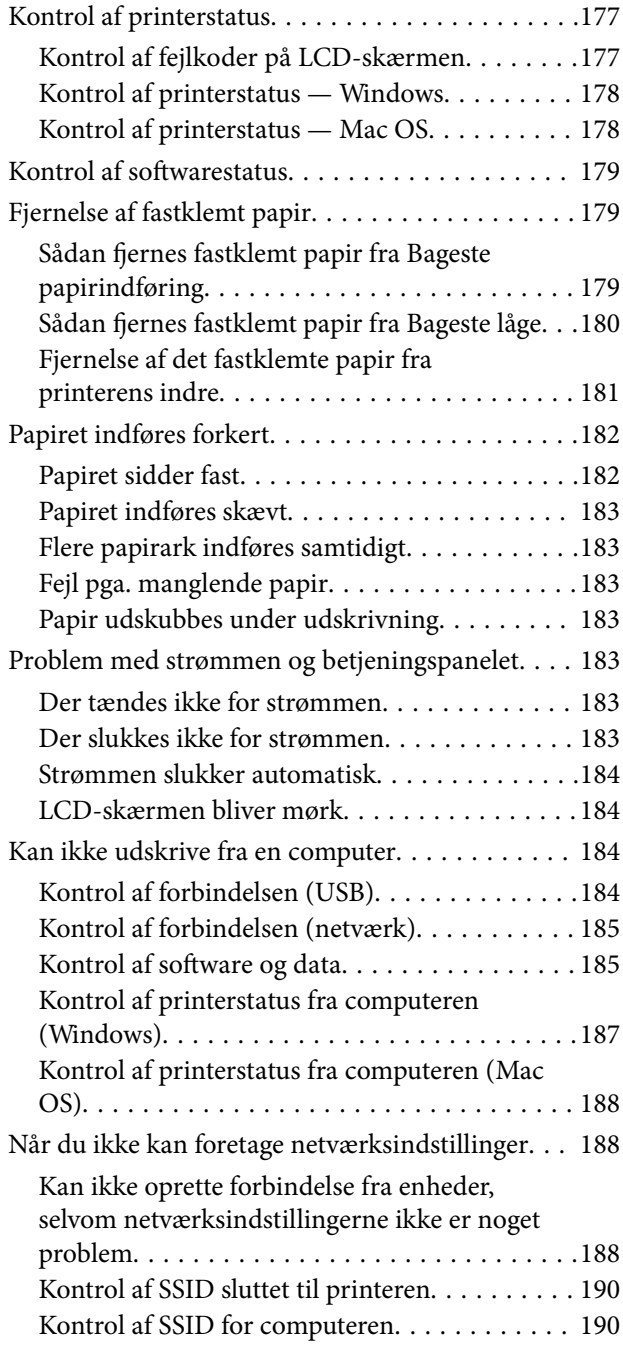

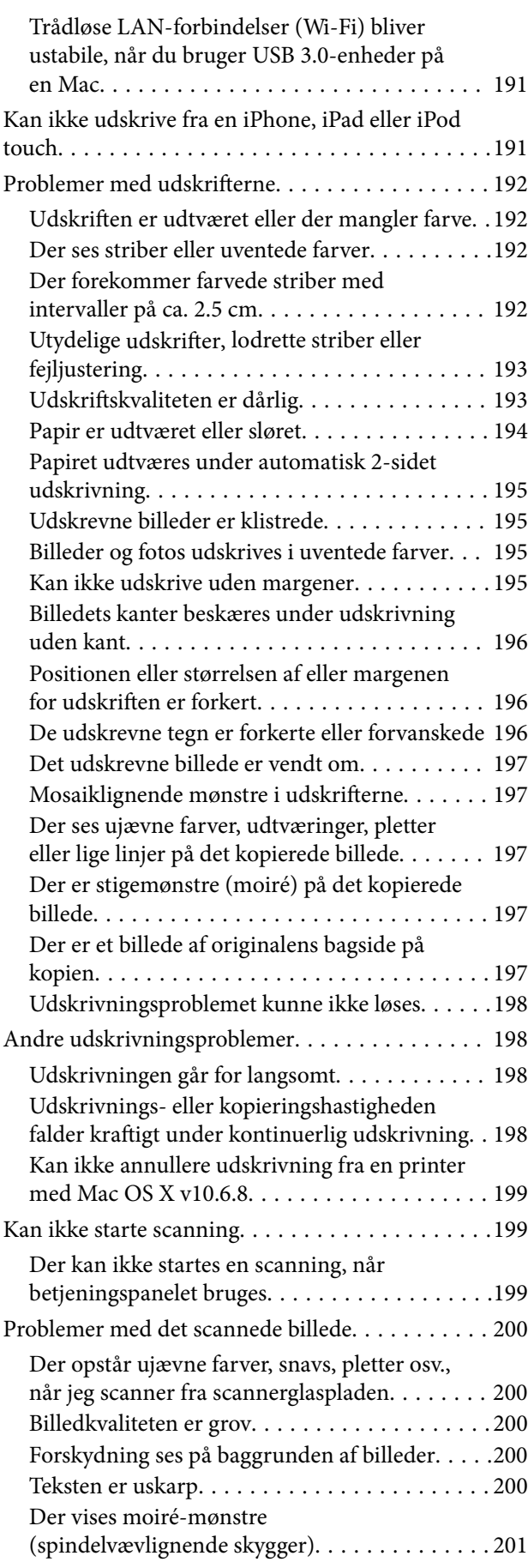

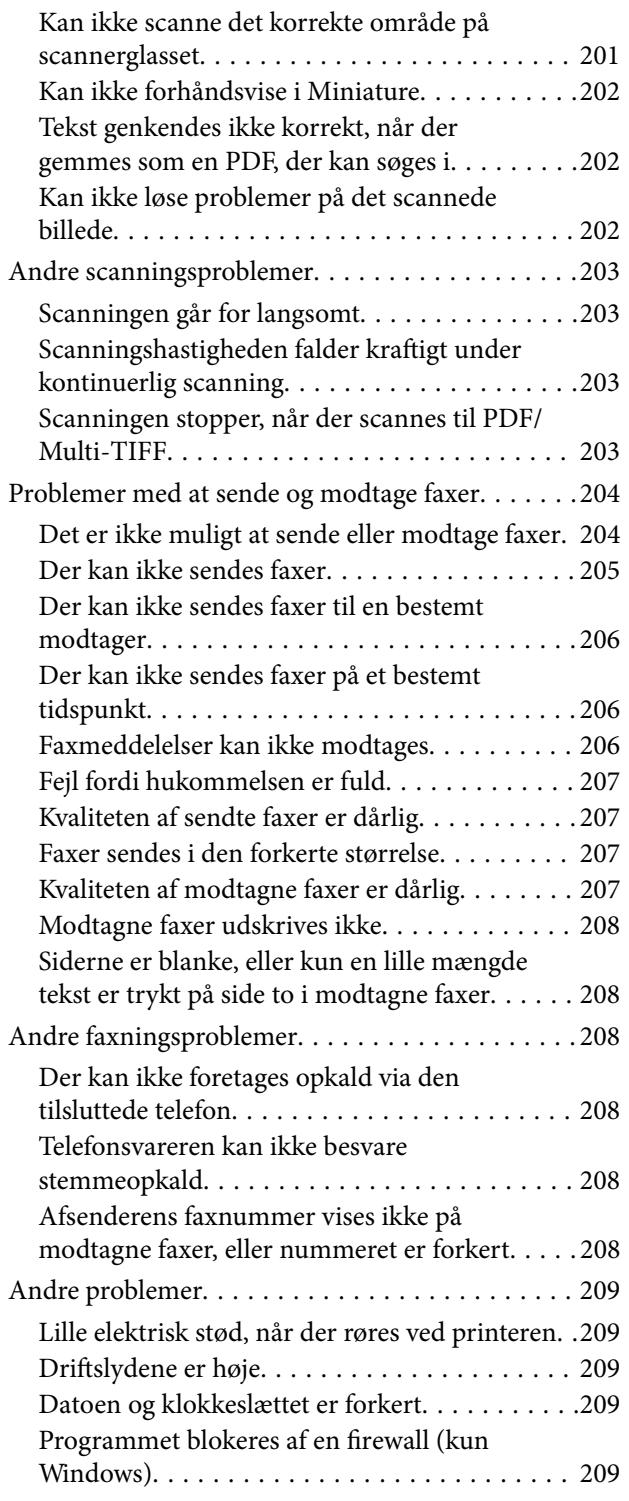

### *[Tillæg](#page-209-0)*

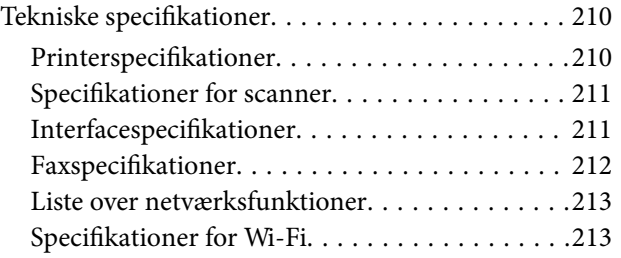

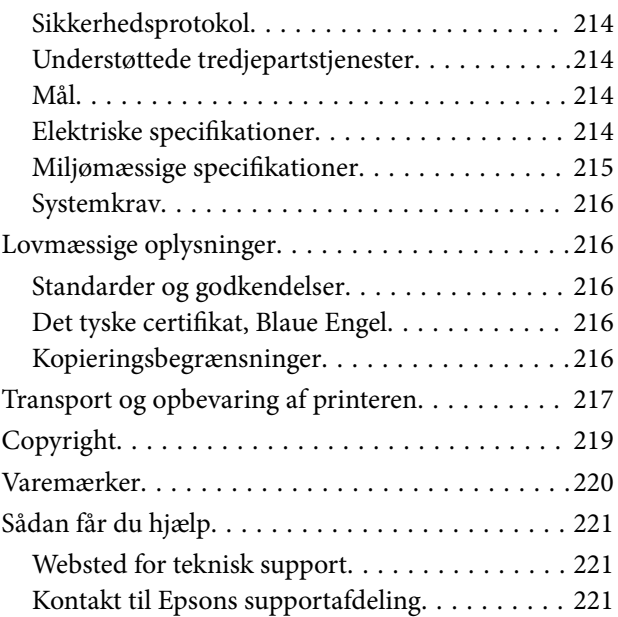

# <span id="page-6-0"></span>**Om denne vejledning**

# **Introduktion til vejledningerne**

Følgende vejledninger følger med Epson-printeren. Ud over vejledningerne findes der forskellige typer hjælpeoplysninger på selve printeren eller i Epson-softwareprogrammerne.

❏ Start her (trykt vejledning)

Giver dig oplysninger om konfiguration af printeren, installation af softwaren, brug af printeren, løsning af problemer etc.

❏ Brugervejledning (digital vejledning)

Denne vejledning. Giver overordnet information og vejledning i brug af printeren, om netværksindstillinger ved brug af printeren på et netværk, og på at løse problemer.

Du kan hente de seneste versioner af ovennævnte vejledninger på følgende måder.

❏ Trykt vejledning

Gå ind på Epson Europas supportwebsted på<http://www.epson.eu/Support>eller på Epsons verdensomspændende supportwebsted på [http://support.epson.net/.](http://support.epson.net/)

❏ Digital vejledning

Start EPSON Software Updater på computeren. EPSON Software Updater ser efter tilgængelige opdateringer af Epson-softwareprogrammer og de digitale vejledninger og giver dig mulighed for at hente de seneste.

#### **Relaterede oplysninger**

& ["Program til opdatering af software og firmware \(Epson Software Updater\)" på side 172](#page-171-0)

# **Sådan bruges vedledningen til at finde information**

PDF-vejledningen gør det muligt for dig at søge efter den information, du mangler, ved brug af nøgleord eller ved at springe direkte til bestemte afsnit ved hjælp af bogmærkerne.Du kan også nøjes med at udskrive de sider, du mangler.Dette afsnit forklarer, hvordan du anvender en PDF-vejledning, som er blevet åbnet i Adobe Reader X på din computer.

#### **Søgning med nøgleord**

Klik på **Redigér** > **Avanceret søgning**.Angiv det nøgleord (tekst) for oplysninger du vil finde i søgevinduet, og klik derefter på **Søg**.Resultater vises på en liste.Klik på et af de viste resultater, for at komme til den side.

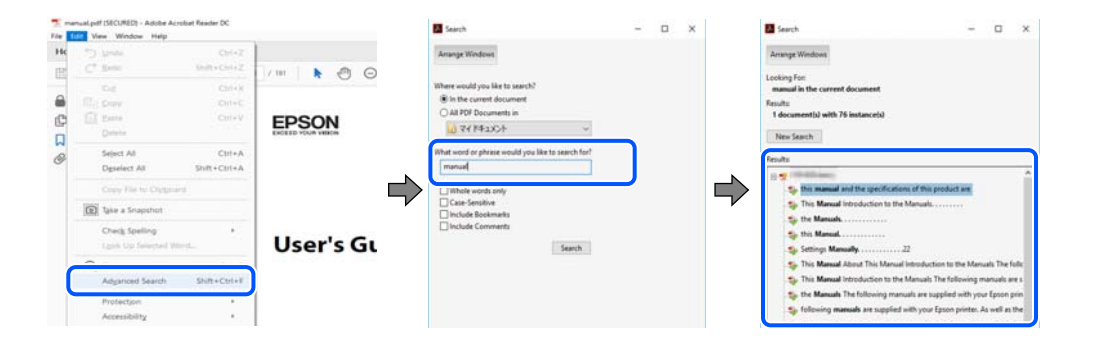

#### <span id="page-7-0"></span>**Direkte adgang med bogmærker**

Klik på en titel for at komme til den side.Klik på + eller > for at vise afsnittets undertitler.Udfør følgende handling på dit tastatur, for at vende tilbage til den forrige side.

- ❏ Windows: Hold **Alt** nede, og tryk **←**.
- ❏ Mac OS: Hold kommando-tasten nede og tryk **←**.

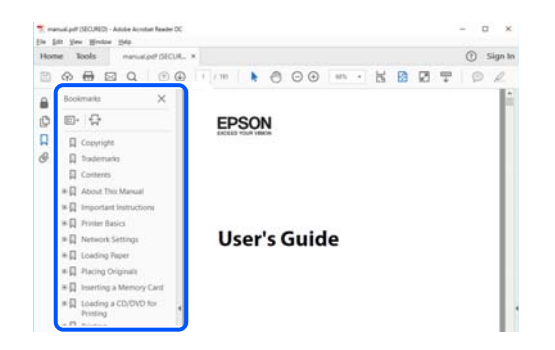

#### **Sådan udskrives kun de nødvendige sider**

Du kan hente og udskrive kun de sider du mangler.Tryk på **Udskriv** i menuen **Filer** og angiv så de sider, du ønsker at udskrive i **Sider** i **Sider, der skal udskrives**.

- ❏ For at angive en serie af sider, skal du indtaste en bindestreg mellem startsiden og slutsiden.
	- Eksempel: 20-25
- ❏ For at angive sider som ikke er i rækkefølge, skal du adskille siderne med kommaer.

Eksempel: 5, 10, 15

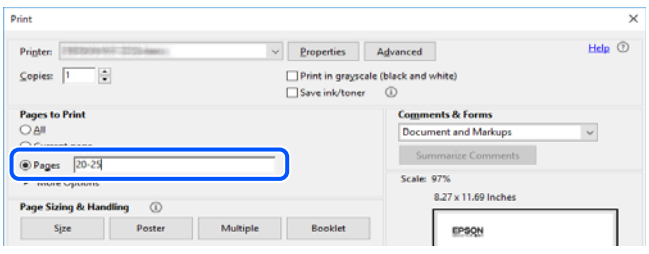

### **Mærker og symboler**

#### !*Forsigtig:*

Instruktioner, der skal følges omhyggeligt for at undgå personskade.

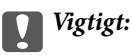

Instruktioner, der skal overholdes for at undgå skader på dit udstyr.

#### *Bemærk:*

Giver komplementære- og referenceoplysninger.

#### <span id="page-8-0"></span>**Relaterede oplysninger**

 $\rightarrow$  Links til relaterede afsnit.

# **Anvendte beskrivelser i denne vejledning**

- ❏ Skærmbillederne af printerdriveren og Epson Scan 2 (scannerdriveren) er fra Windows 10 eller macOS Mojave. Det viste skærmindhold varierer afhængigt af modellen og situationen.
- ❏ Illustrationerne i denne vejledning er vejledende. Selvom der kan være små forskelle afhængigt af modellen, er betjeningsmetoden den samme.
- ❏ Nogle af menupunkterne på LCD-skærmen varierer afhængigt af modellen og indstillingerne.
- ❏ Du kan læse QR-koden ved hjælp af dedikeret app.

### **Henvisninger til operativsystemer**

#### **Windows**

I denne vejledning henviser udtryk som "Windows 10", "Windows 8.1", "Windows 8", "Windows 7", "Windows Vista", "Windows XP", "Windows Server 2019", "Windows Server 2016", "Windows Server 2012 R2", "Windows Server 2012", "Windows Server 2008 R2", "Windows Server 2008", "Windows Server 2003 R2" og "Windows Server 2003" til følgende operativsystemer. Windows bruges desuden til at henvise til alle versioner.

- ❏ Microsoft® Windows® 10 operativsystem
- ❏ Microsoft® Windows® 8.1 operativsystem
- ❏ Microsoft® Windows® 8 operativsystem
- ❏ Microsoft® Windows® 7 operativsystem
- ❏ Microsoft® Windows Vista® operativsystem
- ❏ Microsoft® Windows® XP operativsystem
- ❏ Microsoft® Windows® XP Professional x64 Edition operativsystem
- ❏ Microsoft® Windows Server® 2019 operativsystem
- ❏ Microsoft® Windows Server® 2016 operativsystem
- ❏ Microsoft® Windows Server® 2012 R2 operativsystem
- ❏ Microsoft® Windows Server® 2012 operativsystem
- ❏ Microsoft® Windows Server® 2008 R2 operativsystem
- ❏ Microsoft® Windows Server® 2008 operativsystem
- ❏ Microsoft® Windows Server® 2003 R2 operativsystem
- ❏ Microsoft® Windows Server® 2003 operativsystem

#### **Mac OS**

I denne vejledning henviser "Mac OS" til Mac OS X v10.6.8 eller nyere samt macOS 11 eller nyere.

# <span id="page-9-0"></span>**Vigtige instruktioner**

# **Sikkerhedsvejledning**

Læs og følg disse anvisninger for at sikre, at printeren bruges på en sikker måde.Sørg for at gemme denne vejledning til fremtidig brug.Sørg også for at følge alle advarsler og instruktioner, som er angivet på printeren.

❏ Nogle af symbolerne på din printer er beregnet til at sikre din sikkerhed, samt korrekt brug af printeren. På følgende hjemmeside kan du lære, hvad symbolerne betyder.

<http://support.epson.net/symbols>

- ❏ Brug kun det strømkabel, der fulgte med printeren, og brug ikke kablet til andet udstyr. Brug af andre kabler med denne printer eller brug af det medfølgende kabel med andet udstyr kan resultere i brand eller elektrisk stød.
- ❏ Sørg for, at netledningen opfylder de relevante lokale sikkerhedsstandarder.
- ❏ Du må aldrig selv skille strømkablet, stikket, printerenheden, scannerenheden eller ekstraudstyret ad eller ændre eller forsøge at reparere disse ting, medmindre det specifikt forklares i vejledningerne til printeren.
- ❏ Tag printerens stik ud, og sørg for, at produktet efterses af kvalificerede serviceteknikere, hvis følgende gør sig gældende:

Netledningen eller stikket er beskadiget, der er kommet væske ind i printeren, printeren er blevet tabt, eller dækslet er beskadiget, printeren fungerer ikke normalt eller udviser en markant ændring af ydeevnen. Juster ikke reguleringsenheder, der ikke nævnt i betjeningsvejledningen.

- ❏ Anbring printeren i nærheden af en stikkontakt, hvor stikket nemt kan tages ud af stikkontakten.
- ❏ Opstil ikke printeren udendørs, i nærheden af meget snavs eller støv, i nærheden af varmekilder eller på steder, der er udsat for stød, vibrationer, høje temperaturer eller fugtighed.
- ❏ Pas på ikke at spilde væske på printeren, og håndter ikke printeren med våde hænder.
- ❏ Sørg for, at printeren er mindst 22 cm fra hjertepacemakere. Radiobølger fra denne printer kan påvirke hjertepacemakere negativt.
- ❏ Kontakt forhandleren, hvis LCD-skærmen beskadiges. Hvis du får opløsningen af flydende krystaller på hænderne, skal du væske dem grundigt med sæbe og vand. Hvis du får opløsningen af flydende krystaller i øjnene, skal du omgående skylle dem med vand. Kontakt straks en læge, hvis du stadig oplever ubehag eller har problemer med synet, efter at øjnene er blevet skyllet grundigt.
- ❏ Undgå at bruge telefonen under en elektrisk storm. Der kan være en lille risiko for elektrisk stød fra lynnedslag.
- ❏ Brug ikke en telefon til at rapportere en gaslækage i nærheden af lækagen.

### **Sikkerhedsinstruktioner vedrørende blæk**

- ❏ Vær forsigtig, når du håndterer brugte blækpatroner, da der kan være blæk omkring blækudgangen.
	- ❏ Hvis du får blæk på huden, skal du vaske området omhyggeligt med vand og sæbe.
	- ❏ Hvis du får blæk i øjnene, skal du straks skylle dem med vand. Hvis du stadig oplever ubehag eller problemer med synet, efter at du har skyllet øjnene grundigt, bør du straks søge læge.
	- ❏ Hvis du får blæk i munden, skal du omgående søge læge.
- ❏ Skil ikke blækpatronen eller vedligeholdelsesboksen ad. Ellers risikerer du at få blæk i øjnene eller på huden.
- <span id="page-10-0"></span>❏ Ryst ikke blækpatronerne for voldsomt, og undgå at tabe dem. Undlad også at klemme dem eller fjerne mærkaterne. I så fald kan der løbe blæk ud.
- ❏ Opbevar blækpatronerne og vedligeholdelsesboksen utilgængeligt for børn.

# **Rådgivning og advarsler for printeren**

Læs og følg disse instruktioner for at undgå beskadigelse af printeren eller din ejendom. Sørg for at gemme denne vejledning til fremtidig reference.

### **Råd og advarsler i forbindelse med konfiguration af printeren**

- ❏ Undgå at blokere eller tildække ventilationshullerne og åbningerne i printeren.
- ❏ Brug kun den type strømkilde, der er angivet på printerens mærkat.
- ❏ Undgå at bruge stikkontakter på samme strømkreds som fotokopimaskiner eller luftreguleringssystemer, der jævnligt tændes og slukkes.
- ❏ Brug ikke strømudtag, der styres af vægkontakter eller automatiske timere.
- ❏ Hold hele computersystemet på afstand af potentielle kilder til elektromagnetisk interferens, f.eks. højttalere eller basestationer til trådløse telefoner.
- ❏ Strømforsyningsledningerne skal placeres, så der undgås slitage og skarpe genstande, og de må ikke blive krøllede eller snoede. Undlad at placere objekter oven på strømforsyningsledningerne, og placer ikke strømforsyningsledninger, så der kan trædes på dem eller køres hen over dem. Vær især omhyggelig med at holde strømforsyningsledningerne lige i enderne og på de punkter, hvor de går ind i eller ud af transformatoren.
- ❏ Hvis du bruger en forlængerledning sammen med printeren, skal du sørge for, at den samlede amperedimensionering for de enheder, der er tilsluttet forlængerledningen, ikke overstiger ledningens amperedimensionering. Kontroller desuden, at den samlede amperedimensionering for alle de enheder, der er tilsluttet stikkontakten, ikke overstiger stikkontaktens amperedimensionering.
- ❏ Hvis du planlægger at bruge printeren i Tyskland, skal byggeinstallationen beskyttes ved hjælp af et 10- eller 16 amperes relæ, så printeren beskyttes tilstrækkeligt mod kortslutning og for høj strømspænding.
- ❏ Ved tilslutning af printeren til en computer eller en anden enhed med et kabel, skal du sikre, at kabelstikkene vender korrekt. Hvert stik skal vende på en bestemt måde. Hvis et stik vender forkert, når du sætter det i, kan det beskadige begge de enheder, der er tilsluttet via kablet.
- ❏ Anbring printeren på en jævn, stabil overflade, der er større end printerens bundareal, så der er plads hele vejen rundt om printeren. Printeren fungerer ikke korrekt, hvis den står skævt.
- ❏ Gør plads oven over printeren, så dokumentlågen kan åbnes helt.
- ❏ Sørg for plads nok foran printeren, så papiret kan skubbes helt ud.
- ❏ Undgå steder, hvor der forekommer hurtige temperatur- eller fugtighedsændringer. Udsæt heller ikke printeren for direkte sollys, stærkt lys eller varmekilder.

### **Råd og advarsler i forbindelse med brug af printeren**

- ❏ Undgå at indføre genstande gennem hullerne i printeren.
- ❏ Før ikke hånden ind i printeren under udskrivning.
- ❏ Rør ikke ved det hvide flade kabel inde i printeren.
- <span id="page-11-0"></span>❏ Brug ikke spraydåseprodukter, der indeholder letantændelige gasser, i eller i nærheden af printeren. Dette kan føre til brand.
- ❏ Flyt ikke skrivehovedet med hånden, da printeren derved kan tage skade.
- ❏ Pas på, at du ikke klemmer fingrene, når du lukker scanneren.
- ❏ Tryk ikke for hårdt på scannerglaspladen, når du placerer originaler på det.
- **□** Sluk altid printeren på knappen  $\circ$ . Tag ikke stikket til printeren ud, og sluk ikke for strømmen, før indikatoren  $\bigcirc$  holder op med at blinke.
- ❏ Hvis printeren ikke skal bruges i en længere periode, skal du tage stikket ud af stikkontakten.

### **Råd og advarsler i forbindelse med transport eller opbevaring af printeren**

- ❏ Ved opbevaring eller transport af printeren skal du undgå at vippe den, stille den lodret eller vende den på hovedet, da der i så fald kan løbe blæk ud.
- ❏ Kontroller, at skrivehovedet er i udgangspositionen (længst til højre), inden printeren transporteres.

### **Rådgivning og advarsler for brug af printeren med en trådløs forbindelse**

- ❏ Radiobølger fra denne printer kan påvirke brugen af medicinsk, elektronisk udstyr negativt og forårsage fejlfunktion.Når denne printer bruges på hospitaler eller lignende eller i nærheden af medicinsk udstyr, skal anvisningerne fra autoriseret personale på hospitalet eller lignende følges, og alle advarsler og anvisninger på det medicinske udstyr overholdes.
- ❏ Radiobølger fra denne printer kan påvirke brugen af automatisk styrede enheder som f.eks. automatiske døre eller brandalarmer negativt, hvilket kan forårsage uheld pga. fejlfunktion.Følg alle advarsler og anvisninger på disse enheder, når denne printer bruges i nærheden af automatisk styrede enheder.

### **Rådgivning og advarsler for brug af LCD-skærmen**

- ❏ LCD-skærmen kan indeholde nogle få små lyse eller mørke pletter, og den kan have en uensartet lysstyrke pga. sine funktioner. Det er normalt og betyder ikke, at skærmen er beskadiget.
- ❏ Brug kun en tør, blød klud til rengøring. Brug ikke væske eller kemiske rengøringsmidler.
- ❏ Det ydre låg på LCD-skærmen kan gå i stykker, hvis den få et kraftigt stød. Kontakt din forhandler, hvis skærmens overflade krakelerer eller revner, og undlad at forsøge at fjerne de ødelagte stykker.

# **Beskyttelse af dine personlige oplysninger**

Når du giver printeren væk eller kasserer den, skal du slette de personlige oplysninger, der er gemt i printerens hukommelse ved at vælge **Indstillinger** > **Gendan standard- indstillinger** > **Ryd alle data og indstillinger.** på kontrolpanelet.

# <span id="page-12-0"></span>**Printerens basisfunktioner**

# **Delenes navne og funktioner**

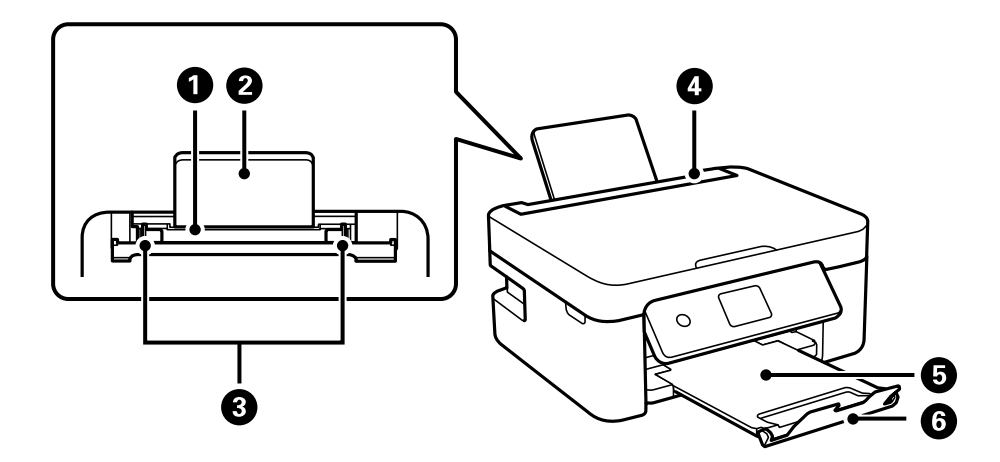

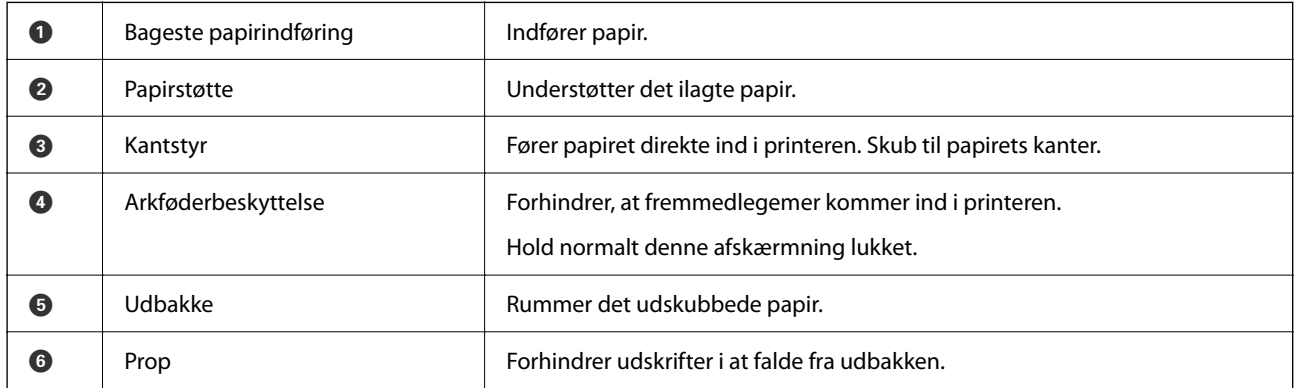

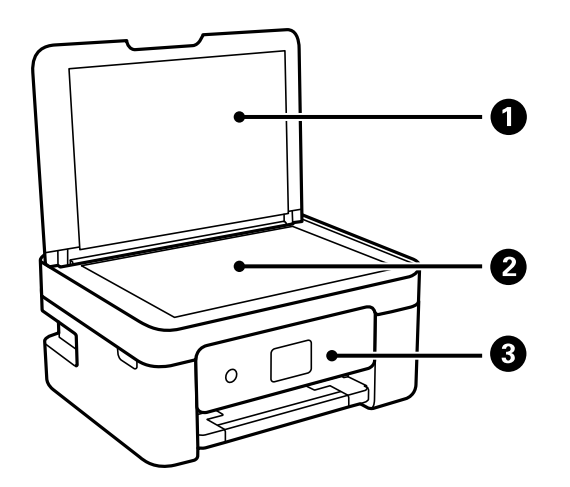

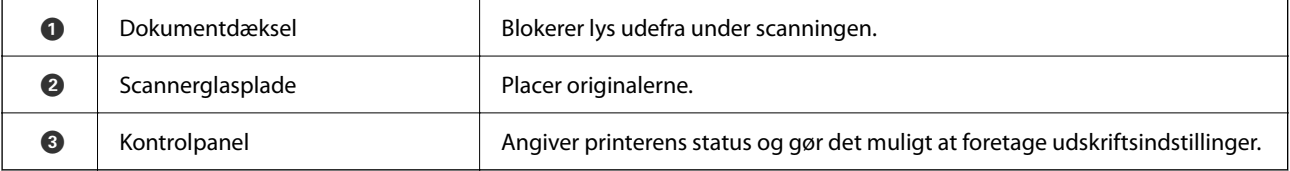

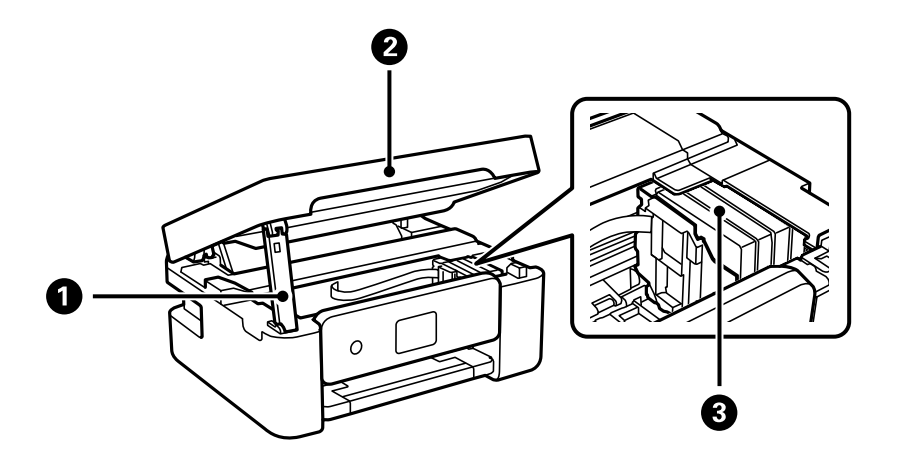

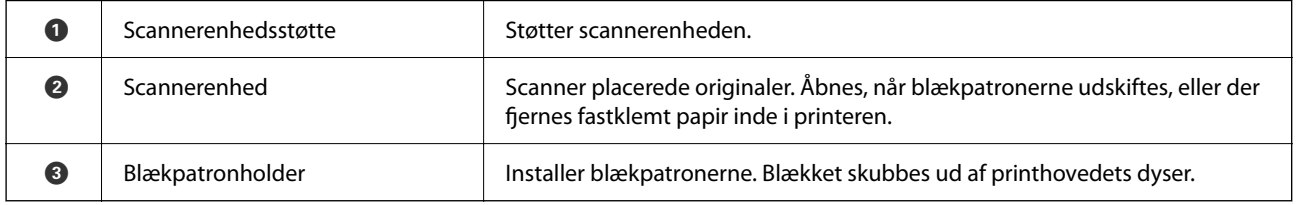

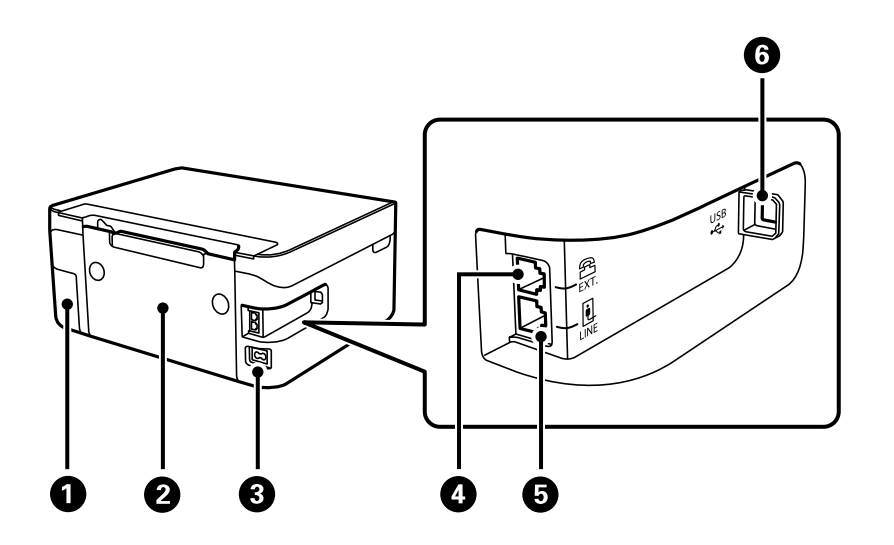

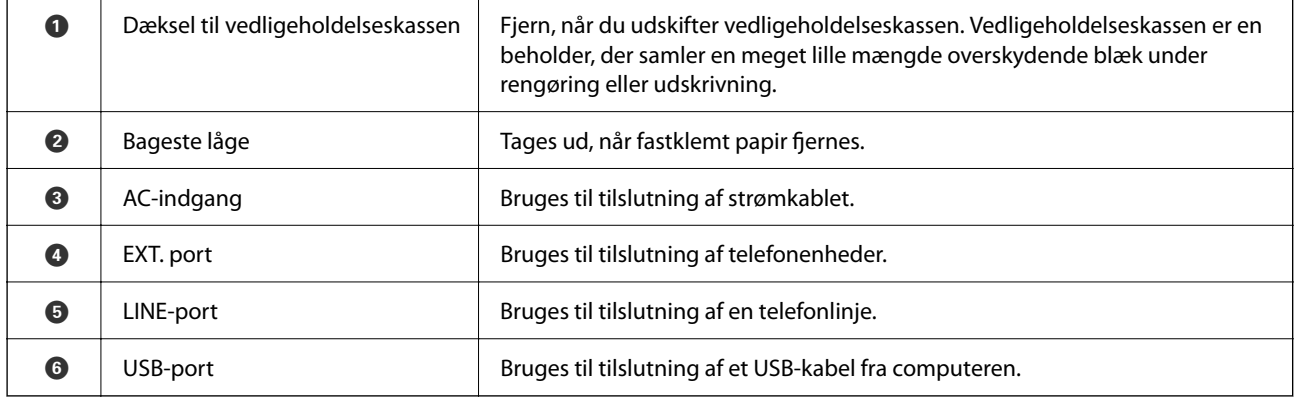

#### **Relaterede oplysninger**

 $\blacktriangleright$  ["Kontrolpanel" på side 15](#page-14-0)

# <span id="page-14-0"></span>**Vejledning til kontrolpanel**

### **Kontrolpanel**

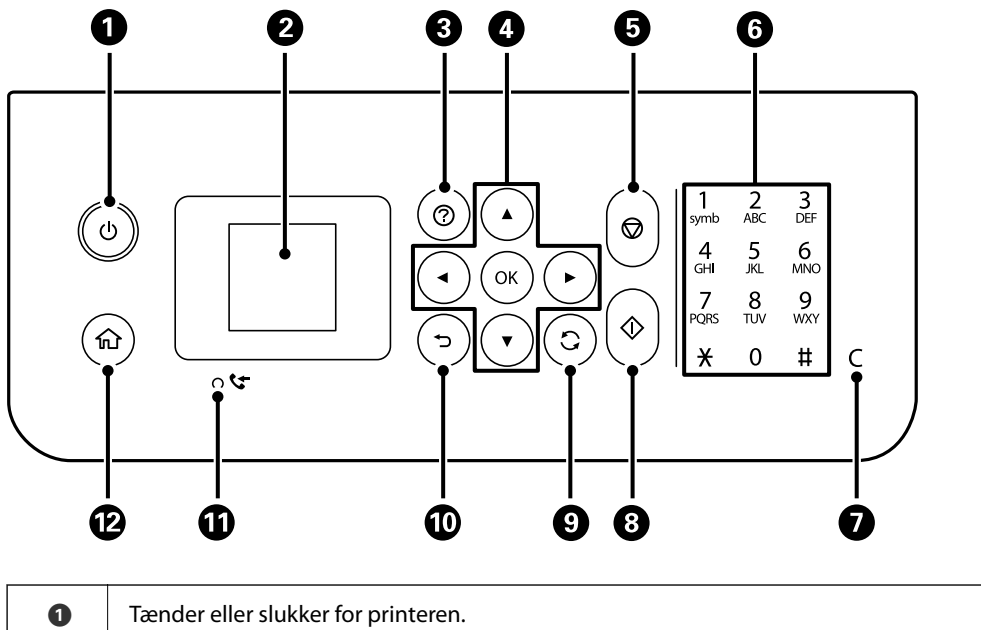

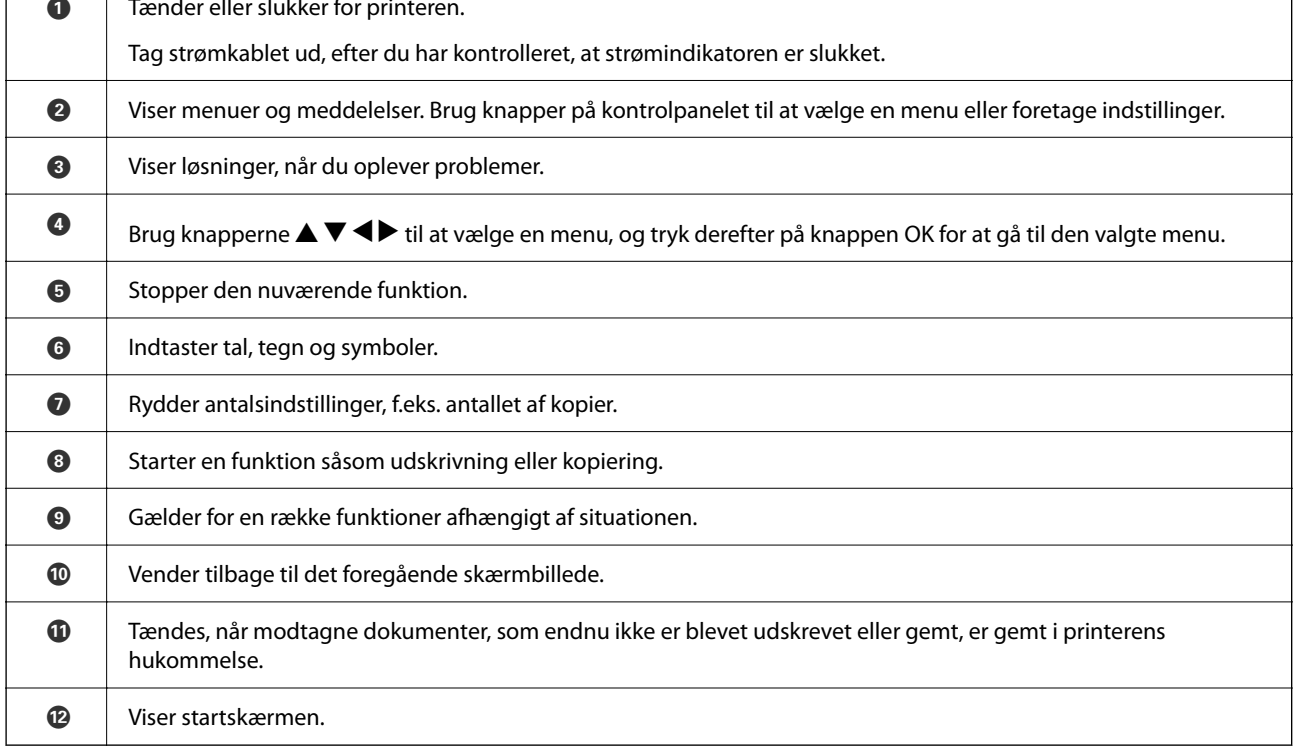

 $\overline{\phantom{a}}$ 

### <span id="page-15-0"></span>**Vejledning til startskærmen**

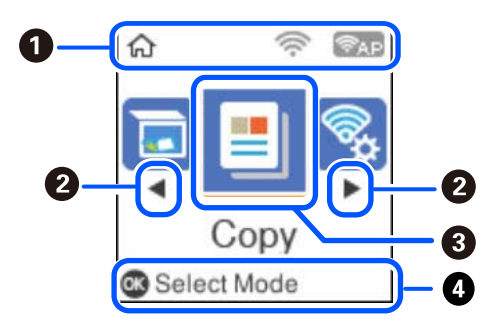

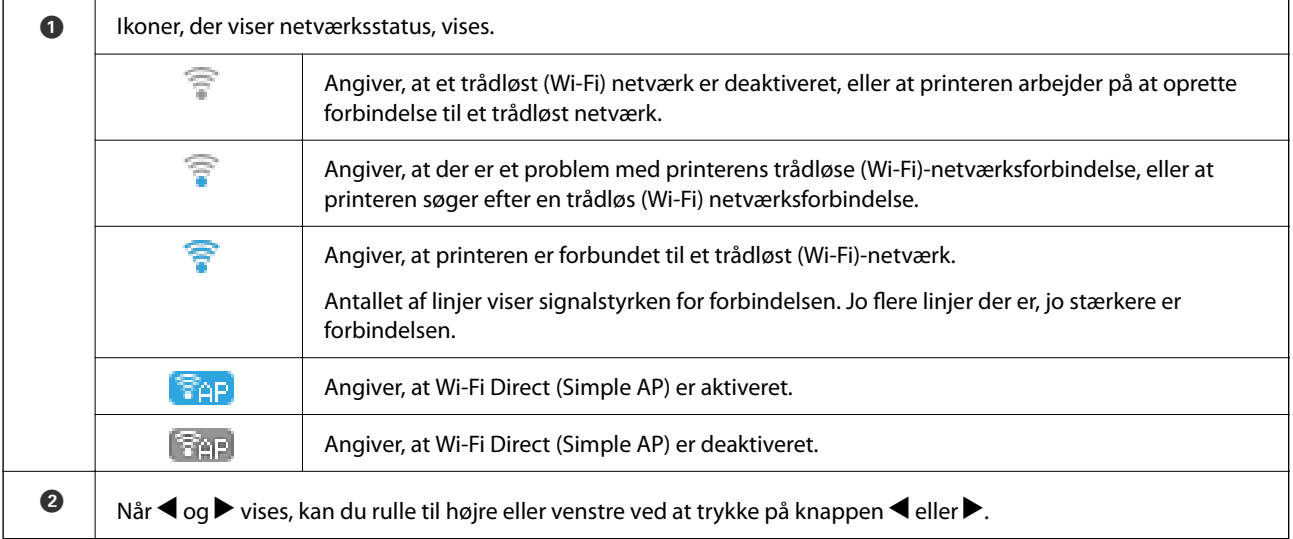

<span id="page-16-0"></span>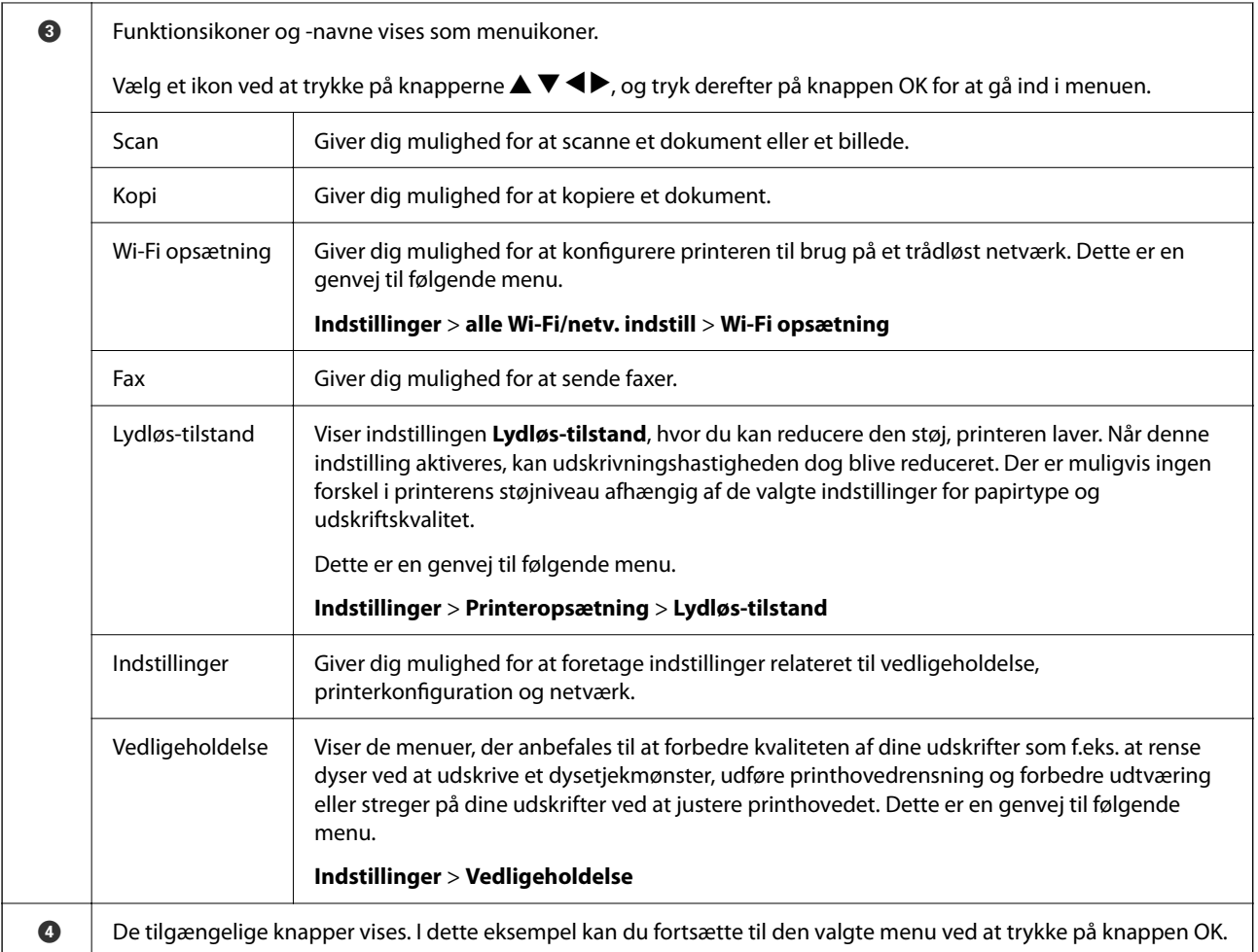

### **Indtastning af tegn**

Hvis du vil indtaste tegn og symboler til netværksindstillinger og registrere kontakter fra kontrolpanelet, skal du

bruge knapperne  $\blacktriangle$ ,  $\nabla$ ,  $\blacktriangleleft$  og  $\blacktriangleright$  og softwaretastaturet på LCD-skærmen. Tryk på knappen  $\blacktriangle$ ,  $\nabla$ ,  $\blacktriangleleft$  eller  $\blacktriangleright$  for at et en tegn eller en funktionsknap på tastaturet, og tryk derefter på knappen OK. Når du er færdig med at indtaste tegn, skal du vælge **OK** og derefter trykke på knappen OK.

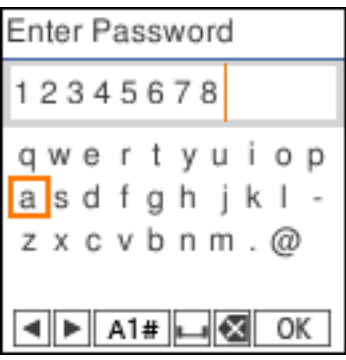

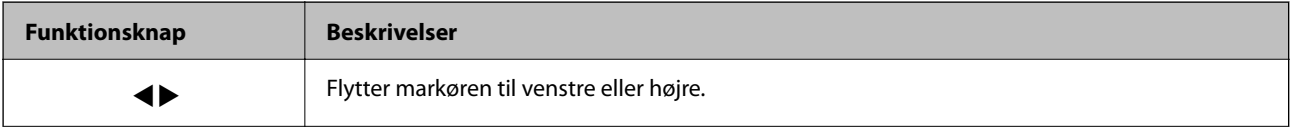

<span id="page-17-0"></span>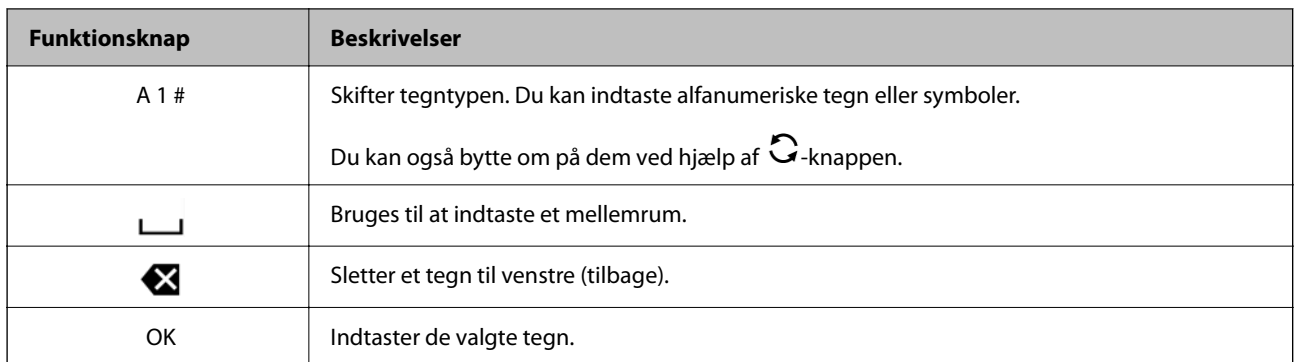

### **Visning af animationer**

Du kan se animationer af brugsanvisningen, f.eks. ilægning af papir eller fjernelse af fastklemt papir på LCDskærmen.

- ❏ Tryk på -knappen: Viser Hjælp-skærmen. Vælg **Hvordan**, og vælg de elementer, du ønsker at få vist.
- ❏ Vælg **Se beskrivelse** nederst på skærmen: Viser den kontekstafhængige animation.

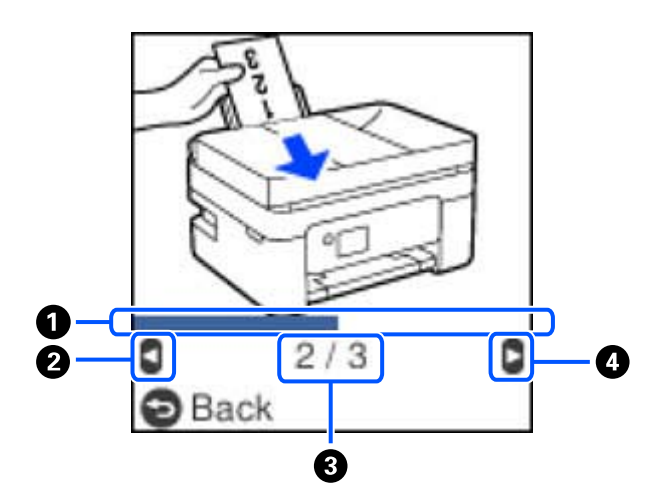

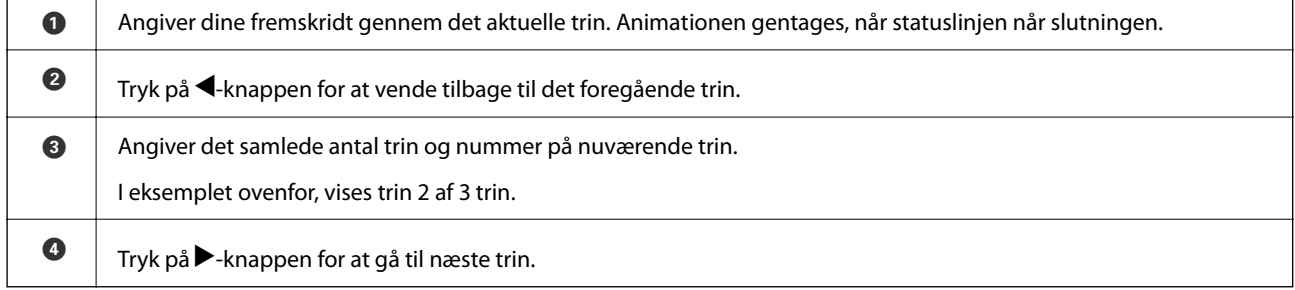

# <span id="page-18-0"></span>**Netværksindstillinger**

# **Netværksforbindelsestyper**

Du kan bruge følgende tilslutningsmuligheder.

### **Wi-Fi forbindelse**

Forbind printeren og computeren eller smart-enheden til den trådløse router. Dette er den typiske forbindelsesmetode til hjemme- eller kontornetværk, hvor computere er forbundet vha. Wi-Fi via den trådløse router.

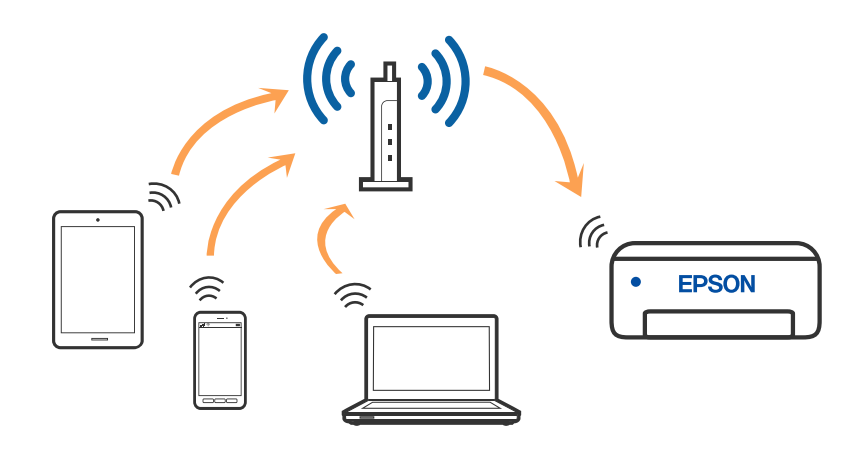

#### **Relaterede oplysninger**

- & ["Tilslutning til en computer" på side 20](#page-19-0)
- & ["Tilslutning til en smartenhed via en trådløs router" på side 21](#page-20-0)
- & ["Sådan foretager du Wi-Fi-indstillinger fra printeren" på side 31](#page-30-0)

### **Wi-Fi Direct (Simpel AP) forbindelse**

Brug denne forbindelsesmetode, når du ikke bruger Wi-Fi hjemme eller på kontoret, eller når du vil forbinde printeren og smart-enheden direkte. I denne tilstand fungerer printeren som en trådløs router, og du kan forbinde

<span id="page-19-0"></span>enhederne til printeren uden at skulle bruge en standard trådløs router. Enheder, der er forbundet direkte til printeren, kan dog ikke kommunikere med hinanden via printeren.

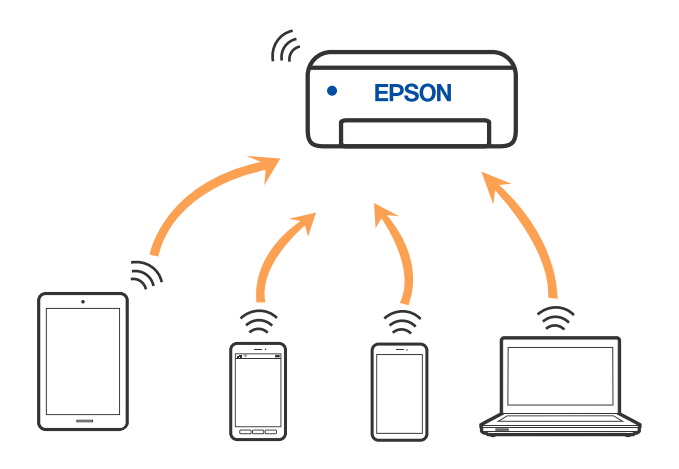

Printeren kan forbindes vha. Wi-Fi og Wi-Fi Direct (Simpel AP) forbindelse samtidigt. Men hvis du starter en netværksforbindelse i Wi-Fi Direct (Simpel AP) forbindelse, når printeren er forbundet via Wi-Fi, afbrydes Wi-Fi midlertidigt.

#### **Relaterede oplysninger**

- & ["Oprette forbindelse til en iPhone, iPad eller iPod touch med Wi-Fi Direct" på side 22](#page-21-0)
- & ["Tilslutning til Android-enheder med Wi-Fi Direct" på side 25](#page-24-0)
- & ["Oprette forbindelse til enheder end iOS og Android med Wi-Fi Direct" på side 27](#page-26-0)

# **Tilslutning til en computer**

Vi anbefaler at køre installationsprogrammet til at tilslutte printeren til en computer. Du kan køre installationsprogrammet vha. en af følgende metoder.

❏ Konfiguration fra webstedet

Gå ind på følgende websted, og indtast derefter produktnavnet. Gå til **Opsætning**, og påbegynd konfiguration. [http://epson.sn](http://epson.sn/?q=2)

❏ Konfiguration ved hjælp af softwaredisk (kun for modeller, der leveres med en softwaredisk, og brugere med Windows-computere med diskdrev.)

Sæt softwaredisken i computeren, og følg vejledningen på skærmen.

#### **Valg af forbindelsesmuligheder**

Følg vejledningen på skærmen, indtil følgende skærm vises, og vælg derefter metoden for tilslutning af printeren til computeren.

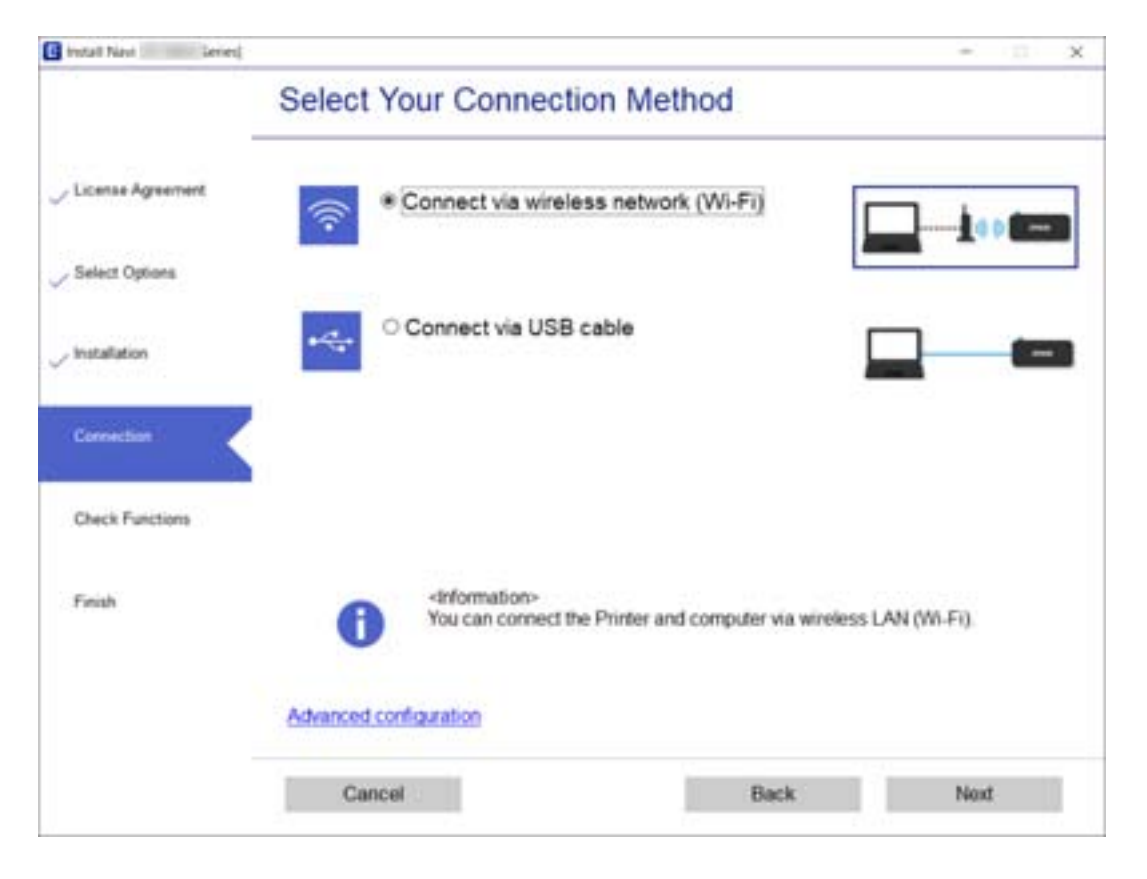

<span id="page-20-0"></span>Vælg forbindelsestypen, og klik på **Næste**.

Følg vejledningen på skærmen.

# **Forbindelse til en smart-enhed**

### **Tilslutning til en smartenhed via en trådløs router**

Du kan bruge printeren fra en smart-enhed, når du slutter printeren til det samme Wi-Fi-netværk (SSID) som smart-enheden. Hvis du vil bruge printeren fra en smart-enhed, skal du lave opsætning fra det følgende websted. Adgang til webstedet fra smart-enheden, hvorfra vil oprette forbindelse til printeren.

#### [http://epson.sn](http://epson.sn/?q=2) > **Opsætning**

#### *Bemærk:*

Hvis du vil forbinde en computer og en smart-enhed til printeren samtidigt, anbefaler vi opsætning fra computeren først ved hjælp af installationsprogrammet.

#### **Relaterede oplysninger**

& ["Udskrivning fra smartenheder" på side 107](#page-106-0)

### <span id="page-21-0"></span>**Oprette forbindelse til en iPhone, iPad eller iPod touch med Wi-Fi Direct**

Denne metode giver dig mulighed for at forbinde printeren direkte med en iPhone, iPad eller iPod touch uden en trådløs router. Følgende betingelser er nødvendige for at forbinde ved hjælp af denne metode. Hvis dit miljø ikke matcher disse betingelser, kan du oprette forbindelse ved at vælge **Andet styresystem**. Se "Relaterede oplysninger" nedenfor for flere oplysninger om tilslutning.

- ❏ iOS 11 eller senere
- ❏ Brug af standardkameraappen til at scanne QR-koden
- ❏ Epson iPrint version 7.0 eller senere

Epson iPrint bruges til at udskrive fra en smartenhed. Installer Epson iPrint på smartenheden i forvejen.

#### *Bemærk:*

Du skal kun foretage disse indstillinger for printeren og den smartenhed, du vil oprette forbindelse til, én gang. Medmindre du deaktiverer Wi-Fi Direct eller gendanner netværksindstillingerne til deres standardindstillinger, behøver du ikke at foretage disse indstillinger igen.

1. Vælg **Wi-Fi opsætning** på startskærmen.

Brug knapperne  $\blacktriangle \blacktriangledown \blacktriangle \blacktriangleright$  til at vælge et element, og tryk derefter på knappen OK.

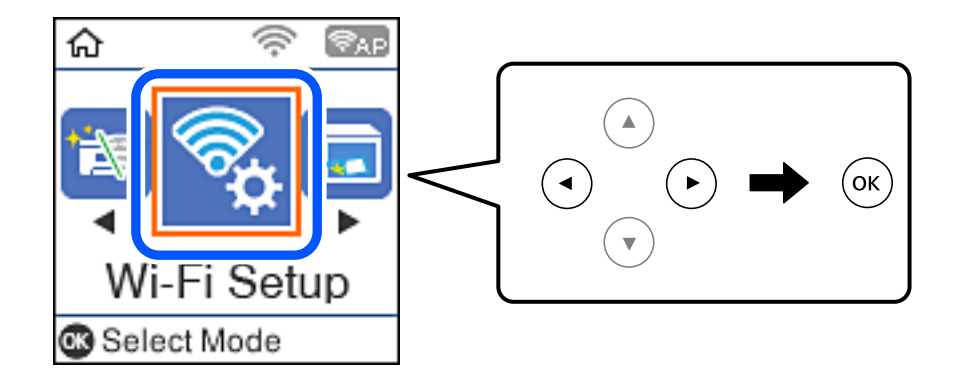

- 2. Vælg **Wi-Fi Direct**.
- 3. Læs meddelelsen, og tryk på knappen OK for at fortsætte.
- 4. Læs meddelelsen, og tryk på knappen OK for at fortsætte.
- 5. Vælg **iOS**.

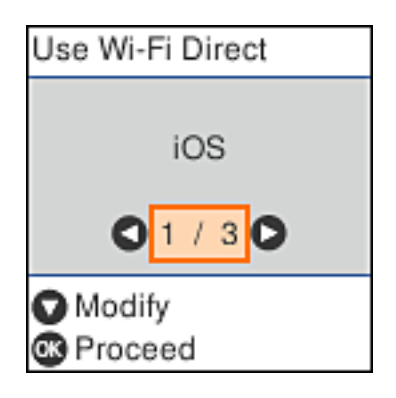

6. Læs meddelelsen, og tryk på knappen OK for at fortsætte. QR-koden vises på printerens kontrolpanel.

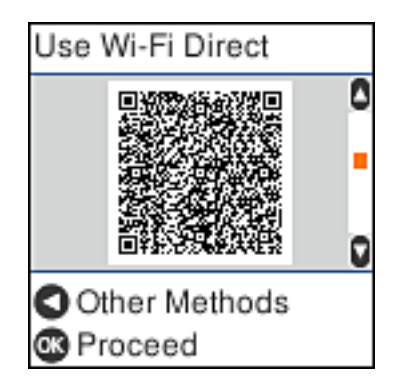

7. På din iPhone, iPad eller iPod touch skal du starte standardkameraappen og derefter scanne QR-koden, der vises på printerens kontrolpanel i FOTO-tilstand.

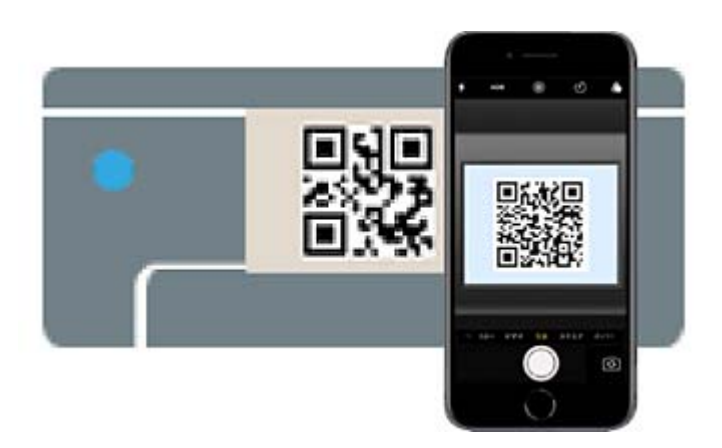

Brug kameraappen til iOS 11 eller nyere. Du kan ikke oprette forbindelse til printeren ved hjælp af kameraappen til iOS 10 eller tidligere. Du kan heller ikke oprette forbindelse ved hjælp af en app til scanning

af QR-koder. Hvis du ikke kan oprette forbindelse, skal du trykke på <br/>-knappen. Se "Relaterede oplysninger" nedenfor for flere oplysninger om tilslutning.

8. Tryk på den meddelelse, der vises på skærmen på din iPhone, iPad eller iPod touch.

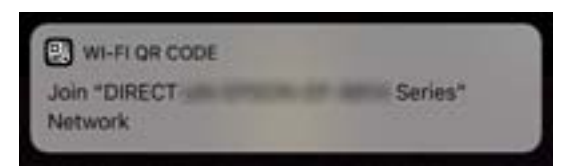

9. Tryk for **Forbind**.

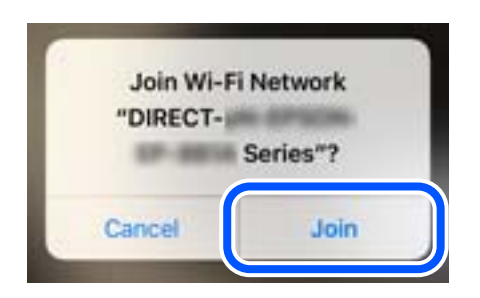

- 10. På printerens kontrolpanel skal du trykke på knappen OK.
- 11. På din iPhone, iPad eller iPod touch skal du starte Epsons udskrivningsapp.

Eksempler på Epsons udskrivningsapp

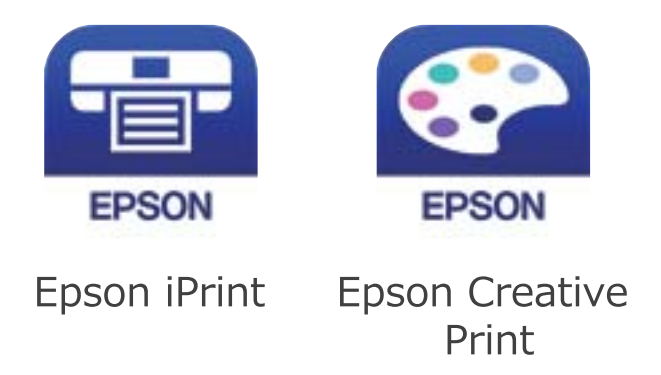

- 12. På Epsons udskrivningsapp skal du trykke på **Printer is not selected.**
- 13. Vælg den printer, du vil oprette forbindelse til.

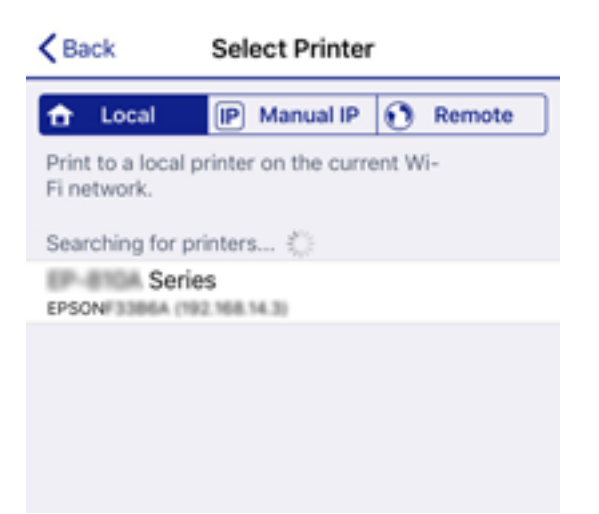

<span id="page-24-0"></span>Se oplysningerne på printerens kontrolpanel for at vælge printeren.

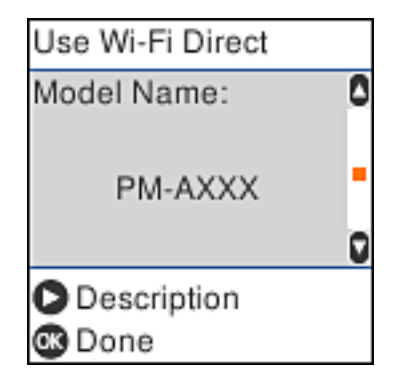

14. På printerens kontrolpanel skal du trykke på knappen OK.

For smartenheder, som tidligere er tilsluttet printeren, skal du vælge netværksnavnet (SSID) på den trådløse enheds Wi-Fi-skærm for at forbinde dem igen.

#### **Relaterede oplysninger**

- & ["Oprette forbindelse til enheder end iOS og Android med Wi-Fi Direct" på side 27](#page-26-0)
- & ["Udskrivning fra smartenheder" på side 107](#page-106-0)

### **Tilslutning til Android-enheder med Wi-Fi Direct**

Denne metode giver dig mulighed for at forbinde printeren direkte med Android-enheden uden en trådløs router. Følgende betingelser er nødvendige for at bruge denne funktion.

- ❏ Android 4.4 eller nyere
- ❏ Epson iPrint version 7.0 eller senere

Epson iPrint bruges til at udskrive fra en smartenhed. Installer Epson iPrint på smartenheden i forvejen.

#### *Bemærk:*

Du skal kun foretage disse indstillinger for printeren og den smartenhed, du vil oprette forbindelse til, én gang. Medmindre du deaktiverer Wi-Fi Direct eller gendanner netværksindstillingerne til deres standardindstillinger, behøver du ikke at foretage disse indstillinger igen.

1. Vælg **Wi-Fi opsætning** på startskærmen.

Brug knapperne  $\blacktriangle \blacktriangledown \blacktriangle \blacktriangleright$  til at vælge et element, og tryk derefter på knappen OK.

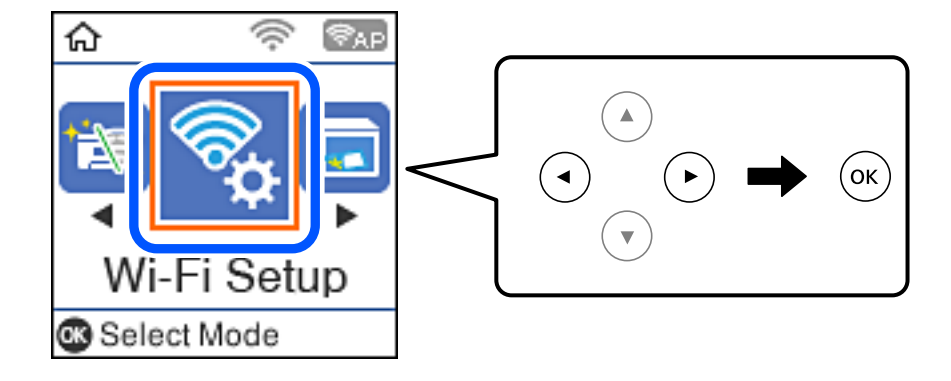

- 2. Vælg **Wi-Fi Direct**.
- 3. Læs meddelelsen, og tryk på knappen OK for at fortsætte.
- 4. Læs meddelelsen, og tryk på knappen OK for at fortsætte.
- 5. Vælg **Android**.

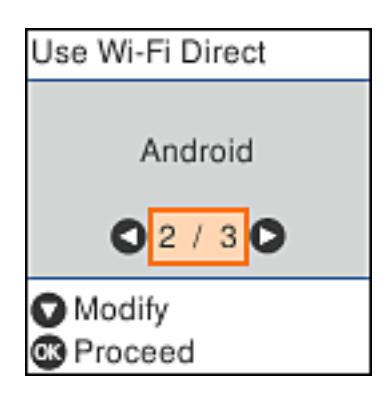

6. På smartenheden skal du starte Epson iPrint.

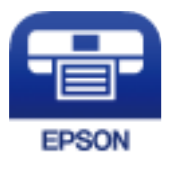

- 7. På skærmen Epson iPrint skal du trykke på **Printer is not selected.**.
- 8. Vælg den printer, du vil oprette forbindelse til.

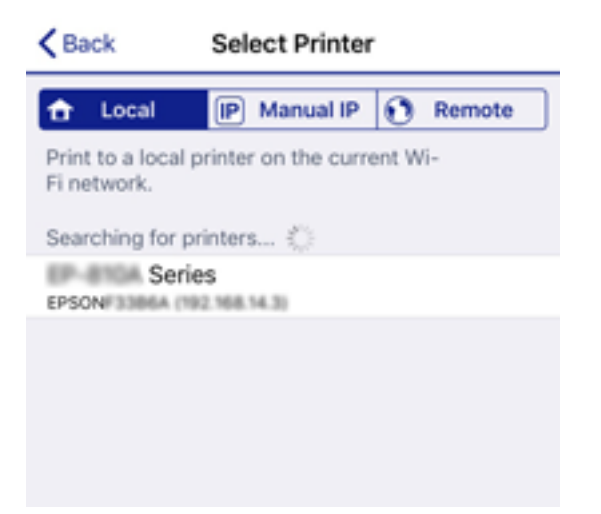

<span id="page-26-0"></span>Se oplysningerne på printerens betjeningspanel for at vælge printeren.

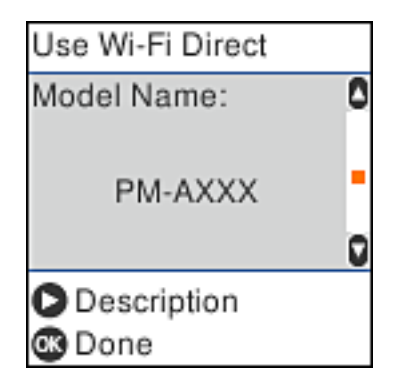

#### *Bemærk:*

Afhængigt af Android-enheden vises printere muligvis ikke. Hvis printere ikke vises, skal du forbinde ved at vælge *Andet styresystem*. Se de relaterede informationer for tilslutning.

- 9. Når skærmen til godkendelse af enhedsforbindelsen vises, skal du vælge **Godkend**.
- 10. På printerens kontrolpanel skal du trykke på knappen OK.

For smartenheder, som tidligere er tilsluttet printeren, skal du vælge netværksnavnet (SSID) på den trådløse enheds Wi-Fi-skærm for at forbinde dem igen.

#### **Relaterede oplysninger**

- & "Oprette forbindelse til enheder end iOS og Android med Wi-Fi Direct" på side 27
- & ["Udskrivning fra smartenheder" på side 107](#page-106-0)

### **Oprette forbindelse til enheder end iOS og Android med Wi-Fi Direct**

Denne metode giver dig mulighed for at forbinde printeren direkte med smartenheder uden en trådløs router.

#### *Bemærk:*

Du skal kun foretage disse indstillinger for printeren og den smartenhed, du vil oprette forbindelse til, én gang. Medmindre du deaktiverer Wi-Fi Direct eller gendanner netværksindstillingerne til deres standardindstillinger, behøver du ikke at foretage disse indstillinger igen.

1. Vælg **Wi-Fi opsætning** på startskærmen.

Brug knapperne  $\blacktriangle \blacktriangledown \blacktriangle \blacktriangleright$  til at vælge et element, og tryk derefter på knappen OK.

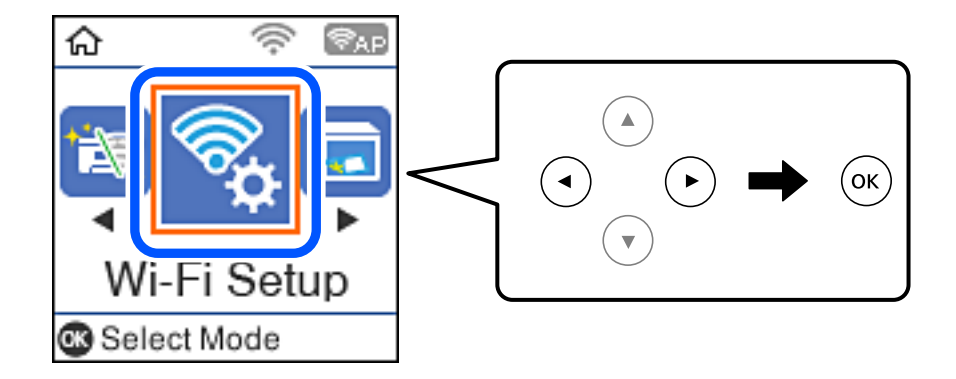

- 2. Vælg **Wi-Fi Direct**.
- 3. Læs meddelelsen, og tryk på knappen OK for at fortsætte.
- 4. Læs meddelelsen, og tryk på knappen OK for at fortsætte.
- 5. Vælg **Andet styresystem**.

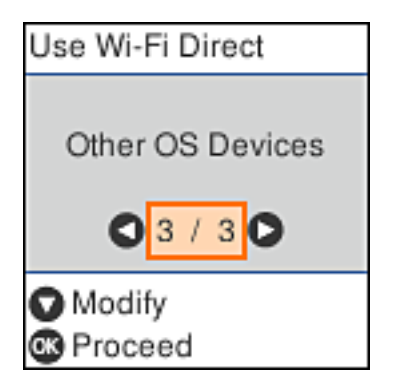

Netværksnavn og Adgangskode for Wi-Fi Direct for printeren vises.

6. På smart-enhedens Wi-Fi-skærm skal du vælge det SSID, der er vist på printerens kontrolpanel, og indtaste adgangskoden.

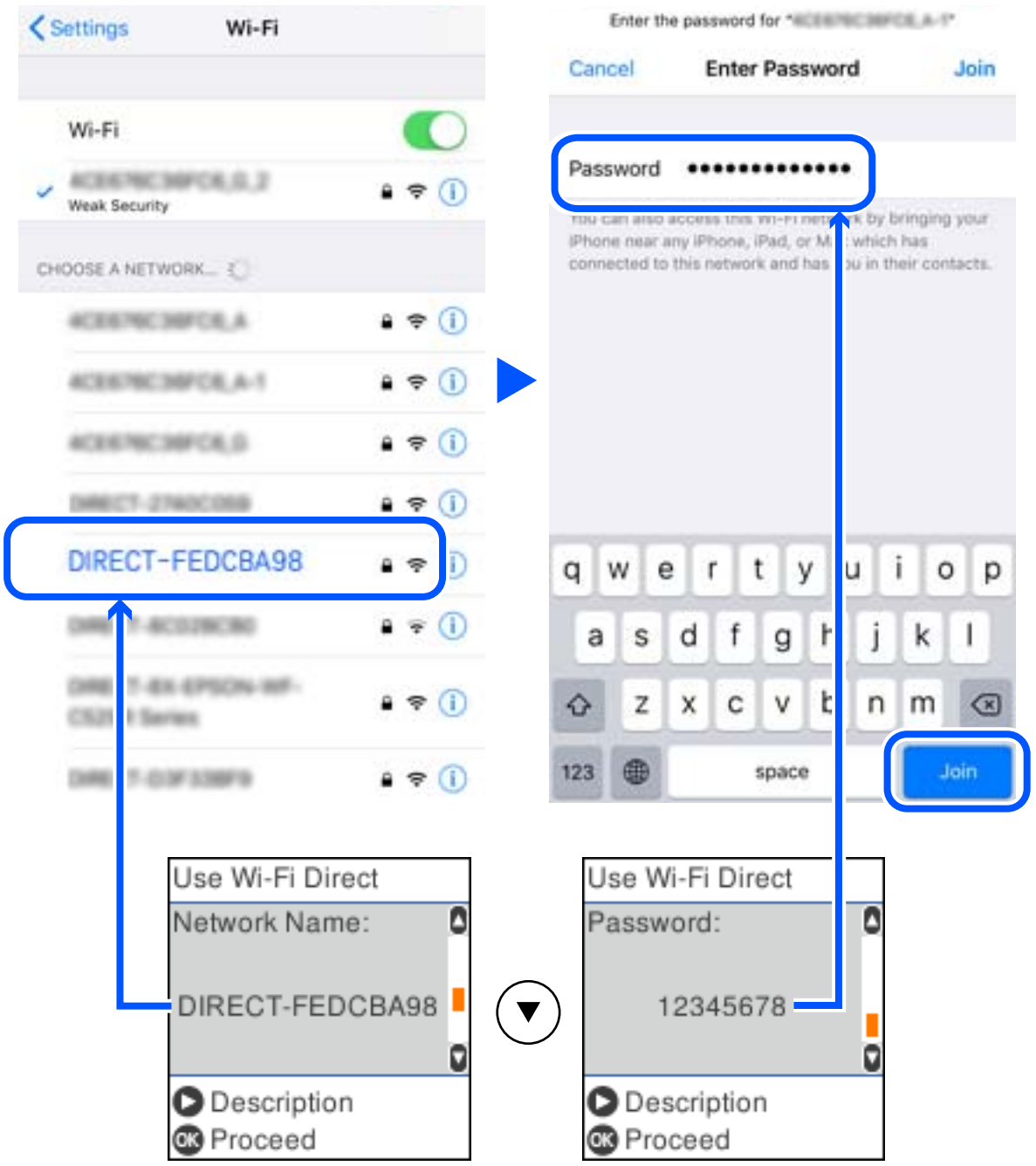

Skærmbilledet er et eksempel på iPhone.

7. På printerens kontrolpanel skal du trykke på knappen OK.

8. Start Epsons udskrivningsapp på smartenheden. Eksempler på Epsons udskrivningsapp

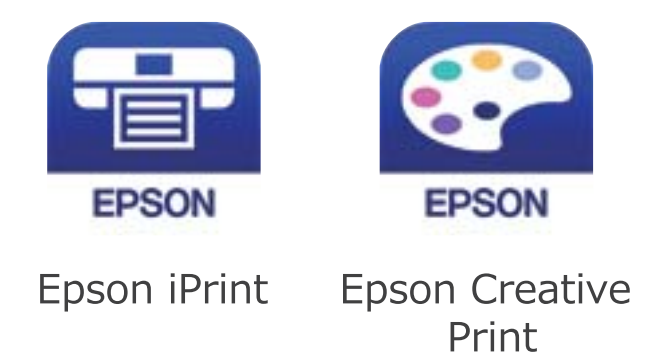

- 9. På Epsons udskrivningsapp skal du trykke på **Printer is not selected.**
- 10. Vælg den printer, du vil oprette forbindelse til.

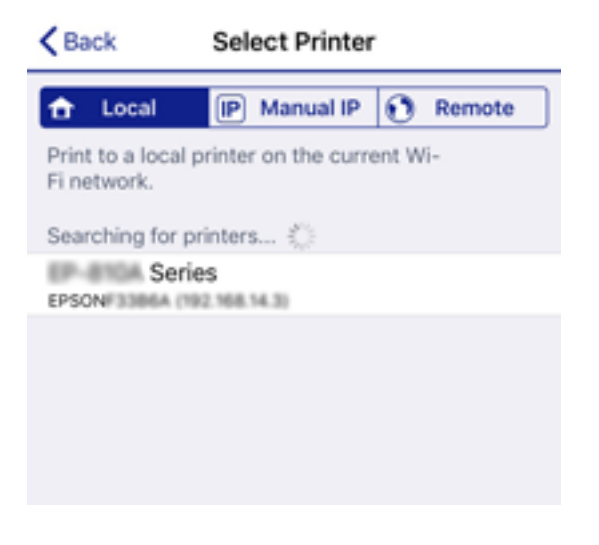

Se oplysningerne på printerens kontrolpanel for at vælge printeren.

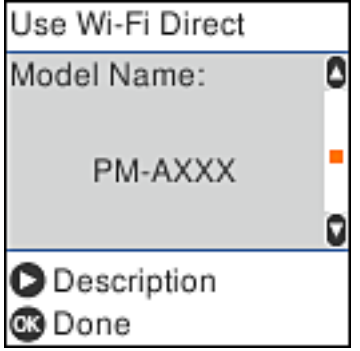

11. På printerens kontrolpanel skal du trykke på knappen OK.

For smartenheder, som tidligere er tilsluttet printeren, skal du vælge netværksnavnet (SSID) på den trådløse enheds Wi-Fi-skærm for at forbinde dem igen.

#### <span id="page-30-0"></span>**Relaterede oplysninger**

& ["Udskrivning fra smartenheder" på side 107](#page-106-0)

# **Sådan foretager du Wi-Fi-indstillinger fra printeren**

Du kan foretage netværksindstillinger fra printerens kontrolpanel på flere måder. Vælg den tilslutningsmetode, der passer til omgivelserne og de betingelser, som du bruger.

Hvis du kender oplysningerne for den trådløse router, såsom SSID og adgangskode, kan du foretage indstillingerne manuelt.

Hvis den trådløse router understøtter WPS, kan du foretage indstillinger ved hjælp af trykknappen for opsætning.

Efter tilslutning af printeren til netværket skal du oprette forbindelse til printeren fra den enhed, du vil bruge (computer, smartphone, tablet osv.)

#### **Relaterede oplysninger**

- & "Foretage Wi-Fi-indstillinger ved at indtaste SSID og adgangskode" på side 31
- & ["Gør Wi-Fi-indstillinger ved hjælp af trykknapopsætning" på side 32](#page-31-0)
- & ["Lave Wi-Fi-indstillinger ved hjælp af PIN-kodeopsætning \(WPS\)" på side 33](#page-32-0)

### **Foretage Wi-Fi-indstillinger ved at indtaste SSID og adgangskode**

Du kan opsætte et Wi-Fi-netværk ved at indtaste de oplysninger, der er nødvendige for at oprette forbindelse til en trådløs router fra printerens betjeningspanel. For at konfigurere ved hjælp af denne metode skal du bruge SSID og adgangskode til en trådløs router.

#### *Bemærk:*

Hvis du bruger en trådløs router med dens standardindstillinger, skal du bruge det SSID og den adgangskode, der er skrevet på mærkaten. Kontakt den person, der har konfigureret den trådløse router, eller se dokumentationen, der følger med den trådløse router, hvis du ikke kender SSID og adgangskode.

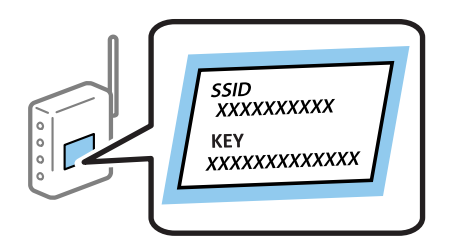

1. Vælg **Wi-Fi opsætning** på startskærmen.

Brug knapperne  $\blacktriangle \blacktriangledown \blacktriangle \blacktriangledown$  til at vælge et element, og tryk derefter på knappen OK.

- 2. Vælg **Wi-Fi (anbefales)**.
- 3. Tryk på OK-knappen for at fortsætte.
- 4. Vælg **Wi-Fi opsætningsguide**.

<span id="page-31-0"></span>5. Vælg den trådløse routers SSID fra printerens kontrolpanel, og tryk derefter på OK-knappen.

#### *Bemærk:*

- **□** Hvis det SSID du vil oprette forbindelse til, ikke vises på printerens kontrolpanel, skal du trykke på  $\bf{G}$  knappen, for at opdatere listen. Hvis det stadig ikke vises, skal du vælge *Andre SSID'er*, og derefter indtaste SSID direkte.
- ❏ Hvis du ikke kender SSID'et, skal du kontrollere, om det er skrevet på mærkaten på den trådløse router. Hvis du bruger din trådløse router med standardindstillingerne, skal du bruge det SSID, der er skrevet på mærkaten.
- 6. Indtast adgangskoden.

Vælg, om du vil udskrive en netværksforbindelsesrapport, når du er færdig med indstillingerne.

#### *Bemærk:*

- ❏ I adgangskoden skelnes der mellem store og små bogstaver.
- ❏ Hvis du ikke kender netværksnavnet (SSID), skal du kontrollere, om oplysningerne er skrevet på den trådløse router. Hvis du bruger din trådløse router med standardindstillingerne, skal du bruge det SSID, der er skrevet på mærkaten. Hvis du ikke kan finde nogen oplysninger, kan du se den dokumentation, der fulgte med den trådløse router.
- <sup>7.</sup> Når du er færdig med opsætningen, skal du trykke på  $\Phi$ -knappen.

#### *Bemærk:*

Hvis du ikke kan oprette forbindelse, skal du lægge papir i og derefter trykke på  $\mathcal{D}$ -knappen for at udskrive en netværksforbindelsesrapport.

#### **Relaterede oplysninger**

- & ["Indtastning af tegn" på side 17](#page-16-0)
- & ["Kontrol af netværksforbindelsesstatussen" på side 34](#page-33-0)
- & ["Når du ikke kan foretage netværksindstillinger" på side 188](#page-187-0)

### **Gør Wi-Fi-indstillinger ved hjælp af trykknapopsætning**

Du kan konfigurere et Wi-Fi-netværk automatisk ved at trykke på en knap på den trådløse router. Hvis følgende betingelser er opfyldt, kan du konfigurere vha. denne metode.

- ❏ Den trådløse router er kompatibel med WPS (beskyttet opsætning af Wi-Fi).
- ❏ Den aktuelle Wi-Fi-forbindelse blev etableret ved at trykke på en knap på den trådløse router.
- 1. Vælg **Wi-Fi opsætning** på startskærmen.

Brug knapperne  $\blacktriangle \blacktriangledown \blacktriangle \blacktriangleright$  til at vælge et element, og tryk derefter på knappen OK.

- 2. Vælg **Wi-Fi (anbefales)**.
- 3. Tryk på OK-knappen for at fortsætte.
- 4. Vælg **Tryk på knappen (WPS)**.

<span id="page-32-0"></span>5. Hold [WPS]-knappen på den trådløse router nede, til sikkerhedslampen blinker.

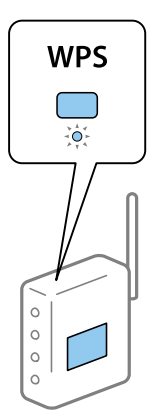

Se dokumentationen, der følger med den trådløse router, hvis du ikke ved, hvor [WPS]-knappen er, eller hvis der ikke er knapper på den trådløse router.

6. Tryk på OK-knappen på printerens kontrolpanel. Følg herefter vejledningen på skærmen.

#### *Bemærk:*

Hvis forbindelsen mislykkes, skal du genstarte den trådløse router, flytte det tættere på printeren og prøve igen. Udskriv en netværksforbindelsesrapport og se løsningen, hvis det stadig ikke virker.

#### **Relaterede oplysninger**

- & ["Kontrol af netværksforbindelsesstatussen" på side 34](#page-33-0)
- & ["Når du ikke kan foretage netværksindstillinger" på side 188](#page-187-0)

### **Lave Wi-Fi-indstillinger ved hjælp af PIN-kodeopsætning (WPS)**

Du kan automatisk oprette forbindelse til en trådløs router vha. en PIN-kode. Du kan bruge denne konfigurationsmetode, hvis en trådløs router kan anvende WPS (beskyttet opsætning af Wi-Fi). Brug en computer til indtastning af PIN-koden den trådløse router.

1. Vælg **Wi-Fi opsætning** på startskærmen.

Brug knapperne  $\blacktriangle \blacktriangledown \blacktriangle \blacktriangleright$  til at vælge et element, og tryk derefter på knappen OK.

- 2. Vælg **Wi-Fi (anbefales)**.
- 3. Tryk på OK-knappen for at fortsætte.
- 4. Vælg **Andre**.
- 5. Vælg **PIN-kode (WPS)**.
- 6. Brug computeren til indtastning af den PIN-kode (et tal på otte cifre), der vises på printerens betjeningspanel, i den trådløse router inden for to minutter.

#### *Bemærk:*

Se dokumentationen, der følger med den trådløse router, for at få oplysninger om indtastning af en PIN-kode.

<span id="page-33-0"></span>7. Tryk på OK-knappen på printeren.

Konfigurationen er gennemført, når meddelelsen om gennemført konfiguration vises.

#### *Bemærk:*

Hvis forbindelsen mislykkes, skal du genstarte den trådløse router, flytte det tættere på printeren og prøve igen. Udskriv en forbindelsesrapport og se løsningen, hvis det stadig ikke virker.

#### **Relaterede oplysninger**

- & "Kontrol af netværksforbindelsesstatussen" på side 34
- & ["Når du ikke kan foretage netværksindstillinger" på side 188](#page-187-0)

# **Kontrol af netværksforbindelsesstatussen**

Du kan kontrollere status for netværksforbindelsen på følgende måde.

### **Netværksikon**

Du kan kontrollere status for netværksforbindelsen og radiobølgens styrke vha. netværksikonet på printerens startskærm.

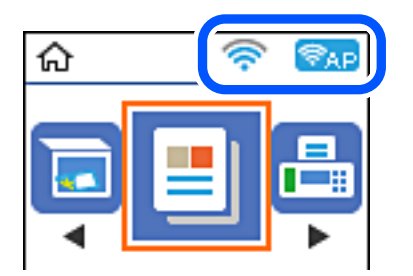

#### **Relaterede oplysninger**

& ["Vejledning til startskærmen" på side 16](#page-15-0)

### **Udskrivning af en netværksforbindelsesrapport**

Du kan udskrive en netværksforbindelsesrapport for at kontrollere status mellem printeren og den trådløse router.

- 1. Ilæg papir.
- 2. Vælg **Indstillinger** på startskærmen, og tryk derefter på OK-knappen.

Brug knapperne  $\blacktriangle \blacktriangledown \blacktriangle \blacktriangleright$  til at vælge et element, og tryk derefter på knappen OK.

3. Vælg **Netværksindstillinger** > **Kontrol af forbindelse**.

Kontrol af forbindelsen starter.

4. Tryk på  $\Diamond$ -knappen for at udskrive netværksforbindelsesrapporten.

Se netværksforbindelsesrapporten, hvis der er opstået en fejl, og følg derefter de udskrevne løsninger.

#### **Relaterede oplysninger**

& "Meddelelser og løsninger på netværksforbindelsesrapporten" på side 35

### **Meddelelser og løsninger på netværksforbindelsesrapporten**

Kontroller meddelelser og fejlkoder på netværksforbindelsesrapporten, og følg derefter løsningerne.

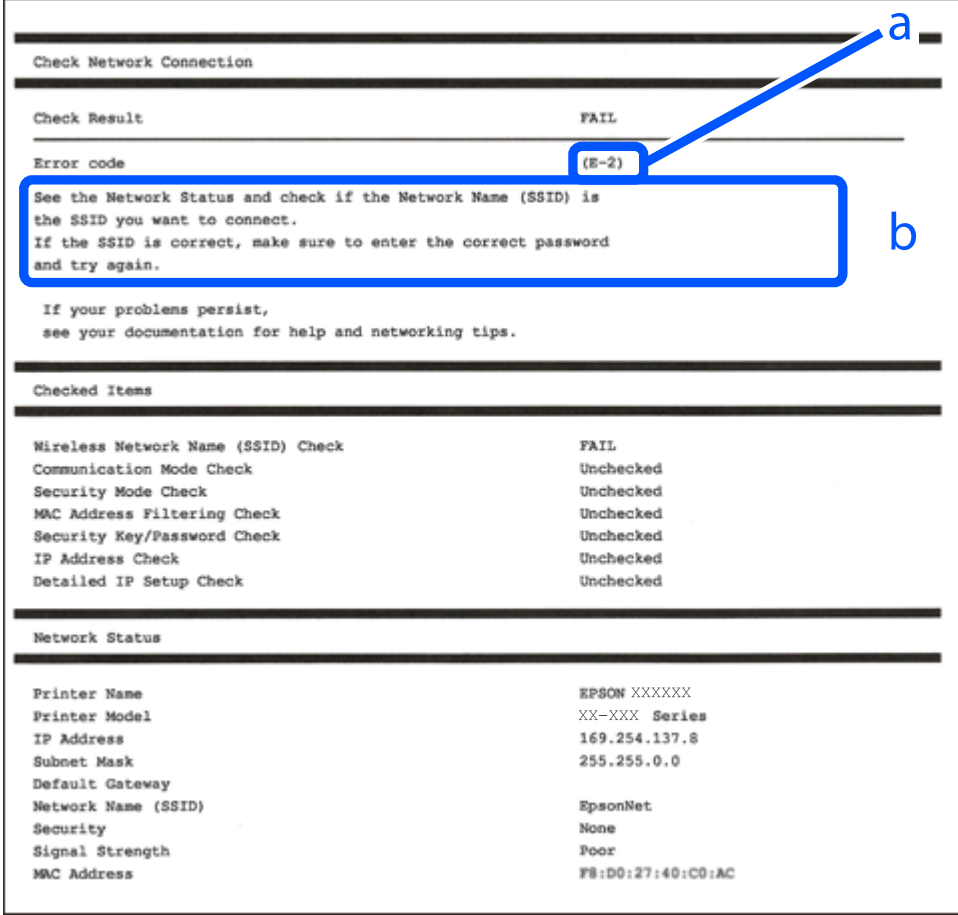

a: Fejlkode

b: Meddelelser på netværksmiljøet

#### **Relaterede oplysninger**

- $\blacktriangleright$  ["E-1" på side 36](#page-35-0)
- $\blacktriangleright$  ["E-2, E-3, E-7" på side 36](#page-35-0)
- $\blacktriangleright$  ["E-5" på side 37](#page-36-0)
- $\blacktriangleright$  ["E-6" på side 37](#page-36-0)
- & ["E-8" på side 37](#page-36-0)
- & ["E-9" på side 38](#page-37-0)
- <span id="page-35-0"></span> $\blacktriangleright$  ["E-10" på side 38](#page-37-0)
- $\blacktriangleright$  ["E-11" på side 38](#page-37-0)
- $\blacktriangleright$  ["E-12" på side 39](#page-38-0)
- $\blacktriangleright$  ["E-13" på side 39](#page-38-0)
- & ["Meddelelse på netværksmiljøet" på side 40](#page-39-0)

### **E-1**

#### **Løsninger:**

- ❏ Kontroller, at hub'en eller en anden netværksenhed er tændt.
- ❏ Hvis du vil tilslutte printeren via Wi-Fi, skal du foretage Wi-Fi-indstillinger for printeren igen, fordi den er deaktiveret.

### **E-2, E-3, E-7**

#### **Løsninger:**

- ❏ Sørg for, at din trådløse router er tændt.
- ❏ Sørg for, at din computer eller enhed er ordentligt forbundet til din trådløse router.
- ❏ Sluk din trådløse router. Vent i 10 sekunder, og tænd den igen.
- ❏ Placer printeren tæt på din trådløse router, og fjern eventuelle genstande mellem dem.
- ❏ Hvis du har indtastet SSID manuelt, skal du kontrollere, om det er korrekt. Kontroller dit SSID under **Netværksstatus** i netværksforbindelsesrapporten.
- ❏ Hvis en trådløs router har flere SSID'er, skal du vælge det SSID, der vises. Hvis SSID'et bruger en frekvens, der ikke er kompatibel, viser printeren det ikke.
- ❏ Hvis du opretter netværksforbindelsen med trykknappen, skal du sørge for, at din trådløse router understøtter WPS. Det er ikke muligt, at oprette netværksforbindelsen med trykknappen, hvis din trådløse router ikke understøtter WPS.
- ❏ Sørg for, at dit SSID kun bruger ASCII-tegn (alfanumeriske tegn og symboler). Printeren kan ikke vise et SSID, der indeholder ikke-ASCII-tegn.
- ❏ Sørg for, at du kender dit SSID og adgangskode, inden du opretter en forbindelse til din trådløse router. Hvis du bruger en trådløs router med dets standardindstillinger, er SSID'et og adgangskoden skrevet på mærkatet på den trådløse router. Hvis du ikke kender dit SSID eller adgangskode, skal du kontakte personen, der har konfigureret den trådløse router, eller se vejledningerne, der fulgte med den trådløse router.
- ❏ Hvis du opretter forbindelse til et SSID, der er genereret af en netværksforbundet smartenhed, kan du finde SSID'et og adgangskoden i dokumentationen, der fulgte med smartenheden.
- ❏ Hvis din Wi-Fi-forbindelse pludselig afbrydes, bedes du se oplysningerne nedenfor. Hvis nogen af disse forhold er gældende, bedes du nulstille netværksindstillingerne, ved at downloade og køre softwaren fra følgende hjemmeside.

#### [http://epson.sn](http://epson.sn/?q=2) > **Opsætning**

- ❏ Der er tilføjet en anden smartenhed til netværket med trykknappen.
- ❏ Wi-Fi-netværket blev oprettet på en anden måde end med trykknappen.
#### **Relaterede oplysninger**

- & ["Tilslutning til en computer" på side 20](#page-19-0)
- & ["Sådan foretager du Wi-Fi-indstillinger fra printeren" på side 31](#page-30-0)

### **E-5**

#### **Løsninger:**

Sørg for, at den trådløse routers sikkerhedstyper er sat til en af følgende. Hvis den ikke er det, skal du skifte sikkerhedstypen på den trådløse router, og derefter nulstille netværksindstillingerne på printeren.

- ❏ WEP-64 bit (40 bit)
- ❏ WEP-128 bit (104 bit)
- ❏ WPA PSK (TKIP/AES)\*
- ❏ WPA2 PSK (TKIP/AES)\*
- ❏ WPA (TKIP/AES)
- ❏ WPA2 (TKIP/AES)
- \* WPA PSK også kendt som WPA Personal. WPA2 PSK er også kendt som WPA2 Personal.

### **E-6**

#### **Løsninger:**

- ❏ Sørg for, at MAC adressefiltreringen er slået fra. Hvis den er slået til, skal du registrere printerens MAC-adresse, så den ikke filtreres fra. Du kan læse mere om din trådløse router i den medfølgende dokumentation. Du kan se printerens MAC adresse under **Netværksstatus** på netværksforbindelsesrapporten.
- ❏ Hvis din trådløse router bruger delt godkendelse med WEP-sikkerhed, skal du sørge for, at godkendelsesnøglen og indekset er korrekt.
- ❏ Hvis antallet af enheder, der kan forbindes, på den trådløse router er mindre end antallet af netværksenheder, du ønsker at forbinde, skal du indstille din trådløse router, for at forøge antallet af enheder, der kan forbindes. Du kan læse, hvordan du konfigurerer disse indstillinger i dokumentationen, der fulgte med din trådløse router.

#### **Relaterede oplysninger**

& ["Tilslutning til en computer" på side 20](#page-19-0)

#### **E-8**

#### **Løsninger:**

- ❏ Slå DHCP til på din trådløse router, når printerens Hent IP-adresse er sat til **Auto**.
- ❏ Hvis printerens Hent IP-adresse er sat til Manuel, er den IP-adresse, du manuelt har indstillet, uden for området (f.eks.: 0.0.0.0). Angiv en gyldig IP-adresse på printerens kontrolpanel eller i Web Config.

#### **Relaterede oplysninger**

& ["Udskrivning af et netværksstatusark" på side 40](#page-39-0)

### **E-9**

#### **Løsninger:**

Kontrollér følgende.

❏ Enhederne er tændt.

❏ Du har adgang til internettet og andre computere eller netværksenheder på samme netværk fra de enheder, du vil forbinde til printeren.

Hvis du stadig ikke kan forbinde din printer og netværksenhederne, når du har prøvet ovenstående muligheder, skal du slukke din trådløse router. Vent i 10 sekunder, og tænd den igen. Nulstil derefter dine netværksindstillinger, ved at downloade og køre installationsprogrammet på følgende hjemmeside.

#### [http://epson.sn](http://epson.sn/?q=2) > **Opsætning**

#### **Relaterede oplysninger**

& ["Tilslutning til en computer" på side 20](#page-19-0)

### **E-10**

#### **Løsninger:**

Kontrollér følgende.

- ❏ Andre enheder på netværket er tændt.
- ❏ Netværksadresser (IP-adresse, undernetmaske og standard-gateway) er korrekte, hvis du har indstillet printerens Hent IP-adresse til Manuel.

Nulstil netværksadressen, hvis de er forkerte. Du kan se printerens IP adresse, undernetmaske og standardgateway under **Netværksstatus** på netværksforbindelsesrapporten.

Hvis DHCP er aktiveret, skal du ændre printerens Hent IP-adressen til **Auto**. Hvis du ønsker, at indstille IPadressen manuelt, skal du finde printerens IP-adresse under **Netværksstatus** på netværksforbindelsesrapporten, og vælg derefter Manuel på netværksindstillingsskærmen. Sæt undernetmasken til [255.255.255.0].

Hvis du stadig ikke kan forbinde din printer og netværksenhederne, skal du slukke din trådløse router. Vent i 10 sekunder, og tænd den igen.

#### **Relaterede oplysninger**

& ["Udskrivning af et netværksstatusark" på side 40](#page-39-0)

### **E-11**

#### **Løsninger:**

Kontrollér følgende.

- ❏ Standard-gatewayadressen er korrekt, når du sætter printerens konfiguration af TCP/IP til Manuel.
- ❏ Enheden, der er sat som standard-gateway, er tændt.

Indstil den korrekte standard-gatewayadresse. Du kan se standard gateway-adressen under **Netværksstatus** på netværksforbindelsesrapporten.

#### **Relaterede oplysninger**

& ["Udskrivning af et netværksstatusark" på side 40](#page-39-0)

## **E-12**

#### **Løsninger:**

Kontrollér følgende.

- ❏ Andre enheder på netværket er tændt.
- ❏ Netværksadresser (IP-adresse, undernetmaske og standard-gateway) er korrekte, hvis du indtaster dem manuelt.
- ❏ Netværksadresserne til andre enheder (undernetmaske og standard-gateway) er de samme.
- ❏ IP-adressen konflikter ikke med andre enheder.

Hvis du stadig ikke kan forbinde din printer og netværksenhederne, når du har prøvet ovenstående muligheder, skal du prøve følgende.

- ❏ Sluk din trådløse router. Vent i 10 sekunder, og tænd den igen.
- ❏ Konfigurer netværksindstillingerne igen med installationsprogrammet. Dette program kan køre fra følgende hjemmeside.

#### [http://epson.sn](http://epson.sn/?q=2) > **Opsætning**

❏ Du kan registrere adskillige adgangskoder på en trådløs router, der bruger WEP-sikkerhed. Hvis der er registreret mange adgangskoder, skal du kontrollere, om den først registrerede adgangskode er indstillet på printeren.

#### **Relaterede oplysninger**

- & ["Udskrivning af et netværksstatusark" på side 40](#page-39-0)
- & ["Tilslutning til en computer" på side 20](#page-19-0)

## **E-13**

#### **Løsninger:**

Kontrollér følgende.

- ❏ Netværksenheder, som f.eks. en trådløs router, hub og router er tændt.
- ❏ TCP/IP-opsætningen til netværksenheder er ikke indstillet manuelt. (Hvis printerens TCP/IP-opsætning indstilles automatisk, og TCP/IP-opsætningen på andre netværksenheder indstilles manuelt, er printerens netværk muligvis anderledes end netværket på andre enheder.)

Hvis den stadig ikke virker, efter du har kontrolleret ovenstående, skal du prøve følgende.

- <span id="page-39-0"></span>❏ Sluk din trådløse router. Vent i 10 sekunder, og tænd den igen.
- ❏ Indstil netværksindstillingerne på computeren, som er på det samme netværk som printeren med installationsprogrammet. Dette program kan køre fra følgende hjemmeside.

#### [http://epson.sn](http://epson.sn/?q=2) > **Opsætning**

❏ Du kan registrere adskillige adgangskoder på en trådløs router, der bruger WEP-sikkerhed. Hvis der er registreret mange adgangskoder, skal du kontrollere, om den først registrerede adgangskode er indstillet på printeren.

#### **Relaterede oplysninger**

- & "Udskrivning af et netværksstatusark" på side 40
- & ["Tilslutning til en computer" på side 20](#page-19-0)

### **Meddelelse på netværksmiljøet**

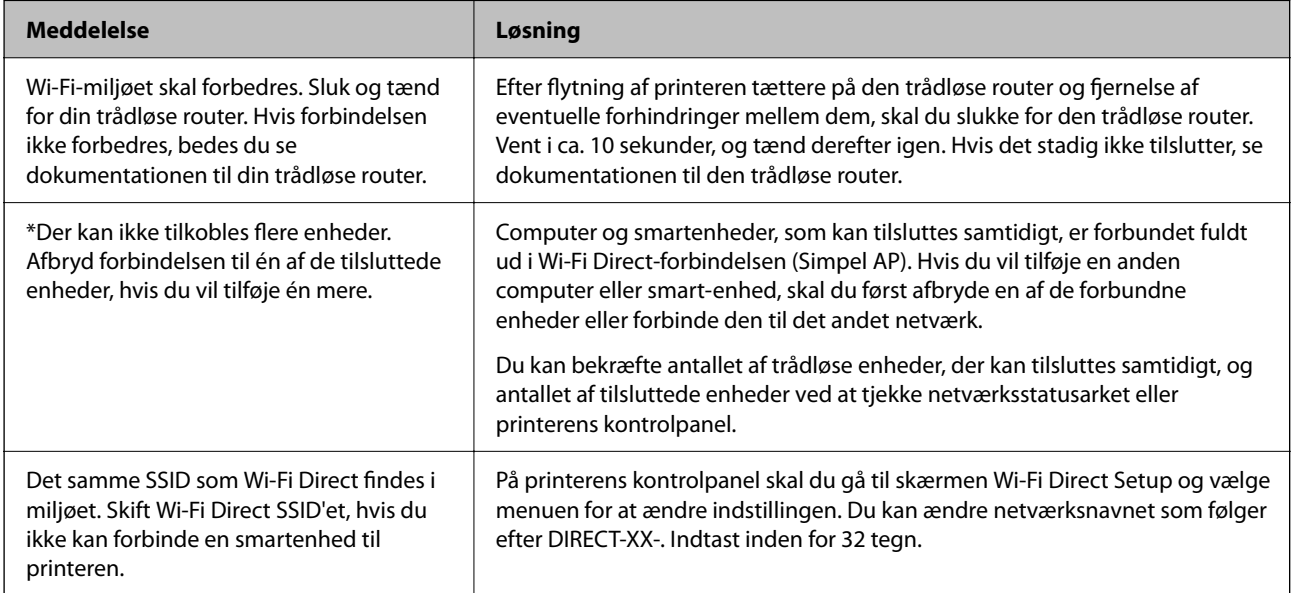

## **Udskrivning af et netværksstatusark**

Du kan kontrollere de detaljerede netværksoplysninger ved at udskrive det.

- 1. Ilæg papir.
- 2. Vælg **Indstillinger** på startskærmen.

Brug knapperne  $\blacktriangle \blacktriangledown \blacktriangle \blacktriangleright$  til at vælge et element, og tryk derefter på knappen OK.

- 3. Vælg **Netværksindstillinger** > **Udskriv statusark**.
- 4. Tryk på  $\lozenge$ -knappen.

Netværksstatusarket udskrives.

## **Udskiftning eller tilføjelse af nye trådløse routere**

Hvis SSID'et ændres pga. udskiftning af en trådløs router, eller en trådløs router tilføjes, og et nyt netværksmiljø oprettes, skal du foretage Wi-Fi-indstillingerne igen.

#### **Relaterede oplysninger**

& "Ændring af forbindelsesmulighede til en computer" på side 41

## **Ændring af forbindelsesmulighede til en computer**

Brug installationsprogrammet, og konfigurer igen med en anden forbindelsesmetode.

❏ Konfiguration fra webstedet

Gå ind på følgende websted, og indtast derefter produktnavnet. Gå til **Opsætning**, og påbegynd konfiguration. [http://epson.sn](http://epson.sn/?q=2)

❏ Konfiguration ved hjælp af softwaredisk (kun for modeller, der leveres med en softwaredisk, og brugere med Windows-computere med diskdrev.)

Sæt softwaredisken i computeren, og følg vejledningen på skærmen.

#### **Valg af ændring af forbindelsesmuligheder**

Følg vejledningen på skærmen, til følgende skærm vises.

Vælg **Konfigurer forbindelsen til Printer igen (på ny netværksrouter eller ved skift af USB til netværket, osv.)** på skærmen Installer software, og klik herefter på **Næste**.

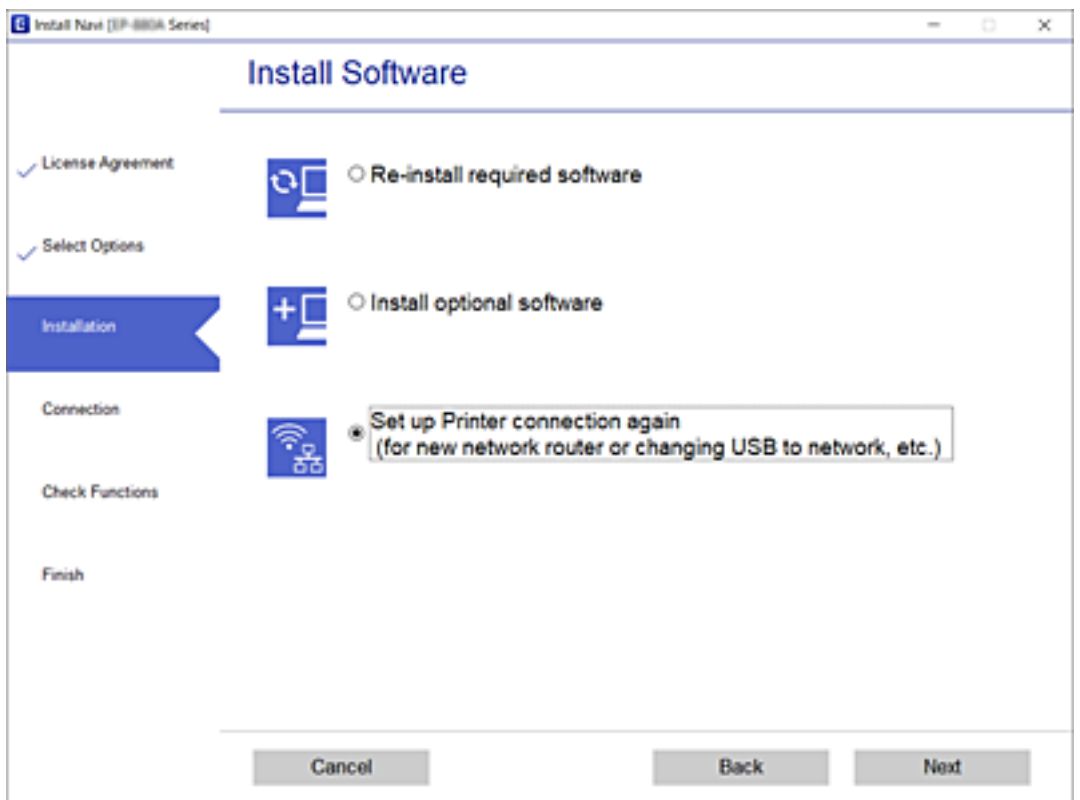

## **Skift af Wi-Fi Direct-indstillinger (Simpel AP)**

Når en Wi-Fi Direct-forbindelse (Simpel AP) er aktiveret, kan du ændre indstillingerne for Wi-Fi Direct f.eks. netværksnavnet og adgangskoden.

1. Vælg **Wi-Fi opsætning** på startskærmen.

Brug knapperne  $\blacktriangle \blacktriangledown \blacktriangle \blacktriangleright$  til at vælge et element, og tryk derefter på knappen OK.

- 2. Vælg **Wi-Fi Direct**.
- 3. Tryk på OK-knappen for at fortsætte.
- 4. Tryk på OK-knappen for at fortsætte.
- 5. Tryk på knappen  $\blacktriangledown$  for at få vist skærmen til indstillinger.
- 6. Vælg det menupunkt, du vil ændre.

Du kan vælge følgende menuelementer.

#### ❏ **Ændr netværksnavn**

Skift netværksnavnet (SSID) for Wi-Fi Direct (Simpel AP), som bruges for tilslutning til printeren til et vilkårligt navn. Du kan indstille netværksnavnet (SSID) i ASCII-tegn, der vises på softwaretastaturet på betjeningspanelet.

Når du ændrer netværksnavnet (SSID), afbrydes alle tilsluttede enheder. Brug det nye netværksnavn (SSID), hvis du vil tilslutte enhederne igen.

#### ❏ **Skift adgangskode**

Skift Wi-Fi Direct-adgangskoden (Simpel AP) for tilslutning til printeren til en vilkårlig værdi. Du kan indstille adgangskoden i ASCII-tegn, der vises på softwaretastaturet på betjeningspanelet.

Når du ændrer adgangskoden, afbrydes alle tilsluttede enheder. Brug den nye adgangskode, hvis du vil tilslutte enhederne igen.

#### ❏ **Deaktiv. Wi-Fi Direct**

Deaktiver printerens Wi-Fi Direct-indstillinger (Simpel AP). Når de deaktiveres, afbrydes alle enheder, der er tilsluttet printeren i forbindelse med Wi-Fi Direct-forbindelsen (Simpel AP).

#### ❏ **Gendan standardindstillinger**

Gendan alle Wi-Fi Direct-indstillinger (Simpel AP) til deres standardindstillinger.

Forbindelsesoplysningerne for Wi-Fi Direct (Simpel AP) for den smartenhed, der er gemt på printeren, slettes.

#### 7. Følg vejledningen på skærmen.

## **Deaktivering af Wi-Fi fra kontrolpanelet**

Når Wi-Fi deaktiveres, afbrydes Wi-Fi-forbindelsen.

1. Vælg **Wi-Fi opsætning** på startskærmen.

Brug knapperne  $\blacktriangle \blacktriangledown \blacktriangle \blacktriangleright$  til at vælge et element, og tryk derefter på knappen OK.

- 2. Vælg **Wi-Fi (anbefales)**.
- 3. Tryk på OK-knappen for at fortsætte.
- 4. Vælg **Andre**.
- 5. Vælg **Deaktiver Wi-Fi**.
- 6. Læs meddelelsen, og tryk på OK-knappen.

## **Afbrydelse af Wi-Fi Direct-forbindelse (Simpel AP) fra kontrolpanelet**

Der er to metoder til rådighed for at deaktivere en Wi-Fi Direct-forbindelse (Simpel AP): Du kan deaktivere alle forbindelser ved hjælp af printerens kontrolpanel, eller du kan deaktivere hver forbindelse fra computeren eller smart-enheden. Dette afsnit forklarer, hvordan du deaktiverer alle forbindelser.

### c*Vigtigt:*

Når Wi-Fi Direct-forbindelsen (Simpel AP) er afbrudt, afbrydes alle computere og smart-enheder, der er tilsluttet printeren i Wi-Fi Direct-forbindelsen (Simpel AP).

#### *Bemærk:*

Hvis du vil afbryde en specifik enhed, skal du afbryde fra enheden i stedet for printeren. Brug en af følgende metoder til at afbryde Wi-Fi Direct-forbindelsen (Simpel AP) fra enheden.

- ❏ Afbryd Wi-Fi-forbindelsen til printerens netværksnavn (SSID).
- ❏ Opret forbindelse til et andet netværksnavn (SSID).
- 1. Vælg **Wi-Fi opsætning** på startskærmen.

Brug knapperne  $\blacktriangle \blacktriangledown \blacktriangle \blacktriangleright$  til at vælge et element, og tryk derefter på knappen OK.

- 2. Vælg **Wi-Fi Direct**.
- 3. Tryk på OK-knappen for at fortsætte.
- 4. Tryk på OK-knappen for at fortsætte.
- 5. Tryk på knappen  $\nabla$  for at få vist skærmen til indstillinger.
- 6. Vælg **Deaktiv. Wi-Fi Direct**.
- 7. Læs meddelelsen, og tryk på knappen OK.

## **Gendannelse af netværksindstillingerne fra betjeningspanelet**

Du kan gendanne alle netværksindstillinger til deres standardindstillinger.

1. Vælg **Indstillinger** på startskærmen.

Brug knapperne  $\blacktriangle \blacktriangledown \blacktriangle \blacktriangleright$  til at vælge et element, og tryk derefter på knappen OK.

- 2. Vælg **Gendan standard- indstillinger** > **Netværksindstillinger**.
- 3. Læs meddelelsen, og tryk på OK-knappen.

# <span id="page-44-0"></span>**Forberedelse af printeren**

## **Ilægning af papirer**

## **Anvendeligt papir og kapaciteter**

#### *Bemærk:*

Den viste papirstørrelse varierer afhængigt af driveren.

## **Originalt Epson-papir**

Epson anbefaler brug af originalt Epson-papir for at sikre udskrifter i høj kvalitet.

#### *Bemærk:*

Hvilke papirer der kan fås, afhænger af området. Hvis du ønsker oplysninger om, hvilket papir der kan fås i dit område, skal du kontakte Epsons support.

### **Papir, som er velegnet til udskrivning af dokumenter**

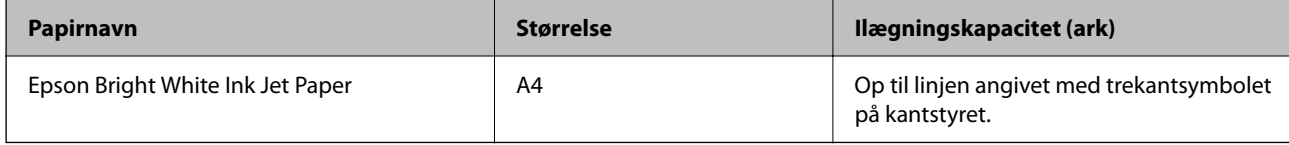

## **Papir, som er velegnet til udskrivning af dokumenter og fotos**

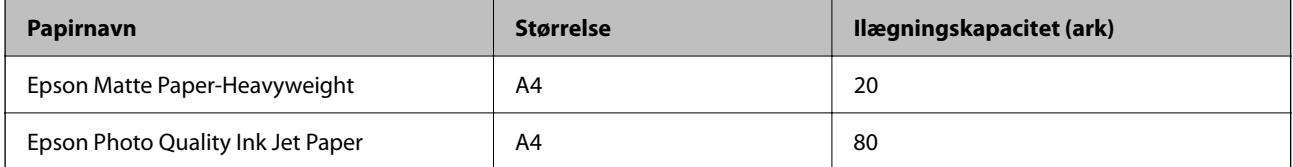

### **Papir, som er velegnet til udskrivning af fotos**

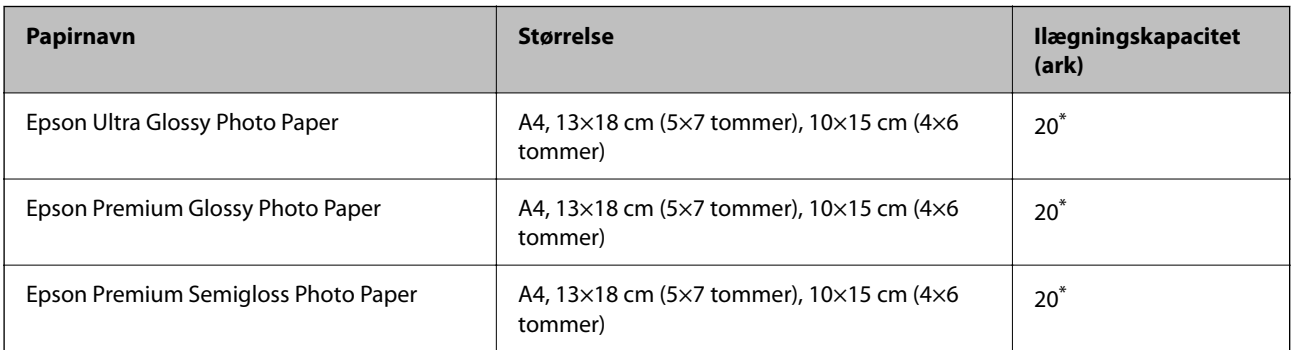

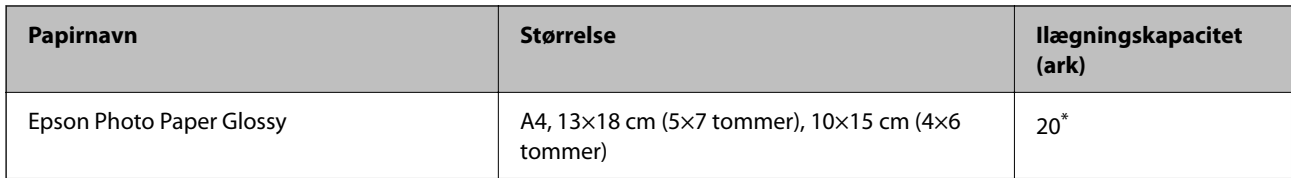

\* Ilæg ét papirark ad gangen, hvis papiret ikke føres ind korrekt, eller hvis udskriftet har ujævne farver eller udtværede områder.

#### **Relaterede oplysninger**

- & "Papir til udskrivning uden kant" på side 46
- & ["Papir til 2-sidet udskrivning" på side 47](#page-46-0)

## **Kommercielt tilgængeligt papir**

#### **Almindeligt papir**

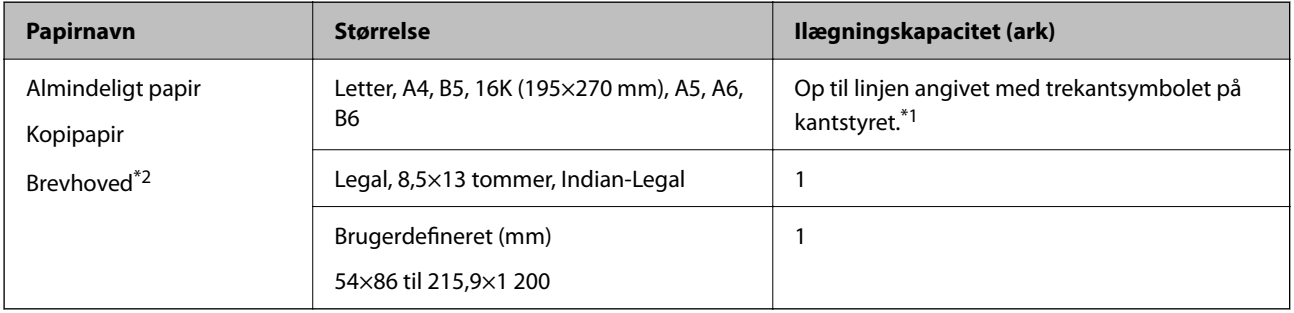

- \*1 Ilæg ét papirark ad gangen, hvis papiret ikke føres ind korrekt, eller hvis udskriftet har ujævne farver eller udtværede områder.
- \*2 Papir, hvorpå der er trykt oplysning såsom afsenderens navn eller firmanavn i sidehovedet. Der skal være en margen på 3 mm eller mere øverst på papiret. 2-sidet udskrivning og kantløs udskrivning kan ikke bruges sammen med brevhovedpapir.

#### **Konvolutter**

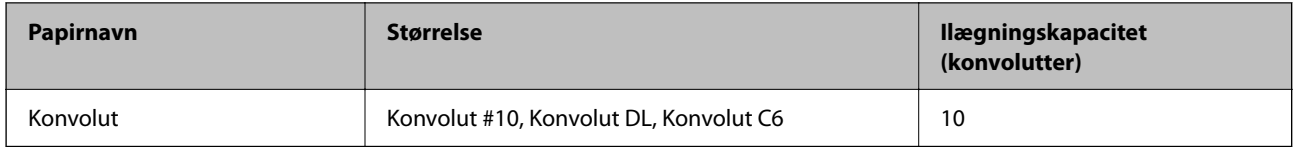

#### **Relaterede oplysninger**

- & "Papir til udskrivning uden kant" på side 46
- & ["Papir til 2-sidet udskrivning" på side 47](#page-46-0)

## **Papir til udskrivning uden kant**

#### *Originalt Epson-papir*

❏ Epson Bright White Ink Jet Paper

- <span id="page-46-0"></span>❏ Epson Photo Quality Ink Jet Paper
- ❏ Epson Matte Paper-Heavyweight
- ❏ Epson Ultra Glossy Photo Paper
- ❏ Epson Premium Glossy Photo Paper
- ❏ Epson Premium Semigloss Photo Paper
- ❏ Epson Photo Paper Glossy

#### *Kommercielt tilgængeligt papir*

Almindeligt papir, kopipapir (A4, Letter)

## **Papir til 2-sidet udskrivning**

#### *Originalt Epson-papir*

Epson Bright White Ink Jet Paper

#### *Kommercielt tilgængeligt papir*

Almindeligt papir, kopipapir\*

\* Til automatisk dobbeltsidet udskrivning kan du bruge papirstørrelser i Letter, A4, B5, 16K og brugerdefineret (182×257 til 215,9×297 mm).

## **Forholdsregler til papirhåndtering**

- ❏ Læs instruktionsarkerne, der leveres sammen med papiret.
- ❏ For at opnå udskrifter i høj kvalitet med ægte Epson-papir skal du bruge papir fra omgivelserne, som er angivet på de ark, som følger med papiret.
- ❏ Luft papiret, og ret dets kanter ind, før det lægges i. Man må ikke lufte eller krølle fotopapir. Det kan beskadige udskriftssiden.

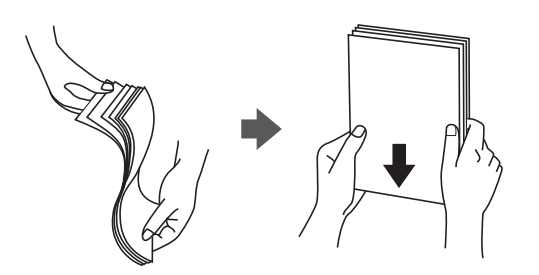

<span id="page-47-0"></span>❏ Hvis papiret er krøllet, skal du rette det ud eller bøje det en smule i den modsatte retning, inden du lægger det i. Hvis du udskriver på krøllet papir, kan det medføre papirstop og udtværing på udskriften.

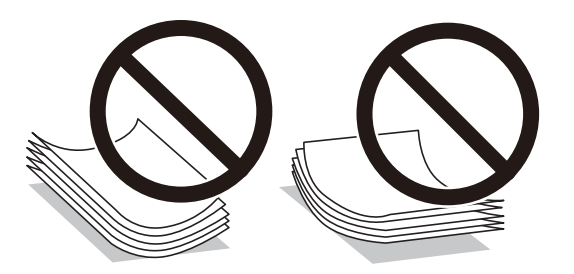

- ❏ Brug ikke papir, der er bølget, revet, skåret, foldet, fugtet, for tykt, for tyndt, eller papir, der har klistermærker på. Brug af disse papirtyper medfører papirstop og udtværing på udskriften.
- ❏ Kontroller, at der anvendes langfibret papir. Hvis du ikke er sikker på, hvilken slags papir der anvendes, kan du se på papirets emballage eller kontakte producenten for at få oplyst papirets specifikationer.

#### **Relaterede oplysninger**

& ["Printerspecifikationer" på side 210](#page-209-0)

## **Ilægning af papir i Bageste papirindføring**

1. Åbn arkføderbeskyttelsen, og træk papirstøtten ud.

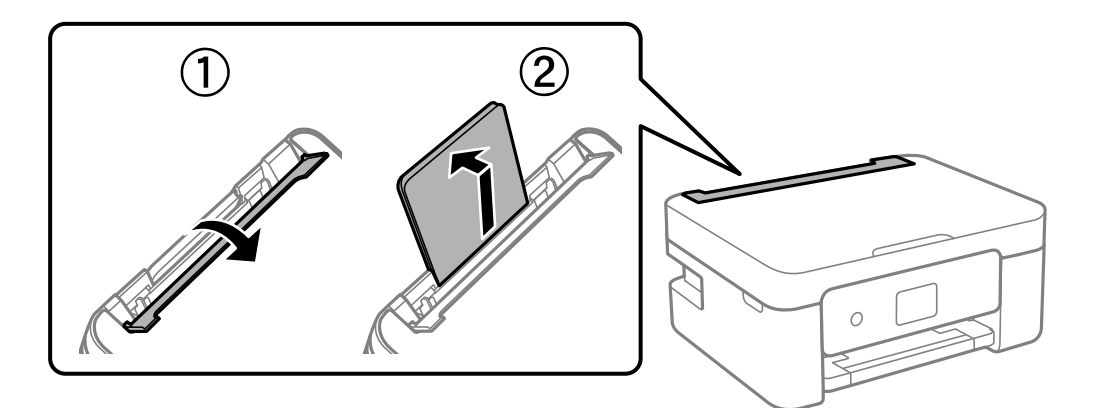

2. Juster kantstyrene.

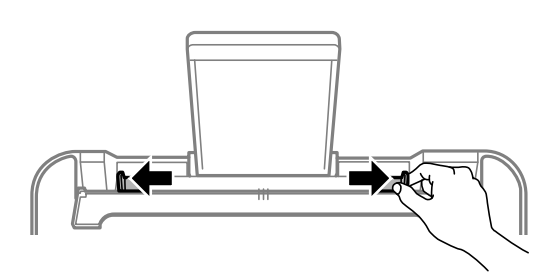

3. Læg papiret i midten af papirstøtten med udskriftssiden opad.

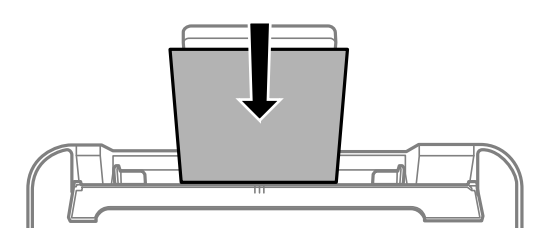

#### c*Vigtigt:*

- ❏ Læg ikke mere papir i end det maksimale antal ark, som er angivet for papiret. Læg ikke almindeligt papir i over linjen lige under symbolet  $\blacktriangledown$  inde i kantstyret.
- ❏ Læg papiret i med den korte kant først. Når du har indstillet den lange kant som bredden af den brugerdefinerede størrelse, skal du imidlertid lægge papir i med den lange kant først.
- ❏ Hullet papir

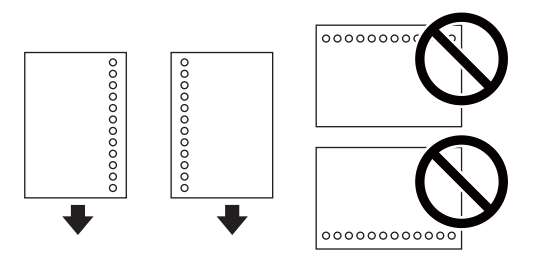

#### *Bemærk:*

- ❏ Læg et enkelt ark af en defineret størrelse normalt papir med indbindingshuller til venstre eller højre.
- ❏ Juster filens udskrivningsposition, så du undgår udskrivning over hullerne.
- ❏ Automatisk 2-sidet udskrivning kan ikke bruges sammen med hullet papir.
- 4. Før kantstyrerne hen til papirets kanter, og luk derefter arkføderbeskyttelsen.

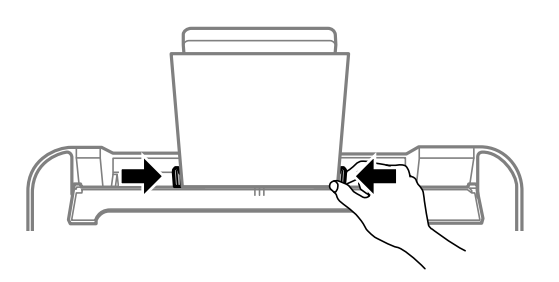

#### c*Vigtigt:*

Placer ikke genstande på papirføderens afskærmning. Hvis du gør det, kan papiret måske ikke føres ind.

5. Foretag indstillingerne for størrelsen og typen af det papir, du lagde i bageste papirindføring, på kontrolpanelet.

Brug knapperne  $\blacktriangle \blacktriangledown \blacktriangle \blacktriangleright$  til at vælge et element, og tryk derefter på knappen OK.

#### *Bemærk:*

- ❏ Du kan også få vist skærmbilledet for papirstørrelse ved at vælge *Indstillinger* > *Printeropsætning* > *Indstill. for papirkilde* > *Papirindstilling*.
- ❏ For brevhovedpapir skal du vælge *Letterhead* som papirtype.
- ❏ Hvis du udskriver på papir, der er mindre end indstillingen i printerdriveren, kan printeren ved brug af brevhovedpapir udskrive ud over kanterne af papiret, hvilket kan medføre udtværing af blæk på dine udskrifter og ophobning af overskydende blæk inde i printeren. Sørg for at vælge den korrekte indstilling af papirformat.
- ❏ 2-sidet udskrivning og kantløs udskrivning kan ikke bruges sammen med brevhovedpapir. Udskrivningshastigheden kan også være langsommere.
- 6. Træk udskriftsbakken ud.

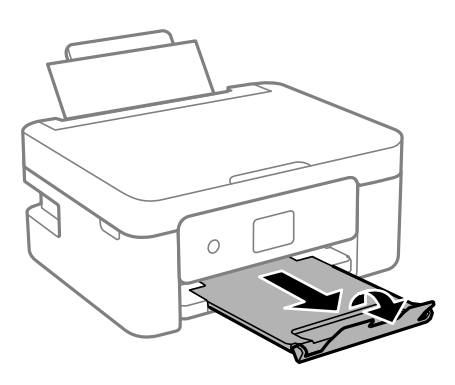

#### *Bemærk:*

Sæt det resterende papir tilbage i sin pakke. Hvis du lader det blive i printeren, kan papiret krølle eller papirkvaliteten forringes.

#### **Relaterede oplysninger**

- & ["Forholdsregler til papirhåndtering" på side 47](#page-46-0)
- $\rightarrow$  ["Anvendeligt papir og kapaciteter" på side 45](#page-44-0)
- & "Ilægning af konvolutter og forholdsregler" på side 50
- & ["Indføring af langt papir" på side 51](#page-50-0)

## **Ilægning af konvolutter og forholdsregler**

Ilæg konvolutter i midten med den korte kant først og flappen nedad, og skub kantstyrene ud til konvolutternes kanter.

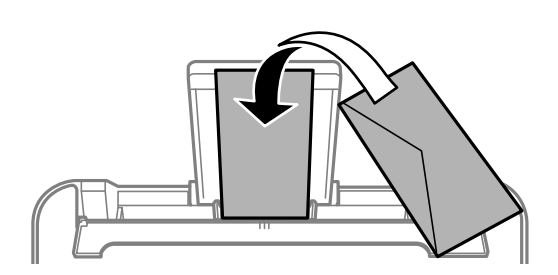

<span id="page-50-0"></span>❏ Luft konvolutterne, og ret kanterne ind, før de lægges i.Når du lufter konvolutstakken, skal du trykke ned på den for at glatte konvolutterne ud før ilægning.

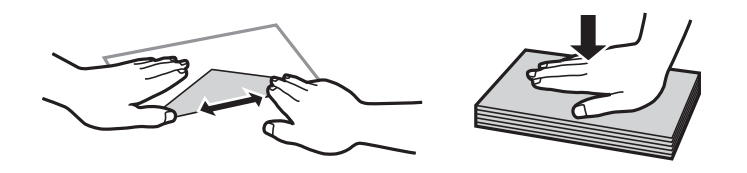

- ❏ Brug ikke konvolutter, der er krøllede eller bøjede.Brug af disse konvolutter medfører papirstop og udtværing på udskriften.
- ❏ Brug ikke konvolutter med selvklæbende overflader på flapperne eller rudekonvolutter.
- ❏ Brug ikke for tynde konvolutter, da de kan krølle under udskrivningen.

#### **Relaterede oplysninger**

- & ["Anvendeligt papir og kapaciteter" på side 45](#page-44-0)
- $\rightarrow$  ["Ilægning af papir i Bageste papirindføring" på side 48](#page-47-0)

## **Indføring af langt papir**

Når du lægger papir, som er længere end den tilladte størrelse, skal du fjerne papirstøtten og derefter udjævne papirets forkant.

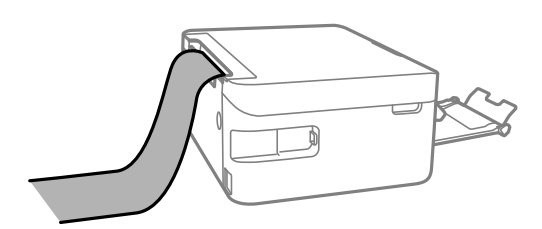

#### **Relaterede oplysninger**

- & ["Anvendeligt papir og kapaciteter" på side 45](#page-44-0)
- & ["Ilægning af papir i Bageste papirindføring" på side 48](#page-47-0)

## **Liste over papirtype**

Vælg papirtypen, som passer til papiret for at få de bedste udskriftsresultater.

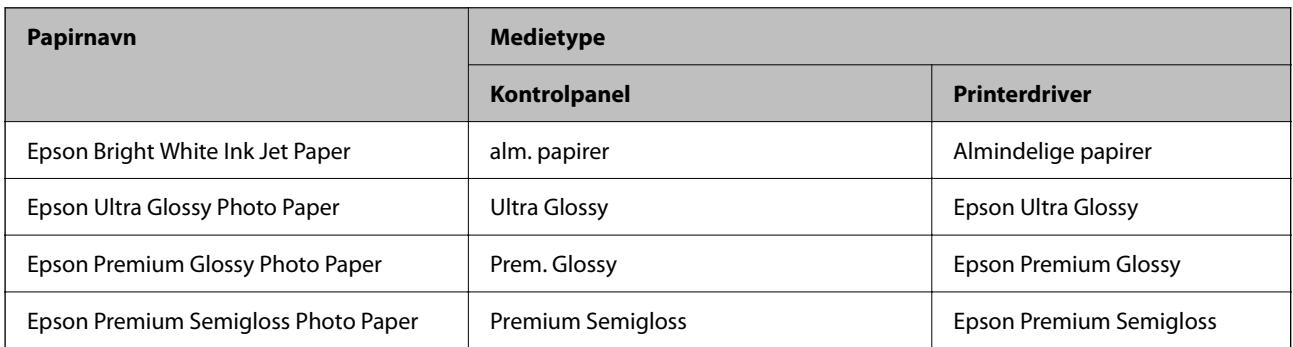

<span id="page-51-0"></span>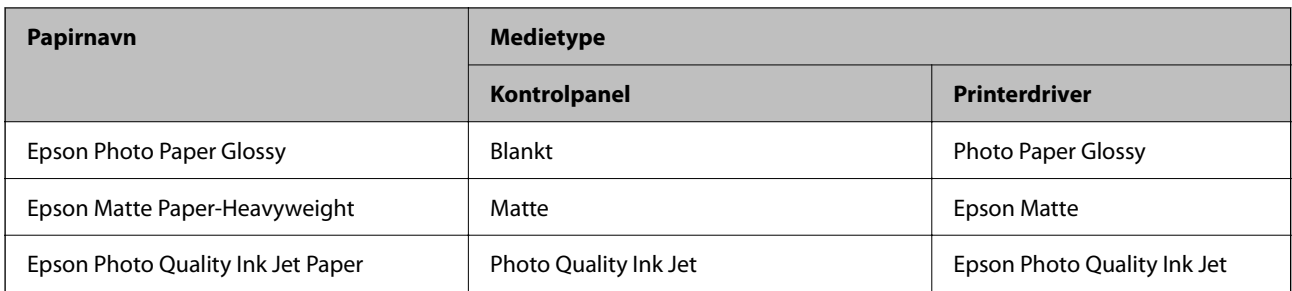

## **Placering af originaler**

## **Anbringelse af originaler på Scannerglaspladen**

c*Vigtigt:*

Ved anbringelse af voluminøse originaler, som f.eks. bøger, skal udvendigt lys forhindres i at skinne direkte i scannerglaspladen.

1. Åbn dokumentlåget.

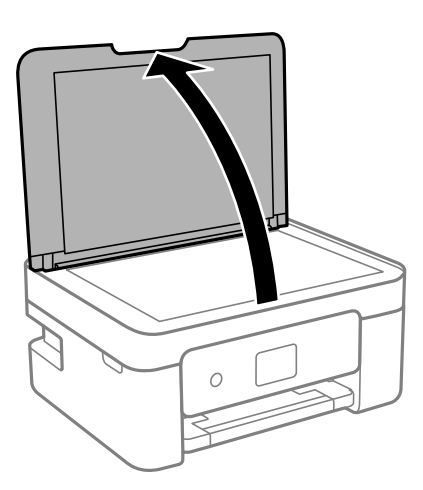

2. Fjern støv eller pletter på overfladen af scannerglaspladen med en blød, tør og ren klud.

#### *Bemærk:*

Hvis der er noget affald eller snavs på scannerglaspladen, kan scanningsområdet udvide sig til at omfatte det, så billedet af originalen forskydes eller reduceres.

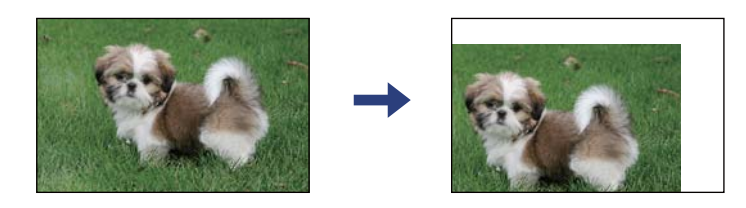

3. Placer originalen, så den vender nedad, og skub den hen til mærket i hjørnet.

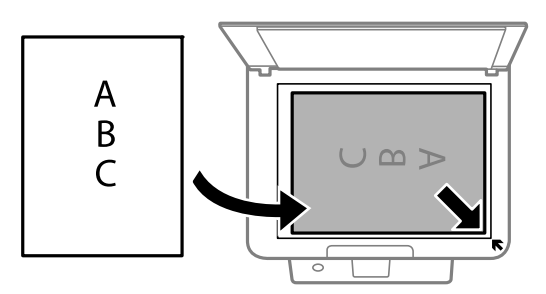

#### *Bemærk:*

Et område på 1,5 mm fra hjørnet af scannerglaspladen scannes ikke.

4. Luk forsigtigt låget.

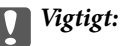

Tryk ikke for hårdt på scannerglaspladen eller dokumentlåget. Ellers kan de blive beskadiget.

5. Fjern originalerne, når de er scannet.

#### *Bemærk:*

Hvis du lader originalerne ligge for længe på scannerglaspladen, kan de komme til at hænge fast på glasoverfladen.

## **Hvordan man placerer forskellige originaler**

#### *Placering af originaler til 2-sidet layout*

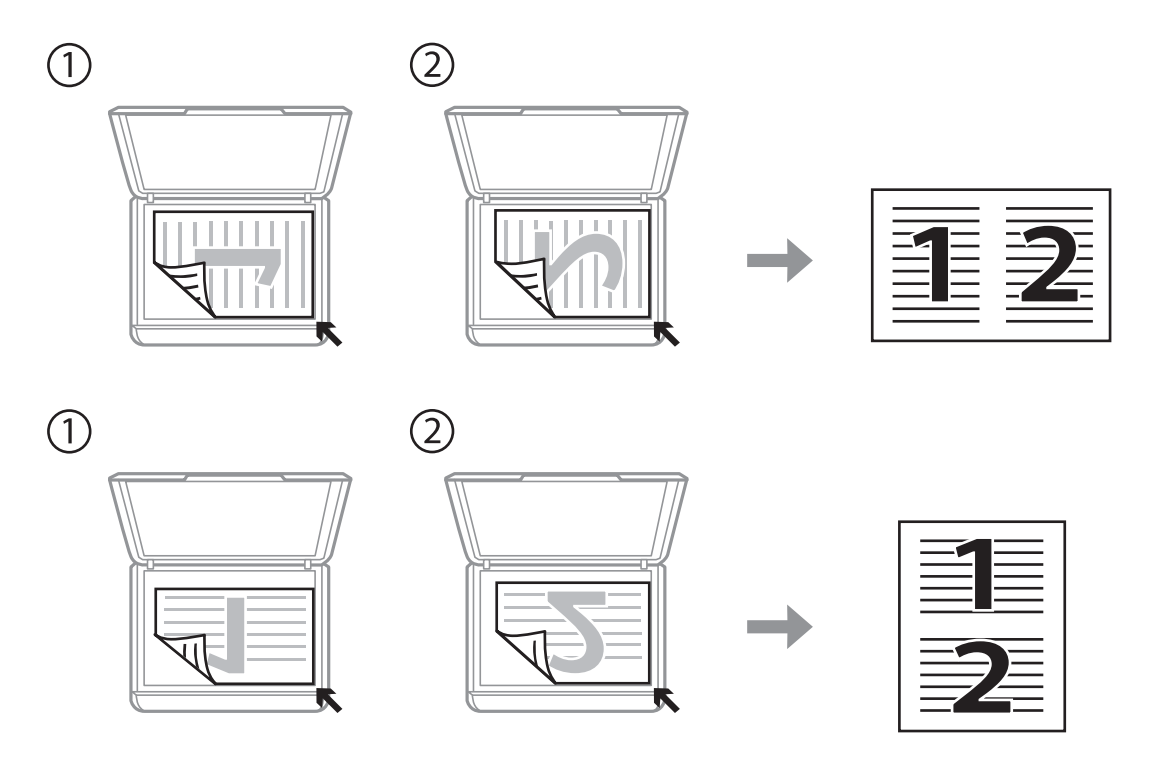

#### *Placering af et dobbeltsidet opslag for 2-sidet layout*

#### *Placering af et ID-kort til kopiering*

Placer et ID kort 5 mm væk fra hjørnemærket på scannerglaspladen.

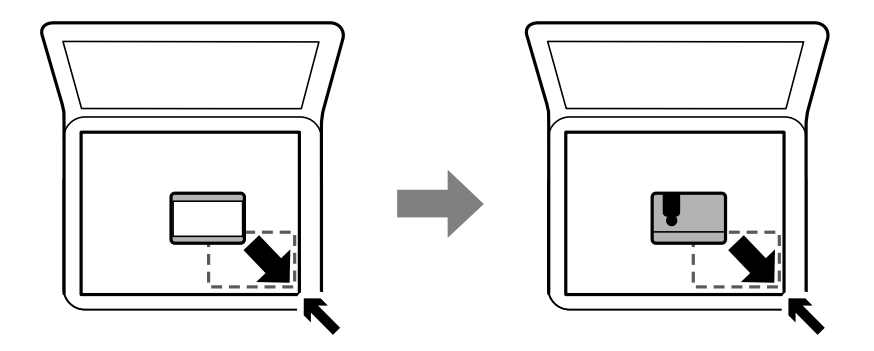

#### *Placering af flere fotografier til scanning på samme tid*

Du kan scanne flere billeder på samme tid og gemme hvert billede ved hjælp af **Fototilstand** i Epson Scan 2. Placér fotografierne 4,5 mm væk fra de vandrette- og lodrette kanter af scannerglaspladen, og placér dem mindst 20 mm væk fra hinanden. Fotoene skal være større end 15×15 mm.

#### <span id="page-54-0"></span>*Bemærk:*

Marker afkrydsningsboksen *Miniature* øverst i vinduet med eksempelvisning.

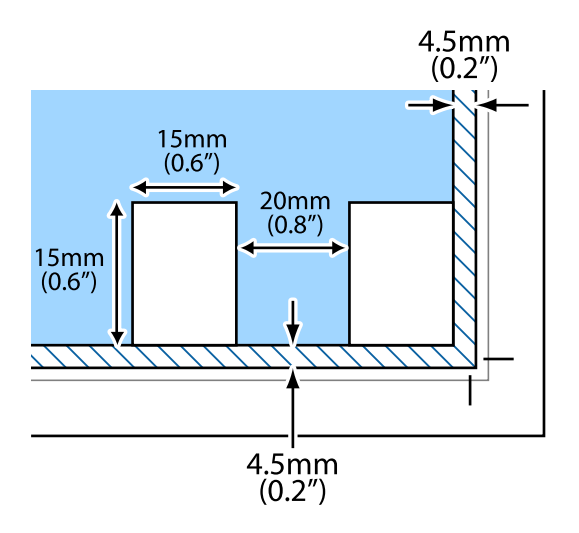

## **Administrering af kontaktpersoner**

Hvis du angiver en liste over kontaktpersoner, kan du nemt angive destinationer.Du kan registrere op til 100 indtastninger, og du kan bruge kontaktlisten, når du indtaster et faxnummer.

## **Registrering eller redigering af kontakter**

1. Vælg **Indstillinger** på startskærmen.

Brug knapperne  $\blacktriangle \blacktriangledown \blacktriangle \blacktriangleright$  til at vælge et element, og tryk derefter på knappen OK.

- 2. Vælg **Kontaktpers.-styring**.
- 3. Gør et af følgende.
	- ❏ For at registrere en ny kontakt skal du vælge **Tilføj indg.**, og derefter skal du vælge registreringsnummeret.
	- ❏ For at redigere en kontakt skal du vælge **Rediger** og derefter vælge den ønskede kontakt.
	- ❏ Hvis du vil slette en kontakt, skal du vælge **Slet**, vælg den ønskede kontakt, og vælg derefter **Ja**. Det er ikke nødvendigt at foretage yderligere skridt.
- 4. Foretag de relevante indstillinger.

#### *Bemærk:*

Når du indtaster et faxnummer, skal du indtaste en ekstern adgangskode i starten af faxnummeret, hvis du bruger et PBX-telefonsystem, og du skal bruge den eksterne adgangskode til at ringe op til en ekstern linje. Hvis adgangskoden er blevet indstillet under *Linjetype*, skal du indtaste et nummertegn (#) i stedet for den faktiske adgangskode. Hvis du vil tilføje en pause (på tre sekunder) under et opkald, skal du trykke på knappen  $\blacktriangledown$  for at indtaste en bindestreg (-).

5. Vælg **Tilføj indg.** for at fuldføre registrering eller redigering.

#### **Relaterede oplysninger**

 $\blacktriangleright$  ["Indtastning af tegn" på side 17](#page-16-0)

## **Registrering eller redigering af grupperede kontakter**

Ved at føje kontaktpersoner til en gruppe kan du sende en fax til flere destinationer samtidigt.

1. Vælg **Indstillinger** på startskærmen.

Brug knapperne  $\blacktriangle \blacktriangledown \blacktriangle \blacktriangleright$  til at vælge et element, og tryk derefter på knappen OK.

- 2. Vælg **Kontaktpers.-styring**.
- 3. Gør et af følgende.
	- ❏ For at registrere en ny gruppe af kontakter skal du vælge **Tilføj gruppe**, og derefter skal du vælge registreringsnummeret.
	- ❏ For at redigere en gruppe af kontakter skal du vælge **Rediger** og derefter vælge den ønskede gruppe.
	- ❏ Hvis du vil redigere en gruppe af kontakter, skal du vælge **Slet**, vælge den ønskede gruppe og derefter vælge **Ja**. Det er ikke nødvendigt at foretage yderligere skridt.
- 4. Indtast eller rediger **Gruppenavn**, og vælg derefter **OK**.
- 5. Indtast eller rediger **Indeksord**, og vælg derefter **OK**.
- 6. Vælg de kontakter, du vil registrere i gruppen.

Hver gang du trykke på  $\blacktriangleright$ , knappen, vælges og fravælges kontakten skiftevis.

*Bemærk:*

Du kan registrere op til 99 kontakte.

7. Vælg **Tilføj indg.** for at fuldføre registrering eller redigering.

#### **Relaterede oplysninger**

& ["Indtastning af tegn" på side 17](#page-16-0)

## **Registrering af kontaktpersoner på en computer**

Ved at bruge Web Config, kan du oprette en liste over kontaktpersoner på din computer og importere den til printeren.

- 1. Gå til Web Config.
- 2. Vælg **Avancerede indstillinger** fra listen øverst til højre i vinduet.
- 3. Vælg **Kontakter**.
- 4. Vælg det nummer, du vil registrere, og klik derefter på **Rediger**.
- <span id="page-56-0"></span>5. Indtast **Navn**, **Opslagsord**, **Faxnummer** og **Faxhastig.**.
- 6. Klik på **Anvend**.

## **Indstillingselementer for destination**

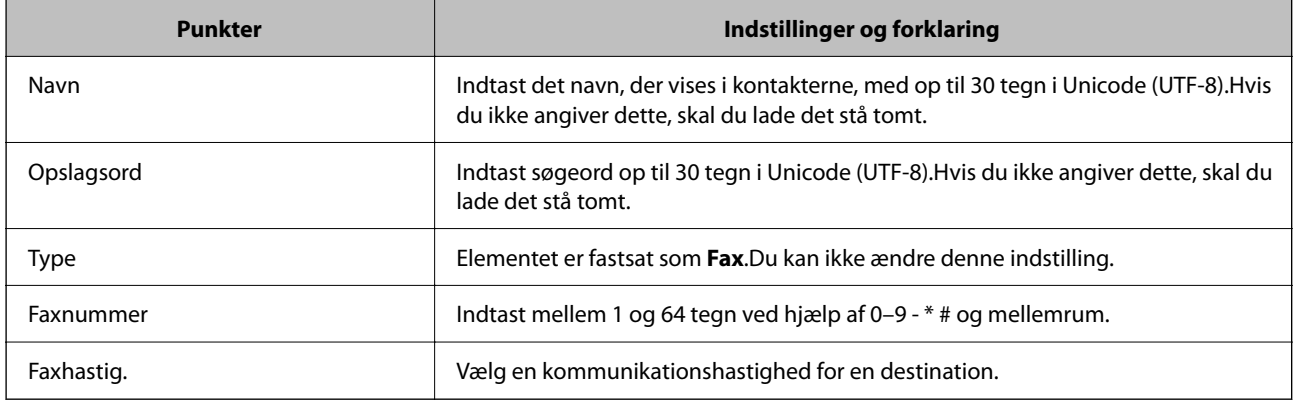

## **Registrering af destinationer som en gruppe**

- 1. Gå til Web Config.
- 2. Vælg **Avancerede indstillinger** fra listen øverst til højre i vinduet.
- 3. Vælg **Kontakter**.
- 4. Vælg det nummer, du vil registrere, og klik derefter på **Rediger**.
- 5. Indtast navn **Navn** og **Opslagsord**.
- 6. Vælg en gruppe fra **Type**.
- 7. Klik på **Vælg** for **Kontakter for Gruppe**. De tilgængelige destinationer vises.
- 8. Vælg den destination, du vil registrere til gruppen, og klik derefter på **Vælg**. *Bemærk:* Destinationer kan registreres til flere grupper.
- 9. Klik på **Anvend**.

## **Menuindstillinger for Indstillinger**

Vælg **Indstillinger** på printerens startskærm for at foretage forskellige indstillinger.

## **Menuindstillinger for Forsyningsstatus**

Vælg menuen på kontrolpanelet som beskrevet herunder.

#### **Indstillinger** > **Forsyningsstatus**

Blækniveau:

Viser de omtrentlige niveauer for blækpatronerne. Når  $\bigcup$  vises, betyder det, at niveauet i blækpatronen er ved at være lavt. Når  $\bullet$  vises, betyder det, at blækpatronen er brugt op. Du kan udskifte blækpatroner fra denne skærm.

Restere. kapacitet af Vedligeholdelsesboks.:

Viser vedligeholdelsesboksens omtrentlige levetid. Når vises, er vedligeholdelsesboksen næsten fuld. Når  $\bullet$  vises, er vedligeholdelsesboksen fuld.

## **Menuindstillinger for Vedligeholdelse**

Vælg menuerne på betjeningspanelet som beskrevet herunder.

#### **Indstillinger** > **Vedligeholdelse**

Dysecheck:

Vælg denne funktion for at kontrollere, om skrivehovedets dyser er tilstoppede. Printeren udskriver et dysekontrolmønster.

#### Hovedrensning:

Vælg denne funktion for at rense tilstoppede dyser i printhovedet.

#### Hovedjustering:

Vælg denne funktion til at justere skrivehovedet for at forbedre udskriftskvaliteten.

❏ Lodret justering

Vælg denne funktion, hvis udskrifterne er slørede, eller teksten og linjerne er justeret forkert.

❏ Vandret justering

Vælg denne funktion, hvis du med jævne mellemrum ser vandrette striber på dine udskrifter.

Udskift. af blækpatron:

Brug denne funktion til at udskifte blækpatronerne, før blækket er brugt op.

Rensning af papirstyr:

Vælg denne funktion, hvis der er blækpletter på de indvendige ruller. Printeren indfører papir for at rense de indvendige ruller.

#### **Relaterede oplysninger**

- & ["Kontrol og rengøring af skrivehovedet" på side 159](#page-158-0)
- & ["Udskiftning af blækpatroner" på side 152](#page-151-0)

<span id="page-58-0"></span>& ["Rengøring af papirbanen for udtværet blæk" på side 161](#page-160-0)

## **Menuindstillinger for Printeropsætning**

Vælg menuerne på betjeningspanelet som beskrevet herunder.

#### **Indstillinger** > **Printeropsætning**

Indstill. for papirkilde:

Papirindstilling:

Vælg den papirstørrelse og papirtype, du lagde i papirkilden.

#### A4/Letter autom. skift:

Vælg **Til** for at indføre papir fra den papirkilde, der er indstillet som A4-format, når der ikke er en papirkilde, der er indstillet som Letter, eller indfører papir fra den papirkilde, der er indstillet som Letter-format, når der ikke er en papirkilde, der er indstillet som A4.

#### Fejlmeddelelse:

Vælg **Til** at få vist en fejlmeddelelse, når det valgte papirformat eller typen ikke passer til det indførte papir.

#### Auto.vis.af papirops.:

Vælg **Til** for at få vist skærmen for **Papirindstilling**, når du lægger papir i papirkilden. Hvis du deaktiverer denne funktion, kan du ikke udskrive fra en iPhone, iPad eller iPod touch via AirPrint.

#### Lyd:

Juster lydstyrken.

❏ Lyd fra

Vælg **Til** for at sætte alt på lydløst.

❏ Normal indstilling

Vælg lydstyrken som f.eks. **Knaptryk**.

❏ Lydløs

Vælg lydstyrken som f.eks. **Knaptryk** i **Lydløs-tilstand**.

#### Lydløs-tilstand:

Dit produkt har muligvis ikke denne funktion, afhængig af i hvilket land det er købt.

Vælg **Til** at reducere støj under udskrivning, men dette kan muligvis sænke udskrivningshastigheden.Der er muligvis ingen forskel i printerens støjniveau afhængig af de valgte indstillinger for papirtype og udskriftskvalitet.

#### Sluk-timer:

Dit produkt har muligvis denne funktion eller funktionen **Indst. for slukn.**, afhængig af hvor det er købt.

Vælg denne indstilling for at slukke printeren automatisk, når den ikke skal bruges i en bestemt periode. Du kan justere tiden, inden der anvendes strømstyring. Enhver øgning vil påvirke produktets energieffektivitet. Tag hensyn til miljøet, inden du foretager eventuelle ændringer.

Indst. for slukn.:

Dit produkt har muligvis denne funktion eller funktionen **Sluk-timer**, afhængig af hvor det er købt.

❏ Sluk hvis inaktiv

Vælg denne indstilling for at slukke printeren automatisk, hvis den ikke skal bruges i en bestemt periode. Enhver øgning vil påvirke produktets energieffektivitet. Tag hensyn til miljøet, inden du foretager eventuelle ændringer.

❏ Sluk hvis afbrudt

Hvis du vælger denne indstilling, slukker printeren efter 30 minutter, hvis alle portene, herunder LINE-porten, er afbrudt. Denne funktion er muligvis ikke tilgængelig afhængigt af dit område.

#### Dato/tid-indstillinger:

❏ Dato/tid

Angiv den nuværende dato og det nuværende klokkeslæt.

❏ Sommertid

Vælg den indstilling for sommertid, som gælder for dit område.

❏ Tidsforskel

Angiv tidsforskellen mellem den lokale tidszone og UTC-tidszonen (Coordinated Universal Time).

#### Land/Region:

Vælg det land eller område, hvor du bruger din printer. Hvis du ændrer land eller område, skifter dine faxindstillinger til standardindstillingerne, og du skal vælge dem igen.

#### Sprog/Language:

Vælg sprog for LCD-skærmen.

#### Tastatur

Skift tastaturlayout på LCD-skærmen.

#### Dvaletimer:

Tilpas tidsrummet frem til dvaletilstand (energisparetilstand), når printeren ikke har foretaget handlinger. LCD-skærmen slukkes, når det angivne tidsrum er gået.

#### Auto fejlløsning:

Vælg den handling, der skal udføres, når der opstår en fejl for 2-sidet udskrivning, eller fordi hukommelsen er fuld.

❏ Til

Viser en advarsel og udskriver i enkeltsidet tilstand, når der opstår en fejl ved 2-sidet udskrivning, eller udskriver kun, hvad printeren kan behandle, når der opstår en fejl ved fuld hukommelse.

❏ Fra

Viser en fejlmeddelelse og annullerer udskrivningen.

Tørretid for blæk:

Vælg den blæktørretid, du vil bruge, når du udfører 2-sidet udskrivning. Printeren udskriver side to efter udskrivning af side et. Hvis din udskrift er tværet ud, skal du øge tidsindstillingen.

PC-forbindelse via USB:

Vælg **Aktiver** for at tillade en computer for at få adgang til printeren, når den er forbundet via USB. Når **Deaktiver** er valgt, er udskrivning og scanning, som ikke sendes over en netværksforbindelse, begrænset.

#### **Relaterede oplysninger**

- & ["Strømbesparelse Kontrolpanel" på side 65](#page-64-0)
- & ["Indtastning af tegn" på side 17](#page-16-0)

## **Menuindstillinger for alle Wi-Fi/netv. indstill**

Vælg menuerne på kontrolpanelet som beskrevet herunder.

#### **Indstillinger** > **alle Wi-Fi/netv. indstill**

Udskriv statusark:

Udskriver et netværksstatusark.

Wi-Fi opsætning:

Konfigurer eller skift indstillinger for trådløst netværk. Vælg forbindelsesmetoden fra det følgende, og følg derefter vejledningen på kontrolpanelet.

- ❏ Wi-Fi (anbefales)
- ❏ Wi-Fi Direct

Kontrol af forbindelse:

Kontrollerer status for netværksforbindelsen og udskriver netværksforbindelsesrapporten. Hvis der er problemer med forbindelsen, skal du se kontrolrapporten for at løse problemet.

#### **Relaterede oplysninger**

- & ["Foretage Wi-Fi-indstillinger ved at indtaste SSID og adgangskode" på side 31](#page-30-0)
- & ["Gør Wi-Fi-indstillinger ved hjælp af trykknapopsætning" på side 32](#page-31-0)
- $\rightarrow$  ["Lave Wi-Fi-indstillinger ved hjælp af PIN-kodeopsætning \(WPS\)" på side 33](#page-32-0)
- & ["Wi-Fi Direct \(Simpel AP\) forbindelse" på side 19](#page-18-0)
- & ["Udskrivning af et netværksstatusark" på side 40](#page-39-0)
- & ["Kontrol af netværksforbindelsesstatussen" på side 34](#page-33-0)

## **Menuindstillinger for Epson Connect- tjenester**

Vælg menuerne på betjeningspanelet som beskrevet herunder.

#### **Indstillinger** > **Epson Connect- tjenester**

#### Registrer/Slet:

Registrer eller slet printeren til eller fra Epson Connect-tjenesterne.

For brugervejledninger, se følgende portalwebsted.

[https://www.epsonconnect.com/](HTTPS://WWW.EPSONCONNECT.COM/)

[http://www.epsonconnect.eu](http://www.epsonconnect.eu/) (kun Europa)

#### Afbryd/Genoptag:

Vælg, om du vil afbryde eller fortsætte Epson Connect-tjenesterne.

#### E-mailadresse:

Kontroller printerens e-mailadresse, der er registreret til Epson Connect-tjenesterne.

#### Status:

Kontroller, om printeren er registreret og sluttet til Epson Connect-tjenesterne.

#### **Relaterede oplysninger**

& ["Udskrivning ved hjælp af en netværkstjeneste" på side 176](#page-175-0)

## **Menuindstillinger for Google Cloud Print- tjeneste**

Vælg menuerne på kontrolpanelet som beskrevet herunder.

#### **Indstillinger** > **Google Cloud Print- tjeneste**

#### Afbryd/Genoptag:

Vælg, om du vil afbryde eller fortsætte Google Cloud Print-tjenesterne.

#### Afmeld:

Fjern registreringen af Google Cloud Print-tjenesterne.

#### Status:

Kontroller, om printeren er registreret og sluttet til Google Cloud Print-tjenesterne.

For registrering og brugervejledninger, se følgende portalwebsted.

[https://www.epsonconnect.com/](HTTPS://WWW.EPSONCONNECT.COM/)

[http://www.epsonconnect.eu](http://www.epsonconnect.eu/) (kun Europa)

## **Menuindstillinger for Kontaktpers.-styring**

Vælg menuerne på kontrolpanelet som beskrevet herunder.

#### **Indstillinger** > **Kontaktpers.-styring**

Tilføj indg.:

Registrer den post, der skal bruges til faxer i kontakter.

Tilføj gruppe:

Registrer den post, der skal bruges til gruppefaxer i kontakter.

Rediger:

Rediger de poster og grupper, der er registreret i kontakter.

Slet:

Slet den post eller gruppe, der er registreret i kontakter.

Udskriv kontakter:

Udskriv indtastede oplysninger og gruppedata for kontakterne i listen.

## **Menuindstillinger for Faxindstill.**

Vælg menuen på kontrolpanelet som beskrevet herunder.

#### **Indstillinger** > **Faxindstill.**

Se relaterede oplysninger nedenfor.

#### **Relaterede oplysninger**

& ["Menuindstillinger for Faxindstill." på side 76](#page-75-0)

## **Menuindstillinger for Udskrift at statusark**

Vælg menuerne på betjeningspanelet som beskrevet herunder.

#### **Indstillinger** > **Udskrift at statusark**

Statusark for konfiguration:

Udskriv informationsark med den nuværende printerstatus og indstillinger.

Statusark for forsyning:

Udskriv informationsark med statussen for forbrugsvarer.

Statusark for brugshistorik:

Udskriv informationsark med en brugsoversigt for printeren.

## **Menuindstillinger for Udskriftstal**

Vælg menuerne på kontrolpanelet som beskrevet herunder.

#### **Indstillinger** > **Udskriftstal**

Viser det samlede antal udskrifter, sort/hvid-udskrifter og farveudskrifter, herunder elementer som f.eks. statusark, fra det tidspunkt, du har købt printeren.

## <span id="page-63-0"></span>**Menuindstillinger for Kundeundersøgelse**

Vælg menuerne på kontrolpanelet som beskrevet herunder.

#### **Indstillinger** > **Kundeundersøgelse**

Vælg **Godkend** at give oplysninger om produktforbrug, såsom antallet af udskrifter til Seiko Epson Corporation.

## **Menuindstillinger for Gendan standardindstillinger**

Vælg menuerne på kontrolpanelet som beskrevet herunder.

#### **Indstillinger** > **Gendan standardindstillinger**

Nulstiller følgende menuer til standardindstillingerne.

- ❏ Netværksindstillinger
- ❏ Kopiindstill.
- ❏ scanningsindstill.
- ❏ Faxindstill.
- ❏ Ryd alle data og indstillinger.

## **Menuindstillinger for Firmwareopdatering**

Vælg menuerne på betjeningspanelet som beskrevet herunder.

#### **Indstillinger** > **Firmwareopdatering**

Opdater:

Kontrollerer, om den seneste version af firmwaren er overført til netværksserveren.Hvis en opdatering er tilgængelig, kan du vælge om du vil starte opdatering eller ikke.

#### Aktuelle version:

Viser printerens aktuelle firmwareversion.

Bemærkning:

Kontrollerer regelmæssigt for firmwareopdateringer og giver dig besked, hvis en opdatering er tilgængelig.

## **Strømbesparelse**

Printeren går automatisk i dvaletilstand eller slukkes, hvis der ikke foretages nogen handlinger i et indstillet tidsrum. Du kan justere tiden, inden der anvendes strømstyring. Enhver øgning vil påvirke produktets energieffektivitet. Tag hensyn til miljøet, inden du foretager eventuelle ændringer.

Afhængigt af hvor produktet er købt, har printeren muligvis en funktion, der automatisk slukker apparatet, hvis det ikke forbindes til en netværk inden for 30 minutter.

## <span id="page-64-0"></span>**Strømbesparelse — Kontrolpanel**

1. Vælg **Indstillinger** på startskærmen.

Brug knapperne  $\blacktriangle \blacktriangledown \blacktriangle \blacktriangleright$  til at vælge et element, og tryk derefter på knappen OK.

- 2. Vælg **Printeropsætning**.
- 3. Gør et af følgende.

#### *Bemærk:*

Dit produkt har muligvis funktionen *Indst. for slukn.* eller *Sluk-timer*, afhængig af hvor produktet er købt.

- ❏ Vælg **Dvaletimer** eller **Indst. for slukn.** > **Sluk hvis inaktiv** eller **Sluk hvis afbrudt**, og juster derefter indstillingerne.
- ❏ Vælg **Dvaletimer** eller **Sluk-timer**, og juster derefter indstillingen.

# <span id="page-65-0"></span>**Faxindstillinger**

## **Før brug af faxfunktioner**

Indstil følgende for at bruge faxfunktionerne.

- ❏ Tilslut printeren korrekt med telefonlinjen og med en telefon om nødvendigt
- ❏ Gennemfør **Guide til faxindstil.**, som er påkrævet for at foretage grundlæggende indstillinger.

Indstil følgende efter behov.

- ❏ **Kontaktpers.** Registrering
- ❏ **Stand.indst. brug** der definerer standardværdier for **Fax**-menuelementer
- ❏ **Rapportindstillinger** for at udskrive rapporter, når der sendes eller modtages faxer

#### **Relaterede oplysninger**

- $\blacktriangleright$  "Tilslutning af printeren til en telefonlinje" på side 66
- & ["Sådan gøres printeren klar til at sende og modtage faxer \(med Guide til faxindstil.\)" på side 69](#page-68-0)
- $\rightarrow$  ["Foretage indstillinger individuelt til printerens faxfunktioner" på side 71](#page-70-0)
- & ["Menuindstillinger for Faxindstill." på side 76](#page-75-0)
- & ["Netværksindstillinger" på side 19](#page-18-0)
- & ["Administrering af kontaktpersoner" på side 55](#page-54-0)
- & ["Stand.indst. brug-menu" på side 79](#page-78-0)
- & ["Rapportindstillinger-menu" på side 79](#page-78-0)

## **Tilslutning af printeren til en telefonlinje**

## **Kompatible telefonlinjer**

Du kan bruge printeren på almindelige analoge telefonlinjer (PSTN – Public Switched Telephone Network) og PBX-telefonsystemer (Private Branch Exchange).

Du vil muligvis ikke kunne bruge printeren med følgende telefonlinjer eller -systemer.

- ❏ VoIP-telefonlinjer som f.eks. DSL eller fiberoptiske digitaltjenester
- ❏ Digitale telefonlinjer (ISDN)
- ❏ Visse PBX-telefonsystemer
- ❏ Når der er adaptere som f.eks. terminalkort, VoIP-adaptere, telefonlinjefordelere eller DSL-routere mellem telefonstikket og printeren

## <span id="page-66-0"></span>**Tilslutning af printeren til en telefonlinje**

Forbind printeren til et telefonstik med et RJ-11 (6P2C) telefonkabel. Når du forbinder en telefon til printeren, skal du bruge endnu et RJ-11 (6P2C) telefonkabel.

Afhængigt af området kan der følge et telefonkabel med printeren. I så fald skal dette kabel bruges.

Du er muligvis nødt til at slutte telefonkablet til en adapter til dit land eller område.

#### *Bemærk:*

Fjern kun låget fra EXT.-porten på printeren, når du slutter telefonen til printeren. Fjern ikke låget, hvis du ikke tilslutter en telefon.

I områder, hvor der ofte er lynnedslag, anbefaler vi, at du bruger et overspændingsbeskyttet strømudtag.

## **Tilslutning til en almindelig telefonlinje (PSTN) eller PBX**

Slut et telefonkabel fra telefonstikket eller PBX-porten til LINE-porten på bagsiden af printeren.

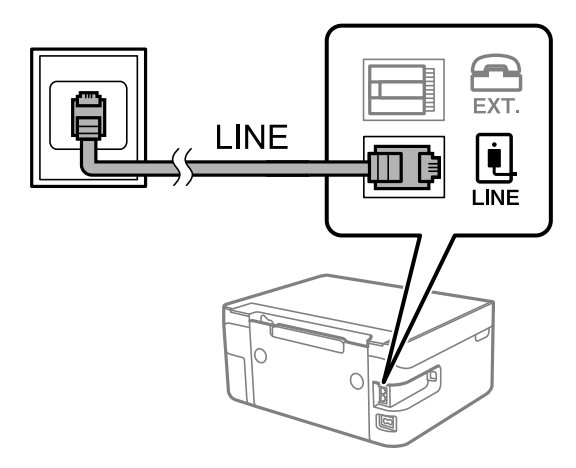

## **Tilslutning til DSL eller ISDN**

Slut et telefonkabel fra DSL-modemmet eller ISDN-terminalkortet til LINE-porten på bagsiden af printeren. Der er flere oplysninger i den dokumentation, som fulgte med modemmet eller adapteren.

#### *Bemærk:*

Hvis dit DSL-modem ikke har et indbygget DSL-filter, skal du slutte det til et separat DSL-filter.

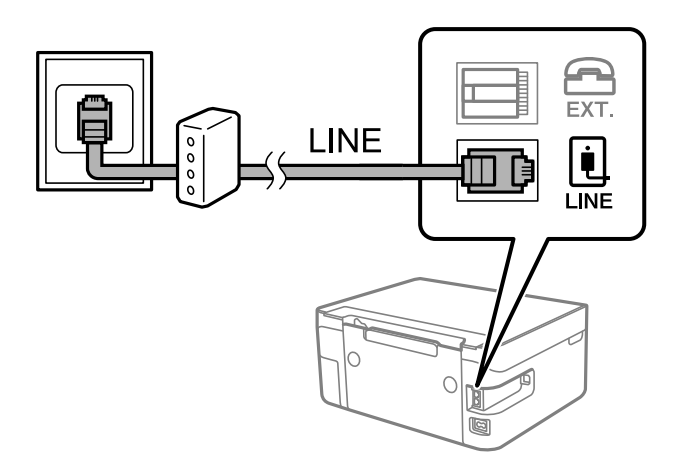

## **Tilslutning af telefonen til printeren**

Når du bruger printeren og telefonen på en enkelt telefonlinje, skal du slutte telefonen til printeren.

#### *Bemærk:*

- ❏ Hvis din telefon har en faxfunktion, skal du deaktivere faxfunktionen, inden du tilslutter telefonen. Der er flere oplysninger i de vejledninger, som fulgte med telefonen.
- ❏ Hvis du forbinder en telefonsvarer, skal du sørge for, at printerens *Ring før svar* indstillinger er sat til et højere antal end antallet af ringetoner for telefonsvareren.
- 1. Fjern låget fra EXT.-porten på bagsiden af printeren.

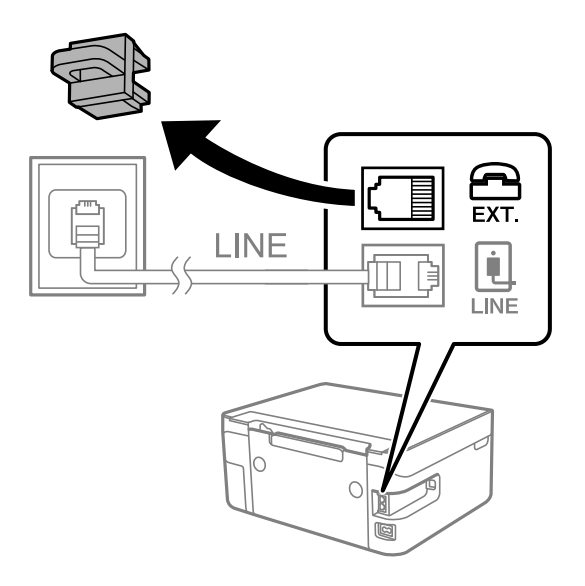

2. Opret forbindelse mellem telefonen og EXT.-porten vha. et telefonkabel.

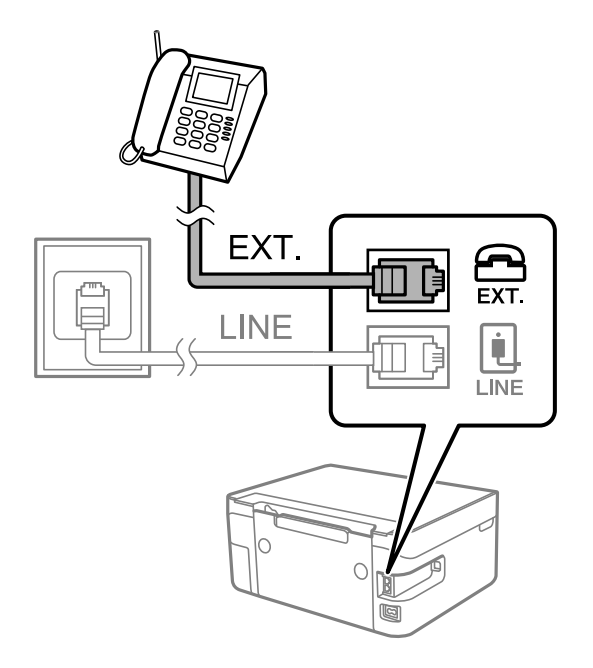

#### *Bemærk:*

Når der deles en enkelt telefonlinje, skal du sørge for at slutte telefonen til EXT.-porten på printeren. Hvis du deler linjen for at tilslutte telefonen og printeren separat, fungerer telefonen og printeren ikke korrekt.

<span id="page-68-0"></span>3. Vælg **Fax** på startskærmen.

Brug knapperne  $\blacktriangle \blacktriangledown \blacktriangle \blacktriangleright$  til at vælge et element, og tryk derefter på knappen OK.

4. Løft håndsættet.

Der er etableret en forbindelse, når meddelelsen om at trykke på  $\hat{\varphi}$  for at starte afsendelse eller modtagelse af en fax vises på skærmen.

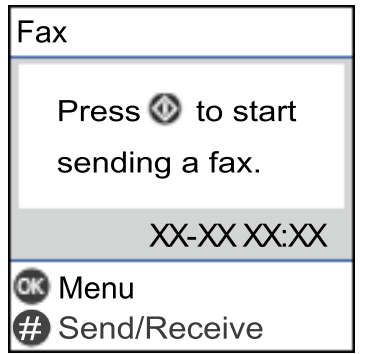

#### **Relaterede oplysninger**

- & "Sådan gøres printeren klar til at sende og modtage faxer (med Guide til faxindstil.)" på side 69
- & ["Foretage indstillinger til at bruge en telefonsvarer" på side 73](#page-72-0)
- & ["Foretage indstillinger for at modtage faxer, der kun bruger en tilsluttet telefon \(Fjernmodtag.\)" på side 74](#page-73-0)
- & ["Indstilling af Modtagerindstillinger" på side 71](#page-70-0)

## **Sådan gøres printeren klar til at sende og modtage faxer (med Guide til faxindstil.)**

**Guide til faxindstil.** konfigurerer de grundlæggende faxfunktioner, så printeren gøres klar til at sende og modtage faxer.

Guiden vises automatisk, når printeren tændes for første gang. Guiden kan også åbnes manuelt på printerens kontrolpanel. Guiden skal åbnes igen, hvis den springes over, når printeren først tændes, eller hvis forbindelsesmiljøet ændres.

❏ Nedenstående punkter kan indstilles i guiden.

- ❏ **Toptekst** (**Dit tlf. nr.** og **Faxhoved**)
- ❏ **Modtagerindstillinger** (**Auto** eller **Manuel**)

❏ Nedenstående punkter indstilles automatisk i henhold til forbindelsesmiljøet.

- ❏ **Opkald** (såsom **Tone** eller **Puls**)
- ❏ **Linjetype** (**PSTN** eller **PBX**)
- ❏ **Sporing opkaldston**
- ❏ **DRD-indstilling**

```
❏ Andre punkter i Grundindstillinger forbliver som de er.
```
Start **Guide til faxindstil.** for at foretage **Grundindstillinger** ved at følge instruktionerne på skærmen.

1. Sørg for, at printeren er forbundet til telefonlinjen.

#### *Bemærk:*

Da der køres en automatisk kontrol af faxforbindelsen ved guidens afslutning, skal printeren forbindes til telefonlinjen, inden du starter guiden.

2. Vælg **Indstillinger** på startskærmen på printerens kontrolpanel.

Brug knapperne  $\blacktriangle \blacktriangledown \blacktriangle \blacktriangleright$  til at vælge et element, og tryk derefter på knappen OK.

- 3. Vælg **Faxindstill.** > **Guide til faxindstil.**.
- 4. Læs meddelelsen, som vises på skærmen, og tryk derefter på **Fortsæt**. Guiden startes.
- 5. På skærmen til indtastning af faxhoved skal du indtaste afsendernavnet, f.eks. dit virksomhedsnavn og derefter vælge **OK**.

#### *Bemærk:*

Dit afsendernavn og faxnummer vises som faxhovedet for udgående faxer.

- 6. På skærmen til indtastning af telefonnummer skal du indtaste dit faxnummer og derefter vælge **Fortsæt**
- 7. På skærmen **DRD-indstilling** skal du foretage følgende indstillinger.
	- ❏ Hvis du abonnerer på en tjeneste med forskellige ringetoner fra dit telefonselskab, skal du vælge **Indstillinger** og derefter vælge det ringemønster, der skal bruges til indkommende faxmeddelelser.

- Hvis du vælger **Alle**, skal du gå til trin 8.

- Hvis du vælger enhver anden indstilling, vil **Modtagerindstillinger** automatisk blive indstillet til **Auto**. Gå til trin 10.

❏ Hvis du ikke behøver at foretage denne indstilling: Vælg **Spring over** og gå derefter til trin 8.

#### *Bemærk:*

- ❏ Med en tjeneste med forskellige ringetoner, som udbydes af mange telefonselskaber (den kaldes forskellige ting af de forskellige selskaber), kan du have flere telefonnumre på samme telefonlinje. Hvert nummer har sit eget ringemønster. Du kan bruge et nummer til stemmeopkald og et andet til faxopkald. Vælg det ringemønster, som er tilknyttet faxopkald, under *DRD*.
- ❏ Afhængigt af området vises *Til* og *Fra* som de mulige indstillinger for *DRD*. Vælg *Til* for at bruge funktionen til forskellige ringetoner.
- 8. På skærmen **Indst. af modtagtilstand** skal du vælge, om du bruger den telefon, som er sluttet til printeren.
	- ❏ Når forbindelsen er oprettet, skal du vælge **Ja** og gå til næste trin.

❏ Når der ikke er forbindelse: Vælg **Nej**, og gå herefter til trin 10. **Modtagerindstillinger** indstilles til **Auto**.

- 9. På skærmen **Indst. af modtagtilstand** skal du vælge, om du vil modtage faxer automatisk.
	- ❏ Hvis de skal modtages automatisk: Vælg **Ja**. **Modtagerindstillinger** indstilles til **Auto**.
	- ❏ Hvis de skal modtages manuelt: Vælg **Nej**. **Modtagerindstillinger** indstilles til **Manuel**.

<span id="page-70-0"></span>10. Kontroller de indstillinger, som du har foretaget på den viste bekræftelsesskærm, og tryk derefter på **Fortsæt**.

Hvis du vil rette eller ændre indstillingerne, skal du trykke på knappen  $\bigcirc$ .

11. På skærmen **Tjek faxforbindelse** skal du vælge **Start kontrol** for at kontrollere faxforbindelsen, og når du bliver bedt om at udskrive resultatet, skal du vælge **Udskriv**.

Der udskrives en rapport over resultatet af kontrollen, som indeholder en forbindelsesstatus.

#### *Bemærk:*

❏ Hvis der rapporteres fejl, skal du følge anvisningerne i rapporten for at løse dem.

- ❏ Hvis skærmen *Vælg linjetype* vises, skal du vælge linjetypen.
	- Hvis du slutter printeren til et PBX-telefonsystem eller terminalkort, skal du vælge *PBX*.

- Hvis du slutter printeren til en standard telefonlinje, skal du vælge *PSTN*. Når meddelelsen om at deaktivere Registrering af klartone vises på skærmen, skal du trykke på OK. Hvis Registrering af klartone deaktiveres, kan det imidlertid resultere i, at printeren springer det første ciffer af et faxnummer over, og at faxmeddelelsen sendes til det forkerte nummer.

#### **Relaterede oplysninger**

- & ["Tilslutning af printeren til en telefonlinje" på side 67](#page-66-0)
- & "Indstilling af Modtagerindstillinger" på side 71
- & ["Foretage indstillinger til at bruge en telefonsvarer" på side 73](#page-72-0)
- & ["Foretage indstillinger for at modtage faxer, der kun bruger en tilsluttet telefon \(Fjernmodtag.\)" på side 74](#page-73-0)
- & ["Grundindstillinger-menu" på side 76](#page-75-0)

## **Foretage indstillinger individuelt til printerens faxfunktioner**

Du kan konfigurere printerens faxfunktioner individuelt ved hjælp af printerens betjeningspanel. De indstillinger, som er foretaget vha. **Guide til faxindstil.**, kan også ændres. For yderligere detaljer, se beskrivelserne af menuen **Faxindstill.**.

#### **Relaterede oplysninger**

& ["Menuindstillinger for Faxindstill." på side 76](#page-75-0)

## **Indstilling af Modtagerindstillinger**

Der er to muligheder i **Modtagerindstillinger** til modtagelse af indgående faxer. Du kan foretage indstillinger i menuen herunder.

#### **Indstillinger** > **Faxindstill.** > **Grundindstillinger** > **Modtagerindstillinger**

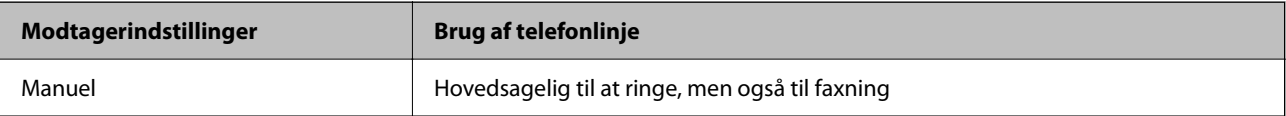

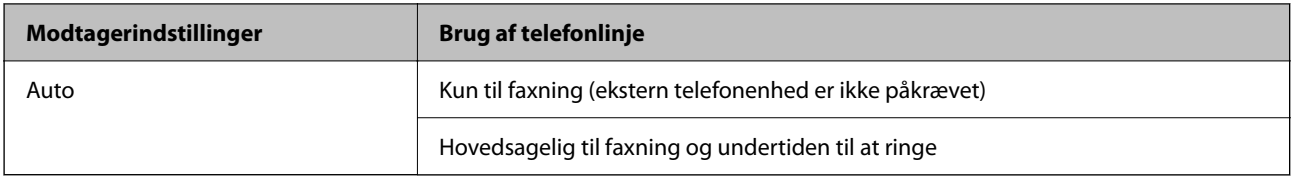

#### **Relaterede oplysninger**

- & "Brug af Auto-tilstand" på side 72
- & "Brug af funktionen Manuel" på side 72
- & ["Grundindstillinger-menu" på side 76](#page-75-0)

### **Brug af funktionen Manuel**

#### **Modtagelse af faxer**

Når telefonen ringer, kan du besvare den manuelt ved at tage røret op.

❏ Når du hører et faxsignal (baud):

Vælg **Fax** på printerens startskærm, tryk på # for at vælge modtagelse af en fax, og vælg derefter  $\Diamond$ . Læg nu røret på.

❏ Hvis ringesignalet er til et taleopkald:

Du kan tage telefonen som normalt.

#### **Modtagelse af faxer med kun en tilsluttet telefon**

Når **Fjernmodtag.** er indstillet, kan du modtage faxer ved ganske enkelt at indtaste startkoden.

Når telefonen ringer, skal du løfte røret. Når du hører en faxtone (baud), skal du indtaste startkoden på to cifre og så lægge på.

#### **Relaterede oplysninger**

& ["Foretage indstillinger for at modtage faxer, der kun bruger en tilsluttet telefon \(Fjernmodtag.\)" på side 74](#page-73-0)

### **Brug af Auto-tilstand**

#### **Modtagelse af faxmeddelelser uden en ekstern telefonenhed**

Printeren skifter automatisk til modtagelse af faxmeddelelser efter det antal af ring, du indstiller i **Ring før svar**, er nået.

#### *Bemærk:*

Vi anbefaler at indstille *Ring før svar* til det lavest mulige tal.

#### **Modtagelse af faxmeddelelser med en ekstern telefonenhed**

En printer med en ekstern telefonenhed fungerer som følger.
- ❏ Hvis din telefonenhed er telefonsvareren, og når den svarer inden for antallet af ring, der er indstillet i **Ring før svar**:
	- Hvis opringningen er til en fax, skifter printeren automatisk til modtagelse af faxer.
	- Hvis opringningen er til et taleopkald, kan telefonsvareren modtage taleopkald og optage talebeskeder.
- ❏ Når du løfter rører inden for antallet af ring, der er indstillet **Ring før svar**:
	- Hvis opringningen er til en fax, kan du modtage faxen ved hjælp af de samme trin som **Manuel**.
	- Hvis opringningen er til et taleopkald, kan du svare telefonen som normalt.
- ❏ Når printeren automatisk skifter til modtagelse af faxmeddelelser:
	- Hvis opringningen er til en fax: Printeren begynder automatisk at modtage faxer.
	- Hvis opringningen er til et taleopkald, kan du ikke svare telefonen. Bed personen om at ringe igen senere.

#### *Bemærk:*

Indstil printerens indstillinger for *Ring før svar* til et højere antal end antallet af ringetoner for telefonsvareren. Ellers kan telefonsvareren ikke modtage stemmeopkald for at optage indtalte beskeder. Yderligere oplysninger om opsætning af telefonsvareren finder du i manualen, der følger med telefonsvareren.

#### **Relaterede oplysninger**

- $\blacktriangleright$  "Foretage indstillinger til at bruge en telefonsvarer" på side 73
- & ["Brug af funktionen Manuel" på side 72](#page-71-0)

# **Foretage indstillinger, når du tilslutter en ekstern telefonenhed**

### **Foretage indstillinger til at bruge en telefonsvarer**

Du skal foretage en række indstillinger for at kunne bruge en telefonsvarer.

1. Vælg **Indstillinger** på startskærmen på printerens kontrolpanel.

Brug knapperne  $\blacktriangle \blacktriangledown \blacktriangle \blacktriangledown$  til at vælge et element, og tryk derefter på knappen OK.

- 2. Vælg **Faxindstill.** > **Grundindstillinger**.
- 3. Indstil **Modtagerindstillinger** til **Auto**.
- 4. Indstil printerens indstilling for **Ring før svar** til et højere antal end antallet af ringetoner for telefonsvareren.

Hvis **Ring før svar** er indstillet til et lavere antal end antallet af opkald til telefonsvareren, kan telefonsvareren ikke modtage taleopkald og optage talebeskeder. Der er flere oplysninger om indstillingerne for telefonsvareren i de vejledninger, som fulgte med den.

Printerens indstilling **Ring før svar** vises muligvis ikke afhængigt af regionen.

- & ["Brug af Auto-tilstand" på side 72](#page-71-0)
- & ["Grundindstillinger-menu" på side 76](#page-75-0)

### <span id="page-73-0"></span>**Foretage indstillinger for at modtage faxer, der kun bruger en tilsluttet telefon (Fjernmodtag.)**

Du kan begynde at modtage indgående faxer ved kun at løfte håndsættet og betjene telefonen uden at bruge printeren overhovedet.

Funktionen **Fjernmodtag.** kan bruges til telefoner, som understøtter tonesignaler.

1. Tryk på **Indstillinger** på startskærmen på printerens kontrolpanel.

Brug knapperne  $\blacktriangle \blacktriangledown \blacktriangle \blacktriangleright$  til at vælge et element, og tryk derefter på knappen OK.

- 2. Vælg **Faxindstill.** > **Grundindstillinger** > **Fjernmodtag.**.
- 3. Vælg **Til**.
- 4. Indtast en tocifret kode (du kan indtaste 0 til 9, \* og #) som startkode, og tryk derefter på OK-knappen for at anvende indstillingerne.

### **Relaterede oplysninger**

- & ["Brug af funktionen Manuel" på side 72](#page-71-0)
- & ["Grundindstillinger-menu" på side 76](#page-75-0)

# **Sådan foretages indstillinger for blokering af uønskede faxer**

Du kan blokere uønskede faxer.

1. Tryk på **Indstillinger** på startskærmen på printerens kontrolpanel.

Brug knapperne  $\blacktriangle \blacktriangledown \blacktriangle \blacktriangleright$  til at vælge et element, og tryk derefter på knappen OK.

- 2. Vælg **Faxindstill.** > **Grundindstillinger** > **Afvisning-fax**.
- 3. Indstil betingelsen for at blokere uønskede faxer.

Vælg **Afvisning-fax**, og aktiver herefter følgende indstillinger.

- ❏ Afvisningsnummerliste: Afvis faxer, der er på listen over afvisningsnumre.
- ❏ Faxhoved blank: Afvis faxer, der ikke har oplysninger i sidehovedet.
- ❏ Ikke i Kontaktpers.: Afviser faxer, som ikke er tilføjet i kontaktlisten.
- 4. Tryk på for at vende tilbage til skærmen **Afvisning-fax**.
- 5. Hvis du bruger **Afvisningsnummerliste**, skal du vælge **Rediger blokeret nummerliste**, og derefter redigere listen.

#### **Relaterede oplysninger**

& ["Grundindstillinger-menu" på side 76](#page-75-0)

# **Foretage indstillinger til at sende og modtage faxer på en computer**

Hvis du vil sende og modtage faxer på en computer, skal FAX Utility være installeret på computeren, der er tilsluttet via netværk eller USB-kabel.

### **Foretage indstillingen Gem til computer for at modtage faxer**

Du kan modtage faxer på en computer ved hjælp af FAX Utility. Installer FAX Utility på klientcomputeren, og foretag indstillingen. For flere oplysninger kan du gå til Grundlæggende betjeninger i hjælpen FAX Utility vist i hovedvinduet.

Indstillingselementet nedenfor på printerens kontrolpanel er indstillet til **Ja**, og de modtagne faxer kan gemmes på computeren.

**Indstillinger** > **Faxindstill.** > **Modtag.indstillinger** > **Gem til computer**

### **Relaterede oplysninger**

& ["Modtag.indstillinger-menu" på side 78](#page-77-0)

### **Foretage indstillingen Gem til computer for både at udskrive på printeren og modtage faxer**

Du kan foretage indstillingen til at udskrive modtagne faxer på printeren samt gemme dem på en computer.

1. Tryk på **Indstillinger** på startskærmen på printerens kontrolpanel.

Brug knapperne  $\blacktriangle \blacktriangledown \blacktriangle \blacktriangleright$  til at vælge et element, og tryk derefter på knappen OK.

- 2. Vælg **Faxindstill.** > **Modtag.indstillinger**.
- 3. Vælg **Gem til computer** > **Ja og udskriv**.

#### **Relaterede oplysninger**

& ["Modtag.indstillinger-menu" på side 78](#page-77-0)

### **Foretage indstillingen Gem til computer for ikke at modtage faxer**

Hvis du ønsker at indstille printeren til ikke at gemme modtagne faxer på computeren, skal du ændre indstillingerne på printeren.

#### *Bemærk:*

Du kan også ændre indstillingerne ved brug af FAX Utility. Hvis der dog er faxer, der ikke er blevet gemt på computeren, virker funktionen ikke.

1. Tryk på **Indstillinger** på startskærmen på printerens kontrolpanel.

Brug knapperne  $\blacktriangle \blacktriangledown \blacktriangle \blacktriangleright$  til at vælge et element, og tryk derefter på knappen OK.

2. Vælg **Faxindstill.** > **Modtag.indstillinger**.

<span id="page-75-0"></span>3. Vælg **Gem til computer** > **Nej**.

#### **Relaterede oplysninger**

& ["Modtag.indstillinger-menu" på side 78](#page-77-0)

# **Menuindstillinger for Faxindstill.**

Når du vælger **Indstillinger** > **Faxindstill.** fra printerens kontrolpanel, vises denne menu.

# **Tjek faxforbindelse**

Du kan finde menuen på printerens kontrolpanel nedenfor:

#### **Indstillinger** > **Faxindstill.** > **Tjek faxforbindelse**

Når du vælger **Tjek faxforbindelse**, kontrolleres det, at printeren er sluttet til telefonlinjen og klar til faxoverførsel. Du kan udskrive kontrolresultatet på almindeligt papir i A4-format.

# **Guide til faxindstil.**

Du kan finde menuen på printerens betjeningspanel nedenfor:

**Indstillinger** > **Faxindstill.** > **Guide til faxindstil.**

Når du vælger **Guide til faxindstil.**, foretages de grundlæggende faxindstillinger. Følg vejledningen på skærmen.

#### **Relaterede oplysninger**

& ["Sådan gøres printeren klar til at sende og modtage faxer \(med Guide til faxindstil.\)" på side 69](#page-68-0)

### **Grundindstillinger-menu**

Du kan finde menuen på printerens betjeningspanel nedenfor:

#### **Indstillinger** > **Faxindstill.** > **Grundindstillinger**

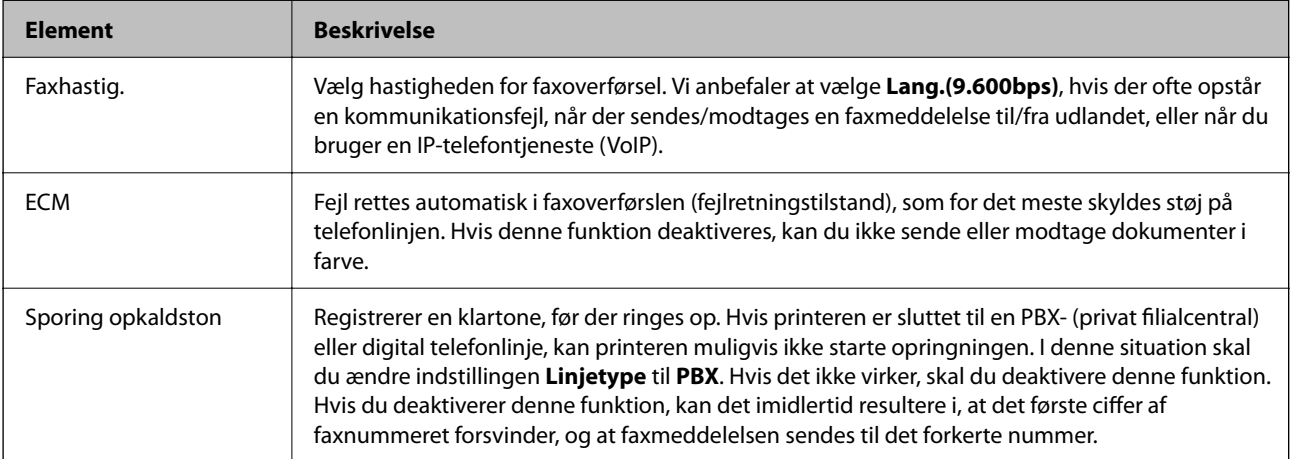

### **[Faxindstillinger](#page-65-0) >** [Menuindstillinger for Faxindstill.](#page-75-0) **>** [Grundindstillinger-menu](#page-75-0)

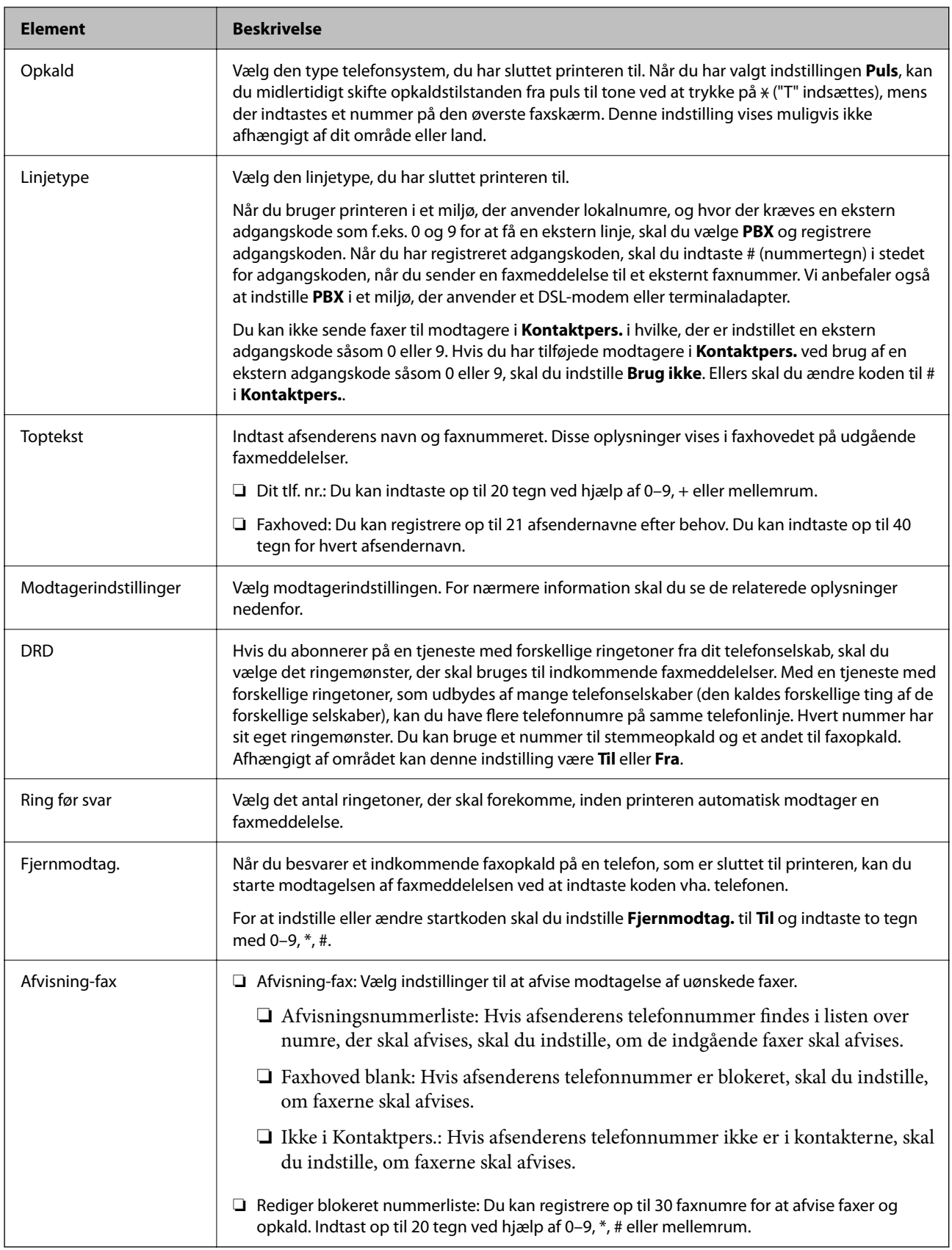

- & ["Sådan gøres printeren klar til at sende og modtage faxer \(med Guide til faxindstil.\)" på side 69](#page-68-0)
- $\blacktriangleright$  ["Indstilling af Modtagerindstillinger" på side 71](#page-70-0)
- <span id="page-77-0"></span>& ["Foretage indstillinger for at modtage faxer, der kun bruger en tilsluttet telefon \(Fjernmodtag.\)" på side 74](#page-73-0)
- & ["Sådan foretages indstillinger for blokering af uønskede faxer" på side 74](#page-73-0)

# **Modtag.indstillinger-menu**

Du kan finde menuen på printerens kontrolpanel nedenfor:

### **Indstillinger** > **Faxindstill.** > **Modtag.indstillinger**

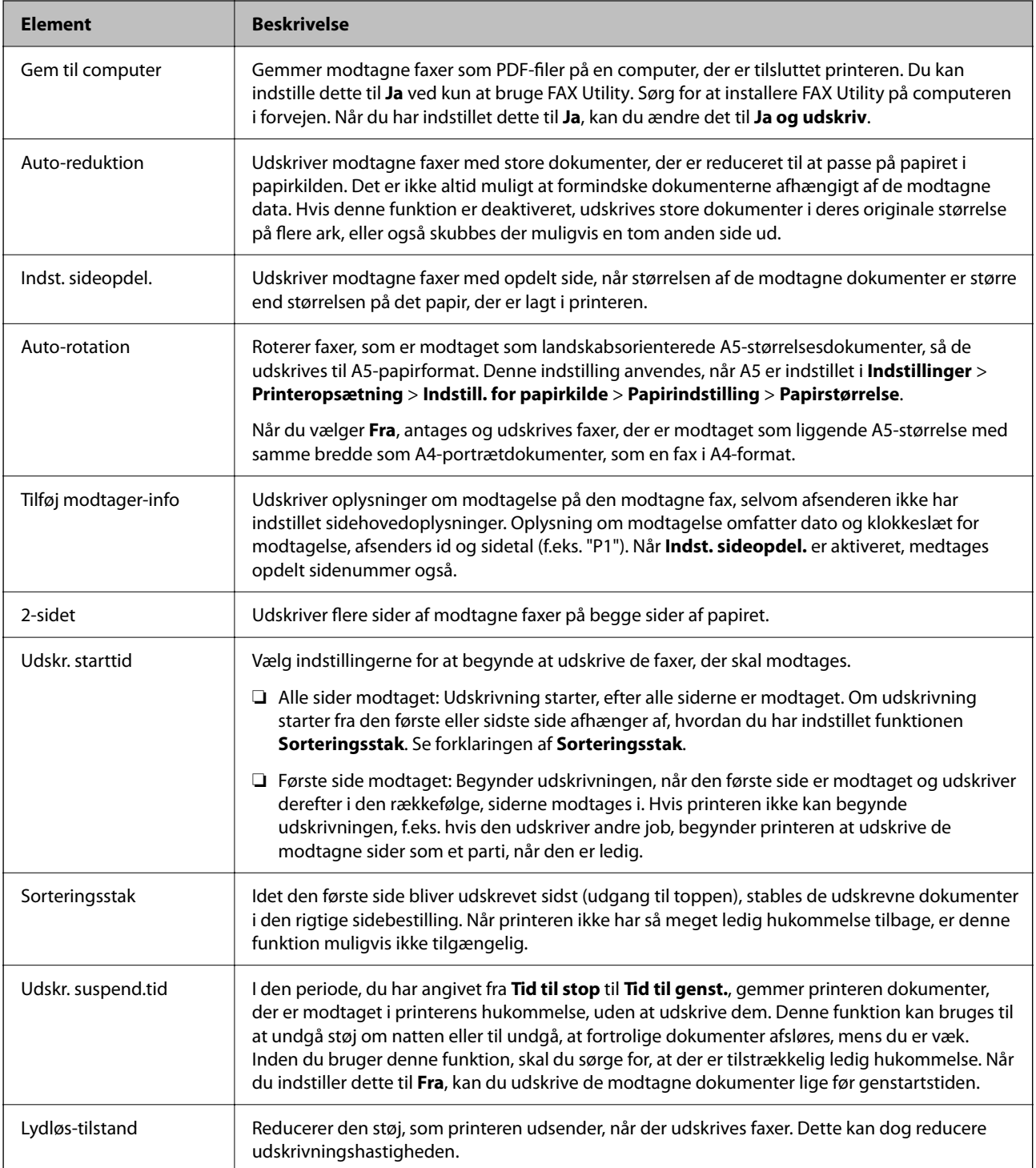

# <span id="page-78-0"></span>**Rapportindstillinger-menu**

Du kan finde menuen på printerens betjeningspanel nedenfor:

**Indstillinger** > **Faxindstill.** > **Rapportindstillinger**

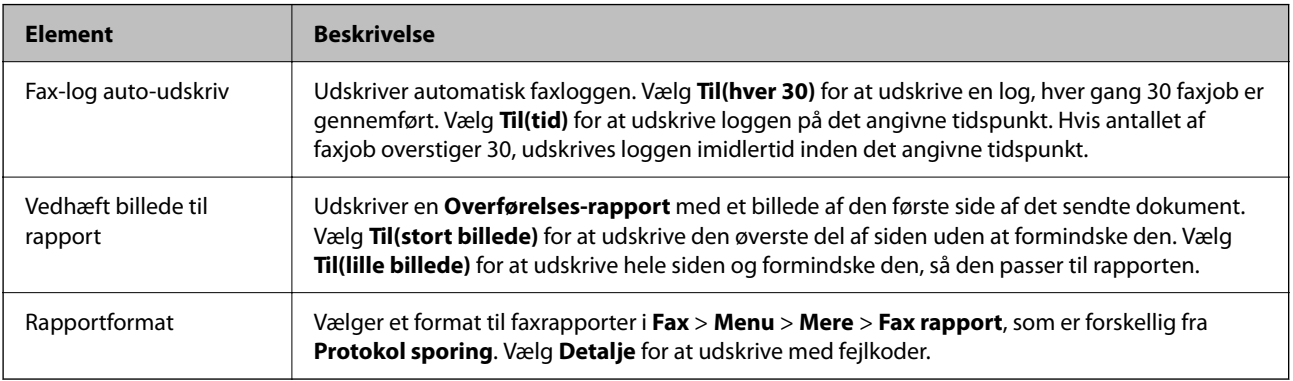

# **Sikkerhedsindst.-menu**

Du kan finde menuen på printerens kontrolpanel nedenfor:

#### **Indstillinger** > **Faxindstill.** > **Sikkerhedsindst.**

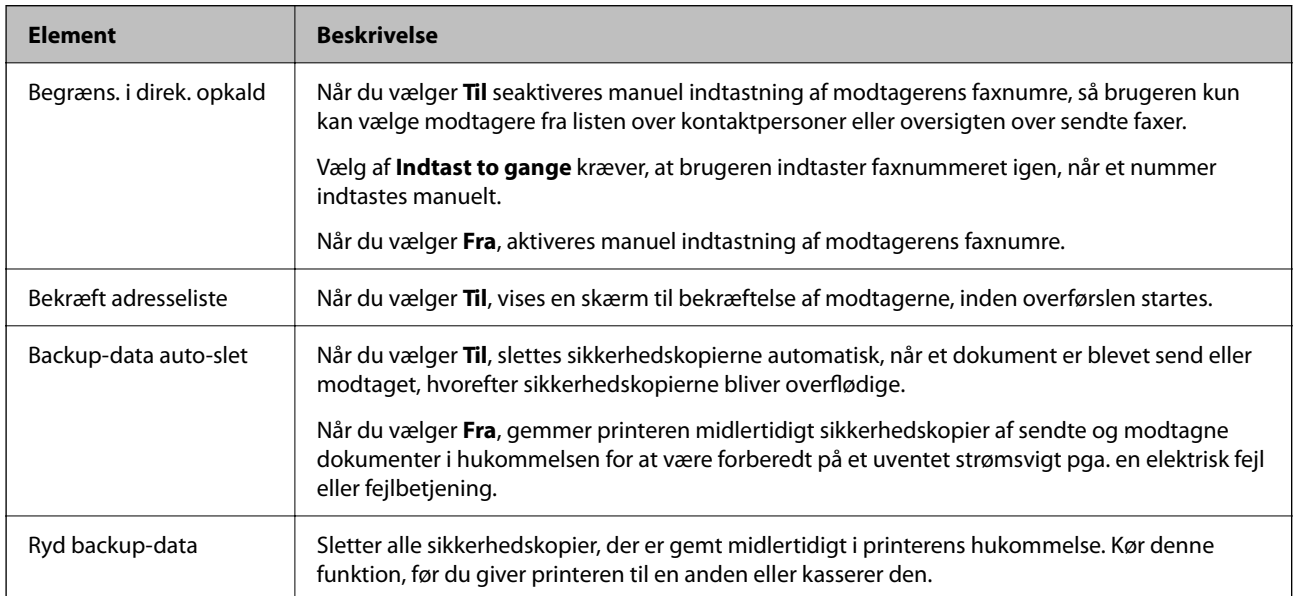

# **Stand.indst. brug-menu**

Du kan finde menuen på printerens kontrolpanel nedenfor:

### **Indstillinger** > **Faxindstill.** > **Stand.indst. brug**

De indstillinger, som foretages i denne menu, bruges som standardindstillingerne i **Fax** > **Menu**. For nærmere information skal du se de relaterede oplysninger nedenfor.

### **Relaterede oplysninger**

& ["Scan.indst." på side 137](#page-136-0)

 $\blacktriangleright$  ["Indst. for faxafsend." på side 138](#page-137-0)

# <span id="page-80-0"></span>**Udskrivning**

# **Udskrivning fra printerdriveren på Windows**

# **Sådan tilgås printerdriveren**

Når printerdriveren tilgås fra computerens kontrolpanel, anvendes indstillingerne for alle programmerne.

### **Adgang til printerdriveren fra kontrolpanelet**

❏ Windows 10/Windows Server 2019/Windows Server 2016

Klik på startknappen, og vælg **Windows-system** > **Kontrolpanel** > **Vis enheder og printere** i **Hardware og lyd**. Højreklik på din printer, eller hold fingeren nede på den, og vælg **Udskriftsindstillinger**.

❏ Windows 8.1/Windows 8/Windows Server 2012 R2/Windows Server 2012

Vælg **Skrivebord** > **Indstillinger** > **Kontrolpanel** > **Vis enheder og printere** i **Hardware og lyd**. Højreklik på din printer, eller hold fingeren nede på den, og vælg **Udskriftsindstillinger**.

❏ Windows 7/Windows Server 2008 R2

Klik på startknappen, og vælg **Kontrolpanel** > **Vis enheder og printere** i **Hardware og lyd**. Højreklik på din printer, og vælg **Udskriftsindstillinger**.

❏ Windows Vista/Windows Server 2008

Klik på startknappen, og vælg **Kontrolpanel** > **Printere** i **Hardware og lyd**. Højreklik på din printer, og vælg **Udskriftsindstillinger**.

❏ Windows XP/Windows Server 2003 R2/Windows Server 2003

Klik på startknappen, og vælg **Kontrolpanel** > **Printere og anden hardware** > **Printere og faxenheder**. Højreklik på din printer, og vælg **Udskriftsindstillinger**.

### **Sådan åbner du printerdriveren fra printerikonet eller proceslinjen**

Printerikonet på skrivebordets proceslinje er et genvejsikon til hurtigt at åbne printerdriveren.

Hvis du klikker på printerikonet og vælger **Printerindstillinger**, kan du få adgang til samme printerindstillingsvindue som det, der vises på kontrolpanelet. Hvis du dobbeltklikker på dette ikon, kan du kontrollere status for printeren.

#### *Bemærk:*

Hvis printerikonet ikke vises på proceslinjen, skal du åbne printerdrivervinduet, klikke på *Overvågningsindstillinger* i fanen *Vedligeholdelse* og derefter vælge *Registrer genvejsikonet til proceslinjen*.

# **Grundlæggende om udskrivning**

### *Bemærk:*

Brugen kan variere afhængigt af programmet. Der er flere oplysninger i hjælpen til programmet.

1. Åbn den fil, du vil udskrive.

Læg papir i printeren, hvis der ikke allerede er det.

- 2. Vælg **Udskriv** eller **Sideopsætning** i menuen **Filer**.
- 3. Vælg din printer.
- 4. Vælg **Indstillinger** eller **Egenskaber** for at åbne printerdrivervinduet.

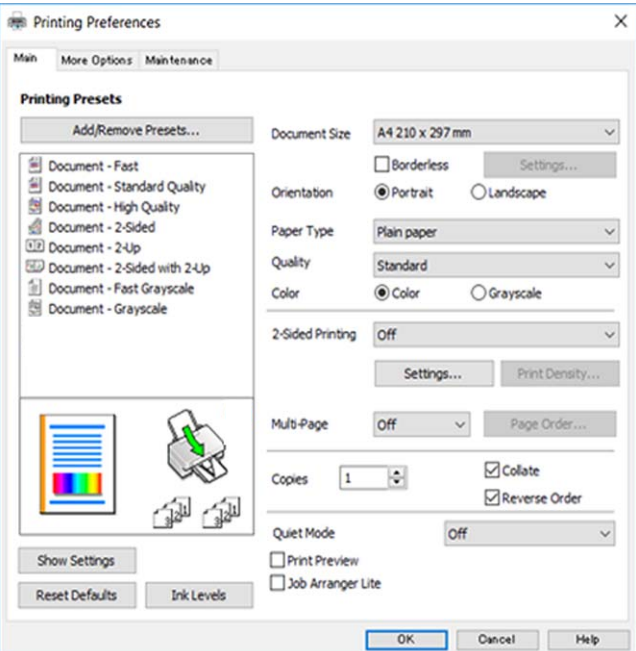

5. Skift de nødvendige indstillinger.

Se printerdriverens menuindstillinger for flere oplysninger.

#### *Bemærk:*

- ❏ Du kan også finde hjælp online med forklaringer til indstillingselementerne. Højreklikkes der på et element, vises *Hjælp*.
- ❏ Når du vælger *Vis udskrift*, kan du se en forhåndsvisning af dit dokument, før du udskriver.
- 6. Klik på **OK** for at lukke printerdrivervinduet.
- 7. Klik på **Udskriv**.

#### *Bemærk:*

Når du vælger *Vis udskrift*, vises et vindue med forhåndsvisning. For at ændre indstillingerne, skal du trykke på *Annuller* og derefter gentage proceduren fra trin 2.

- & ["Anvendeligt papir og kapaciteter" på side 45](#page-44-0)
- & ["Ilægning af papir i Bageste papirindføring" på side 48](#page-47-0)
- & ["Fanen Hovedmenu" på side 97](#page-96-0)

# **Udskrivning på 2 sider**

Du kan udskrive på begge sider af papiret.Du kan også udskrive et hæfte, som skabes ved at ændre på rækkefølgen af siderne og folde udskriften.

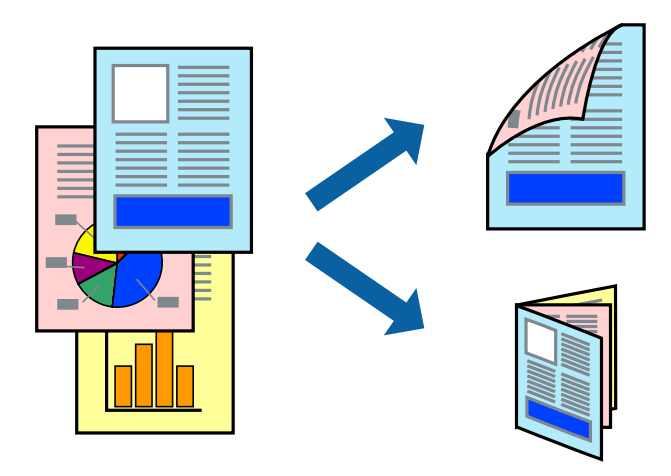

#### *Bemærk:*

- ❏ Denne funktion kan ikke bruges sammen med udskrivning uden kant.
- ❏ Du kan bruge automatisk og manuel 2-sidet udskrivning.Under manuel 2-sidet udskrivning skal du vende papiret for at udskrive på den anden side, når printeren er færdig med at udskrive den første side.
- ❏ Hvis du ikke bruger papir, der er egnet til 2-sidet udskrivning, kan udskriftskvaliteten forringes og papirstop opstå.
- ❏ Alt afhængigt af papiret og dataene kan det ske, at blækket trænger igennem til den anden side af papiret.

#### **Relaterede oplysninger**

& ["Anvendeligt papir og kapaciteter" på side 45](#page-44-0)

### **Udskriftsindstillinger**

Manuel 2-sidet udskrivning kan bruges, når EPSON Status Monitor 3 er aktiveret.Men det er muligvis ikke tilgængeligt ved udskrivning med printeren via et netværk, eller når printeren bruges som delt printer.

#### *Bemærk:*

For at aktivere EPSON Status Monitor 3 skal du klikke på *Udvidede indstillinger* på fanen *Vedligeholdelse* og derefter vælge *Aktiver EPSON Status Monitor 3*.

- 1. På printerdriverens fane **Hovedmenu** skal du vælge en indstilling fra **2-sidet udskrivning**.
- 2. Klik på **Indstillinger**, foretag de nødvendige indstillinger, og klik så på **OK**.

Foretag indstillinger for **Udskrivningstæthed** efter behov.Denne indstilling er ikke tilgængelig, når du vælger manuel 2-sidet udskrivning.

### *Bemærk:*

- ❏ Hvis du vil udskrive et foldet hæfte, skal du vælge *Hæfte*.
- ❏ Når du indstiller *Udskrivningstæthed*, kan du justere udskrivningstætheden i henhold til dokumenttypen.
- ❏ Udskrivningen være langsom alt afhængigt af kombinationen af de valgte indstillinger for *Vælg dokumenttype* i vinduet Justering af udskriftstæthed og for *Kvalitet* på fanen *Hovedmenu*.

3. Klik på **Udskriv**.

Når du bruger manuel 2-sidet udskrivning, vises der et pop op-vindue på computeren, når den første side er blevet udskrevet.Følg vejledningen på skærmen.

### **Relaterede oplysninger**

- & ["Grundlæggende om udskrivning" på side 81](#page-80-0)
- & ["Fanen Hovedmenu" på side 97](#page-96-0)

# **Udskrivning af flere sider på ét ark**

Du kan udskrive to eller fire sider af data på et enkelt ark papir.

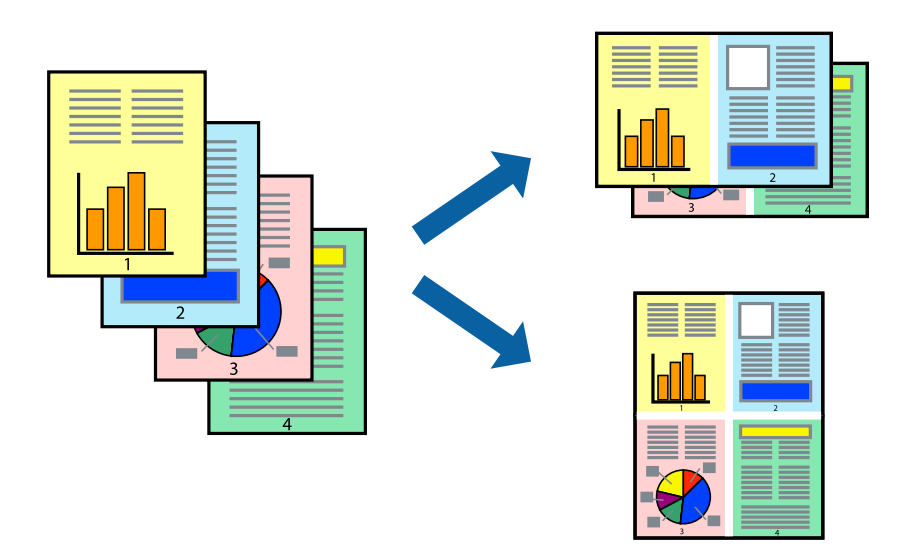

### **Udskriftsindstillinger**

På printerdriverens fane **Hovedmenu**, skal du vælge **2-op** eller **4-op** som indstilling for **Flere sider**.

### *Bemærk:*

Denne funktion kan ikke bruges sammen med udskrivning uden kant.

- & ["Grundlæggende om udskrivning" på side 81](#page-80-0)
- & ["Fanen Hovedmenu" på side 97](#page-96-0)

# **Udskrivning og stabling i sideordre (Udskrivning i omvendt rækkefølge)**

Du kan udskrive fra den sidste side, så dokumenterne stables i siderækkefølge.

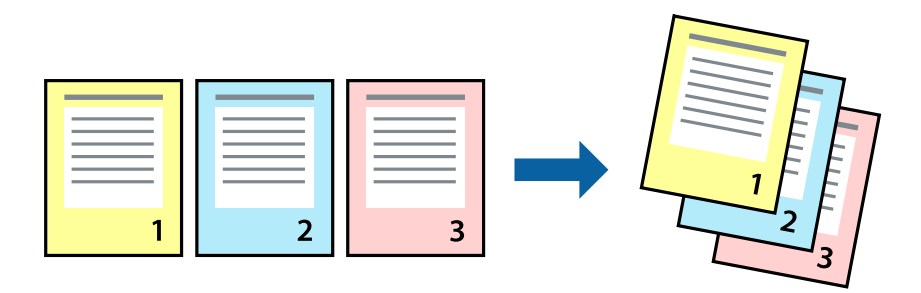

### **Udskriftsindstillinger**

På printerdriverens fane **Hovedmenu** skal du vælge **Omvendt rækkefølge**.

### **Relaterede oplysninger**

- & ["Grundlæggende om udskrivning" på side 81](#page-80-0)
- & ["Fanen Hovedmenu" på side 97](#page-96-0)

# **Udskrivning af et formindsket eller forstørret dokument**

Du kan mindske eller øge størrelsen på et dokument med et bestemt procenttal, eller for at tilpasse til den papirstørrelse, du lagde i printeren.

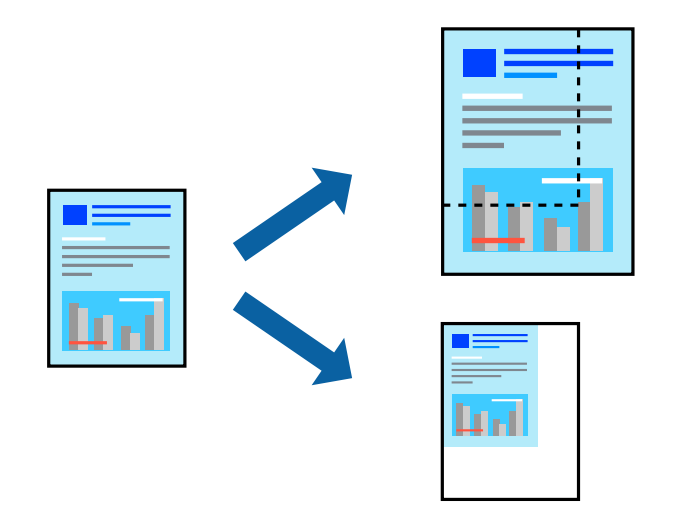

### **Udskriftsindstillinger**

På printerdriverens fane **Flere indstillinger** skal du vælge dokumentstørrelsen fra indstillingen **Papirstørrelse**.Vælg den papirstørrelse, du vil udskrive på, fra indstillingen **Outputpapir**.Vælg **Formindsk/forstør dokument**, og vælg så **Tilpas til side** eller **Zoom til**.Når du vælger **Zoom til**, skal du indtaste en procentdel.

Vælg **Centrer** for udskrive billederne midt på siden.

#### <span id="page-85-0"></span>*Bemærk:*

Denne funktion kan ikke bruges sammen med udskrivning uden kant.

### **Relaterede oplysninger**

- $\blacktriangleright$  ["Grundlæggende om udskrivning" på side 81](#page-80-0)
- & ["Fanen Flere indstillinger" på side 98](#page-97-0)

# **Sådan udskrives et billede på flere ark til forstørring (Sådan laves en plakat)**

Med denne funktion kan du udskrive et billede på flere ark papir. Derefter kan du lave en stor plakat, ved at tape arkene sammen.

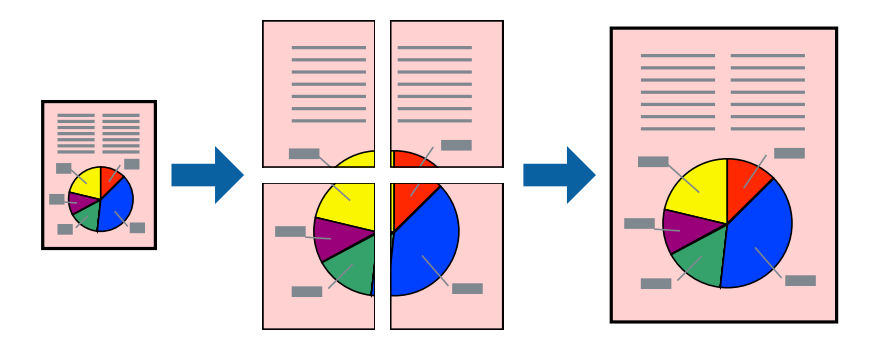

*Bemærk:*

Denne funktion kan ikke bruges sammen med udskrivning uden kant.

### **Udskriftsindstillinger**

På printerdriverens fane **Hovedmenu** skal du vælge **2x1 plakat**, **2x2 plakat**, **3x3 plakat**, eller **4x4 plakat** som indstilling for **Flere sider**. Hvis du klikker på **Indstillinger**, kan du vælge de paneler, som du ikke ønsker at udskrive. Du kan også vælge indstillinger for skærelinje.

- & ["Grundlæggende om udskrivning" på side 81](#page-80-0)
- & ["Fanen Hovedmenu" på side 97](#page-96-0)

### **Fremstilling af plakater vha. Overlappende justeringsmærker**

Her er et eksempel på, hvordan man laver en plakat, når **2x2 plakat** er valgt, og **Overlappende justeringsmærker** er valgt under **Udskriv beskæringslinjer**.

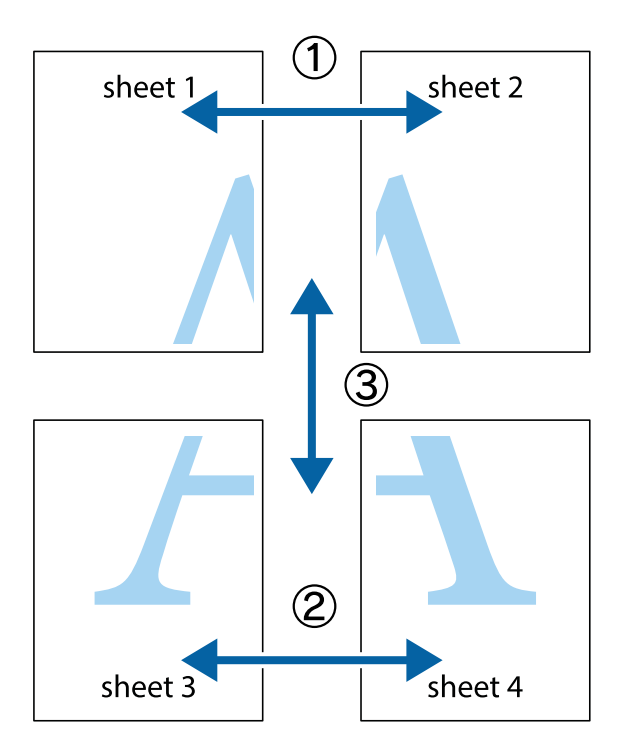

1. Forbered Sheet 1 og Sheet 2. Klip margenen af Sheet 1 langs den lodrette blå linje, som løber gennem midten af krydsmærket øverst og nederst på siden.

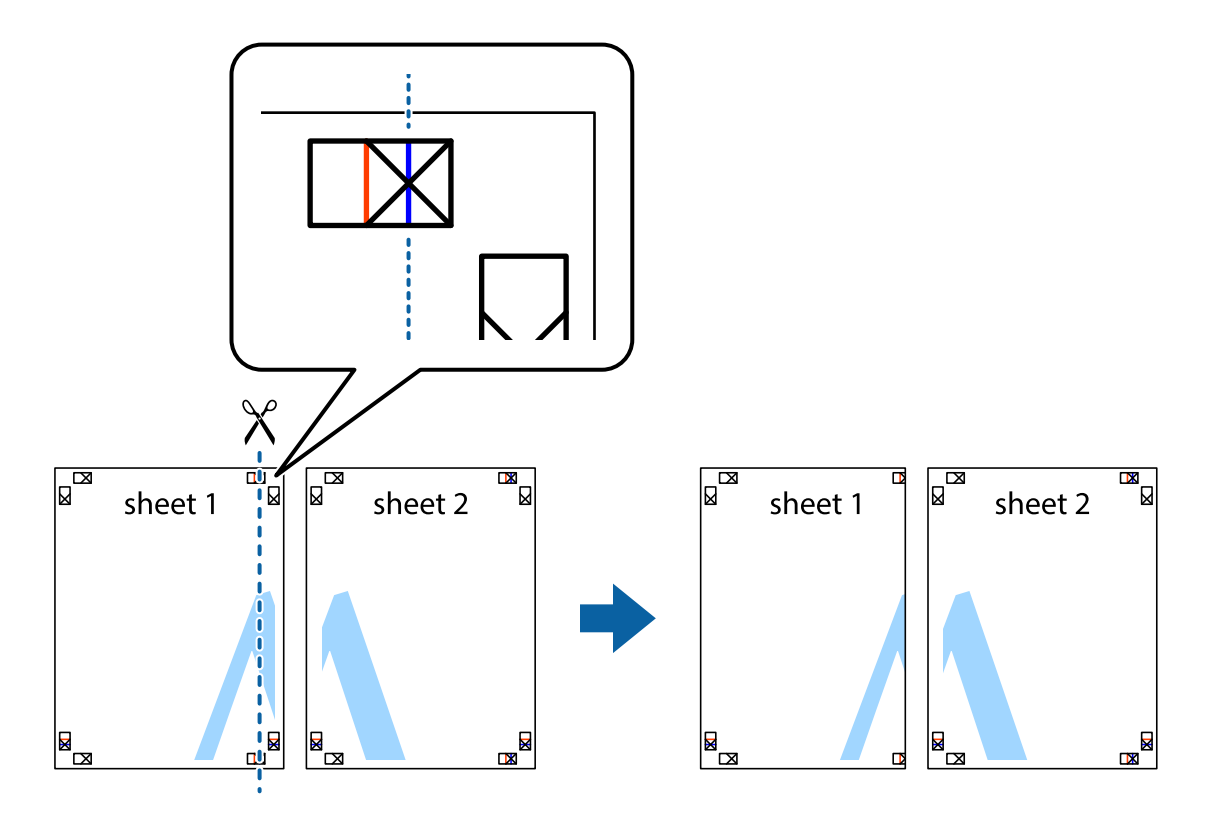

2. Placer kanten af Sheet 1 oven på Sheet 2, så krydsmærkerne passer sammen, og tape så de to ark sammen midlertidigt på bagsiden.

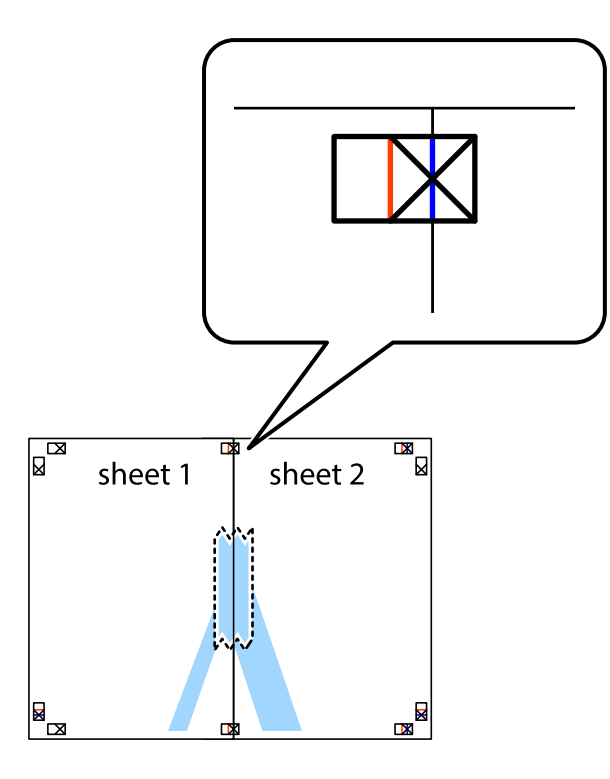

3. Klip de sammentapede ark i to langs den lodrette røde linje, som løber gennem justeringsmærkerne (denne gang er det linjen til venstre for krydsmærkerne).

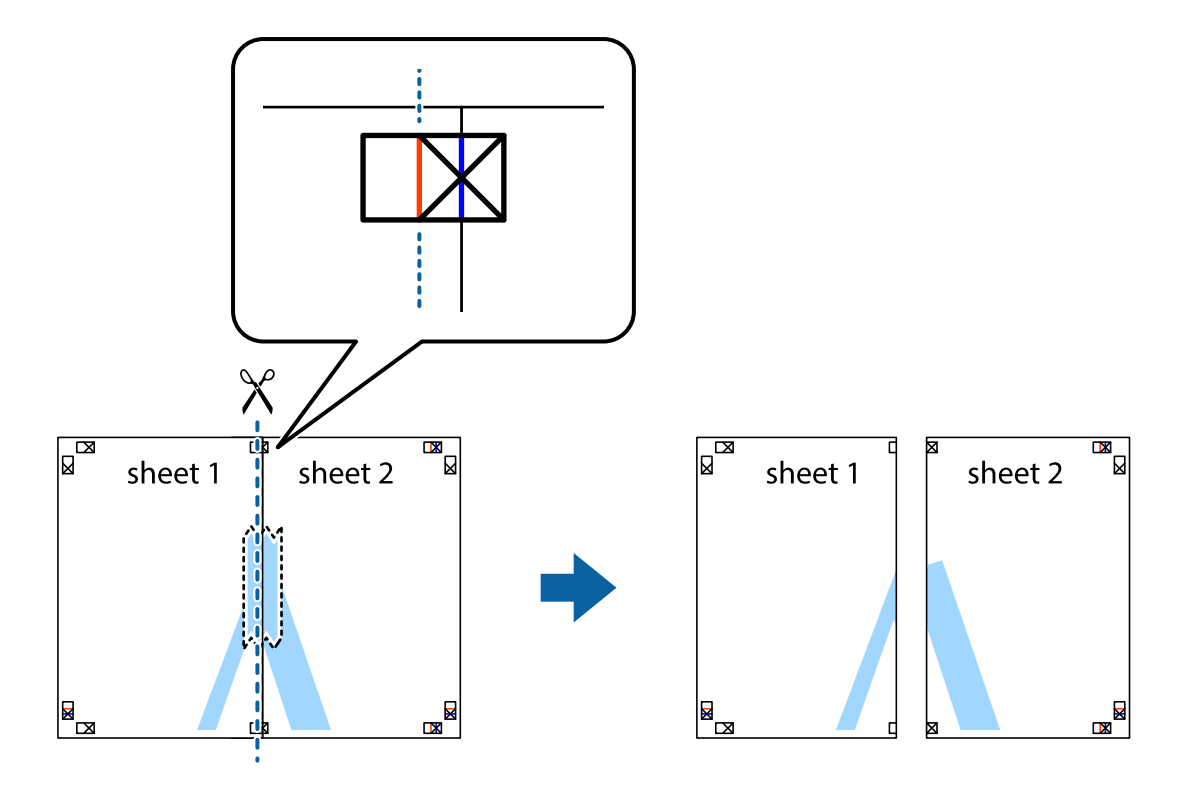

4. Tape arkene sammen bagfra.

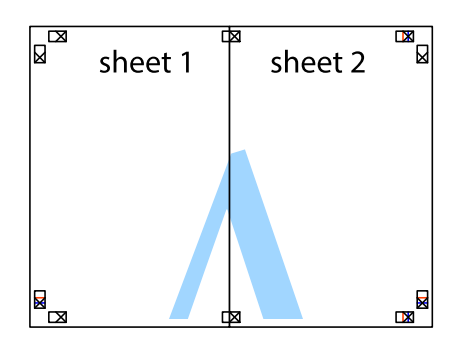

- 5. Gentag trin 1 til 4 for at tape Sheet 3 og Sheet 4 sammen.
- 6. Klip margenen af Sheet 1 og Sheet 2 langs den vandrette blå linje, som løber gennem midten af krydsmærket i venstre og højre side.

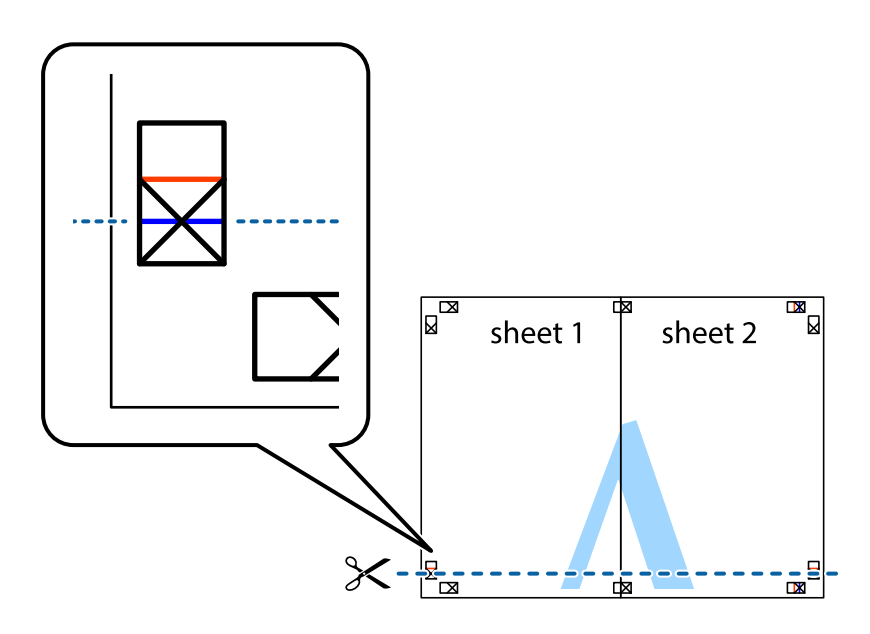

7. Anbring kanten af Sheet 1 og Sheet 2 oven på Sheet 3 og Sheet 4, så krydsmærkerne passer sammen, og tape så arkene sammen midlertidigt på bagsiden.

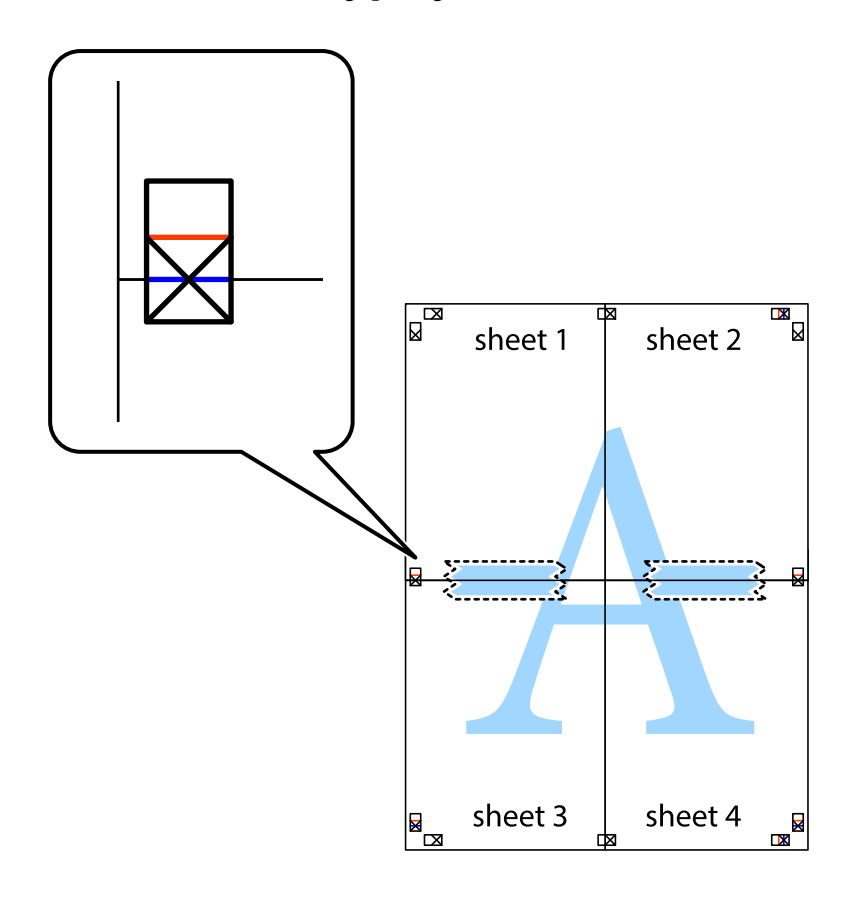

8. Klip de sammentapede ark i to langs den vandrette røde linje, som løber gennem justeringsmærkerne (denne gang er det linjen oven for krydsmærkerne).

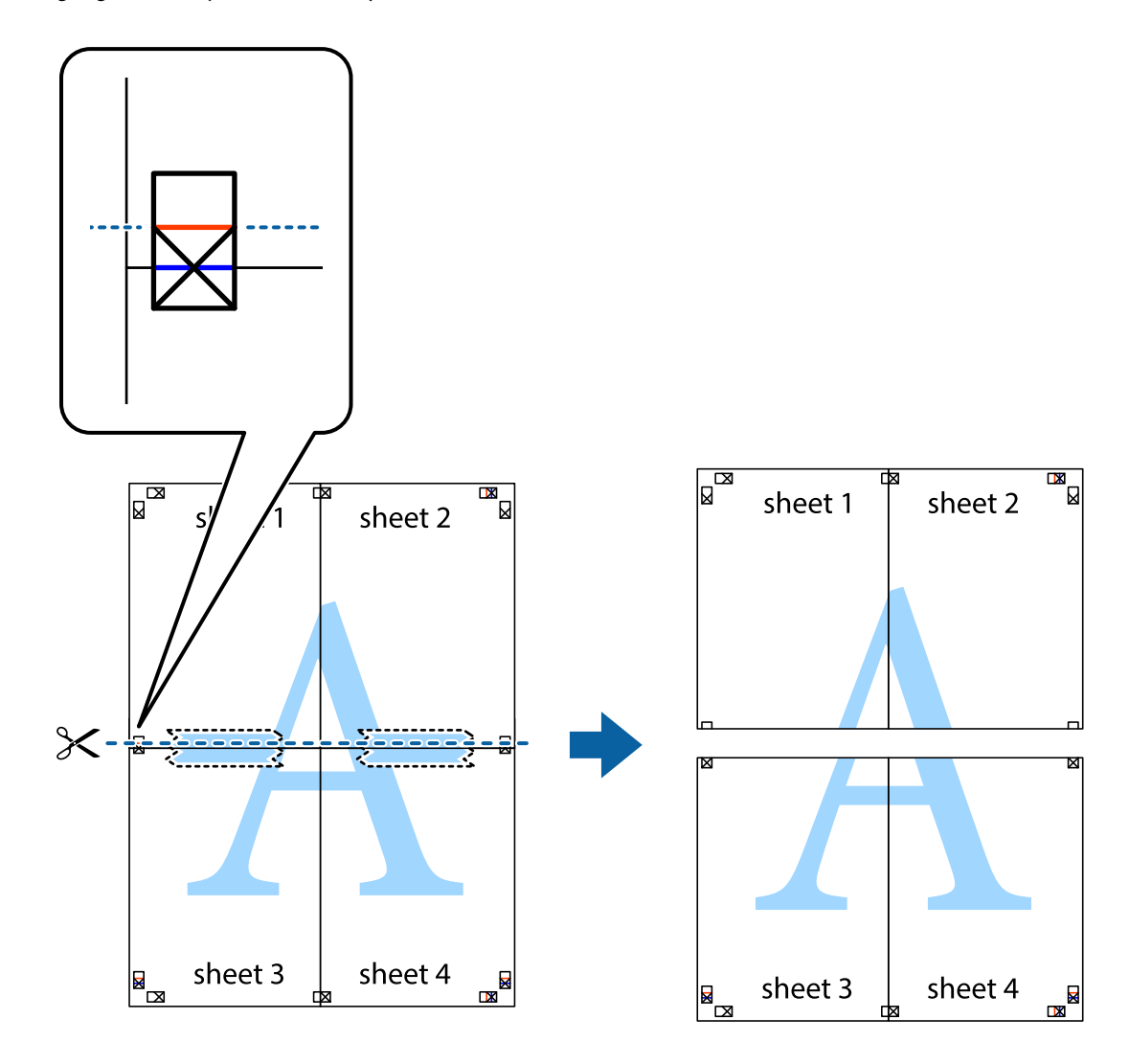

9. Tape arkene sammen bagfra.

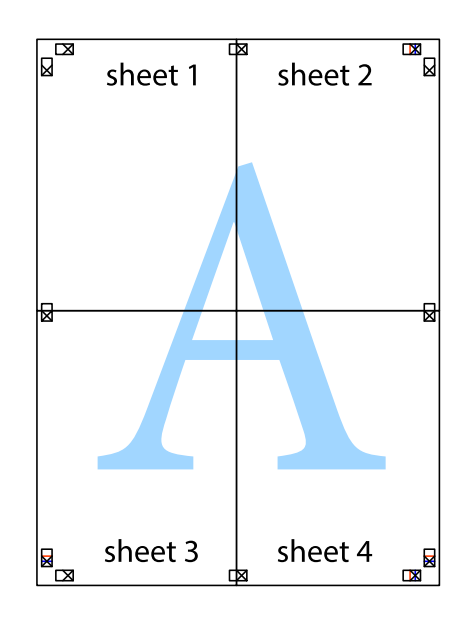

10. Klip de resterende margener af langs yderste linje.

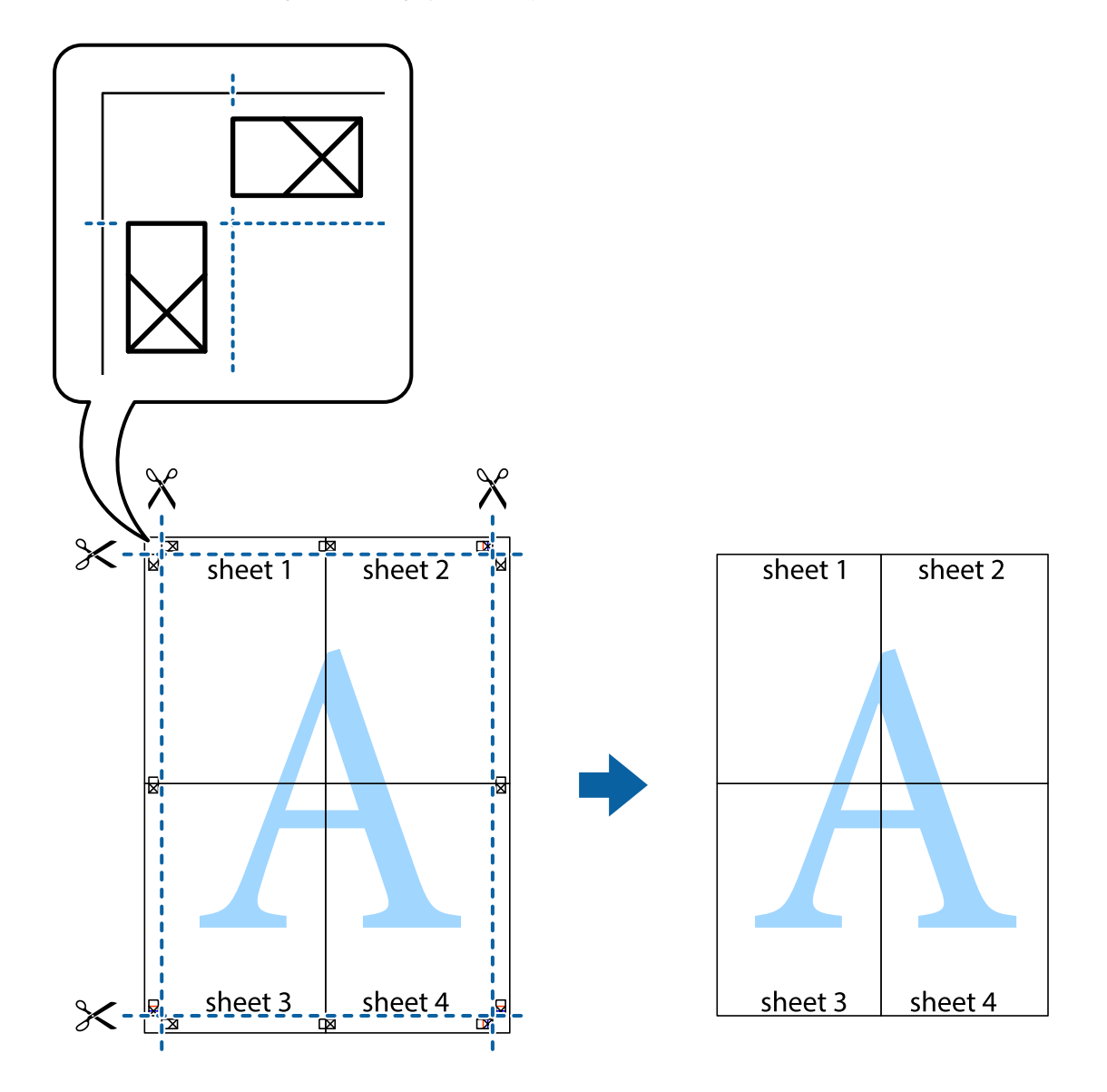

# **Udskrivning med sidehoved og sidefod**

Du kan udskrive oplysninger såsom brugernavn og udskriftsdato i sidehoveder eller sidefødder.

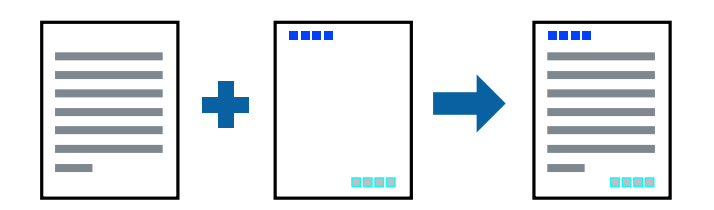

# **Udskriftsindstillinger**

På printerdriverens fane **Flere indstillinger** skal du klikke **Vandmærkefunktioner** og derefter vælge **Sidehoved/ sidefod**. Klik på **Indstillinger**, og vælg de elementer du ønsker at udskrive.

#### **Relaterede oplysninger**

- & ["Grundlæggende om udskrivning" på side 81](#page-80-0)
- & ["Fanen Flere indstillinger" på side 98](#page-97-0)

# **Udskrivning af et anti-kopimønster**

Du kan udskrive et anti-kopimønster på dine udskrifter. Ved udskrivning udskrives ikke selve bogstaverne, og hele udskriften er let udtonet. De skjulte bogstaver vises, når de fotokopieres, for nemt at skelne originalen fra kopierne.

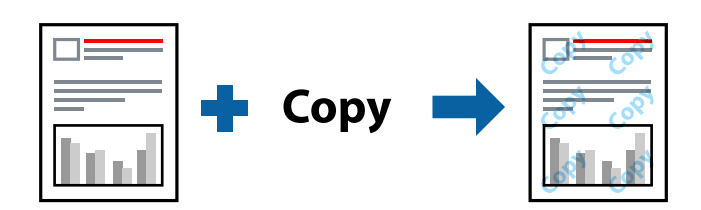

Anti-kopimønster er tilgængeligt under de følgende betingelser:

- ❏ Papir: almindeligt papir, kopipapir
- ❏ Uden kant: ikke valgt
- ❏ Kvalitet: Standard
- ❏ Automatisk 2-sidet udskrivning: ikke valgt
- ❏ Farvekorrektion: Automatisk

#### *Bemærk:*

Du kan også tilføje dit eget anti-kopimønster.

### **Udskriftsindstillinger**

På printerdriverens fane **Flere indstillinger** skal du klikke på **Vandmærkefunktioner** og derefter vælge Antikopimønster. Klik på **Indstillinger** for at ændre detaljer som f.eks. mærkets størrelse eller tæthed.

- & ["Grundlæggende om udskrivning" på side 81](#page-80-0)
- & ["Fanen Flere indstillinger" på side 98](#page-97-0)

# **Udskrivning af flere filer samlet**

Jobarrangør Lite gør det muligt for dig at kombinere flere filer, der er oprettet i forskellige programmer, og udskrive dem som et enkelt udskriftsjob. Du kan angive udskriftsindstillingerne for kombinerede filer såsom flersidet layout og 2-sidet udskrivning.

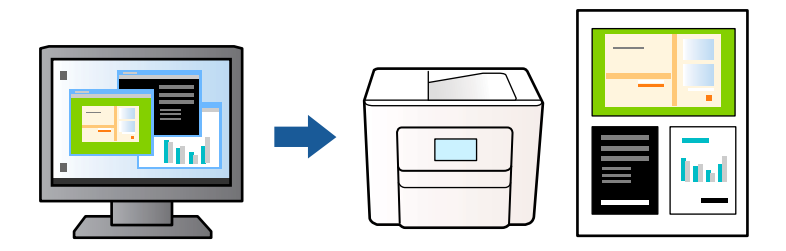

# **Udskriftsindstillinger**

På printerdriverens fane **Hovedmenu** skal du vælge **Jobarrangør Lite**. Når du begynder at udskrive, vises vinduet Jobarrangør Lite. Lad vinduet for Jobarrangør Lite være åbent og åbn den fil, du vil kombinere med den nuværende fil, og gentag så de ovenstående trin.

Når du vælger et udskriftsjob, der er tilføjet til Udskrivningsprojekt i vinduet Jobarrangør Lite, kan du redigere sidelayoutet.

Klik på **Udskriv** fra menuen **Filer** for at påbegynde udskrivningen.

### *Bemærk:*

Hvis du lukker vinduet Jobarrangør Lite før tilføjelse af alle udskriftsdata til Udskrivningsprojekt, vil det udskriftsjob, du arbejder på, annulleres. Klik på *Gem* fra menuen *Filer*, for at gemme det nuværende job. Filtypenavnet for de gemte filer er "ecl".

For at åbne et Udskrivningsprojekt skal du klikke på *Jobarrangør Lite* på printerdriverens fane *Vedligeholdelse*, for at åbne vinduet Jobarrangør Lite. Herefter skal du vælge *Åbn* i menuen *Filer* for at vælge filen.

### **Relaterede oplysninger**

- & ["Grundlæggende om udskrivning" på side 81](#page-80-0)
- & ["Fanen Hovedmenu" på side 97](#page-96-0)

# **Udskrivning ved brug af funktionen Udskrivning med universalfarve**

Du kan forbedre synligheden af tekster og billeder i udskrifter.

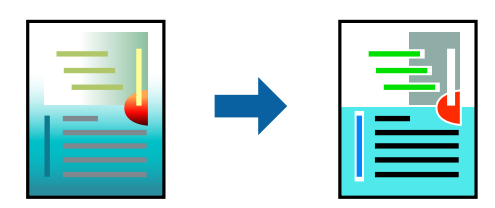

Color Universal Print er kun tilgængelig, når følgende indstillinger er valgt.

- ❏ Papirtype: Almindeligt papir
- ❏ Kvalitet: **Standard** eller bedre kvalitet
- ❏ Udskriftsfarve: **Farve**
- ❏ Programmer: Microsoft® Office 2007 eller senere
- ❏ Tekststørrelse: 96 punkter eller mindre

### **Udskriftsindstillinger**

På printerdriverens fane **Flere indstillinger** skal du klikke på **Billedindstillinger** under indstillingen **Farvekorrektion**. Vælg en indstilling for **Color Universal Print**. Tryk på **Forbedringsindstillinger** for at foretage yderligere indstillinger.

#### *Bemærk:*

- ❏ Visse tegn kan ændres af mønstre såsom "+" der vises som "±".
- ❏ Programspecifikke mønstre og understregninger kan ændre det indhold, der udskrives ved brug af disse indstillinger.
- ❏ Udskriftskvalitet kan forringes for fotos og andre billeder, når indstillingerne Color Universal Print anvendes.
- ❏ Udskrivning er langsommere ved brug af indstillingerne Color Universal Print.

#### **Relaterede oplysninger**

- $\blacktriangleright$  ["Grundlæggende om udskrivning" på side 81](#page-80-0)
- & ["Fanen Flere indstillinger" på side 98](#page-97-0)

### **Justering af udskriftsfarven**

Du kan justere farverne, der anvendes i udskriftsjobbet. Disse justeringer anvendes ikke på de originale data.

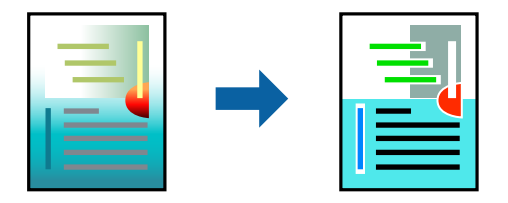

### **Udskriftsindstillinger**

På printerdriverens fane **Flere indstillinger** skal du vælge **Tilpasset** som indstilling for **Farvekorrektion**. Klik på **Avanceret** for at åbne vinduet **Farvekorrektion**, og vælg derefter metoden til farvekorrektion.

#### *Bemærk:*

- ❏ *Automatisk* er valgt som standard på fanen *Flere indstillinger*. Med denne indstilling justeres farverne automatisk, så de passer til indstillingerne for papirtype og udskriftskvalitet.
- ❏ *PhotoEnhance* i vinduet *Farvekorrektion* justerer farven ved at analysere motivets placering. Hvis du har ændret motivets placering ved at formindske, forstørre, beskære eller rotere billedet, kan farven derfor ændres uventet. Hvis du vælger udskrivning uden kant, ændres motivets placering også, hvilket kan føre til ændringer af farven. Hvis billedet er uskarpt, kan farvetonen blive unaturlig. Hvis farven ændres eller ser unaturlig ud, skal du udskrive med en anden funktion end *PhotoEnhance*.

- & ["Grundlæggende om udskrivning" på side 81](#page-80-0)
- & ["Fanen Flere indstillinger" på side 98](#page-97-0)

# **Udskrivning for at markere tynde linjer**

Du kan gøre tynde linjer tykkere, hvis de er for tynde til udskrivning.

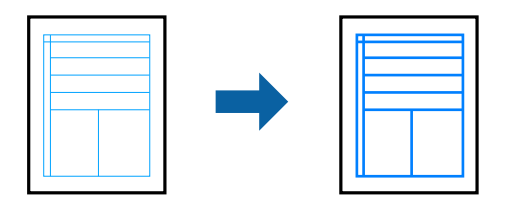

### **Udskriftsindstillinger**

På printerdriverens fane **Flere indstillinger** skal du klikke på **Billedindstillinger** under indstillingen **Farvekorrektion**. Vælg **Fremhæv tynde linjer**.

### **Relaterede oplysninger**

- & ["Grundlæggende om udskrivning" på side 81](#page-80-0)
- & ["Fanen Flere indstillinger" på side 98](#page-97-0)

# **Udskrivning af tydelige stregkoder**

Du kan udskrive en stregkode tydeligt og gøre den nem at scanne. Du skal kun aktivere denne funktion, hvis stregkoden, som du har udskrevet, ikke kan scannes.

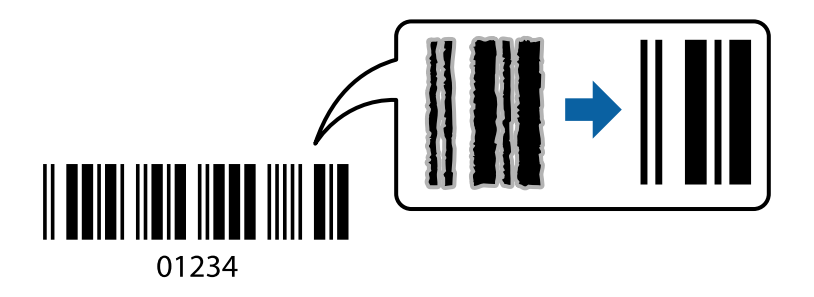

Du kan bruge denne funktion under følgende forhold.

- ❏ Papir: Almindeligt papir, kopipapir, brevhoved eller konvolut
- ❏ Kvalitet: **Standard**

Udskriftskvaliteten kan blive ændret ved udskrivning. Udskrivningshastigheden kan blive langsommere, og udskrivningstætheden kan blive højere.

#### *Bemærk:*

Fjernelse af sløring er måske ikke altid muligt, afhængigt af omstændighederne.

### **Udskriftsindstillinger**

På printerdriverens fane **Vedligeholdelse** skal du klikke **Udvidede indstillinger** og derefter vælge **Stregkodetilstand**.

#### <span id="page-96-0"></span>**Relaterede oplysninger**

- & ["Grundlæggende om udskrivning" på side 81](#page-80-0)
- & ["Fanen Vedligeholdelse" på side 99](#page-98-0)

# **Annullering af udskrivning**

Du kan annullere et udskriftsjob på computeren. Det er ikke muligt at annullere et udskriftsjob fra computeren, hvis hele jobbet er sendt til printeren. I et sådant tilfælde skal du annullere jobbet via printerens betjeningspanel.

### **Annullering**

På din computer skal du højreklikke på din printer i **Enheder og printere**, **Printer**, eller i **Printer og fax**. Klik på **Se hvad der udskrives**, højreklik på det job, du ønsker at annullere, og vælg **Annullér**.

# **Menuindstillinger for printerdriveren**

Åbn udskrivningsvinduet i et program, vælg printeren og tilgå derefter printerdrivervinduet.

#### *Bemærk:*

Menuerne varierer afhængigt af den indstilling, du har valgt.

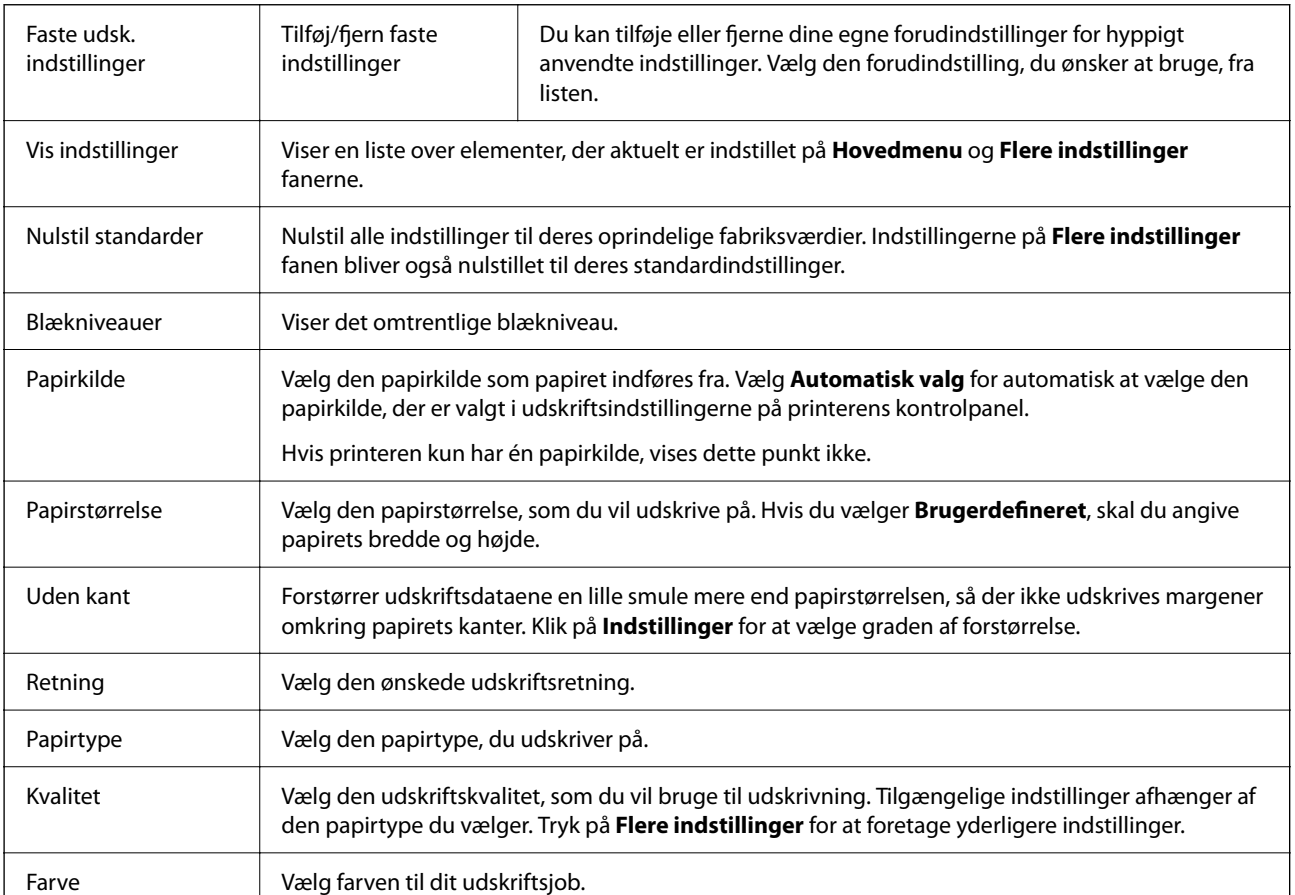

### **Fanen Hovedmenu**

<span id="page-97-0"></span>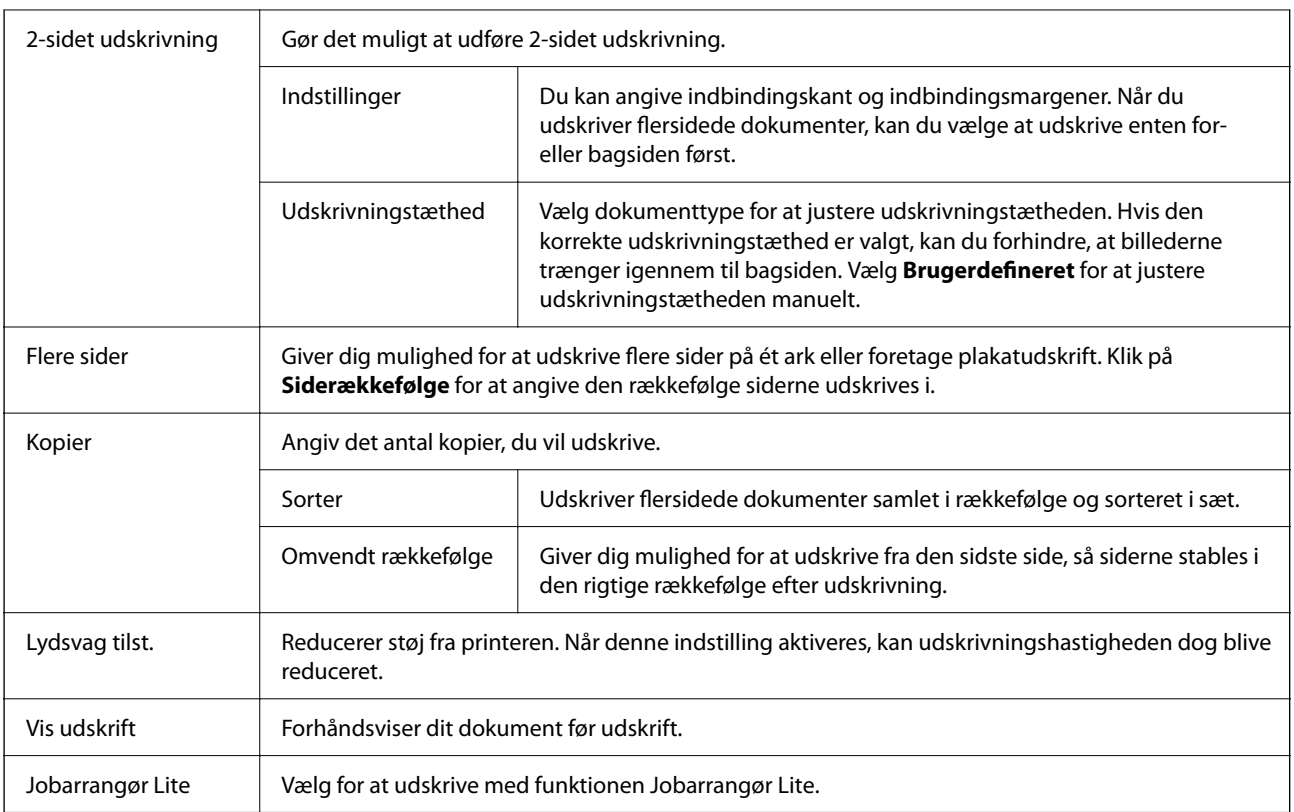

# **Fanen Flere indstillinger**

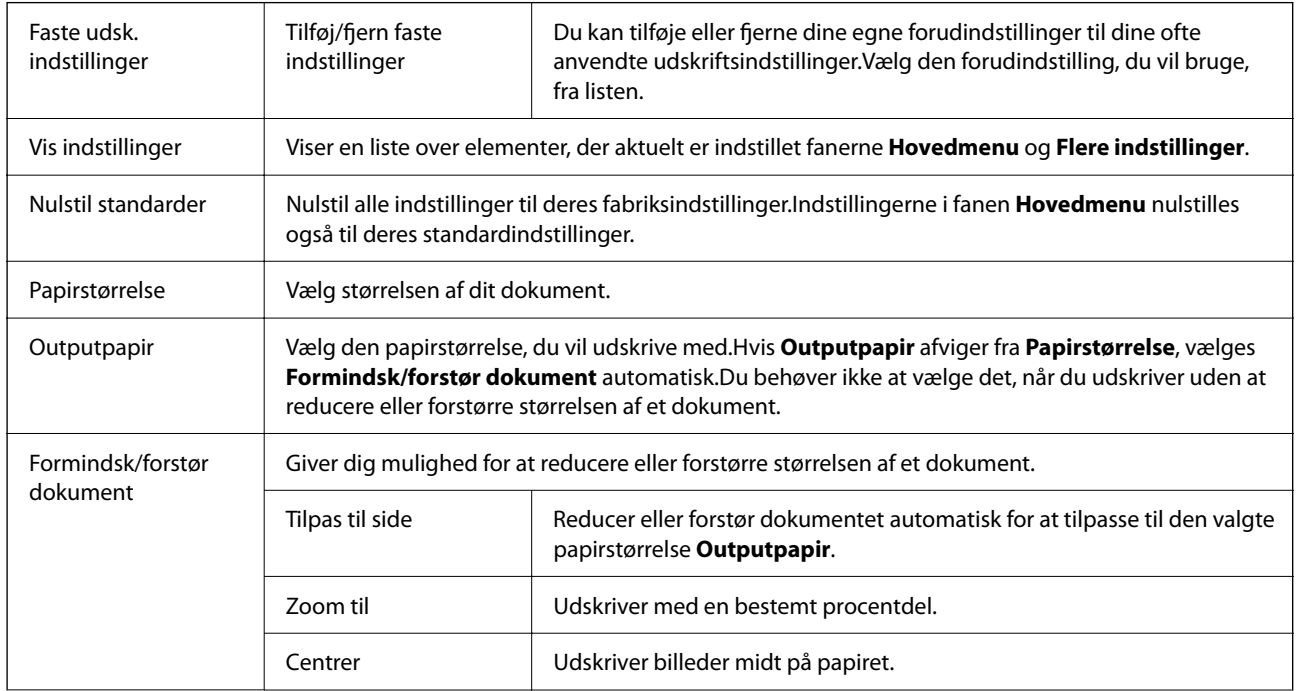

<span id="page-98-0"></span>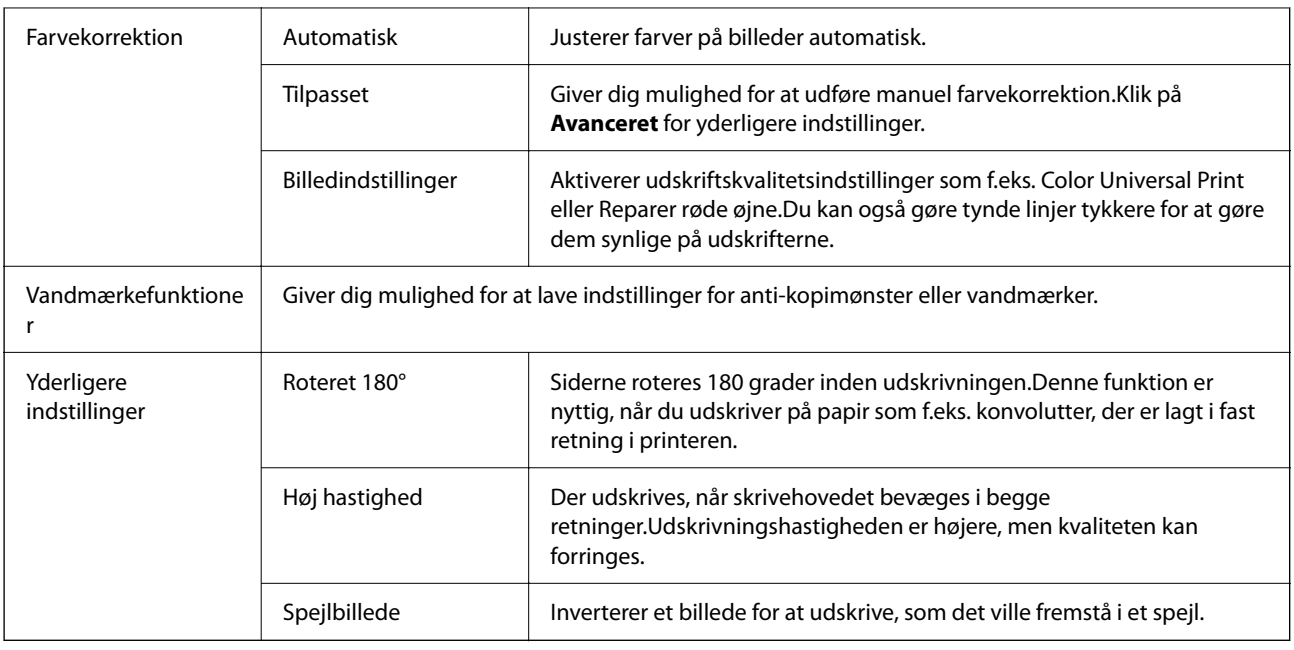

# **Fanen Vedligeholdelse**

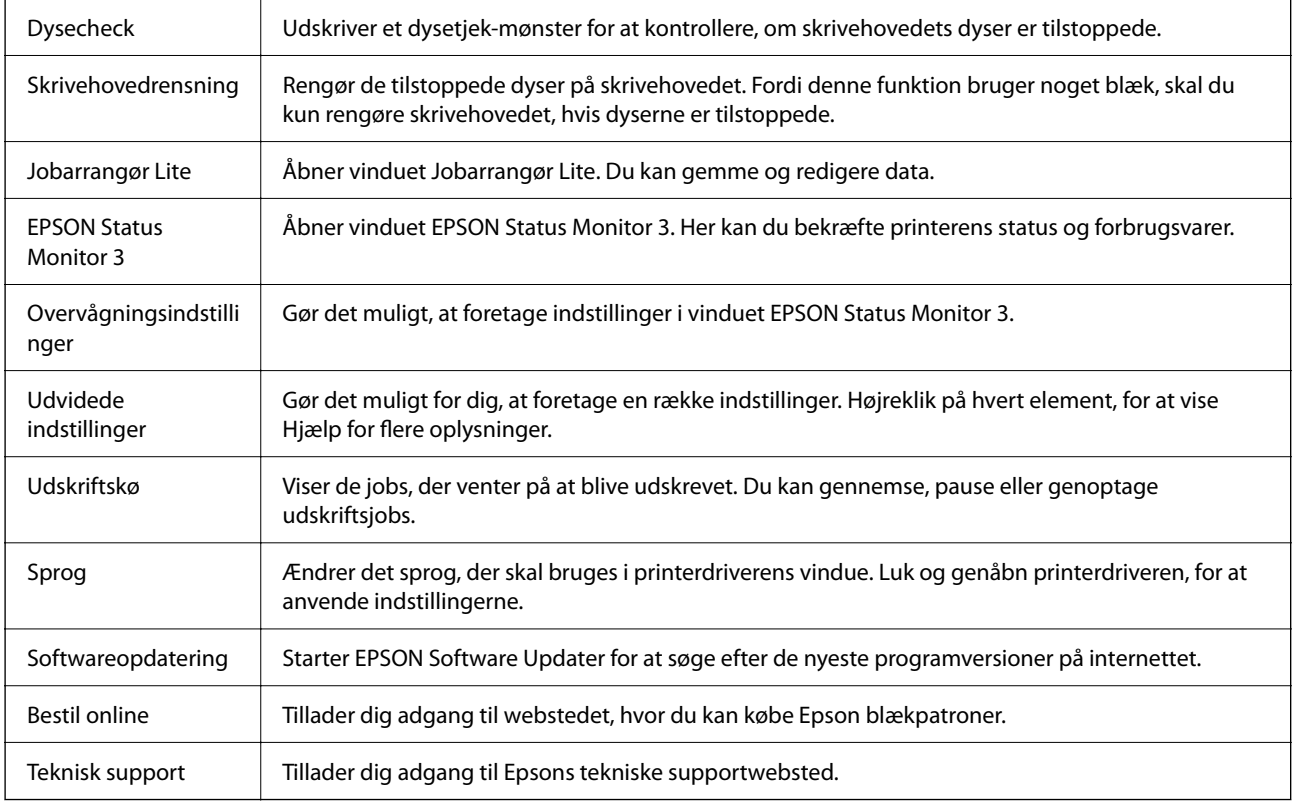

# <span id="page-99-0"></span>**Udskrivning fra printerdriveren på Mac OS**

# **Printerens basisfunktioner**

#### *Bemærk:*

Handlinger varierer afhængigt af programmet. Der er flere oplysninger i hjælpen til programmet.

- 1. Åbn den fil, du vil udskrive. Læg papir i printeren, hvis der ikke allerede er det.
- 2. Vælg **Udskriv** i menuen **Filer** eller en anden kommando for at vise udskriftsdialogkassen.

Hvis det er nødvendigt, skal du klikke på **Vis detaljer** eller ▼ for at udvide udskrivningsvinduet.

- 3. Vælg din printer.
- 4. Vælg **Udskriftsindstillinger** i pop op-menuen.

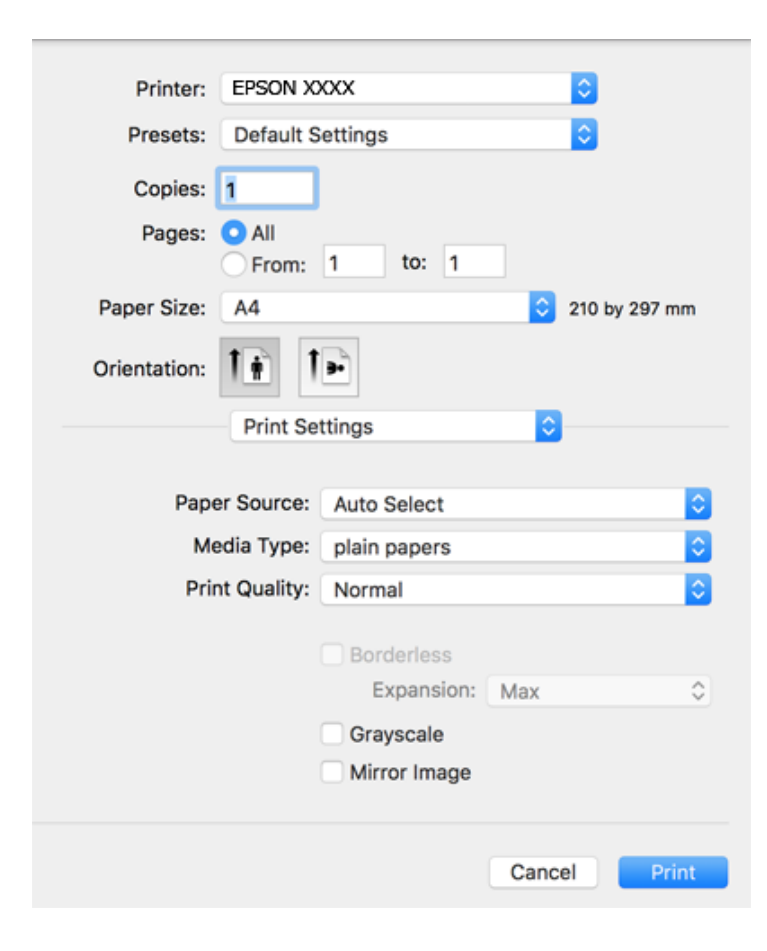

#### *Bemærk:*

Hvis menuen *Udskriftsindstillinger* ikke vises på macOS Catalina (10.15) eller nyere, macOS High Sierra (10.13), macOS Sierra (10.12), OS X El Capitan (10.11), OS X Yosemite (10.10), OS X Mavericks (10.9), OS X Mountain Lion (10.8), er Epson-printerdriveren ikke installeret korrekt. Aktiver det fra den følgende menu.

Vælg *Systemindstillinger* i menuen Apple > *Printere & Scannere* (eller *Udskriv & Scan*, *Udskriv & Fax*), fjern printeren, og tilføj derefter printeren igen.

macOS Mojave (10.14) kan ikke få adgang til *Udskriftsindstillinger* i programmer fra Apple som f.eks. TextEdit.

5. Skift de nødvendige indstillinger.

Se printerdriverens menuindstillinger for flere oplysninger.

6. Klik på **Udskriv**.

#### **Relaterede oplysninger**

- & ["Anvendeligt papir og kapaciteter" på side 45](#page-44-0)
- $\blacktriangleright$  ["Ilægning af papir i Bageste papirindføring" på side 48](#page-47-0)
- & ["Menuindstillinger for Udskriftsindstillinger" på side 106](#page-105-0)
- & ["Tilføjelse af printer \(kun for Mac OS\)" på side 174](#page-173-0)

# **Udskrivning på 2 sider**

Du kan udskrive på begge sider af papiret.

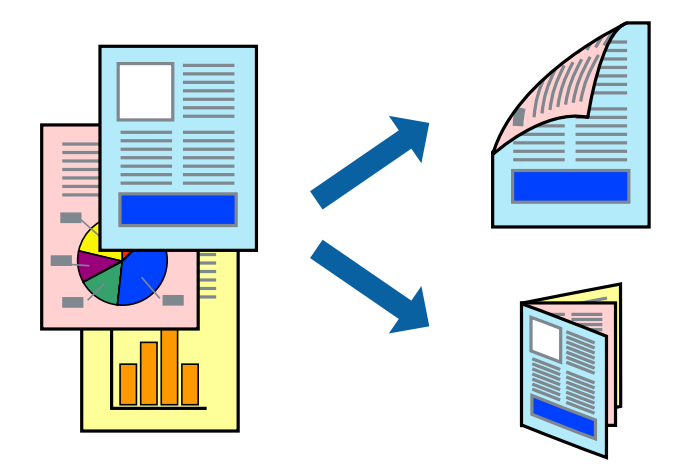

#### *Bemærk:*

- ❏ Denne funktion kan ikke bruges sammen med udskrivning uden kant.
- ❏ Hvis du ikke bruger papir, der er egnet til 2-sidet udskrivning, kan udskriftskvaliteten forringes og papirstop opstå.
- ❏ Alt afhængigt af papiret og dataene kan det ske, at blækket trænger igennem til den anden side af papiret.

#### **Relaterede oplysninger**

& ["Anvendeligt papir og kapaciteter" på side 45](#page-44-0)

## **Udskriftsindstillinger**

Vælg **Indst. for tosidet udskrivning** i pop op-menuen.Vælg metoden til 2-sidet udskrivning, og foretag derefter indstillinger for **Dokumenttype**.

#### *Bemærk:*

- ❏ Udskrivningshastigheden kan blive reduceret afhængigt af dokumenttypen.
- ❏ Når du udskriver fotos med tætte data, skal du vælge *Tekst og grafik* eller *Tekst og fotos* i indstillingen *Dokumenttype*.Hvis udskrifterne er tilsmudsede, eller der trænger blæk gennem papiret til den anden side, skal du justere *Udskrivningstæthed* og *Øget blæktørretid* i *Justeringer*.

### **Relaterede oplysninger**

- & ["Printerens basisfunktioner" på side 100](#page-99-0)
- & ["Menuindstillinger for Indst. for tosidet udskrivning" på side 106](#page-105-0)

# **Udskrivning af flere sider på ét ark**

Du kan udskrive to eller fire sider af data på et enkelt ark papir.

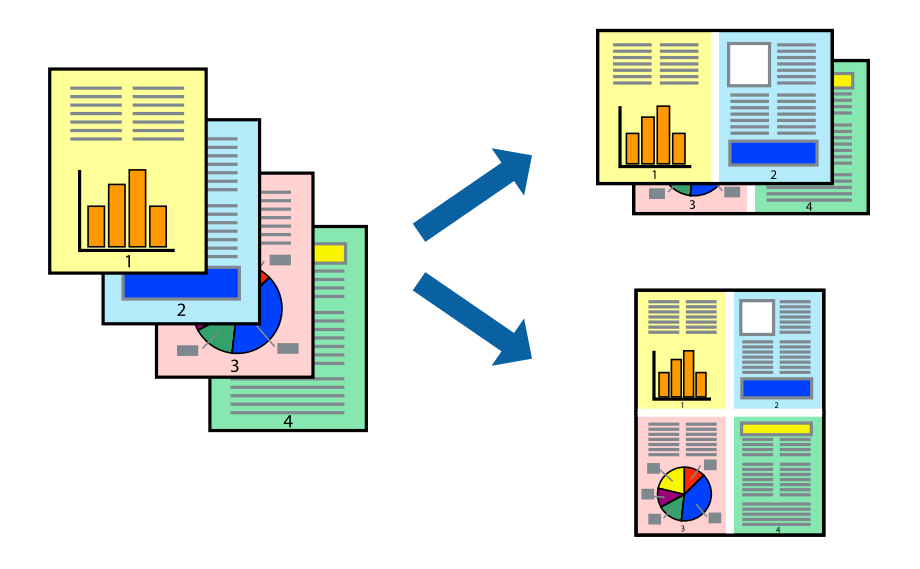

### **Udskriftsindstillinger**

Vælg **Layout** i pop op-menuen. Angiv antallet af sider under **Sider pr. ark**, **Retning** (siderækkefølgen) og **Kant**.

- & ["Printerens basisfunktioner" på side 100](#page-99-0)
- & ["Menuindstillinger for layout" på side 105](#page-104-0)

# **Udskrivning og stabling i sideordre (Udskrivning i omvendt rækkefølge)**

Du kan udskrive fra den sidste side, så dokumenterne stables i siderækkefølge.

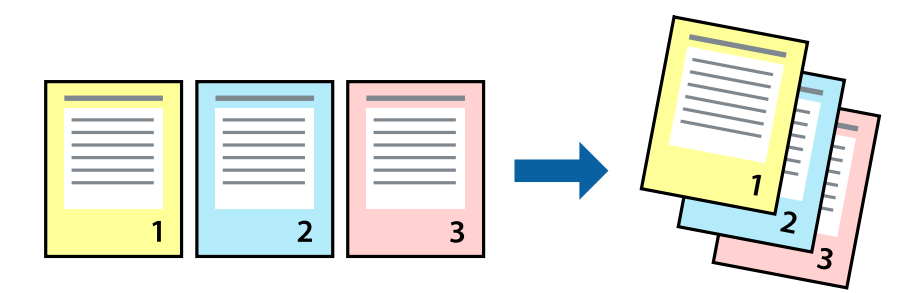

### **Udskriftsindstillinger**

Vælg **Papirhåndtering** i pop op-menuen. Vælg **Omvendt** som indstilling for **Siderækkefølge**.

### **Relaterede oplysninger**

- & ["Printerens basisfunktioner" på side 100](#page-99-0)
- & ["Menuindstillinger for papirhåndtering" på side 105](#page-104-0)

# **Udskrivning af et formindsket eller forstørret dokument**

Du kan mindske eller øge størrelsen på et dokument med et bestemt procenttal, eller for at tilpasse til den papirstørrelse, du lagde i printeren.

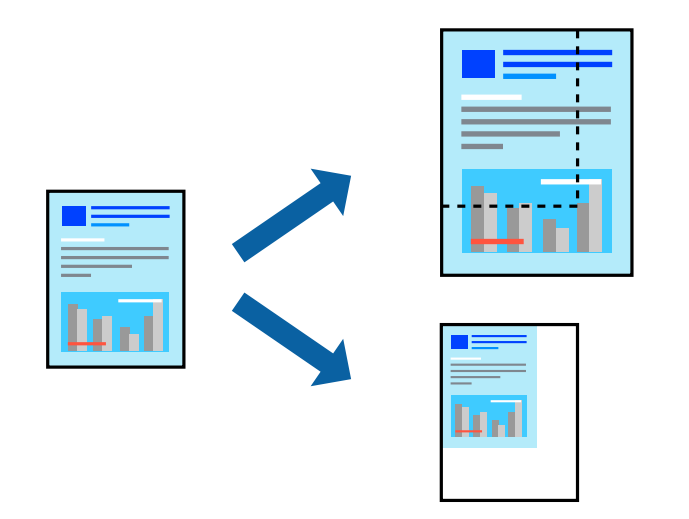

### **Udskriftsindstillinger**

Når du vil tilpasse udskrivningen til papirstørrelsen, skal du vælge **Papirhåndtering** fra pop-op-menuen og derefter vælge **Skaler til papirstørrelse**. Vælg den papirstørrelse du lagde i printeren i **Modtagerpapirstr.** Vælg **Skaler kun ned**, når du reducerer størrelsen på dokumentet.

- 1. Når du udskriver med en bestemt procentdel, skal du gøre et af følgende.
	- ❏ Vælg **Udskriv** fra menuer **Filer** i programmet. Klik på **Sideopsætning**, og vælg derefter din printer i **Format til**. Vælg størrelsen på de data, der skal udskrives fra **Papirstørrelse**, indtast en procentdel i **Skaler**, og klik derefter på **OK**.
	- ❏ Vælg **Sideopsætning** fra menuen **Filer** i programmet. Vælg din printer i **Format til**. Vælg størrelsen på de data, der skal udskrives fra **Papirstørrelse**, indtast en procentdel i **Skaler**, og klik derefter på **OK**. Vælg **Udskriv** i **Arkivmenuen**.

#### *Bemærk:*

Handlinger varierer afhængigt af programmet. Der er flere oplysninger i hjælpen til programmet.

- 2. Vælg din printer i **Printer**.
- 3. Indstil de andre elementer efter behov.
- 4. Klik på **Udskriv**.

### **Relaterede oplysninger**

- & ["Printerens basisfunktioner" på side 100](#page-99-0)
- & ["Menuindstillinger for papirhåndtering" på side 105](#page-104-0)

# **Justering af udskriftsfarven**

Du kan justere farverne, der anvendes i udskriftsjobbet. Disse justeringer anvendes ikke på de originale data.

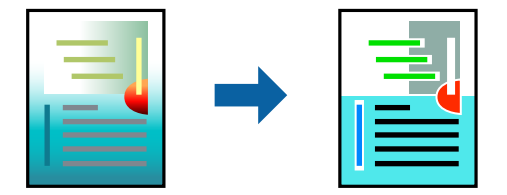

### **Udskriftsindstillinger**

Vælg **Farvetilpasning** fra popup-menuen, og vælg derefter **EPSON Farveindstillinger**. Vælg **Farveindstillinger** fra popup-menuen, og vælg derefter en af de tilgængelige indstillinger. Klik på pilen ved siden af **Avancerede indstillinger**, og foretag mere detaljerede indstillinger.

### **Relaterede oplysninger**

- & ["Printerens basisfunktioner" på side 100](#page-99-0)
- & ["Menuindstillinger til farvetilpasning" på side 105](#page-104-0)
- & ["Menuindstillinger for Farveindstillinger" på side 106](#page-105-0)

# **Annullering af udskrivning**

Du kan annullere et udskriftsjob på computeren. Det er ikke muligt at annullere et udskriftsjob fra computeren, hvis hele jobbet er sendt til printeren. I et sådant tilfælde skal du annullere jobbet via printerens betjeningspanel.

### <span id="page-104-0"></span>**Annullering**

Klik på printerikonet i **Dock**. Vælg det job du vil annullere, og gør så en af følgende.

- ❏ OS X Mountain Lion eller senere
	- Klik på  $\otimes$  ud for statusindikatoren.
- ❏ Mac OS X v10.6.8 til v10.7.x Klik på **Slet**.

# **Menuindstillinger for printerdriveren**

Åbn udskrivningsvinduet i et program, vælg printeren og tilgå derefter printerdrivervinduet.

#### *Bemærk:*

Menuerne varierer afhængigt af den indstilling, du har valgt.

### **Menuindstillinger for layout**

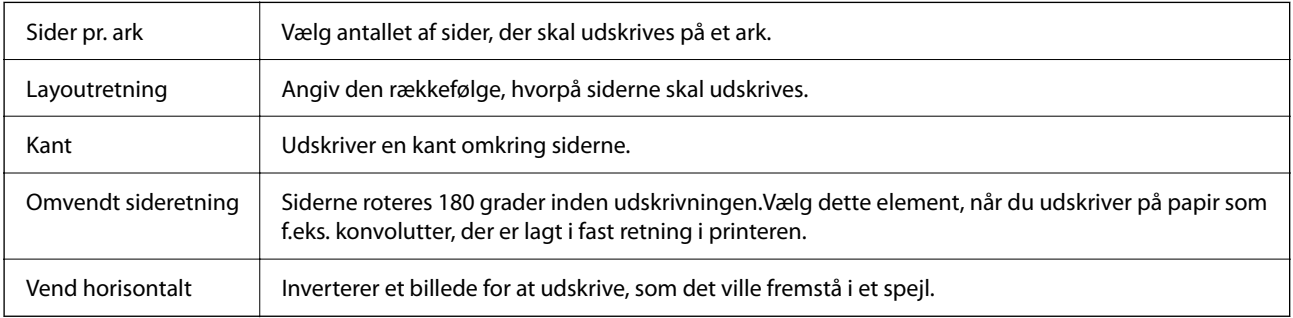

### **Menuindstillinger til farvetilpasning**

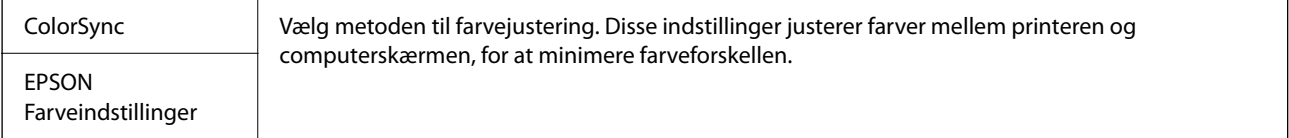

### **Menuindstillinger for papirhåndtering**

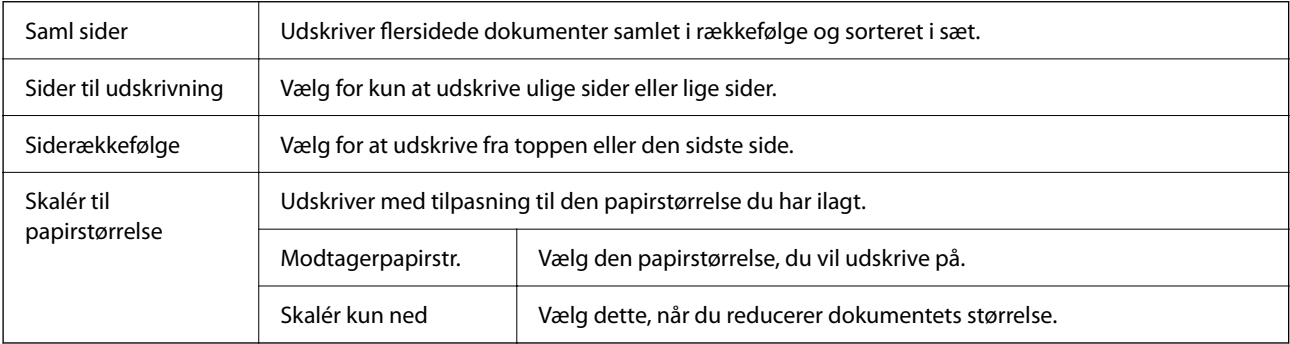

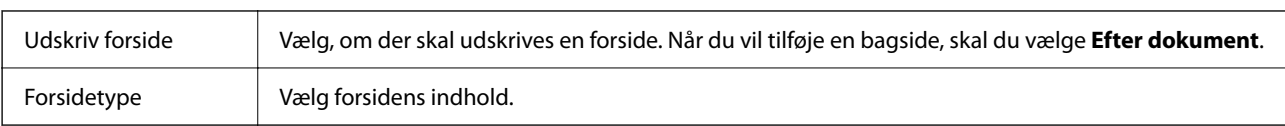

### <span id="page-105-0"></span>**Menuindstillinger for forside**

### **Menuindstillinger for Udskriftsindstillinger**

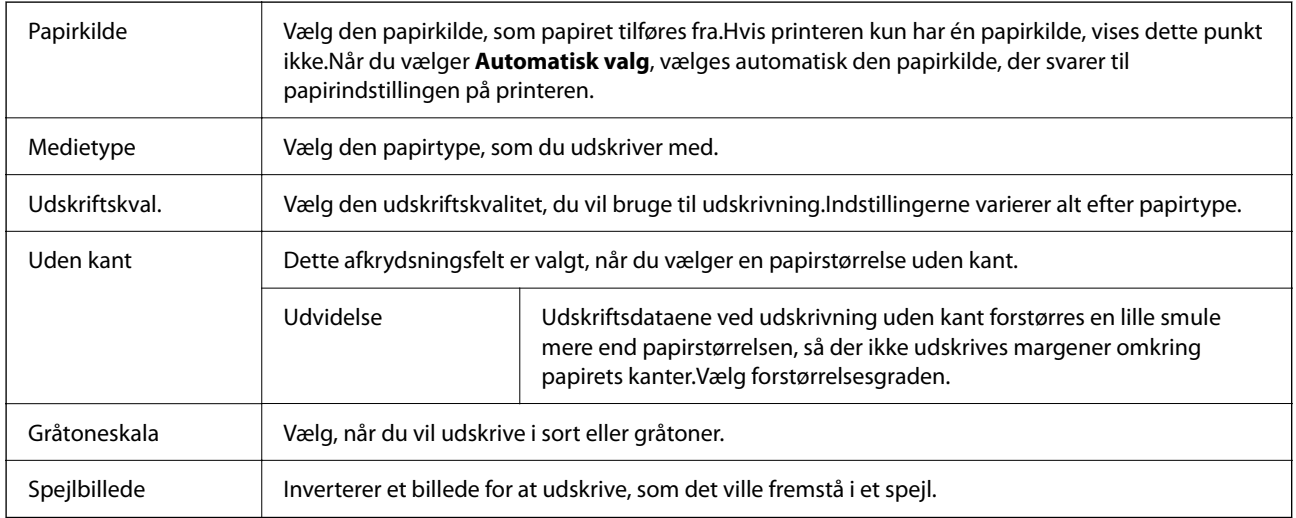

### **Menuindstillinger for Farveindstillinger**

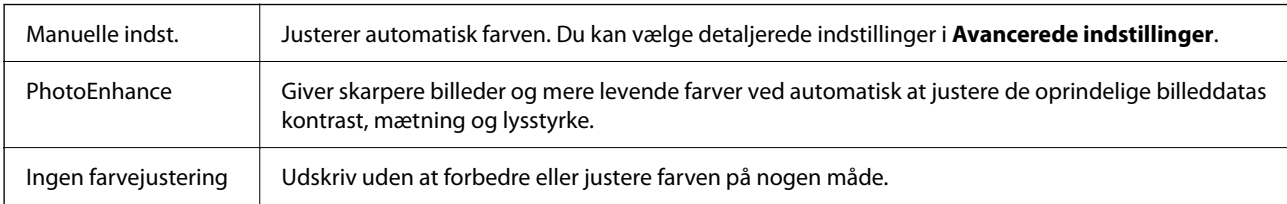

### **Menuindstillinger for Indst. for tosidet udskrivning**

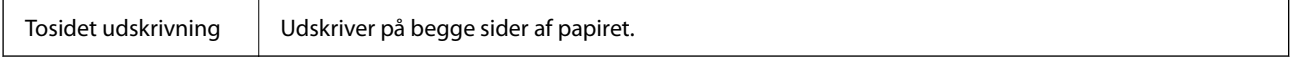

# **Driftsmæssige indstillinger for Mac OS-printerdriveren**

### **Sådan tilgås vinduet Driftsindstillinger på printerdriveren til Mac OS**

Vælg **Systemindstillinger** i menuen Apple > **Printere & Scannere** (eller **Udskriv & Scan**, **Udskriv & Fax**), og vælg derefter printeren. Klik på **Indstillinger & Forsyninger** > **Indstillinger** (eller **Driver**).

### <span id="page-106-0"></span>**Driftsmæssige indstillinger af Mac OS-printerdriveren**

- ❏ Spring over tom side: Undlader at udskrive tomme sider.
- ❏ Lydsvag tilst.: Udskriver stille. Udskrivningshastigheden kan dog være langsommere.
- ❏ Tillad midlertidig udskrivning i sort: Der udskrives midlertidigt kun med sort blæk.
- ❏ Højhastighedsudskrivning: Der udskrives, når skrivehovedet bevæges i begge retninger. Udskrivningshastigheden er højere, men kvaliteten kan forringes.
- ❏ Udskriv dokumenter til arkivering: Indfør papiret, så det er let at organisere ved udskrivning af data i landskabsretning eller 2-sidet udskrivning. Udskrivning på konvolutter understøttes ikke.
- ❏ Fjern hvide kanter: Unødvendige margener fjernes under udskrivning uden kant.
- ❏ Advarselsmeddelelser: Det tillades, at der vises advarsler fra printerdriveren.
- ❏ Opret tovejskommunikation: Normalt skal dette indstilles til **Til**. Vælg **Fra**, når det er umuligt at hente printeroplysningerne, fordi printeren deles med Windows-computere på et netværk eller af andre årsager.

# **Udskrivning fra smartenheder**

# **Brug af Epson iPrint**

Epson iPrint er et program, hvormed du kan udskrive fotos, dokumenter og websider fra en smartenhed, som f.eks. en smartphone eller tablet. Du kan bruge lokal udskrivning, udskrivning fra en smart-enhed, der er sluttet til samme trådløse netværk som printeren, eller fjernudskrivning, udskrivning fra et fjernsted via internettet. Registrer printeren i Epson Connect-tjenesten for at bruge fjernudskrivning.

Hvis du starter Epson iPrint, når printeren ikke er tilsluttet til netværket, vises en meddelelse, der giver dig besked om at oprette forbindelse til printeren. Følg instruktionerne for at fuldføre forbindelsen. Se webadressen nedenfor for oplysninger om driftsbetingelserne.

<http://epson.sn>

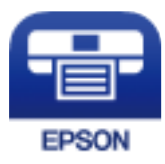

### **Relaterede oplysninger**

& ["Udskrivning ved hjælp af en netværkstjeneste" på side 176](#page-175-0)

### **Installere Epson iPrint**

Du kan installere Epson iPrint på din smartenhed fra følgende URL eller QR-kode.

<http://ipr.to/c>

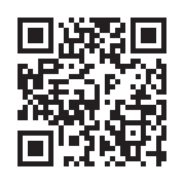

# **Udskrivning vha. Epson iPrint**

Start Epson iPrint på smartenheden, og vælg på startskærmen det element, du gerne vil bruge.

Følgende skærmbilleder er udsat for ændringer uden varsel. Indholdet kan variere afhængigt af produktet.

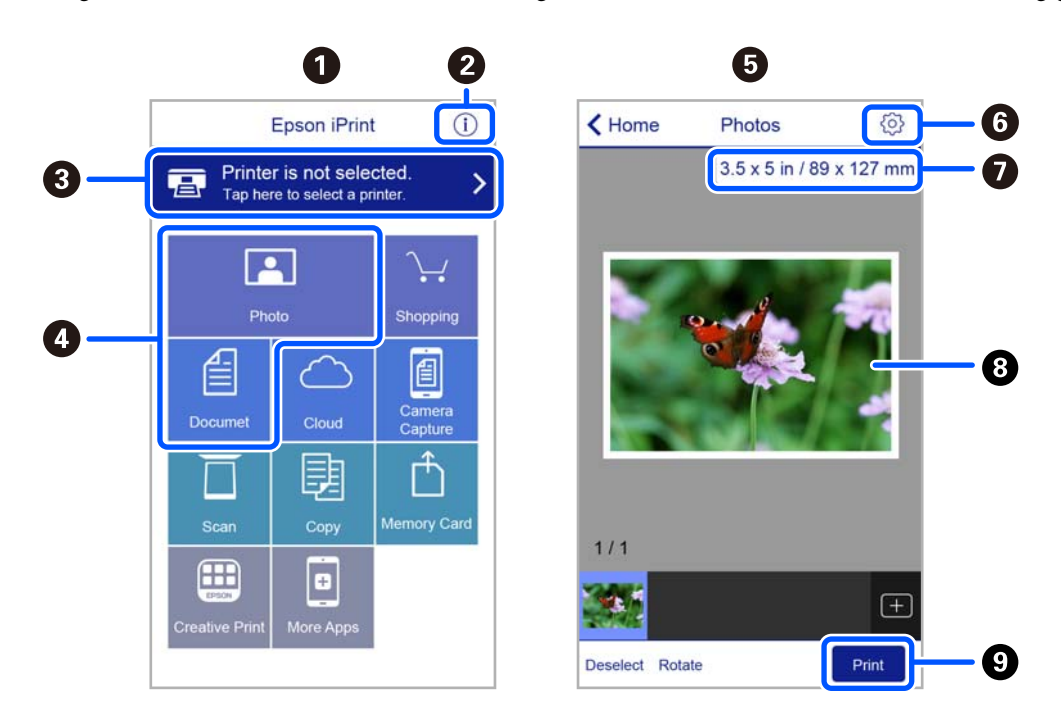

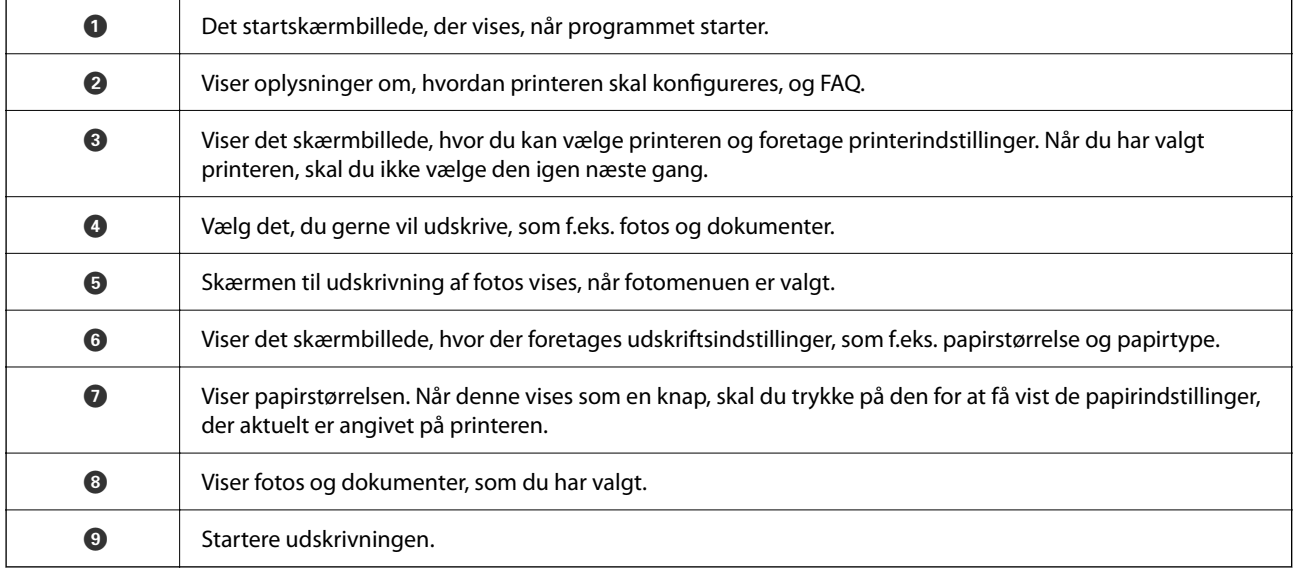
### *Bemærk:*

Hvis du vil udskrive fra dokumentmenuen på en iPhone, iPad eller iPod touch med iOS, skal du åbne Epson iPrint når du har overført dokumentet, som du vil udskrive via fildelingsfunktionen i iTunes.

### **Brug af Epson Print Enabler**

Du kan udskrive trådløst dine dokumenter, e-mails, fotos og websider direkte fra din Android-telefon eller tablet (Android v4.4 eller senere). Med få tryk vil din Android-enhed opdage en Epson-printer, som er forbundet til det samme trådløse netværk.

### *Bemærk:*

Brugen kan variere afhængigt af enheden.

- 1. Læg papir i printeren.
- 2. Konfigurer printeren til trådløs udskrivning.
- 3. På din Android-enhed skal du installere plugin'et Epson Print Enabler fra Google Play.
- 4. Forbind din Android-enhed til det samme trådløse netværk, som printeren bruger.
- 5. Gå til **Indstillinger** på din Android-enhed, vælg **Tilsluttede enheder** > **Udskrivning**, og aktiver derefter Epson Print Enabler.
- 6. Fra en Android-applikation som f.eks. Chrome skal du trykke på menuikonet og udskrive det ønskede på skærmen.

### *Bemærk:*

Hvis du ikke kan se din printer, skal du trykke på *Alle printere* og vælge din printer.

### **Relaterede oplysninger**

- $\rightarrow$  ["Ilægning af papir i Bageste papirindføring" på side 48](#page-47-0)
- & ["Forbindelse til en smart-enhed" på side 21](#page-20-0)

### **Brug af AirPrint**

AirPrint giver mulighed for øjeblikkelig trådløs udskrivning fra iPhone, iPad, iPod touch og Mac uden behov for at installere drivere eller downloade software.

$$
\left(\begin{array}{c}\n\begin{matrix}\n\text{Works with} \\
\text{Hypole AirPrint}\n\end{matrix}\right)
$$

### *Bemærk:*

Du kan ikke bruge AirPrint, hvis du har deaktiveret papirkonfigurationsmeddelelser på produktets kontrolpanel. Se linket herunder vedrørende aktivering af meddelelserne, hvis det er nødvendigt.

1. Læg papir i produktet.

- 2. Konfigurer produktet til trådløs udskrivning. Se linket herunder. [http://epson.sn](http://epson.sn/?q=2)
- 3. Forbind din Apple-enhed til det samme trådløse netværk, som produktet bruger.
- 4. Udskriv fra din enhed til produktet.

*Bemærk:* Se siden AirPrint på Apples websted for at få flere oplysninger.

### **Relaterede oplysninger**

 $\rightarrow$  ["Menuindstillinger for Printeropsætning" på side 59](#page-58-0)

### **Udskrivning vha. Mopria Print Service**

Mopria Print Service muliggør øjeblikkelig trådløs udskrivning fra smartphones eller tablets fra Android.

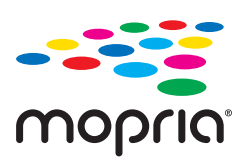

- 1. Installer Mopria Print Service fra Google Play.
- 2. Læg papir i printeren.
- 3. Konfigurer printeren til trådløs udskrivning. Se linket herunder. [http://epson.sn](http://epson.sn/?q=2)
- 4. Forbind din Android-enhed til det samme trådløse netværk, som printeren bruger.
- 5. Udskriv fra din enhed til printeren.

*Bemærk:* For flere oplysninger, gå til Mopria-webstedet på [https://mopria.org.](https://mopria.org)

### **Relaterede oplysninger**

 $\blacktriangleright$  ["Ilægning af papir i Bageste papirindføring" på side 48](#page-47-0)

# **Annullering af igangværende job**

Tryk på knappen  $\mathcal{D}$  på printerens kontrolpanel for at annullere det igangværende udskriftsjob.

# <span id="page-110-0"></span>**Kopiering**

# **Kopiering**

- 1. Læg papir i printeren.
- 2. Placer originalerne.
- 3. Vælg **Kopi** på startskærmen.

Brug knapperne  $\blacktriangle \blacktriangledown \blacktriangle \blacktriangleright$  til at vælge et element, og tryk derefter på knappen OK.

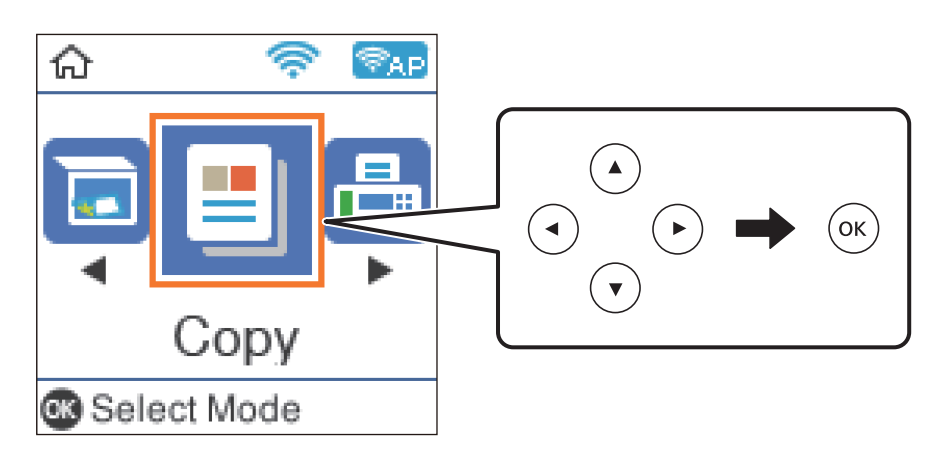

- 4. Indstil antallet af kopier.
- 5. Vælg farvekopi eller sort-hvid kopi.
- 6. Tryk på knappen OK for at få vist og kontrollere udskriftsindstillingerne. For at ændre indstillingerne skal du trykke på knappen  $\nabla$ , vælge indstillingens element og ændre indstillingerne. Tryk på knappen OK, når du er færdig.

### *Bemærk:*

Hvis du vil kopiere ved at reducere eller forstørre størrelsen på et dokument med en bestemt procentdel, skal du vælge et andet alternativ end *Tilpas automatisk* som indstillingen *Formindsk/forstør*. Angiv en procentsats i *Brg.def. størrelse*.

7. Tryk på  $\Phi$ -knappen.

### **Relaterede oplysninger**

- & ["Ilægning af papirer" på side 45](#page-44-0)
- & ["Placering af originaler" på side 52](#page-51-0)
- & ["Menuindstillinger for kopiering" på side 112](#page-111-0)

# <span id="page-111-0"></span>**Kopiering på 2 sider**

1. Vælg **Kopi** på startskærmen.

Brug knapperne  $\blacktriangle \blacktriangledown \blacktriangle \blacktriangleright$  til at vælge et element, og tryk derefter på knappen OK.

- 2. Tryk på OK-knappen for at få vist udskriftsindstillingerne, og tryk derefter på  $\nabla$ -knappen.
- 3. Vælg **1> 2-sidet** som **2-sidet**-indstilling, og tryk derefter på OK-knappen.
- 4. Vælg retningen af originalen for indstillingen **Dokumentets retning**, og tryk på OK-knappen.
- 5. Vælg indbindingsretningen for indstillingen **Indbinding (kopi)**, og tryk derefter på OK-knappen.
- 6. Tjek andre indstillinger for udskriftsindstillinger, og skift dem om nødvendigt, og tryk derefter på OKknappen.
- 7. Tryk på  $\Phi$ -knappen.

# **Kopierer flere originaler på et enkelt ark**

1. Vælg **Kopi** på startskærmen.

Brug knapperne  $\blacktriangle \blacktriangledown \blacktriangle \blacktriangleright$  til at vælge et element, og tryk derefter på knappen OK.

- <sup>2.</sup> Tryk på OK-knappen for at få vist udskriftsindstillingerne, og tryk derefter på  $\nabla$ -knappen.
- 3. Vælg **2-op** som **Flere sider**-indstilling, og tryk derefter på OK-knappen.
- 4. Vælg rækkefølgen af layoutet for indstillingen **Layout-rækkef.**, og tryk derefter på OK-knappen.
- 5. Vælg retningen af originalen for indstillingen **Dokumentets retning**, og tryk på OK-knappen.
- 6. Tjek andre indstillinger for udskriftsindstillinger, skift dem om nødvendigt, og tryk derefter på OK-knappen.
- 7. Tryk på  $\lozenge$ -knappen.

# **Menuindstillinger for kopiering**

### *Bemærk:*

De viste menuer varierer afhængigt af det layout, du har valgt.

### Antallet af kopier:

Angiv antallet af kopier.

### Farve:

Kopierer originalen i farve.

### S/H:

Kopierer originalen i sort-hvid (monokrom).

### 2-sidet:

❏ 1> 1-sidet

Kopierer en side af en original på en enkelt side af papiret.

 $\Box$  1> 2-sidet

Kopierer to enkeltsidede originaler til begge sider af et enkelt ark papir. Vælg originalens retning og papirets bindingsposition.

#### Tæthed:

Forøg tætheden, hvis kopierne er for lyse. Reducer tætheden, hvis blækket tværes ud.

#### Papirindstilling:

Indstiller størrelsen og typen af det papir, du lagde i printeren.

### Formindsk/forstør:

Forstørrer eller formindsker originalerne.

❏ Faktisk størrelse

Kopierer ved 100% forstørrelse.

❏ Tilpas automatisk

Registrerer scanningsområdet og forstørrer eller formindsker automatisk originalen, så den passer til den valgte papirstørrelse. Hvis der er hvide margener omkring originalen, registreres de hvide margener fra hjørnemærkerne på scannerglaspladen som scanningsområdet, men margenerne på den modsatte side kan blive beskåret.

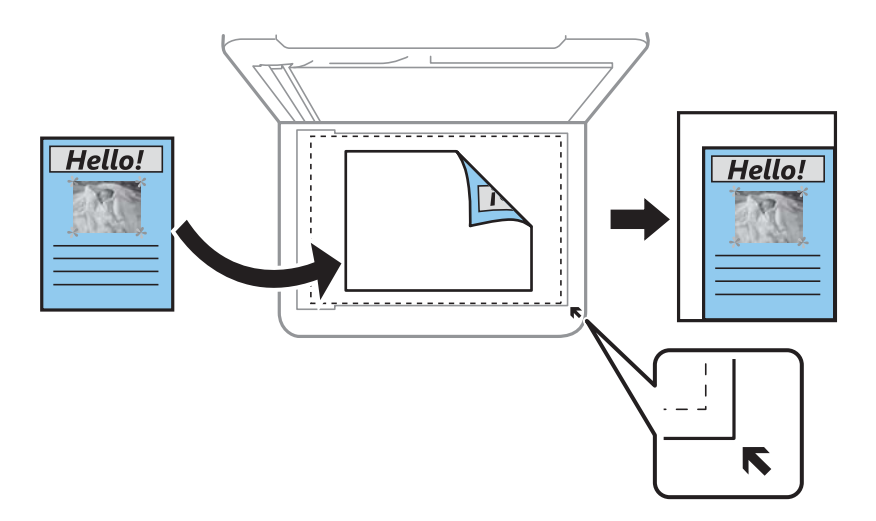

❏ Brugerdefineret

Vælg for at angive forholdet for forstørrelse eller formindskelse af originalen.

### Brg.def. størrelse:

Angiver det forhold, der bruges til at forstørre eller formindske originalen inden for et område mellem 25 og 400%.

### Oprindelig størrelse:

Vælg størrelsen af din original. Ved kopiering af originaler som er ikke-standard, skal du vælge det format, som ligger tættest på din original.

### Flere sider:

❏ Enkelt side

Kopierer en enkeltsidet original til et enkelt ark.

❏ 2-op

Kopierer to enkeltsidede originaler til et enkelt ark i 2-op-layout. Vælg layoutrækkefølge og originalens retning.

### Kvalitet:

Vælg udskriftskvaliteten. **Kladde** giver hurtigere udskrivning, men udskrifterne kan være utydelige. **Bedste** giver udskrifter med højere kvalitet, men udskrivningshastigheden kan være langsommere.

Kladdetilstand er ikke tilgængelig for brugere i Vesteuropa.

### ID-kort kopi:

Scanner begge sider af et id-kort og kopierer på den ene side af et ark A4-papir.

### Kopi uden kant:

Kopierer uden margener langs kanterne. Billedet forstørres en lille smule for at fjerne margener fra papirets kanter. Vælg, hvor meget du vil forstørre i indstillingen **Udvidelse**.

### Udvidelse:

Ved kopiering uden kant forstørres billedet en smule for at fjerne kanterne fra papiret. Vælg, hvor meget du vil forstørre billedet.

# <span id="page-114-0"></span>**Scanning**

# **Scanning vha. betjeningspanelet**

Du kan sende scannede billeder fra printerens kontrolpanel til følgende destinationer.

Til computer (JPEG)/Til computer (PDF)/Til computer (e-mail)/Til computer (Tilpas)

Du kan gemme det scannede billede på en computer, der er sluttet til printeren. Før du scanner, skal du installere Epson Scan 2 og Epson Event Manager på din computer.

Til WSD

Du kan gemme det scannede billede på en computer, der er sluttet til printeren med WSD-funktionen. Hvis du bruger Windows 7/Windows Vista, skal du lave WSD-indstillinger på din computer før scanning.

#### **Relaterede oplysninger**

- & "Scanning til en computer" på side 115
- & ["Scanning med WSD" på side 119](#page-118-0)

### **Scanning til en computer**

#### *Bemærk:*

Før du scanner, skal du installere Epson Scan 2 og Epson Event Manager på din computer.

- 1. Placer originalerne.
- 2. Vælg **Scan** på startskærmen.

Brug knapperne  $\blacktriangle \blacktriangledown \blacktriangle \blacktriangleright$  til at vælge et element, og tryk derefter på knappen OK.

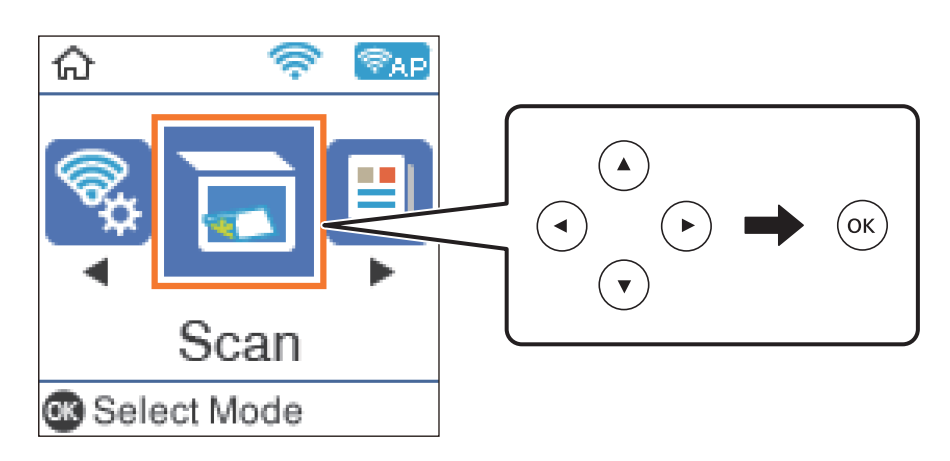

3. Vælg, hvordan du vil gemme det scannede billede på en computer fra følgende menuer, og tryk derefter på OK-knappen.

❏ **Til computer (JPEG)**: Gemmer det scannede billede i JPEG-format.

- ❏ **Til computer (PDF)**: Gemmer det scannede billede i PDF-format.
- ❏ **Til computer (e-mail)**: Starter e-mail-klienten på computeren og vedhæfter det derefter automatisk til en email.
- ❏ **Til computer (Tilpas)**: Gemmer det scannede billede ved hjælp af indstillingerne i Epson Event Manager. Du kan ændre scanningsindstillinger, som f.eks. scanningsstørrelsen, mappen, hvortil der skal gemmes, eller det format, der skal gemmes i.
- 4. Vælg den computer, hvor du gerne vil gemme de scannede billeder.

#### *Bemærk:*

- ❏ Ved hjælp af Epson Event Manager kan du ændre scanningsindstillinger, som f.eks. scanningsstørrelsen, mappen, hvortil der skal gemmes, eller det format, der skal gemmes i.
- ❏ Når printeren er sluttet til et netværk, kan du vælge den computer, hvor du vil gemme det scannede billede. Du kan få vist op til 20 computere på printerens kontrolpanel. Hvis du indstiller *Navn for scanning af netværk (alfanumerisk)* på Epson Event Manager, vises det på betjeningspanelet.
- 5. Tryk på  $\lozenge$ -knappen.

### **Relaterede oplysninger**

& ["Placering af originaler" på side 52](#page-51-0)

### **Brugerdefinerede indstillinger i Epson Event Manager**

Du kan angive scanningsindstillinger for **Til computer (Tilpas)** i Epson Event Manager.

Se hjælpen til Epson Event Manager for at få flere oplysninger.

1. Start Epson Event Manager.

2. Sørg for, at scanneren er valgt som **Scanner** i fanen **Indstillinger for knapper** på hovedskærmen.

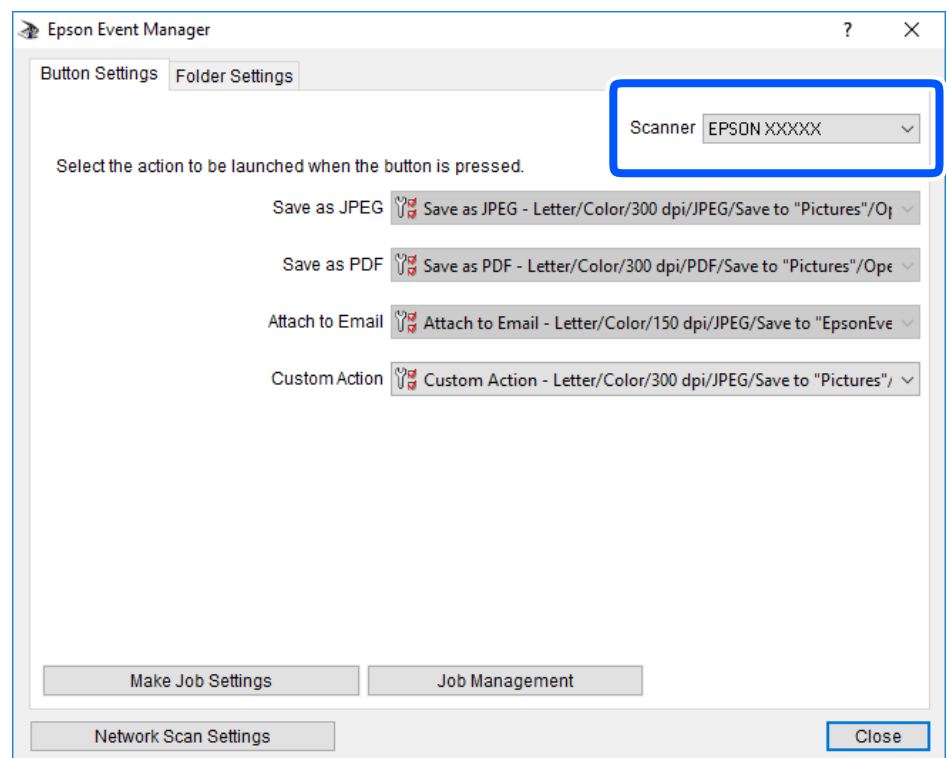

3. Klik på **Udfør jobindstillinger**.

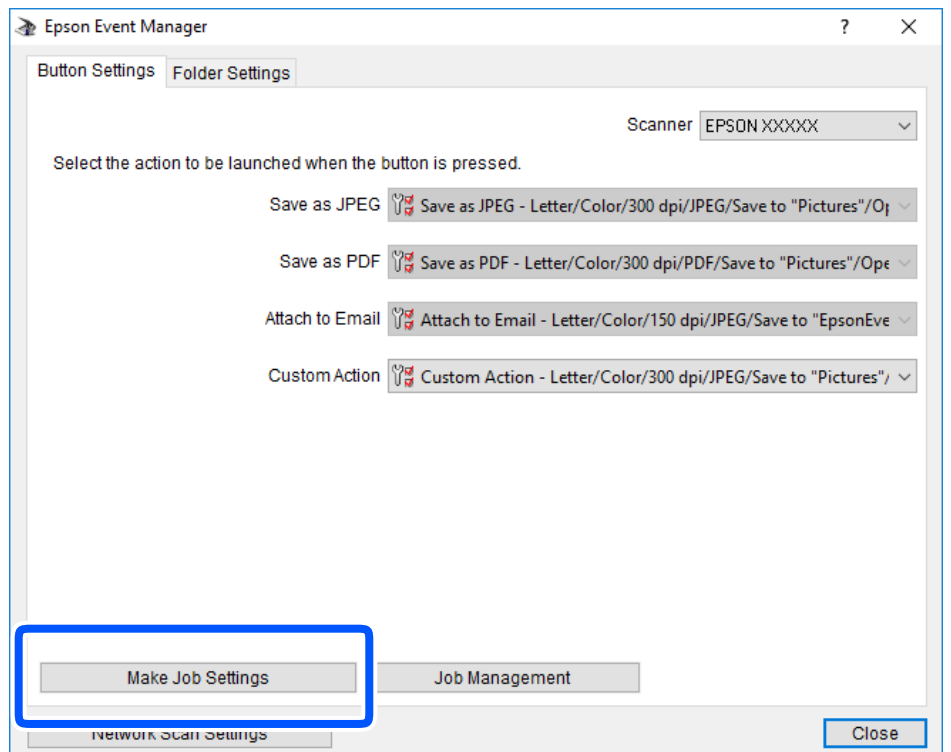

4. Foretag scanningsindstillingerne på skærmen **Jobindstillinger**.

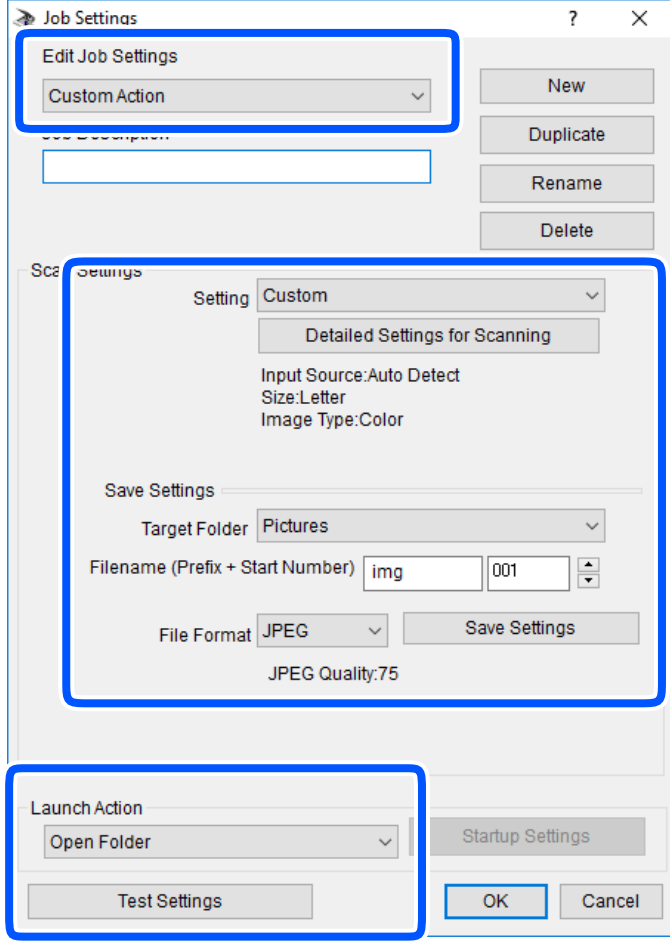

- ❏ Rediger jobindstillinger: Vælg **Brugerdefineret**.
- ❏ Indstilling: Scan ved hjælp af de bedst egnede indstillinger for den valgte originaltype. Klik på **Detaljerede indstillinger for scanning** at indstille elementer som f.eks. opløsning eller farve for at gemme det scannede billede.
- ❏ Destinationsmappe: Vælg lagringsmappen til det scannede billede på listen.
- ❏ Filnavn (præfiks + startnummer): Skift indstillinger for det filnavn, du vil gemme.
- ❏ Filformat: Vælger lagringsformat.
- ❏ Udfør handling: Vælger handlingen, når du scanner.
- ❏ Testindstillinger: Starter testscanning ved hjælp af de aktuelle indstillinger.
- 5. Klik på **OK** for at gå tilbage til hovedskærmen.

<span id="page-118-0"></span>6. Sørg for, at **Brugerdefineret** er valgt på listen **Brugerdefineret**.

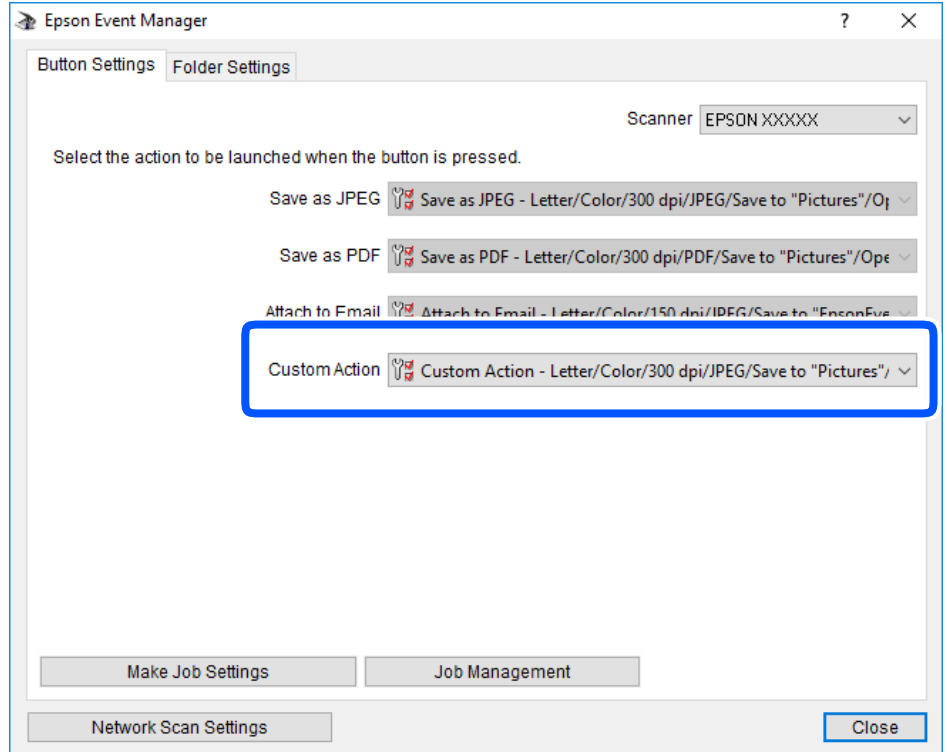

7. Klik på **Luk** for at lukke Epson Event Manager.

### **Scanning med WSD**

#### *Bemærk:*

- ❏ Denne funktion kan kun bruges på computere med Windows 10/Windows 8.1/Windows 8/Windows 7/Windows Vista.
- ❏ Hvis du bruger Windows 7/Windows Vista, skal du konfigurere computeren på forhånd med denne funktion.
- 1. Placer originalerne.
- 2. Vælg **Scan** på startskærmen.

Brug knapperne  $\blacktriangle \blacktriangledown \blacktriangle \blacktriangleright$  til at vælge et element, og tryk derefter på knappen OK.

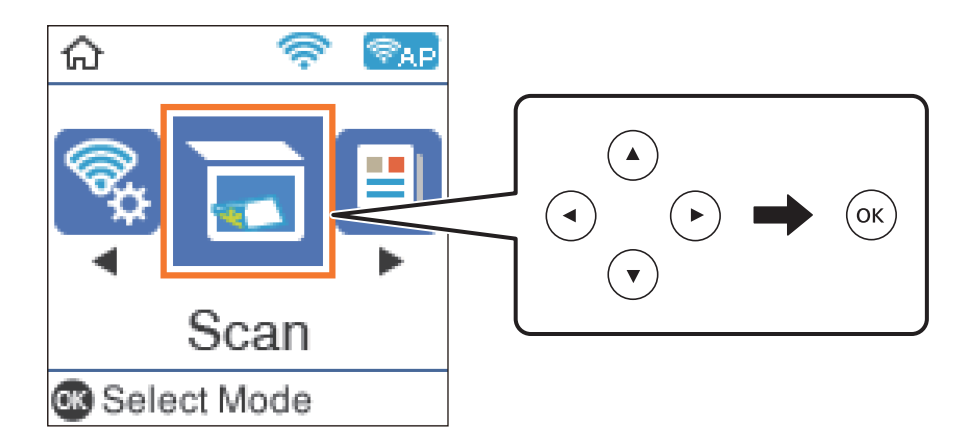

- 3. Vælg **Til WSD**.
- 4. Vælg en computer.
- 5. Tryk på  $\lozenge$ -knappen.

### **Relaterede oplysninger**

& ["Placering af originaler" på side 52](#page-51-0)

### **Konfiguration af en WSD-port**

Dette afsnit forklarer, hvordan du konfigurerer en WSD-port i Windows 7/Windows Vista.

### *Bemærk:*

I Windows 10/Windows 8.1/Windows 8 konfigureres WSD-porten automatisk.

Følgende er nødvendigt for at konfigurere en WSD-port.

- ❏ Printeren og computeren er forbundet til netværket.
- ❏ Printerdriveren er installeret på computeren.
- 1. Tænd printeren.
- 2. Klik på start, og klik derefter på **Netværk** på computeren.
- 3. Højreklik på printeren, og klik derefter på **Installer**. Klik på **Fortsæt**, når skærmen **Brugerkontokontrol** vises. Klik på **Fjern**, og start forfra, hvis skærmen **Fjern** vises.

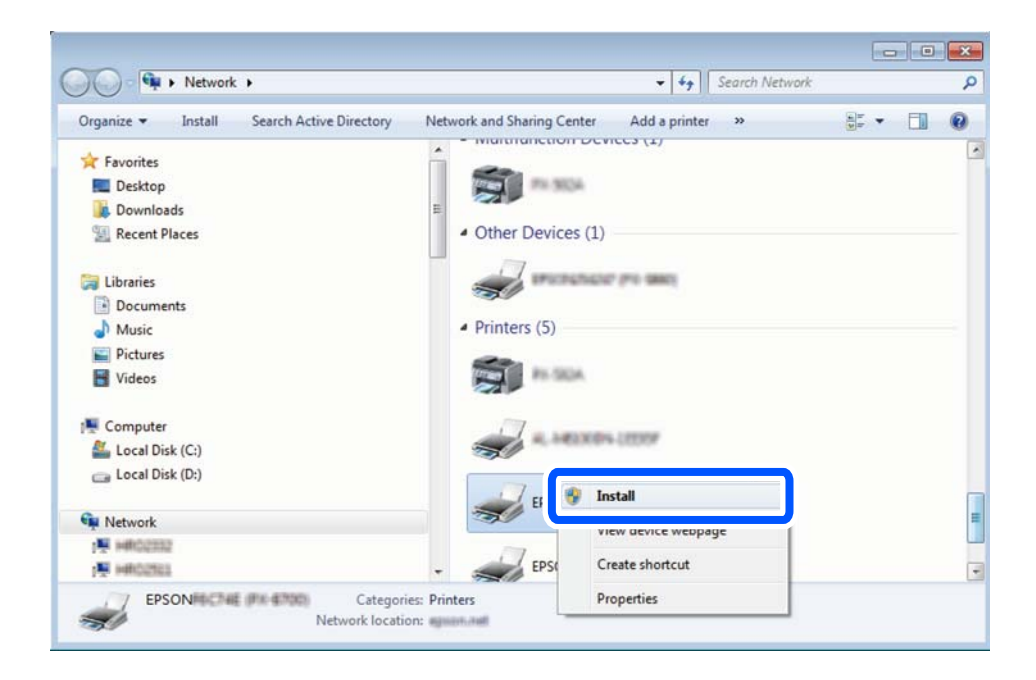

#### <span id="page-120-0"></span>*Bemærk:*

Det printernavn, du indstiller på netværket, og modelnavnet (EPSON XXXXXX (XX-XXXX)) vises på netværksskærmen. Du kan kontrollere printernavnet, der er indstillet på netværket, fra printerens kontrolpanel eller ved at udskrive et netværksstatusark.

4. Klik på **Enheden er klar til brug**.

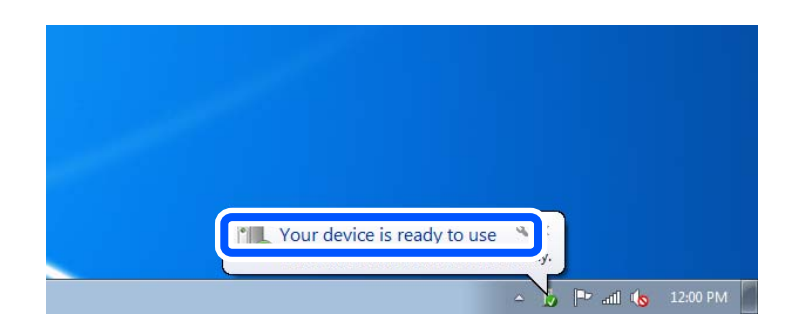

5. Læs meddelelsen, og klik derefter på **Luk**.

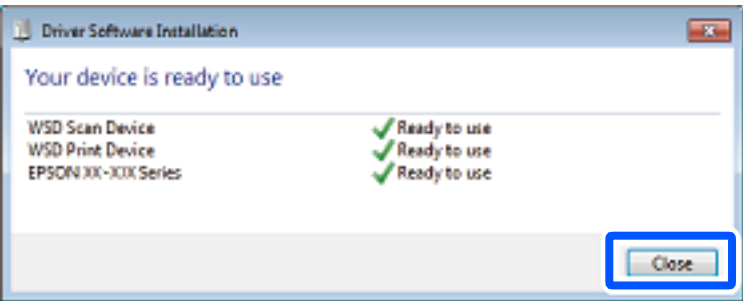

- 6. Åbn skærmen **Enheder og printere**.
	- ❏ Windows 7

Klik på start > **Kontrolpanel** > **Hardware og lyd** (eller **Hardware**) > **Enheder og printere**.

❏ Windows Vista

Klik på start > **Kontrolpanel** > **Hardware og lyd** > **Printere**.

7. Kontroller, at et ikon med printerens navn på netværket vises.

Vælg printernavnet ved brug med WSD.

## **Scanning fra en computer**

### **Sådan scanner du med Epson Scan 2**

Du kan scanne ved hjælp af scannerens driver "Epson Scan 2". Der er en forklaring for hvert indstillingspunkt i hjælpen til Epson Scan 2.

### **Scanning af dokumenter (Dokumenttilstand)**

Ved brug af **Dokumenttilstand** i Epson Scan 2, kan du scanne originaler vha. detaljerede indstillinger, der er egnede til tekstdokumenter.

- 1. Placer originalerne.
- 2. Start Epson Scan 2.
- 3. Vælg **Dokumenttilstand** i listen **Tilstand**.
- 4. Foretag følgende indstillinger på fanen **Hovedindstillinger**.

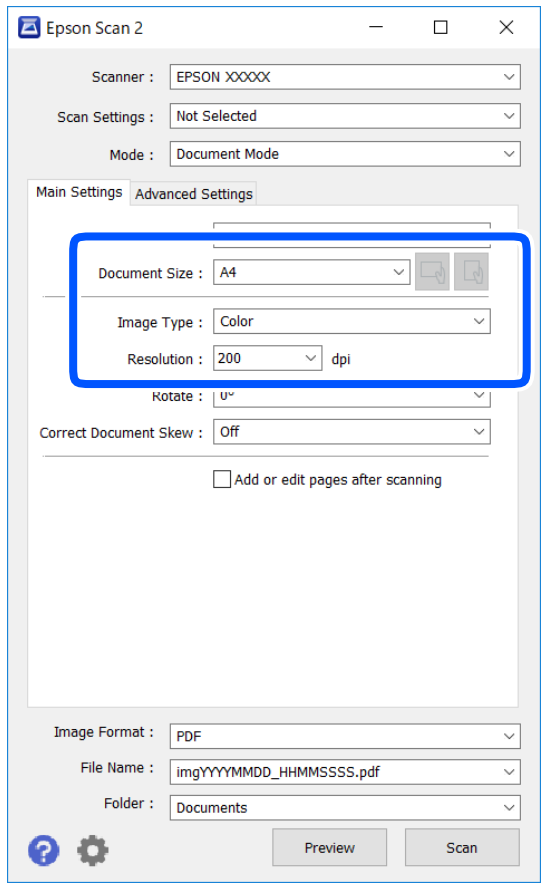

- ❏ Dokumentstørrelse: Vælg størrelsen på den original, du placerede.
- $\Box$  Knapperne  $\Box$  (Original retning): Vælg den indstillede retning af den original, du har lagt i. Afhængigt af størrelsen på originalen kan dette element indstilles automatisk og kan ikke ændres.
- ❏ Billedtype: Vælg farven til at gemme det scannede billede.
- ❏ Opløsning: Vælg opløsningen.

#### *Bemærk:*

- ❏ *Dokumentkilde*-indstillingen er fastsat som *Scannerglaspladen*. Du kan ikke ændre denne indstilling.
- ❏ Hvis du indstiller *Tilføj el. red. sid. eft. scan.*, kan du scanne yderligere originaler efter at have scannet originalen. Herudover kan du, hvis du indstiller *Billedformat* som PDF eller Multi-TIFF, gemme det scannede billede som én fil.
- 5. Foretag evt. andre scannerindstillinger efter behov.
	- ❏ Du kan få vist det scannede billede ved at klikke på **Eksempel**-knappen. Vinduet eksempelvisning åbnes, og det viste billede vises.
	- ❏ På fanen **Avancerede indstillinger** kan du foretage detaljerede billedjusteringsindstillinger, der er egnede til tekstdokumenter, såsom følgende.
		- ❏ Fjern baggrund: Fjern baggrunden på originalerne.
		- ❏ Tekstforbedring: Du kan gøre slørede bogstaver i originalen klare og skarpe.
		- ❏ Automatisk områdeopdeling: Du kan gøre bogstaver tydelige og billeder glatte, når du udfører sort og hvid scanning af et dokument, der indeholder billeder.
		- ❏ Farveforbedring: Du kan forbedre den farve, der er angivet for det scannede billede, og gemme den i gråtoner eller sort/hvid.
		- ❏ Lysstyrke: Du kan justere lysstyrken for det scannede billede.
		- ❏ Kontrast: Du kan justere kontrasten for det scannede billede.
		- ❏ Gamma: Du kan justere gamma (lysstyrken af mellemområdet) for det scannede billede.
		- ❏ Tærskelværdi: Du kan justere kanten for monokrom binær (sort/hvid).
		- ❏ Uskarp maske: Du kan forbedre og skærpe konturerne af billedet.
		- ❏ Fjernelse af moiré: Du kan fjerne moiré-mønstre (netlignende skygger), der vises, når du scanner trykte papirer såsom et magasin.
		- ❏ Kantfyldning: Du kan fjerne skygger, som er oprettet omkring det scannede billede.
		- ❏ Dobbelt billedoutput (kun Windows): Du kan scanne en gang og gemme to billeder med forskellige outputindstillinger på samme tid.

### *Bemærk:*

Emnerne er muligvis ikke tilgængelige, afhængigt af andre indstillinger, du har foretaget.

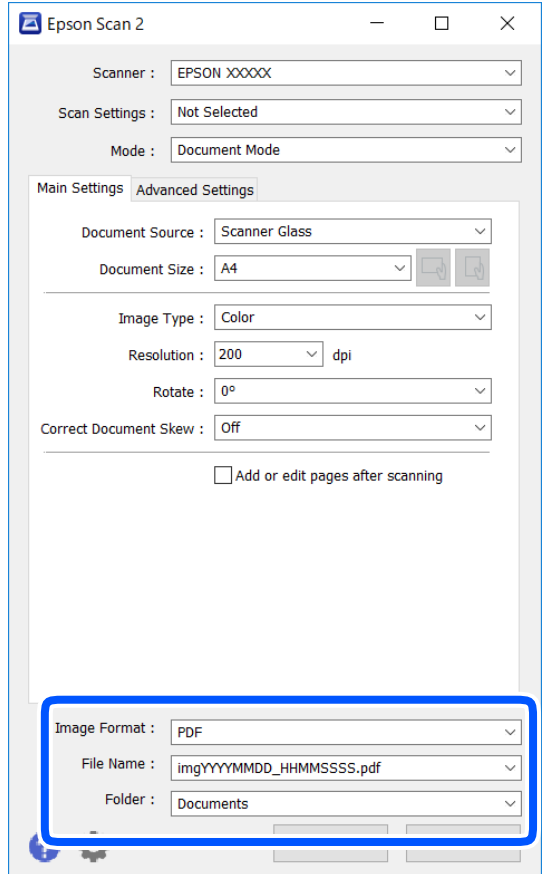

6. Indstil indstillingerne for lagringsformatet.

❏ Billedformat: Vælg lagringsformat fra listen.

Du kan foretage detaljerede indstillinger for hvert lagringsformat undtagen BITMAP og PNG. Vælg **Indstillinger** fra listen efter at du har valgt formatet for lagring.

❏ Filnavn: Bekræft det viste filnavn til lagring.

Du kan ændre indstillinger for filnavnet ved at vælge **Indstillinger** fra listen.

❏ Mappe: Vælg lagringsmappen til det scannede billede på listen.

Du kan vælge en anden mappe eller oprette en ny mappe ved at vælge **Vælg** fra listen.

7. Klik på **Scan**.

### **Relaterede oplysninger**

& ["Placering af originaler" på side 52](#page-51-0)

### **Scanning af fotos eller billeder (Fototilstand)**

Ved brug af **Fototilstand** i Epson Scan 2, kan du scanne originaler med bred vifte af billedjusteringsfunktioner, der er egnede til fotos eller billeder.

1. Placer originalerne.

Ved at placere flere originaler på glaspladen, kan du scanne dem alle på samme tid.Sørg for at der er et mellemrum mellem originalerne på mindst 20 mm.

- 2. Start Epson Scan 2.
- 3. Vælg **Fototilstand** i listen **Tilstand**.
- 4. Foretag følgende indstillinger på fanen **Hovedindstillinger**.

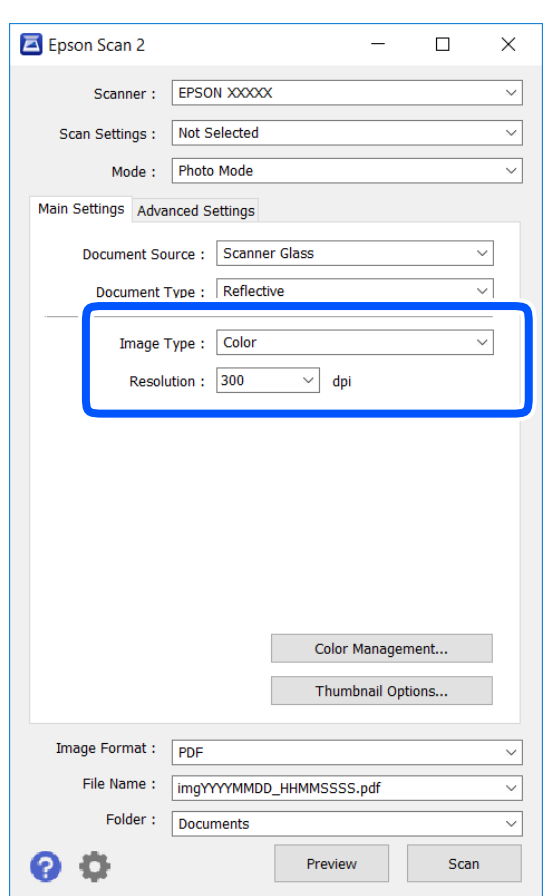

❏ Billedtype: Vælg farven til at gemme det scannede billede.

❏ Opløsning: Vælg opløsningen.

### *Bemærk:*

Indstillingen *Dokumentkilde* er sat fast som *Scannerglaspladen*, og indstillingen *Dokumenttype* er sat fast som *Reflektiv*.(*Reflektiv* betyder originaler, som ikke er gennemsigtige, for eksempel almindelige papirer eller fotos.)Du kan ikke ændre disse indstillinger.

### 5. Klik på **Eksempel**.

Vinduet eksempelvisning åbnes, og det viste billede vises som miniaturer.

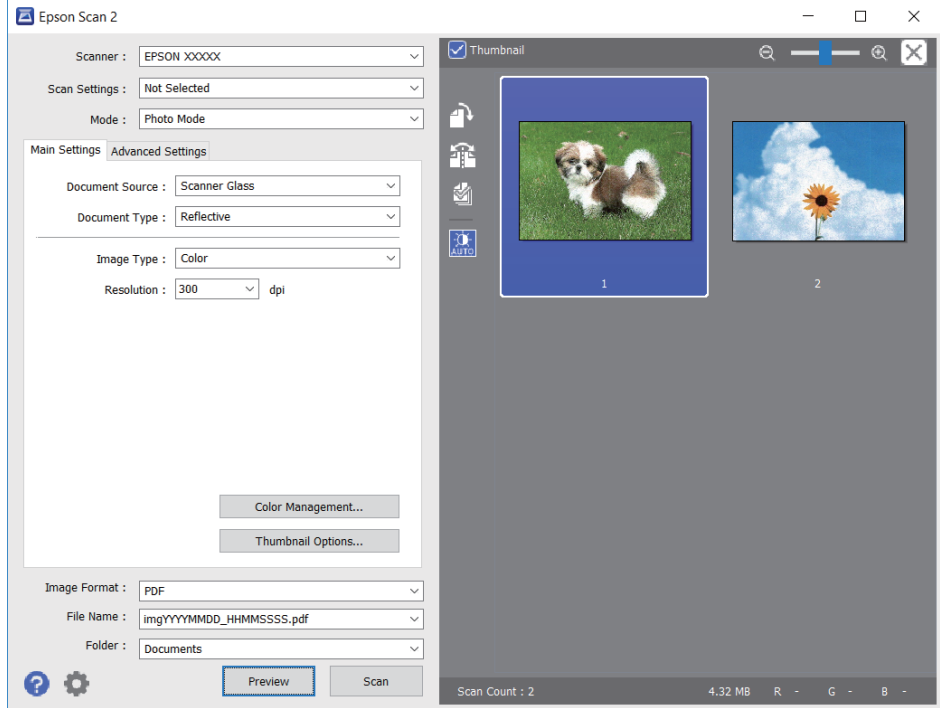

### *Bemærk:*

For at se hele det scannede område i eksempelvisning skal du fjerne markeringen i afkrydsningsfeltet *Miniature* øverst i eksempelvisningsvinduet.

6. Bekræft eksempelvisningen, og foretag de nødvendige billedjusteringsindstillinger på fanen **Avancerede indstillinger**.

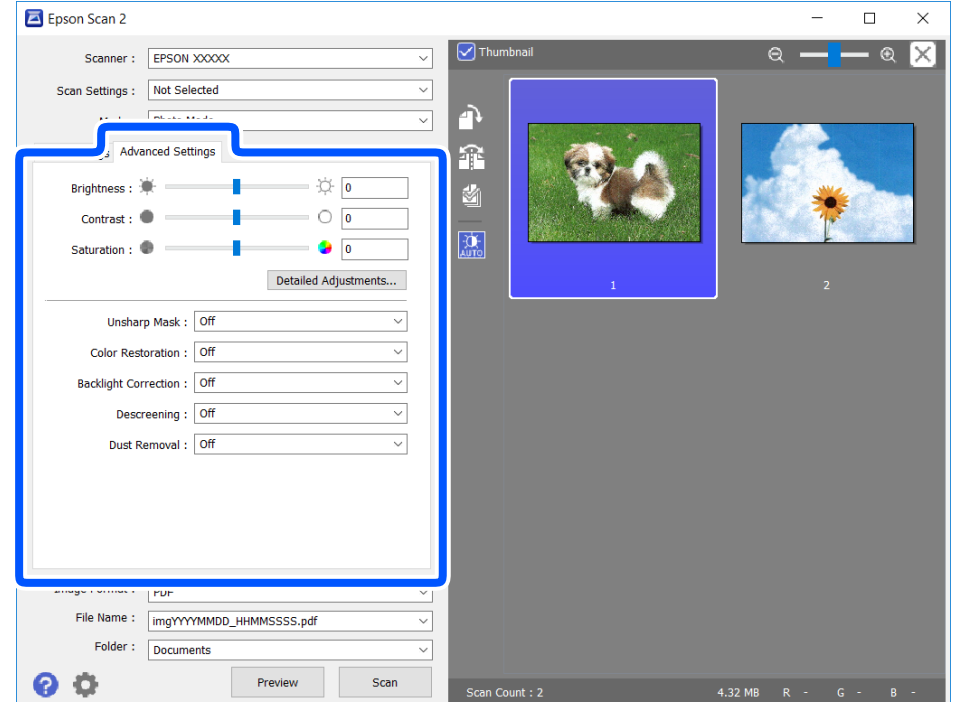

Du kan justere det scannede billede ved hjælp af detaljerede indstillinger, der er egnet til fotos eller billeder, såsom de følgende.

- ❏ Lysstyrke: Du kan justere lysstyrken for det scannede billede.
- ❏ Kontrast: Du kan justere kontrasten for det scannede billede.
- ❏ Mætning: Du kan justere mætningen (farvens livfuldhed) for det scannede billede.
- ❏ Uskarp maske: Du kan forbedre og skærpe konturerne af det scannede billede.
- ❏ Farvegendannelse: Du kan rette i billeder, der er falmede, så de vender til deres oprindelige farver.
- ❏ Korrektion af baggrundslys: Du kan lysne scannede billeder, der er mørke på grund af baggrundsbelysning.
- ❏ Fjernelse af moiré: Du kan fjerne moiré-mønstre (netlignende skygger), der vises, når du scanner trykte papirer såsom et magasin.
- ❏ Fjernelse af støv: Du kan fjerne støv fra det scannede billede.

#### *Bemærk:*

- ❏ Emnerne er muligvis ikke tilgængelige, afhængigt af andre indstillinger, du har foretaget.
- ❏ Det scannede billede bliver muligvis ikke justeret korrekt, afhængigt af originalen.
- ❏ Når flere miniaturer er oprettet, kan du justere billedkvaliteten for hvert miniaturebillede.Afhængigt af justeringselementerne, kan du justere kvaliteten af alle de scannede billeder samtidig ved at vælge flere miniaturer.
- 7. Indstil indstillingerne for lagringsformatet.

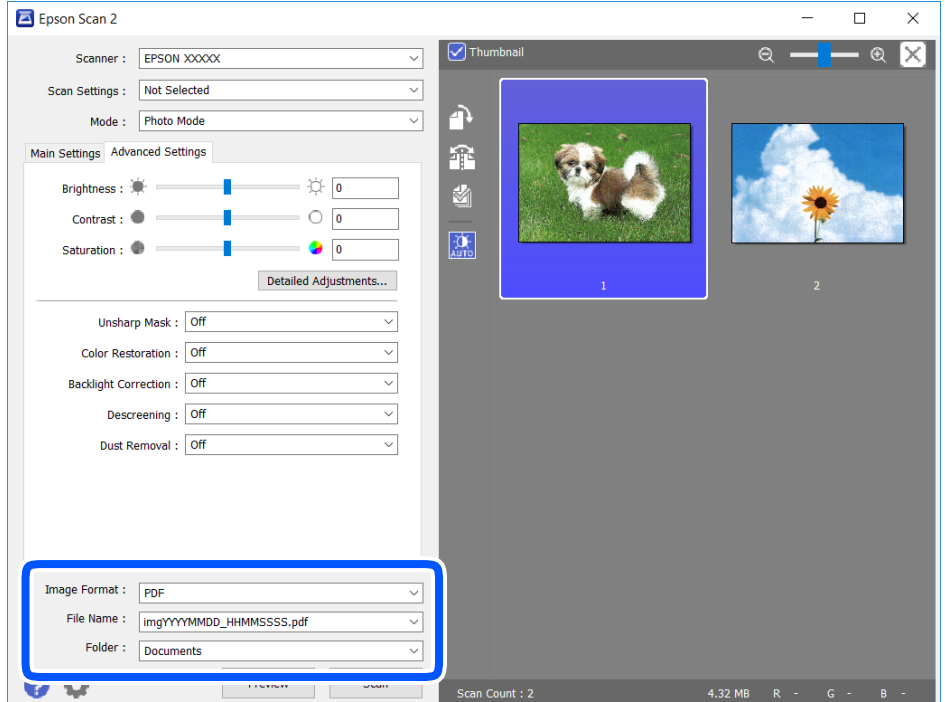

❏ Billedformat: Vælg lagringsformat fra listen.

Du kan foretage detaljerede indstillinger for hvert lagringsformat undtagen BITMAP og PNG.Vælg **Indstillinger** fra listen efter at du har valgt formatet for lagring.

❏ Filnavn: Bekræft det viste filnavn til lagring.

Du kan ændre indstillinger for filnavnet ved at vælge **Indstillinger** fra listen.

- <span id="page-127-0"></span>❏ Mappe: Vælg lagringsmappen til det scannede billede på listen. Du kan vælge en anden mappe eller oprette en ny mappe ved at vælge **Vælg** fra listen.
- 8. Klik på **Scan**.

### **Relaterede oplysninger**

 $\rightarrow$  ["Placering af originaler" på side 52](#page-51-0)

# **Scanning fra smartenheder**

Epson iPrint er et program, der gør det muligt at scanne fotos og dokumenter fra en smart-enhed som f.eks. en smartphone eller tablet, der er sluttet til samme trådløse netværk som din printer. Du kan gemme de scannede data på en smartenhed eller i skytjenester, sende dem via e-mail eller udskrive dem.

Hvis du starter Epson iPrint, når printeren ikke er tilsluttet til netværket, vises en meddelelse, der giver dig besked om at oprette forbindelse til printeren. Følg instruktionerne for at fuldføre forbindelsen. Se webadressen nedenfor for oplysninger om driftsbetingelserne.

<http://epson.sn>

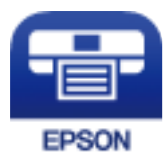

### **Installere Epson iPrint**

Du kan installere Epson iPrint på din smartenhed fra følgende URL eller QR-kode.

<http://ipr.to/c>

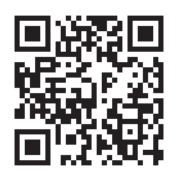

### **Sådan scanner du med Epson iPrint**

Start Epson iPrint på smartenheden, og vælg på startskærmen det element, du gerne vil bruge.

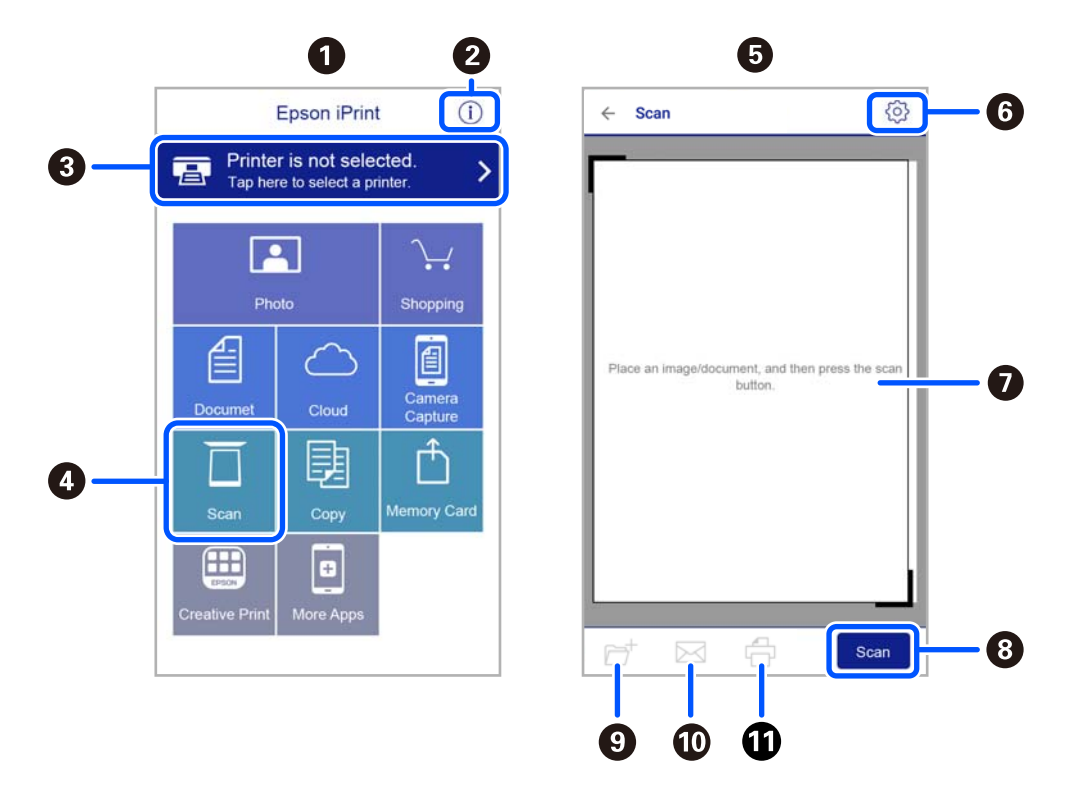

Følgende skærmbilleder er udsat for ændringer uden varsel.

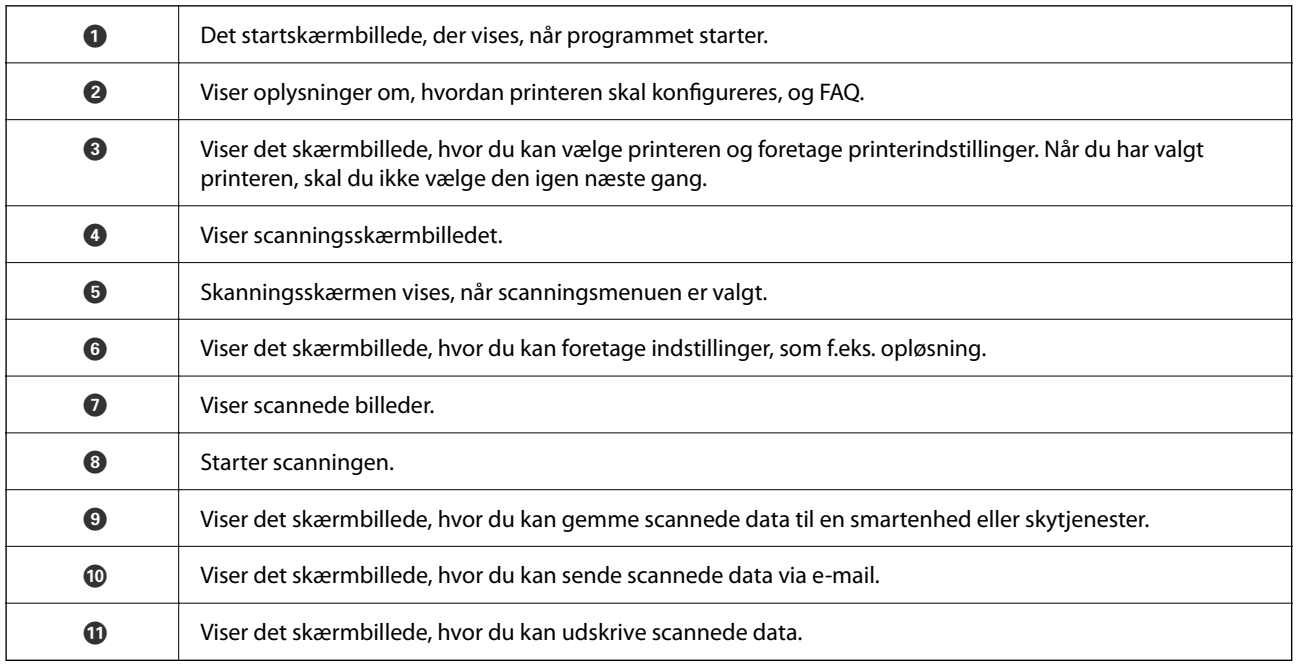

# <span id="page-129-0"></span>**Faxning**

## **Før brug af faxfunktioner**

Kontroller følgende, inden du begynder at bruge faxfunktionerne.

- ❏ Printeren og telefonlinjen og (om nødvendigt) telefonen er tilsluttet korrekt
- ❏ De grundlæggende indstillinger for fax (Guide til faxindstil.) er udført
- ❏ Andre nødvendige Faxindstill. er udført

Se nedenstående "Relaterede informationer" for at foretage indstillingerne.

### **Relaterede oplysninger**

& ["Faxindstillinger" på side 66](#page-65-0)

# **Afsendelse af faxer vha. printeren**

### **Afsendelse af faxer vha. betjeningspanelet**

### **Relaterede oplysninger**

& "Automatisk afsendelse af faxer vha. kontrolpanelet" på side 130

### **Automatisk afsendelse af faxer vha. kontrolpanelet**

Du kan sende faxer ved at indtaste faxnumre til modtagere med kontrolpanelet.

1. Placer originalerne.

Du kan sende op til 100 sider på en gang, men du kan muligvis ikke sende faxer, selvom de er under 100 sider, afhængigt af hvor meget hukommelse der er tilbage.

2. Vælg **Fax** på startskærmen.

Brug knapperne  $\blacktriangle \blacktriangledown \blacktriangle \blacktriangleright$  til at vælge et element, og tryk derefter på knappen OK.

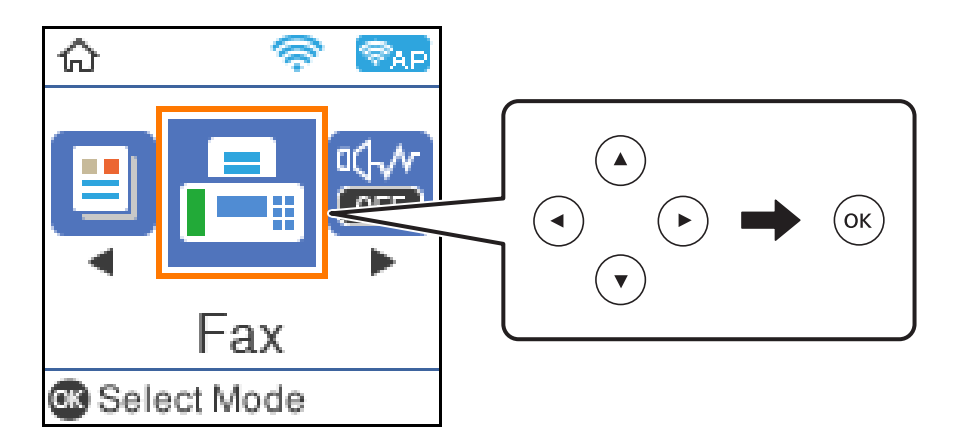

3. Angiv modtageren.

Du kan sende den samme sort-hvide fax til op til 100 modtagere. En farvefax kan imidlertid kun sendes til en modtager ad gangen.

❏ For at indtaste manuelt: Tryk på faxnummeret med nummertasterne, og tryk derefter på OK-knappen.

- For at indtaste en bindestreg (og dermed tilføje en pause på tre sekunder under opkaldet) skal du trykke

på  $\nabla$ -knappen.

- Hvis du har indstillet en ekstern adgangskode under **Linjetype**, skal du indtaste "#" (nummertegn) i stedet for den faktiske eksterne adgangskode i starten af faxnummeret.

Bemærk:

Hvis du ikke kan indtaste et faxnummer manuelt, er **Begræns. i direk. opkald** i **Sikkerhedsindst.** indstille til **Til**. Vælg faxmodtagere fra kontaktlisten eller den sendte faxhistorik.

□ For at vælge fra listen med kontakter: Tryk på ▲-knappen og vælg de modtagere, du vil sende til. Hvis den modtager, du ønsker at sende til, ikke er registreret i **Kontaktpers.**, skal du registrere modtageren fra **Kontaktpers.-styring**.

### **Fax** > **Menu** > **Kontaktpers.-styring**

**□** For at vælge fra oversigten over sendte faxer: Tryk på ▼-knappen, og vælg herefter en modtager.

### *Bemærk:*

For at slette modtagere, du har indtastet, skal du trykke på  $\blacktriangleright$ -knappen på skærmen **Fax**, vælge modtageren og derefter trykke på OK-knappen. Tryk på knappen  $\bigtriangleup$ -knappen for at afslutte og vende tilbage til skærmen **Fax**.

- 4. Tryk på OK-knappen, og vælg derefter **Scan.indst.** eller **Indst. for faxafsend.** for at foretage indstillinger for opløsningen og afsendelsesmetoden efter behov.
- 5. Tryk på knappen  $\bigcirc$ , indtil du vender tilbage til skærmen **Fax**, og tryk derefter op knappen  $\Diamond$  for at sende faxmeddelelsen.
- 6. Fjern originalerne, når afsendelsen er fuldført.

#### <span id="page-131-0"></span>*Bemærk:*

- ❏ Hvis faxnummeret er optaget, eller der er et problem, ringer printeren automatisk op igen efter et minut.
- $\Box$  Hvis du vil annullere afsendelsen, skal du trykke på knappen  $\oslash$ .
- ❏ Det tager længere at sende en fax i farve, fordi printeren skal scanne og sende samtidig. Når der sendes en farvefax på printeren, kan de andre funktioner ikke bruges.

### **Relaterede oplysninger**

- & ["Administrering af kontaktpersoner" på side 55](#page-54-0)
- $\blacktriangleright$  ["Placering af originaler" på side 52](#page-51-0)
- $\blacktriangleright$  ["Menuindstillinger for faxhandlinger" på side 137](#page-136-0)

### **Afsendelse af faxmeddelelser ved at ringe op fra den eksterne telefon**

Du kan sende en fax ved at ringe op vha. den tilsluttede telefon, når du vil tale i telefon, inden du sender en fax, eller når modtagerens faxmaskine ikke automatisk skifter til faxfunktionen.

1. Placer originalerne.

Du kan sende op til 100 sider i en overførsel.

2. Løft røret på den tilsluttede telefon, og indtast så modtagerens faxnummer på telefonen.

#### *Bemærk:*

Når modtageren svarer telefonen, kan du tale med modtageren.

3. Vælg **Fax** på startskærmen.

Brug knapperne  $\blacktriangle \blacktriangledown \blacktriangle \blacktriangleright$  til at vælge et element, og tryk derefter på knappen OK.

- 4. Tryk på OK-knappen, og vælg derefter **Scan.indst.** eller **Indst. for faxafsend.** for at foretage indstillinger for opløsningen og afsendelsesmetoden efter behov.
- <sup>5.</sup> Når du hører en faxtone, skal du trykke på knappen  $\hat{\diamond}$  og så lægge på.

#### *Bemærk:*

Når der ringes til et nummer vha. den tilsluttede telefon, tager det længere at sende en fax, fordi printeren skal scanne og sende samtidig. Mens faxen sendes, kan de andre funktioner ikke bruges.

6. Fjern originalerne, når afsendelsen er fuldført.

### **Relaterede oplysninger**

- & ["Placering af originaler" på side 52](#page-51-0)
- & ["Indst. for faxafsend." på side 138](#page-137-0)

### **Forskellige måder at sende faxer**

### **Relaterede oplysninger**

& ["Afsendelse af mange sider af et sort-hvidt dokument \(Send direkte\)" på side 133](#page-132-0)

<span id="page-132-0"></span>& "Afsendelse af faxer i sort/hvid på et specifikt angivet tidspunkt på dagen (Send fax senere)" på side 133

### **Afsendelse af mange sider af et sort-hvidt dokument (Send direkte)**

Når der sendes en sort-hvid fax, gemmes det scannede dokument midlertidigt i printerens hukommelse. Afsendelse af mange sider kan derfor resultere i, at printerens hukommelse opbruges, og afsendelsen af faxmeddelelsen stoppes. Du kan undgå dette ved at aktivere funktionen **Send direkte**, men det vil dog tage længere at sende faxmeddelelsen, fordi printeren skal scanne og sende samtidig. Du kan bruge denne funktion, når der kun er en modtager.

- 1. Placer originalerne.
- 2. Vælg **Fax** på startskærmen.

Brug knapperne  $\blacktriangle \blacktriangledown \blacktriangle \blacktriangleright$  til at vælge et element, og tryk derefter på knappen OK.

- 3. Angiv modtageren.
- 4. Tryk på knappen OK, og vælg så **Indst. for faxafsend.**.
- 5. Vælg **Send direkte**, og vælg derefter **Til**.

Du kan også foretage indstillinger som opløsning og afsendelsesmetode i **Scan.indst.** eller **Indst. for faxafsend.** efter behov.

- 6. Tryk på knappen  $\bigcirc$ , indtil du vender tilbage til skærmen **Fax**, og tryk derefter op knappen  $\Diamond$  for at sende faxmeddelelsen.
- 7. Fjern originalerne, når afsendelsen er fuldført.

### **Relaterede oplysninger**

- & ["Placering af originaler" på side 52](#page-51-0)
- & ["Automatisk afsendelse af faxer vha. kontrolpanelet" på side 130](#page-129-0)
- & ["Indst. for faxafsend." på side 138](#page-137-0)

### **Afsendelse af faxer i sort/hvid på et specifikt angivet tidspunkt på dagen (Send fax senere)**

Du kan indstille en fax til afsendelse på et bestemt tidspunkt. Der kan kun sendes sort-hvide faxer, når der angives et senere tidspunkt til afsendelse.

- 1. Placer originalerne.
- 2. Vælg **Fax** på startskærmen.

Brug knapperne  $\blacktriangle \blacktriangledown \blacktriangle \blacktriangleright$  til at vælge et element, og tryk derefter på knappen OK.

3. Angiv modtageren.

- <span id="page-133-0"></span>4. Foretag indstillinger til afsendelse af fax på et bestemt tidspunkt.
	- A Tryk på knappen OK, og vælg så **Indst. for faxafsend.**.
	- B Vælg **Send fax senere**, og vælg derefter **Til**.
	- C Indtast det tidspunkt, du ønsker, at faxen skal sendes på, og tryk så på OK-knappen.

Du kan også foretage indstillinger som opløsning og afsendelsesmetode i **Scan.indst.** eller **Indst. for faxafsend.** efter behov.

- 5. Tryk på knappen  $\blacktriangleright$ , indtil du vender tilbage til skærmen **Fax**, og tryk derefter på knappen  $\lozenge$ .
- 6. Fjern originalerne, når afsendelsen er fuldført.

#### *Bemærk:*

Du kan annullere faxning fra skærmen *Fax*.

### **Relaterede oplysninger**

- $\blacktriangleright$  ["Placering af originaler" på side 52](#page-51-0)
- & ["Automatisk afsendelse af faxer vha. kontrolpanelet" på side 130](#page-129-0)
- & ["Indst. for faxafsend." på side 138](#page-137-0)

# **Modtagelse af faxer på printeren**

Hvis printeren er sluttet til telefonlinjen, og de grundlæggende indstillinger er blevet gennemført ved hjælp af Guide til faxindstil., kan du modtage faxer.

Der er to måder at modtage faxer på.

- ❏ Modtagelse af en indgående fax
- ❏ Modtagelse af en fax ved at foretage et opkald (polling-modtagelse)

Modtagne faxer udskrives i printerens indledende indstillinger.

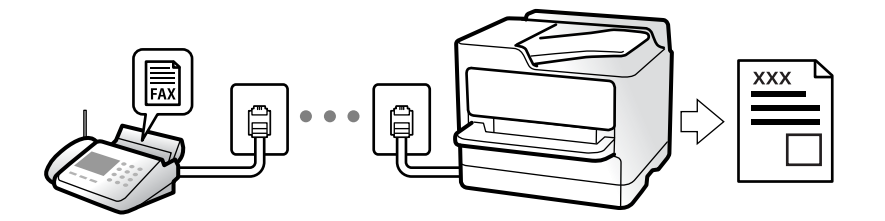

Hvis du ønsker at kontrollere status for faxindstillingerne, kan du udskrive en **Liste over faxindst.** ved at vælge **Fax** > **Menu** > **Mere** > **Fax rapport** > **Liste over faxindst.**.

Se nedenstående "Relaterede informationer" for at foretage indstillingerne.

### **Relaterede oplysninger**

& ["Foretage indstillinger individuelt til printerens faxfunktioner" på side 71](#page-70-0)

### **Modtagelse af indgående faxer**

Der er to muligheder i **Modtagerindstillinger**.

### **Relaterede oplysninger**

- & "Brug af Auto-tilstand" på side 135
- & "Brug af funktionen Manuel" på side 135

### **Brug af Auto-tilstand**

Denne tilstand giver dig mulighed for at bruge linjen til følgende anvendelser.

- ❏ Kun brug af linjen til faxning (ekstern telefon er ikke nødvendig)
- ❏ Brug af linjen til hovedsageligt at faxe og nogle gange til at ringe

#### **Modtagelse af faxmeddelelser uden en ekstern telefonenhed**

Printeren skifter automatisk til modtagelse af faxmeddelelser efter det antal af ring, du indstiller i **Ring før svar**, er nået.

#### **Modtagelse af faxmeddelelser med en ekstern telefonenhed**

En printer med en ekstern telefonenhed fungerer som følger.

- ❏ Når telefonsvareren svarer inden for antallet af ring, der er indstillet **Ring før svar**:
	- Hvis opringningen er til en fax, skifter printeren automatisk til modtagelse af faxer.
	- Hvis opringningen er til et taleopkald, kan telefonsvareren modtage taleopkald og optage talebeskeder.

❏ Når du løfter rører inden for antallet af ring, der er indstillet **Ring før svar**:

- Hvis opringningen er til en fax, kan du modtage faxmeddelelsen ved hjælp af de samme trin som for **Manuel**.

Vælg **Fax** på printerens startskærm, tryk på # for at vælge modtagelse af en fax, og tryk derefter på knappen  $\hat{\varphi}$ . Læg nu røret på.

- Hvis opringningen er til et taleopkald, kan du svare telefonen som normalt.

❏ Når ringningen stopper, og printeren automatisk skifter til modtagelse af faxer:

- Hvis opringningen er til en fax: Printeren begynder automatisk at modtage faxer.
- Hvis opringningen er til et taleopkald, kan du ikke svare telefonen. Bed personen om at ringe igen senere.

#### *Bemærk:*

Indstil antallet af ring, inden for hvilke telefonsvareren skal besvare, til et lavere antal end det indstillede antal *Ring før svar*. Ellers kan telefonsvareren ikke modtage stemmeopkald for at optage indtalte beskeder. Yderligere oplysninger om opsætning af telefonsvareren finder du i manualen, der følger med telefonsvareren.

### **Relaterede oplysninger**

& "Brug af funktionen Manuel" på side 135

### **Brug af funktionen Manuel**

Denne funktion er hovedsagelig til at foretage telefonopkald, men er også til faxning.

### <span id="page-135-0"></span>**Modtagelse af faxer**

Når telefonen ringer, kan du besvare den manuelt ved at tage røret op.

❏ Når du hører et faxsignal (baud):

Vælg **Fax** på printerens startskærm, tryk på # for at vælge modtagelse af en fax, og tryk derefter på  $\Diamond$ . Læg nu røret på.

❏ Hvis ringesignalet er til et taleopkald:

Du kan tage telefonen som normalt.

### **Modtagelse af faxer med kun den tilsluttede telefon**

Når **Fjernmodtag.** er indstillet, kan du modtage faxer ved ganske enkelt at indtaste startkoden.

Når telefonen ringer, skal du løfte røret. Når du hører en faxtone (baud), skal du indtaste startkoden på to cifre og så lægge på.

### **Modtagelse af faxer ved at foretage et telefonopkald**

Du kan modtage en faxmeddelelse, som er gemt på en anden faxmaskine, ved at indtaste faxnummeret.

#### **Relaterede oplysninger**

& "Modtagelse af faxer vha. polling-funktionen (Polling modtag)" på side 136

### **Modtagelse af faxer vha. polling-funktionen (Polling modtag)**

Du kan modtage en faxmeddelelse, som er gemt på en anden faxmaskine, ved at indtaste faxnummeret. Brug denne funktion til at modtage et dokument fra en faxinformationstjeneste.

#### *Bemærk:*

- ❏ Hvis faxinformationstjenesten har en funktion til stemmevejledning, som du skal følge for at kunne modtage et dokument, kan du ikke bruge denne funktion.
- ❏ For at modtage et dokument fra en faxinformationstjeneste, der anvender stemmevejledning, skal du blot kalde op til faxnummeret vha. den tilsluttede telefon og betjene telefonen og printeren i henhold til stemmevejledningen.
- 1. Vælg **Fax** på startskærmen.

Brug knapperne  $\blacktriangle \blacktriangledown \blacktriangle \blacktriangleright$  til at vælge et element, og tryk derefter på knappen OK.

- 2. Tryk på knappen OK, og vælg så **Mere**.
- 3. Vælg **Polling modtag**, og vælg derefter **Til**.
- 4. Angiv modtageren.

#### *Bemærk:*

Hvis du ikke kan indtaste et faxnummer manuelt, er *Begræns. i direk. opkald* i *Sikkerhedsindst.* indstille til *Til*. Vælg faxmodtagere fra kontaktlisten eller den sendte faxhistorik.

5. Tryk på knappen  $\hat{\diamond}$  for at starte **Polling modtag**.

### <span id="page-136-0"></span>**Relaterede oplysninger**

- & ["Afsendelse af faxmeddelelser ved at ringe op fra den eksterne telefon" på side 132](#page-131-0)
- & ["Mere" på side 138](#page-137-0)

# **Menuindstillinger for faxhandlinger**

### **Fax**

Vælg menuerne i **Fax** fra startskærmen på betjeningspanelet.

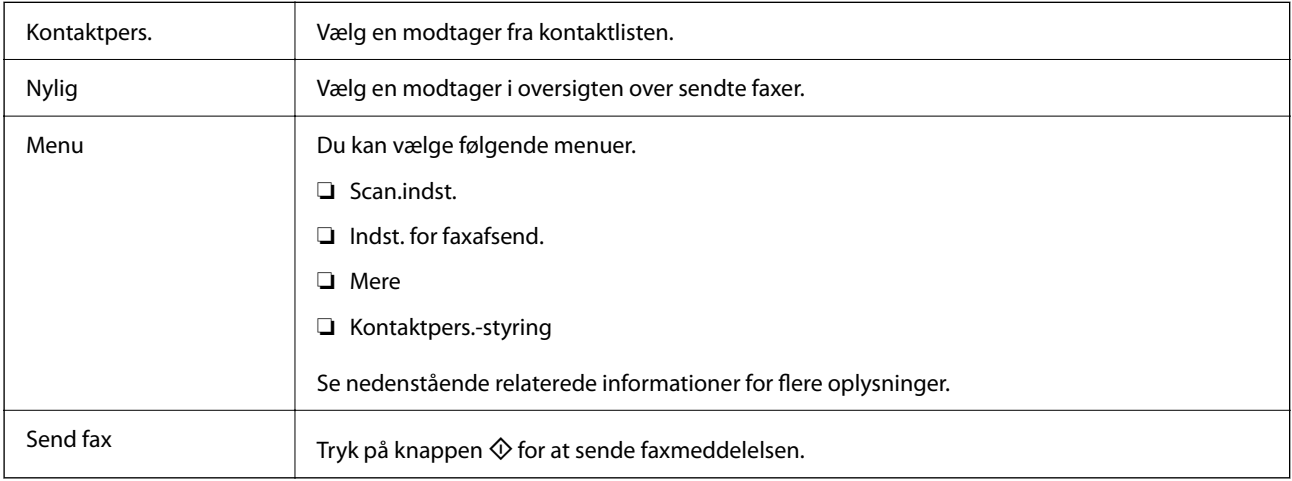

### **Relaterede oplysninger**

- & "Scan.indst." på side 137
- & ["Indst. for faxafsend." på side 138](#page-137-0)
- & ["Mere" på side 138](#page-137-0)
- & ["Kontaktpers.-styring" på side 139](#page-138-0)

### **Scan.indst.**

Vælg menuerne på kontrolpanelet som beskrevet herunder:

**Fax** > **Menu** > **Scan.indst.**

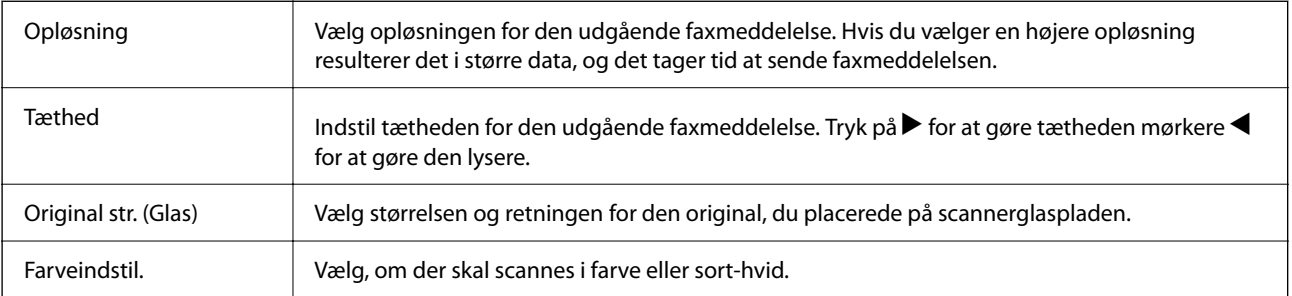

### <span id="page-137-0"></span>**Indst. for faxafsend.**

Vælg menuerne på betjeningspanelet som beskrevet herunder:

### **Fax** > **Menu** > **Indst. for faxafsend.**

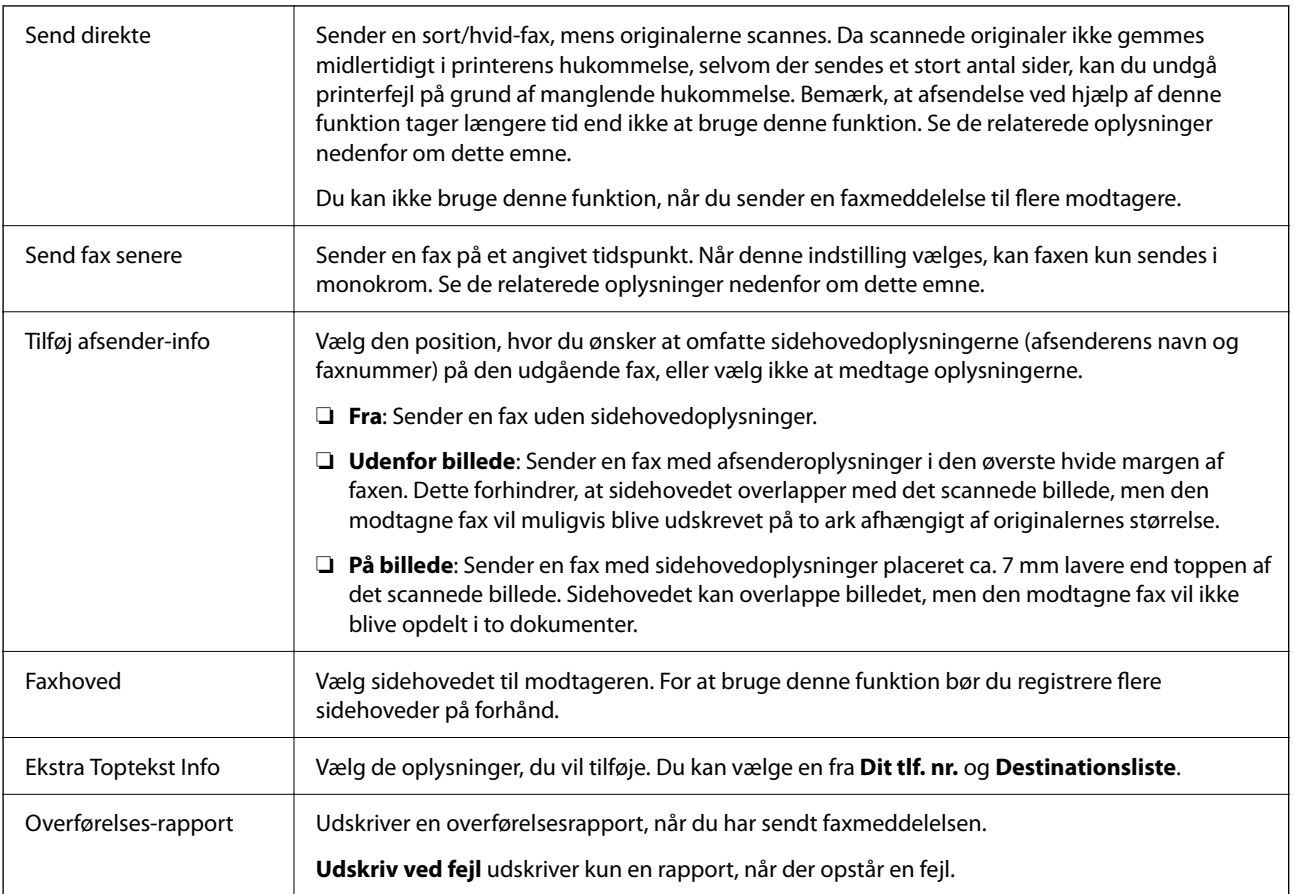

### **Relaterede oplysninger**

- & ["Afsendelse af mange sider af et sort-hvidt dokument \(Send direkte\)" på side 133](#page-132-0)
- & ["Afsendelse af faxer i sort/hvid på et specifikt angivet tidspunkt på dagen \(Send fax senere\)" på side 133](#page-132-0)

### **Mere**

Vælg menuerne på betjeningspanelet som beskrevet herunder:

### **Fax** > **Menu** > **Mere**

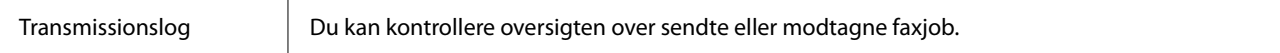

<span id="page-138-0"></span>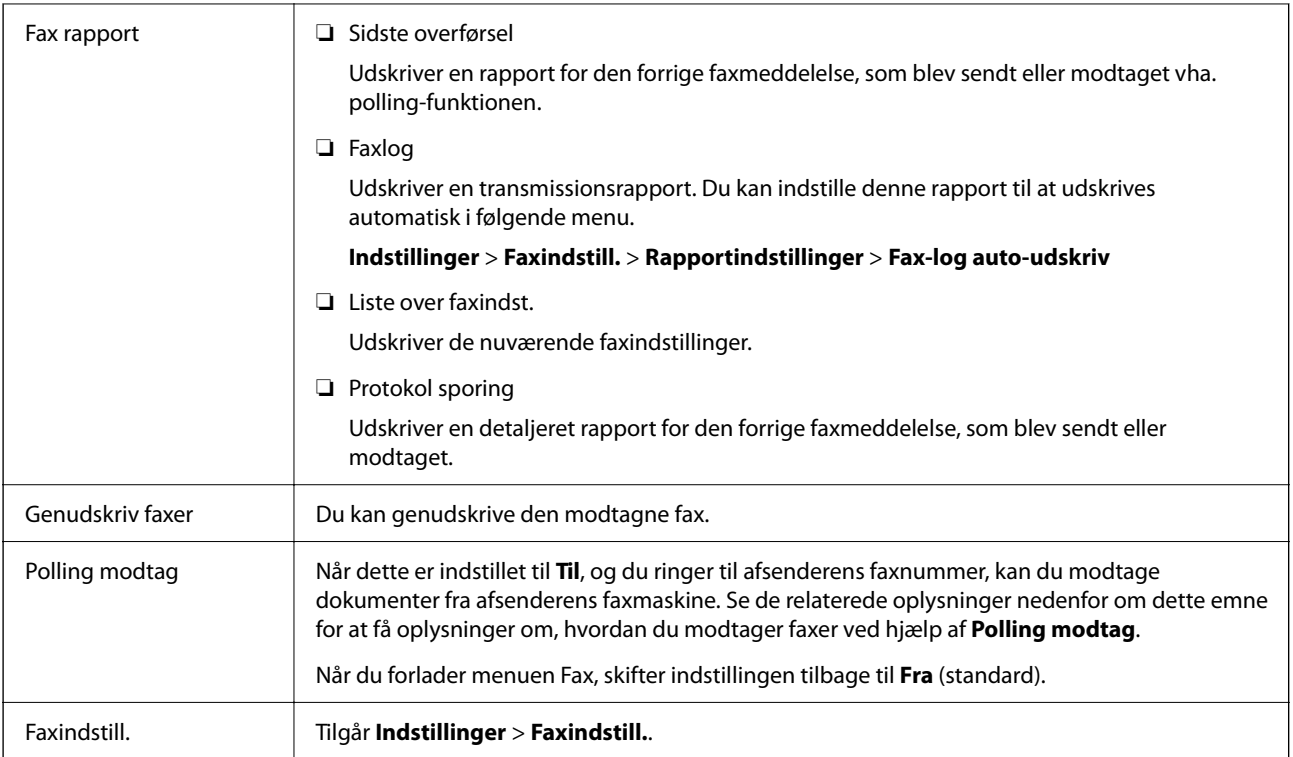

### **Relaterede oplysninger**

& ["Modtagelse af faxer vha. polling-funktionen \(Polling modtag\)" på side 136](#page-135-0)

### **Kontaktpers.-styring**

Vælg menuerne på betjeningspanelet som beskrevet herunder:

### **Fax** > **Menu** > **Kontaktpers.-styring**

### Tilgår **Indstillinger** > **Kontaktpers.-styring**.

Du kan tilføje eller redigere dine kontakter.

### **Relaterede oplysninger**

- $\blacktriangleright$  ["Menuindstillinger for Kontaktpers.-styring" på side 62](#page-61-0)
- & ["Administrering af kontaktpersoner" på side 55](#page-54-0)

# **Afsendelse af en fax fra en computer**

Du kan sende faxer fra computeren vha. FAX Utility og PC-FAX-driveren.

### <span id="page-139-0"></span>*Bemærk:*

- ❏ Før du bruger denne funktion, skal du kontrollere, om FAX Utility og printerens PC-FAX-driver er blevet installeret. ["Program til konfiguration af faxfunktioner og afsendelse af faxer \(FAX Utility\)" på side 169](#page-168-0) ["Program til faxafsendelse \(PC-FAX driver\)" på side 170](#page-169-0)
- ❏ Hvis FAX Utility ikke er installeret, skal du installere FAX Utility ved hjælp af EPSON Software Updater (program til opdatering af software).

### **Relaterede oplysninger**

- & ["Program til opdatering af software og firmware \(Epson Software Updater\)" på side 172](#page-171-0)
- & ["Sådan installeres de nyeste programmer" på side 173](#page-172-0)

### **Sådan afsendes dokumenter, der er lavet i et program (Windows)**

Ved at vælge en printerfax fra menuen **Udskriv** i et program som Microsoft Word eller Excel, kan du direkte overføre data såsom dokumenter, tegninger og tabeller du har lavet, med en forside.

### *Bemærk:*

Den følgende forklaring anvender Microsoft Word som eksempel. Den faktiske proces kan variere afhængigt af, hvilket program du bruger. Se programmets hjælp for oplysninger.

- 1. Opret et dokument til overførsel med fax ved brug af et program.
- 2. Klik på **Udskriv** fra menuen **Filer**.

Programvinduet **Udskriv** vises.

- 3. Vælg **XXXXX (FAX)** (hvor XXXXX er printerens navn) i **Printer**, og kontroller derefter indstillingerne for faxafsendelse.
	- ❏ Angiv **1** i **Antal kopier**. Faxen vil måske ikke blive afsendt korrekt, hvis du angiver **2** eller mere.

❏ Du kan sende op til 100 sider i en faxoverførsel.

4. Klik på **Printeregenskaber** eller **Egenskaber**, hvis du ønsker at angive **Papirstørrelse**, **Retning**, **Farve**, **Billedkvalitet** eller **Tegntæthed**.

Se driverhjælpen PC-FAX for flere oplysninger.

5. Klik på **Udskriv**.

### *Bemærk:*

Når du bruger FAX Utility for første gang, vises et vindue til registrering af dine oplysninger. Indtast de nødvendige oplysninger, og klik derefter på *OK*.

Skærmen **Modtagerindstillinger** på FAX Utility vises.

6. Hvis du vil sende andre dokumenter i den samme faxoverførsel, skal du markere afkrydsningsfeltet **Tilføj dok til afsendelse**.

Skærmen til tilføjelse af dokumenter vises, når du klikker på **Næste** i trin 9.

7. Marker afkrydsningsfeltet **Vedhæft en forside** om nødvendigt.

- 8. Angiv en modtager.
	- ❏ Valg af modtager (navn, faxnummer og så videre) fra **PC-FAX-telefonbog**:

Hvis modtageren er gemt i telefonbogen, skal du udføre nedenstående trin.

- A Klik på fanen **PC-FAX-telefonbog**.
- B Vælg modtageren fra listen, og klik på **Tilføj**.
- ❏ Valg af modtager (navn, faxnummer og så videre) fra kontakterne på printeren:

Hvis modtageren er gemt i kontakterne på printeren, skal du udføre trinene herunder.

A Klik på fanen **Kontaktpersoner på printeren**.

- B Vælg kontakterne fra listen, og klik på **Tilføj** for at fortsætte til vinduet **Føj til Modtager**.
- C Vælg kontakterne på den viste liste, og klik derefter på **Rediger**.

D Tilføj de personlige data som f.eks. **Virksomhed** og **Titel** efter behov, og klik derefter på **OK** for at gå tilbage til vinduet **Føj til Modtager**.

E Marker om nødvendigt afkrydsningsboksen **Register i PC-FAX-telefonbogen** for at gemme kontakterne til **PC-FAX-telefonbog**.

**6** Klik på OK.

❏ Sådan angives en modtager (navn, faxnummer osv.) direkte:

Følg nedenstående trin.

A Klik på fanen **Manuelt opkald**.

B Indtast de nødvendige oplysninger.

C Klik på **Tilføj**.

Desuden kan du ved at klikke på **Gem til telefonbog** gemme modtageren i listen under fanen **PC-FAXtelefonbog**.

### *Bemærk:*

- ❏ Hvis din printers Linjetype er indstillet til *PBX* og adgangskoden er indstillet til at bruge # (nummertegn) i stedet for angivelse af den eksakte præfiks-kode, skal du indtaste # (nummertegn). Se Linjetype i Grundindstillinger fra linket med relaterede oplysninger for flere detaljer.
- ❏ Hvis du har valgt *Indtast faxnummer to gange* i *Valgfri indstillinger* i hovedskærmen FAX Utility, skal du indtaste det samme antal igen, når du klikke på *Tilføj* eller *Næste*.

Modtageren tilføjes til **Modtagerliste**, som vises i vinduets øvre del.

9. Klik på **Næste**.

❏ Når du har markeret afkrydsningsfeltet **Tilføj dok til afsendelse**, skal du følge nedenstående trin for at tilføje dokumenter i vinduet **Sammenlægning af dokumenter**.

A Åbn det dokument, du vil tilføje, og vælg derefter den samme printer (faxnavn) i vinduet **Udskriv**. Dokumentet føjes til listen **Liste over dokumenter til sammenlægning**.

B Klik på **Eksempel** for at kontrollere det sammenlagte dokument.

C Klik på **Næste**.

### *Bemærk:*

Indstillingerne *Billedkvalitet* og *Farve*, som du har valgt for det første dokument, anvendes på de andre dokumenter.

<span id="page-141-0"></span>❏ Når du har markeret afkrydsningsfeltet **Vedhæft en forside**, skal du angive indholdet af omslagsarket i vinduet **Forsideindstillinger**.

A Vælg en forside fra eksemplerne i listen **Forside**. Bemærk, at der ikke er en funktion til at oprette en original faxforside eller tilføje en original faxforside til listen.

B Indtast **Emne** og **Meddelelse**.

C Klik på **Næste**.

#### *Bemærk:*

Indstil følgende efter behov i *Forsideindstillinger*.

- ❏ Klik på *Forsideformatering* hvis du vil ændre rækkefølgen på forsidens elementer. Du kan vælge størrelsen på forsiden i *Papirstørrelse*. Du kan også vælge en forside i en anden størrelse til det dokument, der afsendes.
- ❏ Klik på *Skrifttype*, hvis du vil skifte skrifttype for teksten på forsiden.
- ❏ Klik på *Afsenderindstillinger*, hvis du vil ændre afsenderoplysningerne.
- ❏ Klik på *Detaljeret forhåndsvisning*, hvis du vil kontrollere forsiden med den overskrift og meddelelse, du indtastede.
- 10. Gennemse indholdet til overførsel og klik på **Send**.

Sørg for at modtagerens navn og faxnummer er korrekte før overførsel. Klik på **Forhåndvis** for at forhåndsvise forsiden og det dokument, der skal overføres.

Når overførslen begynder, vises der et vindue med status for overførslen.

#### *Bemærk:*

- ❏ Vælg dataene, og klik på *Annullér* for at annullere overførslen. Du kan også annullere ved brug af printerens kontrolpanel.
- ❏ Hvis der opstår en fejl under overførslen vises vinduet *Kommunikationsfejl*. Gennemse fejloplysningerne og overfør igen.
- ❏ Skærmen Fax Status Monitor (ovenstående skærm, hvor du kan kontrollere status for overførslen) vises ikke, hvis Vis Fax Status Monitor under transmission ikke er valgt i skærmen *Valgfri indstillinger* på hovedskærmen i FAX Utility.

#### **Relaterede oplysninger**

& ["Grundindstillinger-menu" på side 76](#page-75-0)

### **Sådan afsendes dokumenter, der er lavet i et program (Mac OS)**

Ved at vælge en faxkompatibel printer fra menuen **Udskriv** i et kommercielt tilgængeligt program, kan du sende data såsom dokumenter, tegninger og tabeller som du har lavet.

#### *Bemærk:*

Den følgende forklaring bruger Text Edit som eksempel, et standardprogram til Mac OS.

- 1. Opret det dokument du vil faxe i et program.
- 2. Klik på **Udskriv** fra menuen **Filer**.

Programmets vindue **Udskriv** vises.

3. Vælg din printer (faxnavn) i Navn, klik på  $\blacktriangledown$  for at vise avancerede indstillinger, og klik derefter OK.

- 4. Foretag indstillinger for hvert punkt.
	- ❏ Angiv **1** i **Antal kopier**. Selv hvis du angiver **2** eller flere, sendes der kun én kopi.
	- ❏ Du kan sende op til 100 sider i en faxoverførsel.

### *Bemærk:*

Papirstørrelsen på dokumenter, du kan sende, er den samme som den papirstørrelse, du kan faxe fra printeren.

5. Vælg Faxindstillinger fra pop-op-menuen, og foretag derefter indstillinger for hvert punkt.

Se driverhjælpen PC-FAX for forklaringer til hver indstilling.

Klik på i nederste venstre hjørne af vinduet, for at åbne driverhjælpen PC-FAX.

6. Vælg menuen Modtagerindstillinger og angiv derefter modtageren.

❏ Sådan angives en modtager (navn, faxnummer osv.) direkte:

Klik på elementet **Tilføj**, angiv de nødvendige oplysninger, og klik derefter på **\*\*** . Modtageren tilføies til Modtagerliste, som vises i den øverste del af vinduet.

Hvis du har valgt "Indtast faxnummer to gange" i driverindstillingerne til PC-FAX, skal du indtaste det

samme tal igen, når du klikker på

Angiv Præfiks for ekstern adgang, hvis din faxforbindelse kræver en præfiks-kode.

#### *Bemærk:*

Hvis din printers Linjetype er indstillet til *PBX* og adgangskoden er indstillet til at bruge # (nummertegn) i stedet for angivelse af den eksakte præfiks-kode, skal du indtaste # (nummertegn). Se Linjetype i Grundindstillinger fra linket med relaterede oplysninger for flere detaljer.

❏ Sådan angives en modtager (navn, faxnummer osv.) fra telefonbogen:

Hvis modtageren er gemt i telefonbogen, skal du trykke på **10.** Vælg modtageren på listen og klik derefter på **Tilføj** > **OK**.

Angiv Præfiks for ekstern adgang, hvis din faxforbindelse kræver en præfiks-kode.

### *Bemærk:*

Hvis din printers Linjetype er indstillet til *PBX* og adgangskoden er indstillet til at bruge # (nummertegn) i stedet for angivelse af den eksakte præfiks-kode, skal du indtaste # (nummertegn). Se Linjetype i Grundindstillinger fra linket med relaterede oplysninger for flere detaljer.

7. Gennemse modtagerindstillingerne, og klik så på **Fax**.

Afsendelse begynder.

Sørg for at modtagerens navn og faxnummer er korrekte før overførsel.

### *Bemærk:*

- ❏ Hvis du klikker på printerikonet i Dock, vises skærmen for status på overførslen. Klik på dataene og dernæst på *Slet*, for at standse afsendelsen.
- ❏ Hvis der opstår en fejl under overførslen, vises meddelelsen *Transmission mislykkedes*. Gennemse overførselsloggen på skærmen *Faxtransmissionsregistrering*.
- ❏ Dokumenter med blandede papirstørrelser vil måske ikke blive afsendt korrekt.

### **Relaterede oplysninger**

& ["Grundindstillinger-menu" på side 76](#page-75-0)

# **Modtagelse af faxer på en computer**

Faxer kan modtages af en printer og gemmes i PDF-format på en computer, der er tilsluttet printeren. Brug FAX Utility (program) til at foretage indstillinger.

For flere oplysninger om, hvordan du betjener FAX Utility, skal du se Grundlæggende betjeninger i hjælpen til FAX Utility (vist på hovedvinduet). Hvis skærmen til indtastning af adgangskode vises på computerskærmen, mens du foretager indstillinger, skal du indtaste adgangskoden. Hvis du ikke kender adgangskoden, skal du kontakte din administrator.

#### *Bemærk:*

❏ Kontroller, om FAX Utility og printerens PC-FAX-driver er blevet installeret, og om FAX Utility-indstillingerne er foretaget, før du bruger denne funktion.

["Program til konfiguration af faxfunktioner og afsendelse af faxer \(FAX Utility\)" på side 169](#page-168-0) ["Program til faxafsendelse \(PC-FAX driver\)" på side 170](#page-169-0)

❏ Hvis FAX Utility ikke er installeret, skal du installere FAX Utility ved hjælp af EPSON Software Updater (program til opdatering af software).

### c*Vigtigt:*

- ❏ For at modtage faxer på en computer, skal *Modtagerindstillinger* på printerens kontrolpanel indstilles til *Auto*. Hvis du vil foretage indstillinger på printerens kontrolpanel, skal du vælge *Indstillinger* > *Faxindstill.* > *Grundindstillinger* > *Modtagerindstillinger*.
- ❏ Den computer, som er indstillet til at modtage faxer, bør altid være tændt. Modtagne dokumenter gemmes midlertidigt i printerens hukommelse, før dokumenterne gemmes på computeren. Hvis du slukker computeren, vil printerens hukommelse måske blive fyldt, da den ikke kan sende dokumenterne til computeren.

**□** Når de modtagne faxer er blevet gemt midlertidigt i printerens hukommelse, tændes <u><a lampen.</u>

❏ For at læse de modtagne faxer, skal du installere et PDF-visningsprogram såsom Adobe Reader på computeren.

### **Relaterede oplysninger**

- & ["Indstilling af Modtagerindstillinger" på side 71](#page-70-0)
- & ["Program til opdatering af software og firmware \(Epson Software Updater\)" på side 172](#page-171-0)
- & ["Sådan installeres de nyeste programmer" på side 173](#page-172-0)

### **Sådan gemmes de indgående faxmeddelelser på en computer**

Du kan foretage indstillinger for at gemme indgående faxer på en computer ved hjælp af FAX Utility. Installér FAX Utility på computeren på forhånd.

For flere oplysninger kan du gå til Grundlæggende betjeninger i hjælpen FAX Utility vist i hovedvinduet. Hvis skærmen til indtastning af adgangskode vises på computerskærmen, mens du foretager indstillinger, skal du indtaste adgangskoden.

### *Bemærk:*

Du kan modtage faxer på en computer og samtidig udskrive fra printeren. Se nedenstående "Relaterede informationer" for at foretage indstillingerne.

### **Relaterede oplysninger**

& ["Foretage indstillingen Gem til computer for både at udskrive på printeren og modtage faxer" på side 75](#page-74-0)
& ["Program til konfiguration af faxfunktioner og afsendelse af faxer \(FAX Utility\)" på side 169](#page-168-0)

### **Annullering af funktionen, der gemmer indgående faxer til computeren**

Du kan annullere lagring af faxer til computeren ved hjælp af FAX Utility.

For flere oplysninger kan du gå til Grundlæggende betjeninger i hjælpen FAX Utility vist i hovedvinduet.

#### *Bemærk:*

- ❏ Hvis der er faxer, der ikke er gemt på computeren, kan du ikke annullere den funktion, der gemmer faxer på computeren.
- ❏ Du kan også ændre indstillingerne på printeren. Se nedenstående "Relaterede informationer" for at ændre indstillingerne.

#### **Relaterede oplysninger**

- $\rightarrow$  ["Foretage indstillingen Gem til computer for ikke at modtage faxer" på side 75](#page-74-0)
- & ["Program til konfiguration af faxfunktioner og afsendelse af faxer \(FAX Utility\)" på side 169](#page-168-0)

### **Se efter nye faxer (Windows)**

Ved at opsætte en computer til at gemme faxer, som bliver modtaget af printeren, kan du kontrollere status for behandling af modtagne faxer, og hvorvidt der er nogle nye faxer ved brug af fax-ikonet på Windows-proceslinjen. Ved at opsætte computeren til at vise en notifikation, når nye faxer modtages, kommer der en notifikationsskærm frem i nærheden af Windows-systembakken, og du kan kontrollere for nye faxer.

#### *Bemærk:*

- ❏ Modtaget faxdata, der gemmes på computeren, fjernes fra printerens hukommelse.
- ❏ Du skal bruge Adobe Reader for at vise de modtagne faxer, da de er gemt som filtypen PDF.

### **Sådan bruges faxikonet på proceslinjen (Windows)**

Du kan se efter nye faxer og driftsstatus ved at bruge faxikonet, som vises på proceslinjen i Windows.

1. Kontrollér ikonet.

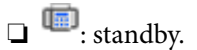

❏ : se efter nye faxer.

❏ : import af nye faxer er fuldendt.

2. Højreklik på ikonet og derefter på **Vis Modtagelse af faxoptagelse**. Skærmen **Modtagelse af faxoptagelse** vises.

3. Kontroller dato og afsender på listen, og åbn derefter den modtagne fil som en PDF.

#### *Bemærk:*

- ❏ Modtagne faxer navngives automatisk ved hjælp af det følgende navngivningsformat. ÅÅÅÅMMDDTTMMSS\_xxxxxxxxxx\_nnnnn (år/måned/dag/time/minut/sekund\_afsenders nummer)
- ❏ Du kan også åbne den modtagne faxmappe direkte, når du højreklikker på ikonet. For flere oplysninger kan du gå til *Valgfri indstillinger* i FAX Utility og hjælpen dertil (vist i hovedvinduet).

Selvom faxikonet indikerer, at den er på standby, kan du se efter nye faxer med det samme ved at vælge **Se nye faxer nu**.

### **Sådan bruges notifikationsvinduet (Windows)**

Når du aktiverer underretning i tilfælde af nye faxer, vises der et underretningsvindue i nærheden af proceslinjen for hver fax.

1. Kontrollér notifikationsskærmen, som vises på din computerskærm.

#### *Bemærk:*

Notifikationsskærmen forsvinder, hvis der ikke udføres nogen handling i en given tidsperiode. Du kan ændre notifikationsindstillinger såsom visningstid.

<sup>2.</sup> Klik et sted på notifikationsskærmen, med undtagelse af knappen

#### Skærmen **Modtagelse af faxoptagelse** vises.

3. Kontroller dato og afsender på listen, og åbn derefter den modtagne fil som en PDF.

#### *Bemærk:*

- ❏ Modtagne faxer navngives automatisk ved hjælp af det følgende navngivningsformat. ÅÅÅÅMMDDTTMMSS\_xxxxxxxxxxxxxxxxx\_nnnnn (år/måned/dag/time/minut/sekund\_afsenders nummer)
- ❏ Du kan også åbne den modtagne faxmappe direkte, når du højreklikker på ikonet. For flere oplysninger kan du gå til *Valgfri indstillinger* i FAX Utility og hjælpen dertil (vist i hovedvinduet).

### **Se efter nye faxer (Mac OS)**

Du kan se efter nye faxer ved brug af en af følgende metoder. Dette er kun muligt på computere, der er indstillet til **"Gem" (gem faxmeddelelser på denne computer)**.

- ❏ Åbn den modtagne faxmappe (angivet i **Indst. for udskrivning af modtagne faxer**)
- ❏ Åbn Faxmodtagelsesmonitor og klik på **Se nye faxer nu**.
- ❏ Notifikation om, at nye faxer er blevet modtaget

Vælg **Giv mig besked om nye faxmeddelelser via et dockikon** i **Faxmodtagelsesmonitor** > **Indstillinger** i FAX Utility, overvågningsikonet for faxmodtagelse på Dock hopper for at give dig besked om, at nye faxer er ankommet.

### **Åbn mappen med modtagne faxer fra overvågning af faxmodtagelse (Mac OS)**

Du kan åbne lagringsmappen fra den valgte computer til at modtage faxer, når du vælger **"Gem" (gem faxmeddelelser på denne computer)**.

- 1. Klik på ikonet for overvågning af modtagne faxer på Dock for at åbne **Faxmodtagelsesmonitor**.
- 2. Vælg printeren og klik på **Åbn mappe** eller dobbeltklik på printerens navn.
- 3. Kontrollér datoen og afsenderen i filnavnet og åbn så PDF-filen.

#### *Bemærk:*

Modtagne faxer navngives automatisk ved hjælp af det følgende navngivningsformat.

ÅÅÅÅMMDDTTMMSS\_xxxxxxxxxx\_nnnnn (år/måned/dag/time/minut/sekund\_afsenders nummer)

Oplysninger, der er sendt fra afsenderen, vises som afsenderens nummer. Dette nummer vises muligvis ikke afhængigt af afsenderen.

## **Brug af andre faxfunktioner**

### **Manuel udskrivning af en faxrapport**

1. Vælg **Fax** på startskærmen.

Brug knapperne  $\blacktriangle \blacktriangledown \blacktriangle \blacktriangleright$  til at vælge et element, og tryk derefter på knappen OK.

- 2. Tryk på knappen OK, og vælg **Mere**.
- 3. Vælg **Fax rapport**.
- 4. Vælg den rapport, du vil udskrive, og følg derefter anvisningerne på skærmen.

#### *Bemærk:*

Du kan ændre formatet for rapporten. På startskærmen skal du vælge *Indstillinger* > *Faxindstill.* > *Rapportindstillinger* og så ændre indstillingerne for *Vedhæft billede til rapport* eller *Rapportformat*.

#### **Relaterede oplysninger**

- & ["Mere" på side 138](#page-137-0)
- & ["Rapportindstillinger-menu" på side 79](#page-78-0)

# <span id="page-147-0"></span>**Udskiftning af blækpatroner og andre forbrugsvarer**

## **Kontrollerer status for resterende blæk og vedligeholdelsesboksen**

Du kan kontrollere blækniveauet og vedligeholdelsesboksens resterende holdbarhed med betjeningspanelet eller med computeren.

#### *Bemærk:*

Du kan fortsætte med at udskrive, mens meddelelsen om lav blækbeholdning vises. Udskift blækpatronerne, når det er nødvendigt.

### **Kontrollerer status for resterende blæk og vedligeholdelseskassen — kontrolpanel**

1. Vælg **Indstillinger** > **Forsyningsstatus** på startskærmen.

Brug knapperne  $\blacktriangle \blacktriangledown \blacktriangle \blacktriangleright$  til at vælge et element, og tryk derefter på knappen OK.

- 2. Gør et af følgende.
	- ❏ Hvis du vil kontrollere blækniveauerne, skal du vælge **Blækniveau**.
	- ❏ Hvis du vil kontrollere den resterende levetid for vedligeholdelseskassen, skal du vælge **Restere. kapacitet af Vedligeholdelsesboks.**.

### **Kontrollerer status for resterende blæk og vedligeholdelsesboksen – Windows**

- 1. Åbn printerdrivervinduet.
- 2. Klik på **EPSON Status Monitor 3** i fanen **Vedligeholdelse**.

#### *Bemærk:*

Hvis *EPSON Status Monitor 3* er deaktiveret, skal du klikke på *Udvidede indstillinger* på fanen *Vedligeholdelse* og så vælge *Aktiver EPSON Status Monitor 3*.

### <span id="page-148-0"></span>**Kontrollerer status for resterende blæk og vedligeholdelsesboksen – Mac OS X**

- 1. Åbn værktøjet for printerdriveren:
	- ❏ Mac OS X v10.6.x til v10.9.x

Vælg **Systemindstillinger** i menuen > **Printere & Scannere** (eller **Print & Scan**, **Print & Fax**), og vælg derefter printeren. Klik på **Indstillinger & Forsyninger** > **Værktøj** > **Åbn printerværktøj**.

❏ Mac OS X v10.5.8

Vælg **Systemindstillinger** i menuen **\* 5** > **Print & Fax**), og vælg derefter printeren. Klik på Åbn **udskriftskø** > **Værktøj**.

2. Klik på **EPSON Status Monitor**.

### **Blækpatronskoder**

Koderne for originale Epson-blækpatroner vises nedenfor.

#### *Bemærk:*

- ❏ Blækpatronkoder kan variere efter sted. Hvis du ønsker oplysninger om de korrekte koder i dit område, skal du kontakte Epsons support.
- ❏ Selvom blækpatronerne kan indeholde genbrugsmateriale, påvirker det ikke printerens funktion eller ydeevne.
- ❏ Blækpatronens specifikationer og udseende er af hensyn til forbedringer udsat for ændringer uden varsel.

#### **For Europa**

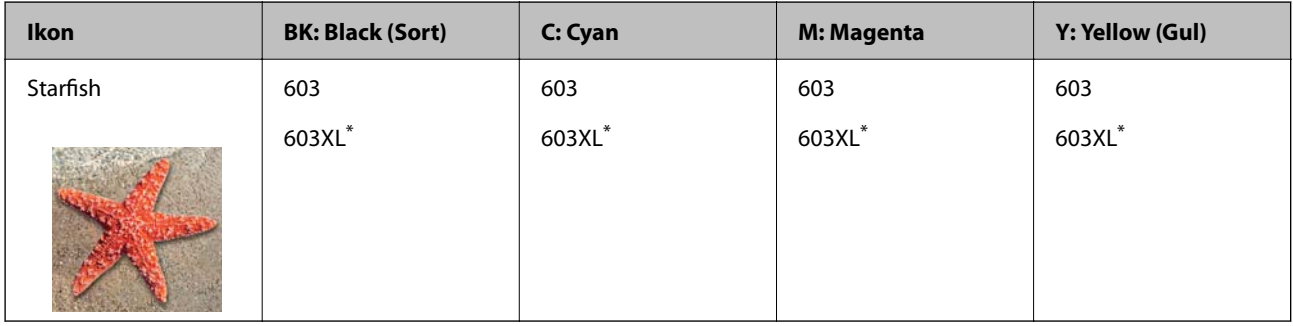

"XL" angiver en stor patron.

#### *Bemærk:*

Brugere i Europa kan besøge følgende websted for oplysninger om Epsons blækpatroner.

#### <http://www.epson.eu/pageyield>

Epson anbefaler brugen af originale Epson-blækpatroner. Epson kan ikke garantere kvaliteten eller pålideligheden af ikke-originalt blæk. Brugen af ikke-originalt blæk kan muligvis forårsage skader, der ikke er omfattet af Epsons garantier, og kan under visse omstændigheder medføre, at printeren ikke virker korrekt. Oplysninger om niveauerne for ikke-originalt blæk vises muligvis ikke.

#### <span id="page-149-0"></span>**Relaterede oplysninger**

◆ ["Websted for teknisk support" på side 221](#page-220-0)

## **Forholdsregler til håndtering af blækpatroner**

Læs følgende anvisninger, før du udskifter blækpatroner.

#### **Forholdsregler ved opbevaring af blæk**

- ❏ Hold blækpatroner borte fra direkte sollys.
- ❏ Opbevar ikke blækpatroner ved høje temperaturer eller i frostgrader.
- ❏ For de bedste resultater anbefaler Epson at bruge blækpatroner inden den udløbsdato, der er trykt på pakken, eller inden for seks måneder efter åbningen af pakken, alt efter hvad der kommer først.
- ❏ Pakker med blækpatroner skal opbevares med bunden vendende nedad for at opnå bedste resultater.
- ❏ Giv blækpatronen tid til at varme op til stuetemperatur i mindst tre timer, inden den tages i brug, når den hentes fra et koldt sted.
- ❏ Pakken med blækpatronen må ikke åbnes, før den faktisk skal installeres i printeren. Patronen er lukket vakuumtæt for at bevare driftssikkerheden. Hvis du har en patron, der er blevet åbnet i lang tid før brug, er det som regel ikke muligt at udskrive normalt.

#### **Forholdsregler ved udskiftning af blækpatroner**

- ❏ Vær forsigtig med ikke at bryde krogene på siden af blækpatronen, når du tager den ud af pakken.
- ❏ Patronerne må ikke rystes, efter at pakken er blevet åbnet, da de kan lække blæk.
- ❏ Du skal fjerne den gule tape fra patronen, inden du installerer den. Udskriftskvaliteten kan ellers forringes, eller du kan måske ikke udskrive. Mærkatet på patronen må ikke fjernes eller rives. Det kan medføre lækage.

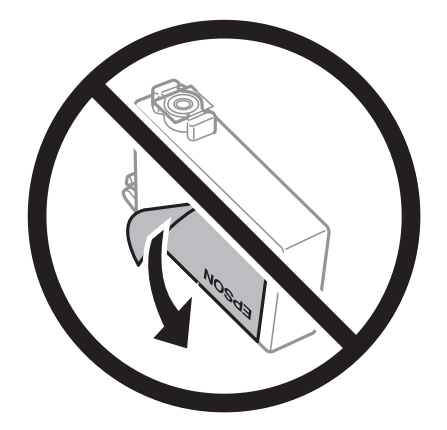

❏ Den gennemsigtige forsegling må ikke fjernes fra bunden af patronen. Patronen kan elles blive ubrugelig.

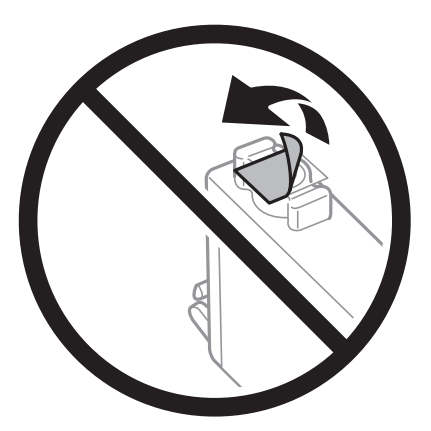

❏ Rør ikke ved de områder, der er vist på illustrationen. Dette kan medføre, at normal drift og udskrivning ikke er mulig.

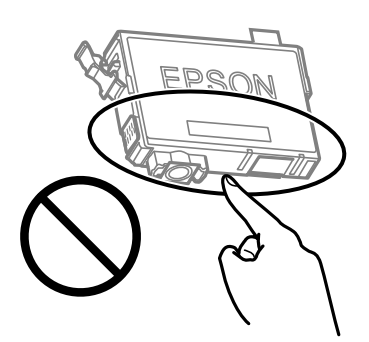

- ❏ Sæt alle patroner i. Ellers kan du ikke udskrive.
- ❏ Blækpatroner må ikke udskiftes, mens der er slukket for strømmen. Flyt ikke skrivehovedet med hånden, da printeren derved kan tage skade.
- ❏ Sluk ikke for printeren under påfyldning af blæk. Hvis påfyldningen af blækket ikke er afsluttet, kan du muligvis ikke udskrive.
- ❏ Efterlad ikke printeren med uden blækpatroner, og sluk ikke printeren under udskiftning af patron. Ellers vil resterende blæk på skrivehovedets dyser udtørre, og du vil måske ikke kunne udskrive.
- ❏ Hvis du midlertidigt vil fjerne en blækpatron, skal du sikre dig at beskytte blækudgangen mod snavs og støv. Blækpatronen skal opbevares i det samme miljø som printeren med blækudgangen vendende nedad eller sidelæns. Blækpatroner må ikke opbevares med blækudgangen vendende opad. Da blækudgangen er udstyret med en ventil, der er designet til at forhindre frigivelse af overskydende blæk, er det ikke nødvendigt at sætte dine egne låg eller propper på.
- ❏ Fjernede blækpatroner kan have blæk omkring blækudgangen, så pas på, du ikke får blæk på det omgivende område, når du fjerner patronerne.
- ❏ Denne printer bruger blækpatroner, der er forsynet med en grøn chip, som måler oplysninger, f.eks. den resterende mængde blæk på hver patron. Dette betyder, at selvom patronen bliver fiernet fra printeren, inden den er brugt op, kan du stadigvæk bruge den, hvis du sætter den tilbage i printeren. Når en patron sættes i printeren igen, kan der bruges noget af blækket til at garantere printerens ydelse.
- ❏ For at opnå maksimal blækeffektivitet skal du først fjerne en blækpatron, når du er klar til at udskifte den. Blækpatroner med status lavt blækniveau kan muligvis ikke bruges, når de sættes i igen.
- ❏ For at sikre dig en førsteklasses udskriftskvalitet og for at beskytte skrivehovedet, er der stadig en variabel blækreserve i patronen, når printeren angiver, at patronen skal udskiftes. Den angivne udskriftsmængde inkluderer ikke denne reserve.
- ❏ Blækpatronen må ikke skilles ad eller omdannes, da du ellers ikke vil kunne udskrive normalt.
- ❏ Du kan ikke udskifte med blækpatronerne, der fulgte med printeren.

#### **Blækforbrug**

- ❏ For at opretholde optimal ydelse for printhovedet forbruges der noget blæk fra alle patroner, ikke kun ved udskrivning, men også ved vedligeholdelsesoperationer. Der kan også blive brugt blæk, når du udskifter blækpatron, eller når du tænder for printeren.
- ❏ Under udskrivning i monokrom eller gråtoneskala kan der blive brugt farveblæk i stedet for sort blæk, afhængigt af papirtypen eller udskriftskvalitetsindstillingerne. Dette er på grund af, at der bruges en blanding af farveblæk til at skabe sort.
- ❏ Blækket i patronerne, der følger med printeren, bruges delvist op under den første installation. For at kunne fremstille udskrifter af høj kvalitet fyldes skrivehovedet i printeren helt op med blæk. Denne enkeltstående proces forbruger en mængde blæk, og derfor kan der muligvis udskrives færre sider med disse patroner end med efterfølgende blækpatroner.
- ❏ Den angivne udskriftsmængde kan variere afhængigt af de billeder, du udskriver, og den papirtype, du bruger, udskrivningshyppigheden og de omgivende forhold som f.eks. temperatur.

### **Udskiftning af blækpatroner**

#### !*Forsigtig:*

Pas på, at du ikke får din hånd eller dine fingre i klemme, når du åbner eller lukker scannerenheden. Ellers kan du komme til skade.

Gør et af følgende.

Brug knapperne  $\blacktriangle \blacktriangledown \blacktriangle \blacktriangleright$  til at vælge et element, og tryk derefter på knappen OK.

❏ Når du bliver bedt om at udskifte blækpatroner

Kontroller, hvilken blækpatron der skal udskiftes, og tryk derefter på knappen OK. Bekræft meddelelsen, og vælg **Udskift nu** på startskærmen.

Vælg **Se beskrivelse**, og se de viste animationer på kontrolpanelet for at lære, hvordan du udskrifter blækpatronerne.

❏ Ved udskiftning af blækpatroner, før de er brugt op

Vælg **Vedligeholdelse** > **Udskift. af blækpatron** på startskærmen.

Vælg **Se beskrivelse**, og se de viste animationer på kontrolpanelet for at lære, hvordan du udskrifter blækpatronerne.

#### **Relaterede oplysninger**

- & ["Blækpatronskoder" på side 149](#page-148-0)
- & ["Forholdsregler til håndtering af blækpatroner" på side 150](#page-149-0)

## **Koden på vedligeholdelsesboksen**

Epson anbefaler brug af en original Epson-vedligeholdelsesboks.

Koden på vedligeholdelsesboksen: C9344

#### c*Vigtigt:*

Når en vedligeholdelsesboks er blevet installeret i en printer, kan den ikke bruges sammen med andre printere.

## **Forholdsregler ved håndtering af vedligeholdelseskassen**

Læs de følgende instruktioner før udskiftning af vedligeholdelseskassen.

❏ Rør ikke ved de områder, der er vist på illustrationen. Det kan forhindre normal funktion, og du kan få blæk på dig.

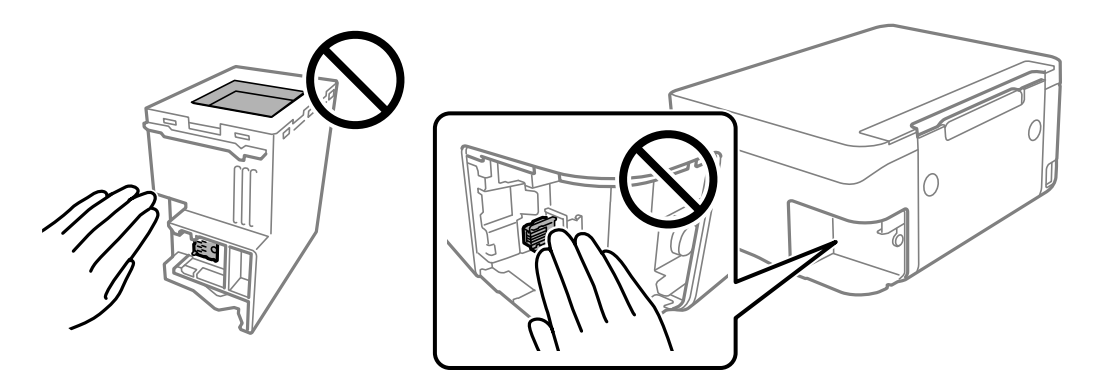

- ❏ Du må ikke tabe vedligeholdelsesboksen eller udsætte den for kraftige stød.
- ❏ Udskift ikke vedligeholdelsesboksen under udskrivningen. Ellers risikerer du, at blækket løber ud.
- ❏ Fjern ikke vedligeholdelsesboksen og dens dæksel undtagen når vedligeholdelsesboksen udskiftes der kan lække blæk.
- ❏ Når dækslet ikke kan påsættes igen, er vedligeholdelsesboksen måske ikke installeret korrekt. Fjern vedligeholdelsesboksen, og installer den igen.
- ❏ Vip ikke med den brugte vedligeholdelsesboks, før den er forseglet i plastikposen. Ellers risikerer du, at blækket løber ud.
- ❏ Rør ikke åbningerne i vedligeholdelsesboksen, da du kan få blæk på dig.
- ❏ Genbrug ikke en vedligeholdelsesboks, som er blevet fjernet og har været afmonteret i en længere periode. Blækket i boksen kan være tørret ud, og der kan ikke absorberes mere blæk.
- ❏ Hold vedligeholdelsesboksen væk fra direkte sollys.
- ❏ Opbevar ikke vedligeholdelsesboksen ved høje temperaturer eller i frostgrader.

### <span id="page-153-0"></span>**Udskiftning af en vedligeholdelseskasse**

Under nogle udskrivningscyklusser kan en meget lille mængde overflødigt blæk opsamles i vedligeholdelseskassen. For at forhindre at der spildes blæk fra vedligeholdelseskassen, er printeren designet til at stoppe udskrivningen, når grænsen for vedligeholdelseskassens absorberingsevne er nået. Om og hvor ofte dette vil være nødvendigt, vil variere afhængigt af antallet af sider, du udskriver, typen af materiale, der udskrives, og antallet af rengøringscyklusser, som udføres på printeren.

Når der vises en meddelelse, som beder dig om at udskifte vedligeholdelseskassen, skal du se animationerne, der vises på kontrolpanelet. Behovet for udskiftning af boksen betyder ikke, at printeren er holdt op med at virke, som beskrevet i specifikationerne. Epson-garantien dækker derfor ikke omkostningen for denne udskiftning. Denne del kan udskiftes af brugeren.

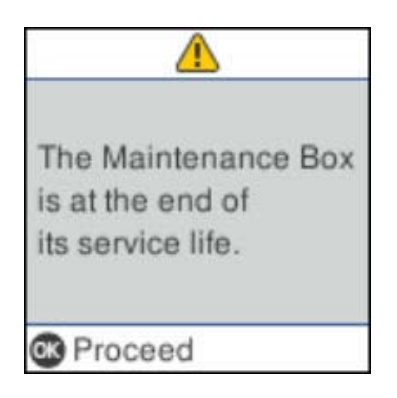

#### *Bemærk:*

- ❏ Når vedligeholdelseskassen er fuld, kan du ikke udskrive og rense printhovedet, før vedligeholdelseskassen er blevet udskiftet, hvilket forhindrer blækspild. Men du kan udføre handlinger, der ikke kræver blæk, såsom scanning.
- ❏ Når følgende skærm vises, kan delen ikke erstattes af brugere. Kontakt Epson support.

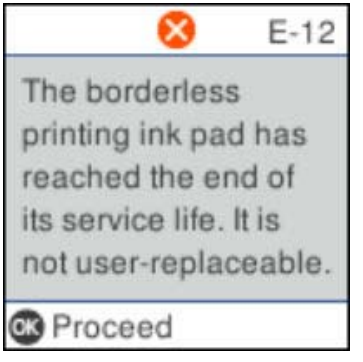

## **Midlertidig udskrivning med sort blæk**

Når det farvede blæk er brugt op, men der stadig er sort blæk tilbage, kan denne indstilling bruges til at fortsætte udskrivningen i et kort stykke tid med kun sort blæk.

- ❏ Papirtype: almindelige papirer, Konvolut
- ❏ Farve: S&H eller Gråtoneskala
- ❏ Uden kant: Ikke valgt
- ❏ EPSON Status Monitor 3: Aktiveret (Når der udskrives fra printerdriveren på Windows.)

Da denne funktion kun kan bruges i ca. fem dage, skal du udskifte den brugte blækpatron så hurtigt som muligt.

#### *Bemærk:*

- ❏ Hvis *EPSON Status Monitor 3* er deaktiveret, skal du åbne printerdriveren ved at klikke på *Udvidede indstillinger* på fanen *Vedligeholdelse* og så vælge *Aktiver EPSON Status Monitor 3*.
- ❏ Det tidsrum, denne funktion kan bruges i, varierer afhængigt af brugsforholdene.

### **Midlertidig udskrivning med sort blæk — Kontrolpanel**

- 1. Når der vises en meddelelse, hvor du bliver bedt om at udskifte blækpatronerne, skal du vælge **Fortsæt**. Der vises en meddelelse, der fortæller dig, at du midlertidigt kan udskrive med sort blæk.
- 2. Læs meddelelsen, og vælg derefter **Fortsæt**.
- 3. Hvis du vil udskrive i sort/hvid, skal du vælge **Påmind senere**. Det igangværende job bliver annulleret.
- 4. Nu kan du kopiere originaler på almindeligt papir i sort/hvid. Vælg den funktion, du vil bruge på startskærmen.

#### *Bemærk:*

Kopiering uden kant er ikke tilgængelig.

### **Midlertidig udskrivning med sort blæk — Windows**

Gør et af følgende.

❏ Når følgende vindue vises, skal du vælge **Udskriv i sort**.

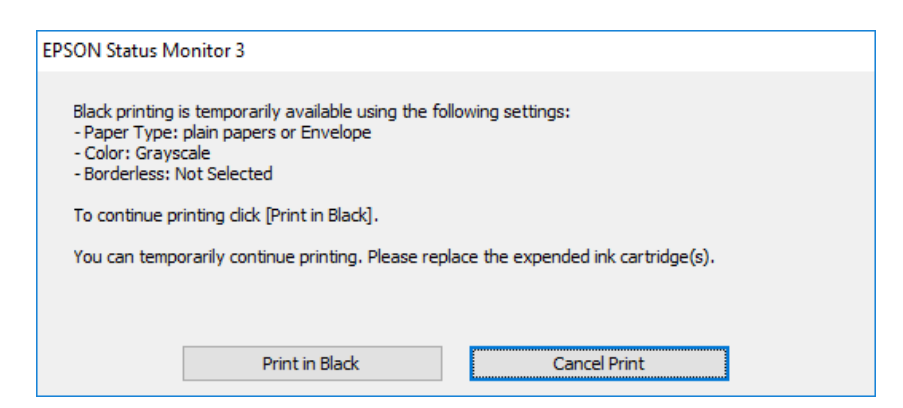

❏ Når følgende vindue vises, skal du annullere udskrivningen. Og derefter forsøge at udskrive igen.

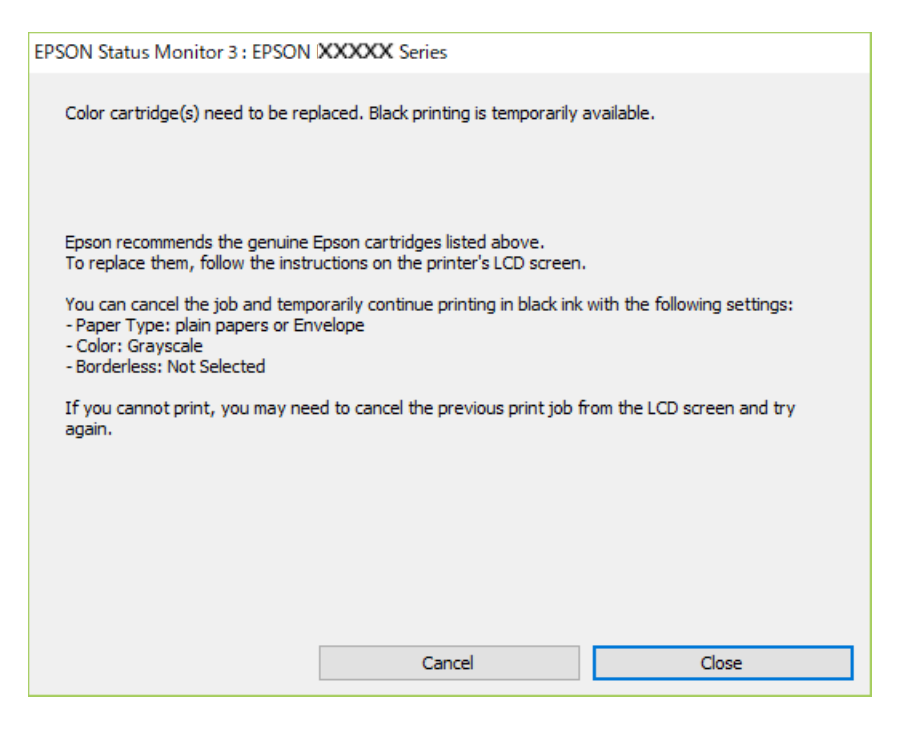

#### *Bemærk:*

Hvis du ikke kan annullere udskrivningen fra computeren, kan du annullere vha. printerens kontrolpanel.

Følg trinene nedenfor, når du udskriver igen.

- 1. Åbn printerdrivervinduet.
- 2. Fjern markeringen af **Uden kant** i fanen **Hovedmenu**.
- 3. Vælg **almindelige papirer** eller **Konvolut** som indstilling for **Papirtype** i fanen **Hovedmenu**.
- 4. Vælg **Gråtoneskala**.
- 5. Indstil de andre punkter på fanerne **Hovedmenu** og **Flere indstillinger** som nødvendigt, og klik så på **OK**.
- 6. Klik på **Udskriv**.
- 7. Klik på **Udskriv i sort** i det viste vindue.

### **Midlertidig udskrivning med sort blæk — Mac OS**

#### *Bemærk:*

Hvis du vil bruge denne funktion via et netværk, skal du tilslutte med *Bonjour*.

1. Klik på printerikonet i **Dock**.

<span id="page-156-0"></span>2. Annuller jobbet.

#### *Bemærk:*

Hvis du ikke kan annullere udskrivningen fra computeren, kan du annullere vha. printerens betjeningspanel.

- 3. Vælg **Systemindstillinger** i menuen > **Printere og scannere** (eller **Udskriv og scan**, **Udskriv og fax**), og vælg så printeren.Klik på **Indstillinger og forbrugsvarer** > **Indstillinger** (eller **Driver**).
- 4. Vælg **Til** for indstillingen **Tillad midlertidig udskrivning i sort**.
- 5. Vis udskriftsdialogboksen.
- 6. Vælg **Udskriftsindstillinger** i pop op-menuen.
- 7. Vælg en papirstørrelse med undtagelse af en størrelse til uden kant som indstilling for **Papirstørrelse**.
- 8. Vælg **almindelige papirer** eller **Konvolut** som indstilling for **Medietype**.
- 9. Vælg **Gråtoneskala**.
- 10. Indstil de andre elementer efter behov.
- 11. Klik på **Udskriv**.

## **Sådan spares der på sort blæk, når niveauet for sort blæk er lavt (kun Windows)**

Når niveauet for sort blæk er ved at være lavt, og der er nok farveblæk tilbage, kan du bruge en blanding af farveblæk til at skabe sort blæk. Du kan fortsætte med at udskrive, mens du forbereder en ny sort blækpatron.

Denne funktion kan kun bruges, når du vælger følgende indstillinger i printerdriveren.

- ❏ Papirtype: **almindelige papirer**
- ❏ Kvalitet: **Standard**
- ❏ EPSON Status Monitor 3: Aktiveret

*Bemærk:*

- ❏ Hvis *EPSON Status Monitor 3* er deaktiveret, skal du åbne printerdriveren, klikke på *Udvidede indstillinger* på fanen *Vedligeholdelse* og så vælge *Aktiver EPSON Status Monitor 3*.
- ❏ Sammenblandet sort ser anderledes ud end rent sort. Desuden er udskrivningshastigheden reduceret.
- ❏ Der bruges også sort blæk til at vedligeholde skrivehovedet.

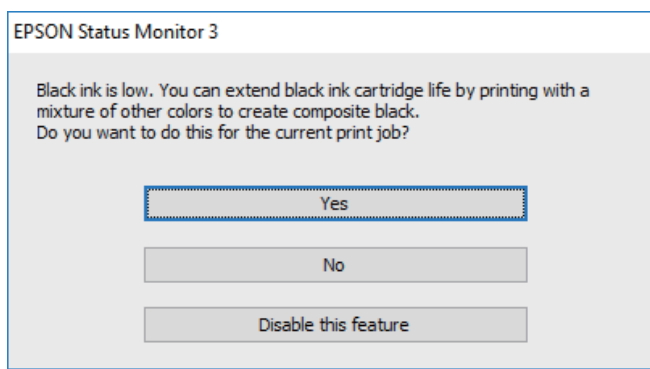

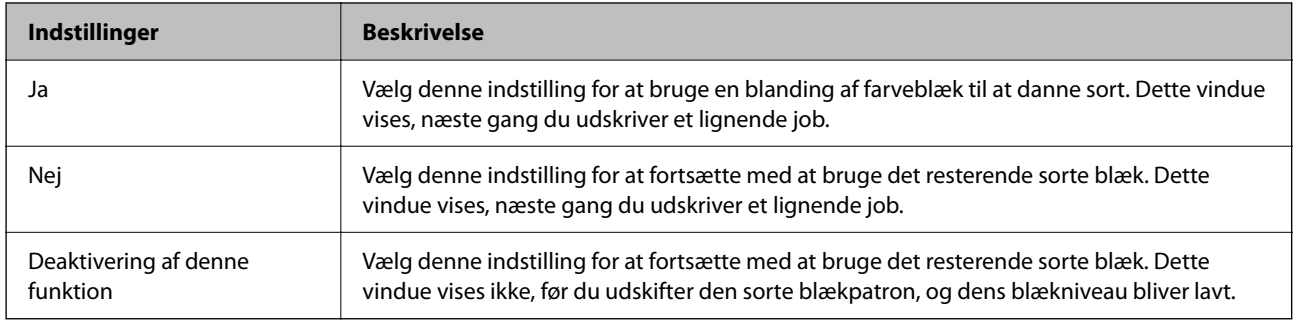

# <span id="page-158-0"></span>**Vedligeholdelse af printeren**

## **Forebyggelse af udtørring af printhovedet**

Brug altid tænd/sluk-knappen, når du tænder og slukker for printeren.

Kontroller, at strømindikatoren er slukket, inden du tager strømledningen ud.

Selve blækket kan tørre ud, hvis det ikke er tildækket. Ligesom når du sætter låget på en fyldepen for at forhindre den i at tørre ud, skal du sørge for, at printhovedet har hætten korrekt på for at forhindre, at blækket tørrer ud.

Hvis strømledningen er taget ud, eller der er strømafbrydelse, mens printeren er i brug, sidder hætten muligvis ikke korrekt på printhovedet. Hvis printhovedet efterlades sådan, vil det tørre ud, hvilket giver tilstopning af dyserne (blækudtag).

I disse tilfælde skal du tænde og slukke printeren igen så hurtigt som muligt, så hætten igen sidder korrekt på printhovedet.

## **Kontrol og rengøring af skrivehovedet**

Hvis dyserne er tilstoppede, bliver udskrifterne utydelige, eller også er der linjer eller uventede farver på dem. Når udskriftskvaliteten er forringet, skal du bruge funktionen til dysekontrol til at kontrollere, om dyserne er tilstoppede. Hvis dyserne er tilstoppede, skal du rengøre skrivehovedet.

#### c*Vigtigt:*

- ❏ Undlad at åbne scanneren eller slukke for printeren under rensning af skrivehovedet. Hvis rensning af skrivehovedet ikke er afsluttet, kan du muligvis ikke udskrive.
- ❏ Printhovedrensning forbruger blæk og bør ikke udføres oftere, end det er nødvendigt.
- ❏ Når blækniveauet er lavt, kan du muligvis ikke rense skrivehovedet.
- ❏ Hvis udskriftskvaliteten ikke er forbedret, efter at du har gentaget et dysetjek og en rengøring af skrivehovedet ca. 4 gange, skal du vente i mindst 6 timer uden at udskrive, og så køre dysetjekket igen og gentage rengøringen af skrivehovedet, hvis det er nødvendigt. Vi anbefaler at slukke for printeren. Hvis udskriftskvaliteten ikke er forbedret, skal du kontakte Epson support.
- ❏ For at undgå udtørring af skrivehovedet må du ikke trække printerens stik ud, mens den er tændt.

### **Kontrol og rensning af printhovedet — Kontrolpanel**

- 1. Læg almindeligt A4-papir i printeren.
- 2. Vælg **Vedligeholdelse** på startskærmen.

Brug knapperne  $\blacktriangle \blacktriangledown \blacktriangle \blacktriangledown$  til at vælge et element, og tryk derefter på knappen OK.

- 3. Vælg **Dysecheck**.
- 4. Følg vejledningen på skærmen for at udskrive et dysekontrolmønster.
- 5. Undersøg det udskrevne mønster.
	- ❏ Hvis du ikke kan se nogen brudte linjer eller manglende segmenter som i det følgende "OK" mønster, så er dyserne ikke tilstoppet. Vælg **Nej** for at lukke funktionen for dysekontrol. Der er ikke behov for yderligere skridt.
	- ❏ Hvis der er brudte linjer eller manglende segmenter som vist i mønsteret "NG", kan printhovedets dyser være tilstoppet. Gå til næste trin.

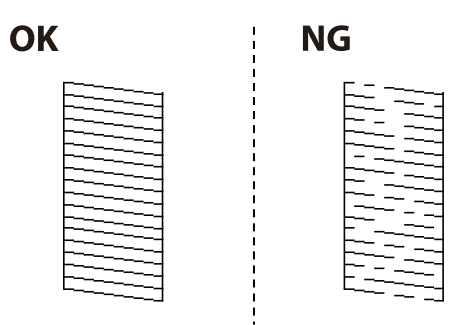

- 6. Vælg **Ja**, og følg så vejledningen på skærmen for at rense printhovedet.
- 7. Printeren udskriver dysekontrolmønsteret igen, når rengøringen er overstået. Gentag rensningen og udskrivningen af mønsteret, indtil alle linjer er udskrevet helt.

#### **Relaterede oplysninger**

 $\rightarrow$  ["Ilægning af papir i Bageste papirindføring" på side 48](#page-47-0)

### **Kontrol og rengøring af skrivehovedet – Windows**

- 1. Læg almindeligt A4-papir i printeren.
- 2. Åbn vinduet for printerdriveren.
- 3. Klik på **Dysecheck** på fanen **Vedligeholdelse**.
- 4. Følg vejledningen på skærmen.

#### **Relaterede oplysninger**

- & ["Ilægning af papir i Bageste papirindføring" på side 48](#page-47-0)
- & ["Sådan tilgås printerdriveren" på side 81](#page-80-0)

### **Kontrol og rengøring af skrivehovedet — Mac OS**

- 1. Læg almindeligt A4-papir i printeren.
- 2. Vælg Systemindstillinger i menuen **XX > Printere & Scannere** (eller Udskriv & Scan, Udskriv & Fax), og vælg så printeren.
- 3. Klik på **Indstillinger & Forsyninger** > **Værktøj** > **Åbn printerværktøj**.
- 4. Klik på **Dysecheck**.
- 5. Følg vejledningen på skærmen.

#### **Relaterede oplysninger**

 $\blacktriangleright$  ["Ilægning af papir i Bageste papirindføring" på side 48](#page-47-0)

## **Justering af skrivehovedet**

Hvis udskriftsresultaterne indeholder følgende problemer, skal du justere skrivehovedet for at forbedre udskrifterne.

- ❏ Lodrette linjer ser skæve ud, eller udskrifterne ser sløret ud
- ❏ Vandrette streger forekommer med jævne mellemrum

### **Justering af skrivehovedet — kontrolpanel**

1. Vælg **Vedligeholdelse** på startskærmen.

Brug knapperne  $\blacktriangle \blacktriangledown \blacktriangle \blacktriangleright$  til at vælge et element, og tryk derefter på knappen OK.

- 2. Vælg **Hovedjustering**.
- 3. Vælg den justeringsmenu, du vil justere for at forbedre udskrifterne i henhold til status for udskriftsresultaterne.
	- ❏ Lodrette linjer ser skæve ud, eller udskrifterne ser sløret ud: vælg **Lodret justering**.
	- ❏ Vandrette streger forekommer med jævne mellemrum: vælg **Vandret justering**.
- 4. Følg vejledningen på skærmen.

#### **Relaterede oplysninger**

 $\blacktriangleright$  ["Ilægning af papir i Bageste papirindføring" på side 48](#page-47-0)

## **Rengøring af papirbanen for udtværet blæk**

Hvis udskrifterne stadig er slørede eller udtværede, skal du rengøre den indvendige rulle.

#### c*Vigtigt:*

Brug ikke servietter til at rengøre printeren indvendigt.Skrivehovedets dyser kan blive tilstoppede, hvis der kommer fnug på dem.

1. Læg almindeligt A4-papir i printeren.

2. Vælg **Vedligeholdelse** på startskærmen.

Brug knapperne  $\blacktriangle \blacktriangledown \blacktriangle \blacktriangleright$  til at vælge et element, og tryk derefter på knappen OK.

- 3. Vælg **Rensning af papirstyr**.
- 4. Følg vejledningen på skærmen for at rense papirbanen.

*Bemærk:* Gentag denne proces, indtil der ikke er udtværet blæk på papiret.

#### **Relaterede oplysninger**

& ["Ilægning af papir i Bageste papirindføring" på side 48](#page-47-0)

## **Rengøring af Scannerglaspladen**

Hvis kopierne eller scannede billeder er udtværede, skal du rengøre scannerglaspladen.

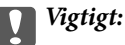

Brug aldrig alkohol eller fortynder til rengøring af printeren. Disse kemikalier kan beskadige printeren.

1. Åbn dokumentlåget.

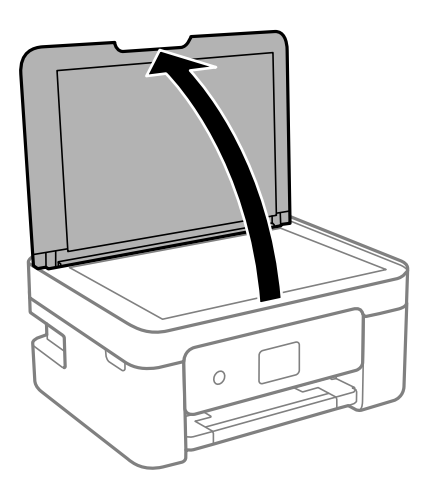

2. Brug en tør, blød og ren klud til rengøring af overfladen af scannerglaspladen.

#### c*Vigtigt:*

- ❏ Hvis der kommer fedt eller andet materiale, der er svært at fjerne, på glaspladen, skal du bruge en lille smule rengøringsmiddel til glasflader og en blød klud til rengøringen. Tør al overskydende væske af.
- ❏ Tryk ikke for hårdt på glasoverfladen.
- ❏ Vær omhyggelig med ikke at ridse eller beskadige overfladen af glasset. En beskadiget glasoverflade kan forringe scanningskvaliteten.

## <span id="page-162-0"></span>**Rengøring af den gennemsigtige film**

Hvis udskrivningen ikke forbedres, efter at skrivehovedet er justeret, eller papirgangen rengøres, kan den gennemsigtige film inde i printeren være tilsmudset.

Nødvendige redskaber:

- ❏ Vatpinde (flere)
- ❏ Vand med et par dråber vaskemiddel (2 til 3 dråber vaskemiddel i 1/4 kop vand)
- ❏ Lygte til kontrol af tilsmudsning

c*Vigtigt:*

Brug ikke andet rengøringsvæske end vand med et par dråber vaskemiddel.

- 1. Sluk for printeren ved at trykke på knappen  $\mathcal{O}$ .
- 2. Åbn scannerenheden.

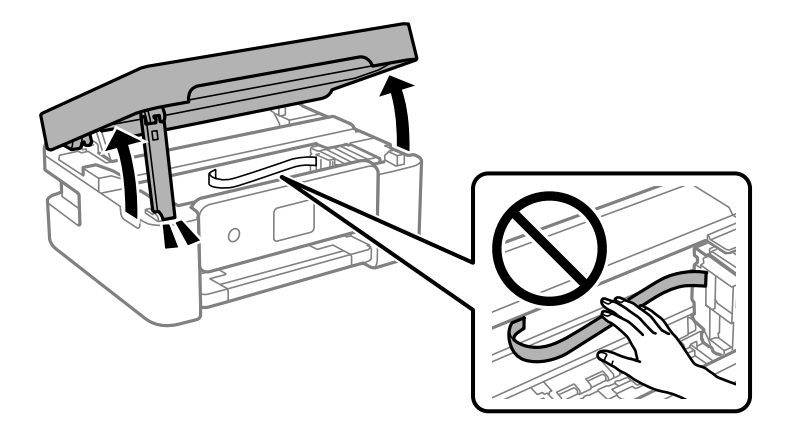

3. Kontroller om den gennemskinnelige film er tilsmudset. Smuds er lettere at se, hvis du bruger en lygte. Hvis der er tilsmudsning (såsom mærker efter fingre eller fedt) på den gennemsigtig film (A), skal du gå til næste trin.

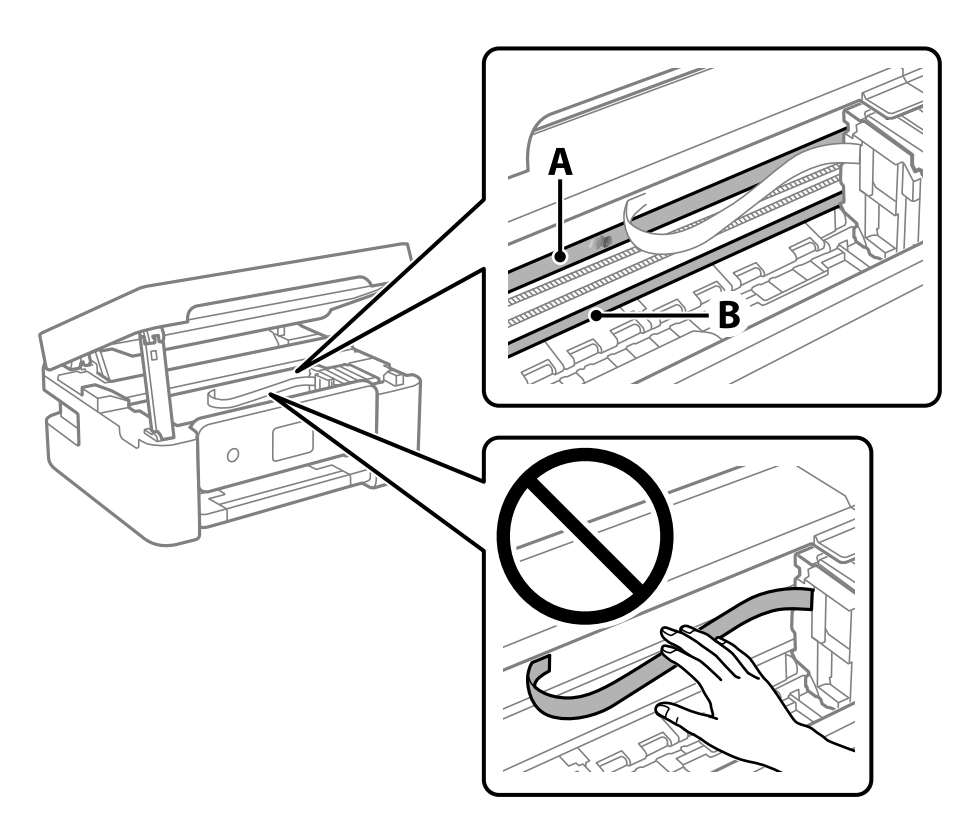

#### A: Gennemsigtig film

B: Skinne

#### c*Vigtigt:*

Pas på ikke at røre ved skinnen (B). Ellers kan du muligvis ikke udskrive. Fjern ikke fedtet på skinnen, da det er nødvendigt for betjeningen.

4. Fugt en vatpind med vandet med et par dråber vaskemiddel, så den ikke drypper vand, og tør derefter den tilsmudsede del af.

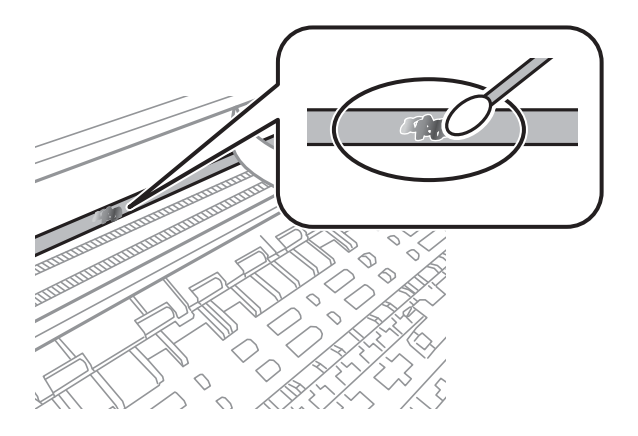

#### c*Vigtigt:*

Tør forsigtigt smudset af. Hvis du trykker vatpinden for hårdt på filmen, kan filmens fjedre blive spredt, og printeren kan blive beskadiget.

5. Brug en ny tør vatpind til at tørre filmen.

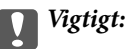

Efterlad ikke fibre på filmen.

#### *Bemærk:*

For at forhindre, at tilsmudsningen spredes, skal du ofte udskifte vatpinden med en ny.

- 6. Gentag trin 4 og 5, indtil filmen ikke er tilsmudset.
- 7. Kontroller visuelt, at filmen ikke er tilsmudset.

# <span id="page-165-0"></span>**Netværksservice og softwareinformation**

Dette afsnit introducerer netværkstjenester og softwareprodukter, som er tilgængelige for din printer fra Epsons websted.

## **Program til konfiguration af printerfunktioner (Web Config)**

Web Config er et program, der kører i en webbrowser som f.eks. Internet Explorer og Safari på en computer eller smartenhed. Du kan kontrollere printerstatus eller ændre indstillinger for netværkstjenesten og printeren. Hvis du vil bruge Web Config, skal du forbinde printeren og computeren eller enheden til det samme netværk.

Følgende browsere er understøttet.

Microsoft Edge, Internet Explorer 8 eller senere, Firefox\*, Chrome\*, Safari\*

\* Brug den nyeste version.

#### *Bemærk:*

Hvis administratoradgangskoden ikke er indstillet, når du tilgår Web Config, skal adgangskoden være angivet på indstillingssiden for administratoradgangskoden.

Husk brugernavnet og adgangskoden. Hvis du glemmer dem, skal du kontakte Epson-service support.

### **Sådan køres Web Config i en webbrowser**

1. Kontroller printerens IP-adresse.

Vælg **Indstillinger** > alle Wi-Fi/netv. indstill > Kontrol af forbindelse fra kontrolpanelet. Tryk på  $\Diamond$ knappen eller OK-knappen for at udskrive netværksforbindelsesrapporten. Kontroller printerens IP-adresse på den udskrevne netværksforbindelsesrapport.

2. Start en webbrowser på en computer eller smartenhed, og indtast så printerens IP-adresse.

Format:

IPv4: http://printerens IP-adresse/

IPv6: http://[printerens IP-adresse]/

Eksempler:

IPv4: http://192.168.100.201/

IPv6: http://[2001:db8::1000:1]/

#### *Bemærk:*

Ved hjælp af smartenheden kan du også køre Web Config fra vedligeholdelsesskærmen i Epson iPrint.

Da printeren bruger et selvsigneret certifikat, når du åbner HTTPS, vises en advarsel i browseren, når du starter Web Config. Dette angiver ikke et problem og kan ignoreres.

#### **Relaterede oplysninger**

& ["Udskrivning af en netværksforbindelsesrapport" på side 34](#page-33-0)

& ["Brug af Epson iPrint" på side 107](#page-106-0)

### **Kører Web Config i Windows**

Når du forbinder en computer til printeren vha. WSD, skal du følge nedenstående trin for at køre Web Config.

- 1. Åbn printerlisten på computeren.
	- ❏ Windows 10

Klik på startknappen, og vælg **Windows-system** > **Kontrolpanel** > **Vis enheder og printere** i **Hardware og lyd**.

❏ Windows 8.1/Windows 8

Vælg **Skrivebord** > **Indstillinger** > **Kontrolpanel** > **Vis enheder og printere** i **Hardware og lyd** (eller **Hardware**).

❏ Windows 7

Klik på startknappen, og vælg **Kontrolpanel** > **Vis enheder og printere** i **Hardware og lyd**.

❏ Windows Vista

Klik på startknappen, og vælg **Kontrolpanel** > **Printere** i **Hardware og lyd**.

- 2. Højreklik på din printer, og vælg **Egenskaber**.
- 3. Vælg fanen **Webtjeneste**, og klik på URL'en.

Da printeren bruger et selvsigneret certifikat, når du åbner HTTPS, vises en advarsel i browseren, når du starter Web Config. Dette angiver ikke et problem og kan ignoreres.

### **Kører Web Config i Mac OS**

- 1. Vælg **Systemindstillinger** i menuen Apple > **Printere & Scannere** (eller **Udskriv & Scan**, **Udskriv & Fax**), og vælg derefter printeren.
- 2. Klik på **Indstillinger & Forsyninger** > **Vis printerens websted**.

Da printeren bruger et selvsigneret certifikat, når du åbner HTTPS, vises en advarsel i browseren, når du starter Web Config. Dette angiver ikke et problem og kan ignoreres.

## **Program til scanning af dokumenter og billeder (Epson Scan 2)**

Epson Scan 2 er et program til at styre udskrivningen.Du kan justere størrelsen, opløsningen, lysstyrken, kontrasten og kvaliteten af det scannede billede.Du kan også starte Epson Scan 2 fra et TWAIN-kompatibelt scanningsprogram.Der er flere oplysninger i hjælpen til programmet.

#### **Sådan starter du i Windows**

*Bemærk:*

For Windows Server-operativsystemer skal du sikre at funktionen *Computeroplevelse* er installeret.

❏ Windows 10/Windows Server 2016

Klik på startknappen, og vælg derefter **EPSON** > **Epson Scan 2**.

❏ Windows 8.1/Windows 8/Windows Server 2012 R2/Windows Server 2012

Indtast programnavnet i søgeamuletten, og vælg så det viste ikon.

❏ Windows 7/Windows Vista/Windows XP/Windows Server 2008 R2/Windows Server 2008/Windows Server 2003 R2/Windows Server 2003

Klik på startknappen, og vælg derefter **Alle programmer** eller **Programmer** > **EPSON** > **Epson Scan 2**> **Epson Scan 2**.

#### **Sådan starter du i Mac OS**

#### *Bemærk:*

Epson Scan 2 understøtter ikke Mac OS-funktionen til hurtigt skift af bruger.Deaktiver funktionen til hurtigt skift af bruger.

Vælg **Gå** > **Programmer** > **Epson Software** > **Epson Scan 2**.

#### **Relaterede oplysninger**

- & ["Sådan scanner du med Epson Scan 2" på side 121](#page-120-0)
- & ["Sådan installeres de nyeste programmer" på side 173](#page-172-0)

### **Tilføjelse af netværksscanneren**

Før du bruger Epson Scan 2, skal du tilføje netværksscanneren.

1. Start softwaren, og klik derefter på **Tilføj** på skærmbilledet **Scannerindstillinger**.

#### *Bemærk:*

❏ Hvis *Tilføj* er nedtonet, skal du klikke på *Aktivér redigering*.

- ❏ Hvis hovedskærmen af Epson Scan 2 vises, er den allerede blevet tilsluttet scanneren. Hvis du vil oprette forbindelse til et andet netværk, skal du vælge *Scanner* > *Indstillinger* for at åbne skærmbilledet *Scannerindstillinger*.
- 2. Tilføj netværksscanneren. Indtast følgende emner, og klik derefter på **Tilføj**.
	- ❏ **Model**: Vælg den scanner, som du vil oprette forbindelse til.
	- ❏ **Navn**: Indtast scannerens navn med højst 32 tegn.
	- ❏ **Søg efter netværk**: Når computeren og scanneren er på det samme netværk, vises IP-adressen. Hvis den ikke vises, skal du klikke på knappen . Hvis IP-adressen stadig ikke vises, skal du klikke på **Angiv adresse** og derefter indtaste IP-adressen direkte.
- 3. Vælg scanneren på skærmbilledet **Scannerindstillinger**, og klik derefter på **OK**.

## **Program til konfiguration af scanningshandlinger fra kontrolpanelet (Epson Event Manager)**

Epson Event Manager er et program, hvormed du kan styre scanningen fra betjeningspanelet og gemme billedet på en computer.Du kan tilføje dine egne indstillinger som faste indstillinger, f.eks. dokumenttypen, placering for lagringsmappen og billedformatet.Der er flere oplysninger i hjælpen til programmet.

#### <span id="page-168-0"></span>*Bemærk:*

Windows Server-operativsystemer understøttes ikke.

#### **Sådan starter du i Windows**

❏ Windows 10

Klik på startknappen, og vælg derefter **Epson Software** > **Event Manager**.

❏ Windows 8.1/Windows 8

Indtast programnavnet i søgeamuletten, og vælg så det viste ikon.

❏ Windows 7/Windows Vista/Windows XP

Klik på startknappen, og vælg derefter **Alle programmer** eller **Programmer** > **Epson Software** > **Event Manager**.

#### **Sådan starter du i Mac OS**

**Gå** > **Applikationer** > **Epson Software** > **Event Manager**.

#### **Relaterede oplysninger**

& ["Sådan installeres de nyeste programmer" på side 173](#page-172-0)

## **Program til scanning fra en computer (Epson ScanSmart)**

Dette program giver dig mulighed for nemt at scanne dokumenter og fotos, og derefter gemme de scannede billeder med enkle trin.

Du kan læse mere om, hvordan programmet bruges i hjælpeafsnittet i Epson ScanSmart.

#### **Sådan starter du i Windows**

❏ Windows 10

Klik på startknappen, og vælg derefter **Epson Software** > **Epson ScanSmart**.

❏ Windows 8.1/Windows 8

Indtast programnavnet i søgeamuletten, og vælg så det viste ikon.

❏ Windows 7

Klik på startknappen, og vælg derefter **Alle programmer** > **Epson Software** > **Epson ScanSmart**.

#### **Sådan starter du i Mac OS**

Vælg **Gå** > **Programmer** > **Epson Software** > **Epson ScanSmart**.

## **Program til konfiguration af faxfunktioner og afsendelse af faxer (FAX Utility)**

FAX Utility er et program, som gør det muligt at konfigurere forskellige indstillinger for afsendelse af faxer fra en computer. Du kan oprette eller redigere den liste over kontaktpersoner, som skal bruges, når der sendes en fax,

indstille, at modtagne faxer skal gemmes i PDF-format på computeren, osv. Der er flere oplysninger i hjælpen til programmet.

#### *Bemærk:*

- ❏ Windows Server-operativsystemer understøttes ikke.
- ❏ Sørg for, at du har installeret printerdriveren, inden du installerer FAX Utility.

#### **Sådan starter du i Windows**

❏ Windows 10

Klik på startknappen, og vælg **Epson Software** > **FAX Utility**.

❏ Windows 8.1/Windows 8

Indtast programnavnet i søgeamuletten, og vælg så det viste ikon.

❏ Windows 7/Windows Vista/Windows XP

Klik på startknappen, og vælg **Alle programmer** (eller **Programmer**) > **Epson Software** > **FAX Utility**.

#### **Sådan starter du i Mac OS**

Vælg **Systemindstillinger** i menuen > **Printere & Scannere** (eller **Udskriv & Scan**, **Udskriv & Fax**), og vælg derefter printeren (FAX). Klik på **Indstillinger & Forsyninger** > **Værktøj** > **Åbn printerværktøj**.

#### **Relaterede oplysninger**

- & ["Modtagelse af faxer på en computer" på side 144](#page-143-0)
- & ["Sådan installeres de nyeste programmer" på side 173](#page-172-0)

## **Program til faxafsendelse (PC-FAX driver)**

PC-FAX-driveren er et program, som gør det muligt at sende et dokument, der er oprettet i et separat program, som en fax direkte fra computeren. PC-FAX-driveren installeres, når du installerer FAX Utility. Der er flere oplysninger i hjælpen til programmet.

#### *Bemærk:*

- ❏ Windows Server-operativsystemer understøttes ikke.
- ❏ Fremgangsmåden varierer, afhængigt af det program du brugte til at oprette dokumentet. Der er flere oplysninger i hjælpen til programmet.

#### **Åbning af programmet fra Windows**

Vælg **Udskriv** eller **Indstil printer** i menuen **Filer** i programmet. Vælg din printer (FAX), og klik på **Indstillinger** eller **Egenskaber**.

#### **Åbning af programmet fra Mac OS**

Vælg **Udskriv** i **Arkivmenuen** i programmet. Vælg din printer (FAX) som indstilling for **Printer**, og vælg derefter **Faxindstillinger** eller **Modtagerindstillinger** i pop op-menuen.

#### **Relaterede oplysninger**

- & ["Afsendelse af en fax fra en computer" på side 139](#page-138-0)
- & ["Program til konfiguration af faxfunktioner og afsendelse af faxer \(FAX Utility\)" på side 169](#page-168-0)

## **Program til hurtig og sjov udskrivning fra en computer (Epson Photo+)**

Epson Photo+ er et program, hvormed du nemt kan udskrive billeder med forskellige layouts. Du kan også bruge forskellige skabeloner og udføre billedkorrektion og justere positionen, mens du får vist et eksempel af dit dokument. Du kan også tilpasse dine billeder ved at tilføje tekst og stempler, hvor du ønsker det. Når du udskriver på ægte Epson-fotopapir, maksimeres blækydelsen og skaber en smuk finish med fremragende farver.

Det leveres også med følgende funktioner. Der er flere oplysninger i hjælpen til programmet. Du kan downloade de seneste applikationer fra Epsons websted.

#### [http://www.epson.com](http://www.epson.com/)

- ❏ Udskrivning af disketiketter (kun understøttede modeller)
- ❏ Udskrivning af oprettede QR-koder
- ❏ Udskrivning af fotos, der viser dato og klokkeslæt

#### *Bemærk:*

- ❏ Windows Server-operativsystemer understøttes ikke.
- ❏ Printerdriveren for denne printer skal være installeret for at bruge dette program.

#### **Sådan starter du i Windows**

❏ Windows 10

Klik på startknappen, og vælg så **Epson Software** > **Epson Photo+**.

❏ Windows 8.1/Windows 8

Indtast programnavnet i søgeamuletten, og vælg så det viste ikon.

❏ Windows 7

Klik på startknappen, og vælg **Alle programmer** eller **Programmer** > **Epson Software** > **Epson Photo+**.

#### **Sådan starter du i Mac OS**

Vælg **Gå** > **Programmer** > **Epson Software** > **Epson Photo+**.

#### **Relaterede oplysninger**

& ["Sådan installeres de nyeste programmer" på side 173](#page-172-0)

## **Program til let betjening af printeren med en smartenhed (Epson Smart Panel)**

Epson Smart Panel er et program, der gør det muligt, at bruge printeren til bl.a. udskrivning, kopiering og scanning med en smartenhed, som fx en smartphone eller tablet. Printeren og smartenheden kan forbinde via et trådløst netværk, så du kan se blækniveauerne og printerstatus og finde løsninger til eventuelle fejl. Du kan også nemt kopiere ved, at oprette en foretrukken kopieringsmåde.

<span id="page-171-0"></span>Søg efter Epson Smart Panel i App Store eller Google Play og installer det.

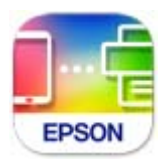

## **Program til opdatering af software og firmware (Epson Software Updater)**

Epson Software Updater er et program, der installerer ny software og opdaterer firmware via internettet. Hvis du regelmæssigt vil tjekke for opdateringsoplysninger, kan du indstille intervallet for at kontrollere, om der er opdateringer, i indstillingerne for automatisk opdatering i Epson Software Updater.

#### *Bemærk:*

Windows Server-operativsystemer understøttes ikke.

#### **Sådan starter du i Windows**

❏ Windows 10

Klik på startknappen, og vælg derefter **EPSON Software** > **Epson Software Updater**.

❏ Windows 8.1/Windows 8

Indtast programnavnet i søgeamuletten, og vælg så det viste ikon.

❏ Windows 7/Windows Vista/Windows XP

Klik på startknappen, og vælg derefter **Alle programmer** (eller **Programmer**) > **EPSON Software** > **Epson Software Updater**.

#### *Bemærk:*

Du kan også starte Epson Software Updater ved at klikke på printerikonet på skrivebordets proceslinje og derefter vælge *Softwareopdatering*.

#### **Sådan starter du i Mac OS**

Vælg **Gå** > **Programmer** > **Epson Software** > **Epson Software Updater**.

## **Program til opsætning af enheden på et netværk (EpsonNet Config)**

EpsonNet Config er et program, som gør det muligt at indstille adresser og protokoller for netværksgrænsefladen. Du finder flere oplysninger i betjeningsvejledningen til EpsonNet Config eller programmets hjælp.

#### **Sådan starter du i Windows**

❏ Windows 10/Windows Server 2019/Windows Server 2016

Klik på startknappen, og vælg derefter **EpsonNet** > **EpsonNet Config**.

❏ Windows 8.1/Windows 8/Windows Server 2012 R2/Windows Server 2012 Indtast programnavnet i søgeamuletten, og vælg så det viste ikon.

<span id="page-172-0"></span>❏ Windows 7/Windows Vista/Windows XP/Windows Server 2008 R2/Windows Server 2008/Windows Server 2003 R2/Windows Server 2003

Klik på startknappen, og vælg **Alle programmer** eller **Programmer** > **EpsonNet** > **EpsonNet Config SE** > **EpsonNet Config**.

#### **Sådan starter du i Mac OS**

**Gå** > **Programmer** > **Epson Software** > **EpsonNet** > **EpsonNet Config SE** > **EpsonNet Config**.

### **Sådan installeres de nyeste programmer**

#### *Bemærk:*

Når du geninstallere et program, skal du først afinstallere det.

- 1. Sørg for at printeren og computeren er tilgængelige til kommunikation, og at printeren er sluttet til internettet.
- 2. Start EPSON Software Updater.

Skærmbilledet er et eksempel på Windows.

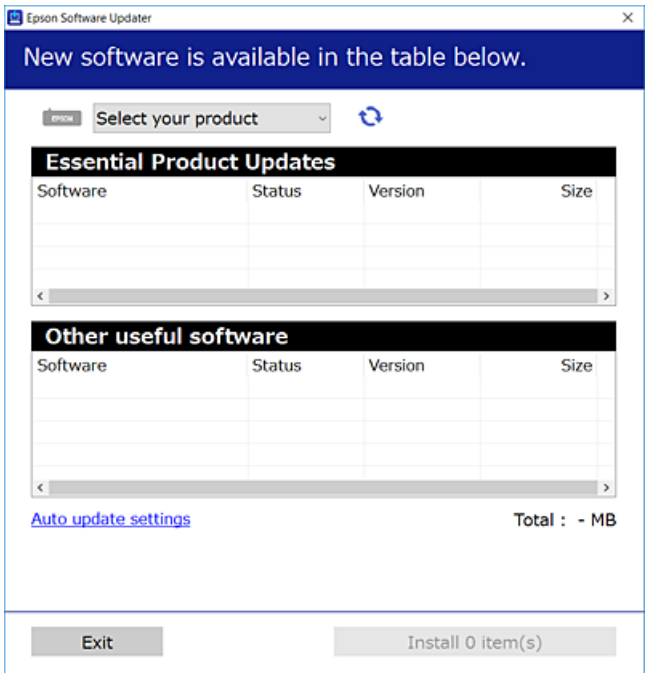

- <sup>3.</sup> Hvis du bruger Windows, skal du vælge din printer, og derefter klikke på **to** for at søge efter de senest tilgængelige programmer.
- 4. Vælg de elementer, du vil installere eller opdatere, og klik derefter på installationsknappen.

#### c*Vigtigt:*

Sluk ikke printeren, og træk ikke stikket ud, før opdateringen er gennemført; ellers kan printeren fungere forkert.

#### <span id="page-173-0"></span>*Bemærk:*

- ❏ Du kan downloade de seneste applikationer fra Epsons websted. [http://www.epson.com](http://www.epson.com/)
- ❏ Hvis du bruger styresystemerne Windows Server, kan du ikke bruge EPSON Software Updater. Download de nyeste programmer fra Epsons websted.

#### **Relaterede oplysninger**

- & ["Program til opdatering af software og firmware \(Epson Software Updater\)" på side 172](#page-171-0)
- & "Afinstallation af programmer" på side 174

## **Tilføjelse af printer (kun for Mac OS)**

- 1. Vælg **Systemindstillinger** fra menuen Apple > **Printere og scannere** (eller **Udskriv og scan**, **Udskriv og fax**).
- 2. Klik på **+**, og vælg derefter din printer på den viste skærm.
- 3. Vælg din printer i **Brug**.
- 4. Klik på **Tilføj**.

#### *Bemærk:*

Hvis din printer ikke er på listen, skal du kontrollere, at den er sluttet korrekt til computeren, og at printeren er tændt.

## **Opdatering af programmer og firmware**

Du kan muligvis løse visse problemer og forbedre eller tilføje funktioner ved at opdatere programmerne og firmwaren. Sørg for, at du bruger den seneste version af programmerne og firmwaren.

- 1. Sørg for, at der er forbindelse mellem printeren og computeren, og at computeren har forbindelse til internettet.
- 2. Start EPSON Software Updater, og opdater programmerne eller firmwaren.

#### c*Vigtigt:*

Sluk ikke for computeren eller printeren, og træk ikke stikket ud, før opdateringen er gennemført; ellers kan printeren fungere forkert.

#### *Bemærk:*

Hvis du ikke kan finde det program, du vil opdatere, på listen over programmer, kan du ikke opdatere det vha. EPSON Software Updater. Søg efter de seneste versioner af programmerne på det lokale Epson-websted.

[http://www.epson.com](http://www.epson.com/)

## **Afinstallation af programmer**

Log på computeren som administrator. Hvis du bliver bedt om det, skal du indtaste administratoradgangskoden.

### **Afinstallation af programmer — Windows**

- 1. Tryk på  $\bigcup$  for at slukke printeren.
- 2. Luk alle programmer, der kører.

#### 3. Åbn **Kontrolpanel**:

❏ Windows 10/Windows Server 2019/Windows Server 2016

Klik på startknappen, og vælg så **Windows-system** > **Kontrolpanel**.

❏ Windows 8.1/Windows 8/Windows Server 2012 R2/Windows Server 2012

Vælg **Skrivebord** > **Indstillinger** > **Kontrolpanel**.

❏ Windows 7/Windows Vista/Windows XP/Windows Server 2008 R2/Windows Server 2008/Windows Server 2003 R2/Windows Server 2003

Klik på startknappen, og vælg **Kontrolpanel**.

#### 4. Åbn **Fjern et program** (eller **Tilføj eller fjern programmer**):

❏ Windows 10/Windows 8.1/Windows 8/Windows 7/Windows Vista/Windows Server 2019/Windows Server 2016/Windows Server 2012 R2/Windows Server 2012/Windows Server 2008 R2/Windows Server 2008

#### Vælg **Fjern et program** under **Programmer**.

❏ Windows XP/Windows Server 2003 R2/Windows Server 2003

Klik på **Tilføj eller fjern programmer**.

5. Vælg det program, du vil afinstallere.

Du kan ikke afinstallere printerdriveren, hvis der er nogle udskriftsjobs. Slet eller vent på, at disse jobs bliver udskrevet, før du afinstallerer.

- 6. Afinstaller programmerne:
	- ❏ Windows 10/Windows 8.1/Windows 8/Windows 7/Windows Vista/Windows Server 2019/Windows Server 2016/Windows Server 2012 R2/Windows Server 2012/Windows Server 2008 R2/Windows Server 2008
		- Klik på **Fjern/rediger** eller **Fjern**.
	- ❏ Windows XP/Windows Server 2003 R2/Windows Server 2003 Klik på **Rediger/fjern** eller **Fjern**.

#### *Bemærk:*

Hvis vinduet *Kontrol af brugerkonti* vises, skal du klikke på *Fortsæt*.

7. Følg vejledningen på skærmen.

### **Afinstallation af programmer — Mac OS**

1. Download Uninstaller vha. EPSON Software Updater.

Når du har downloadet Uninstaller, behøver du ikke downloade det igen, hver gang du afinstallerer programmet.

2. Tryk på  $\bigcup$  for at slukke printeren.

- 3. For at afinstallere printerdriveren eller driveren PC-FAX skal du vælge **Systemindstillinger** fra menuen Apple > **Printere og scannere** (eller **Udskriv og scan**, **Udskriv og fax**), og derefter fjerne printeren fra listen over aktiverede printere.
- 4. Luk alle programmer, der kører.
- 5. Vælg **Gå** > **Programmer** > **Epson Software** > **Uninstaller**.
- 6. Vælg det program, du vil afinstallere, og klik så på **Afinstaller**.

#### c*Vigtigt:*

Med Uninstaller fjernes alle drivere til Epson-blækstråleprintere fra computeren. Hvis du bruger flere Epsonblækstråleprintere, og du kun vil slette nogle af driverne, skal du først slette dem alle sammen og så installere den nødvendige printerdriver igen.

#### *Bemærk:*

Hvis du ikke kan finde det program, du vil afinstallere, på listen over programmer, kan du ikke afinstallere det vha. Uninstaller. I så fald skal du vælge *Gå* > *Programmer* > *Epson Software*, vælge det program, du vil afinstallere, og så trække det til skraldespandsikonet.

#### **Relaterede oplysninger**

& ["Program til opdatering af software og firmware \(Epson Software Updater\)" på side 172](#page-171-0)

## **Udskrivning ved hjælp af en netværkstjeneste**

Med Epson Connect-tjenesten, der er tilgængelig på internettet, kan du udskrive fra din smartphone, tablet eller bærbare computer — når som helst og stort set hvor som helst.For at bruge denne tjeneste skal du registrere brugeren og printeren i Epson Connect.

Følgende funktioner er tilgængelige på internettet.

❏ Email Print

Når du sender en e-mail med vedhæftede filer, f.eks. dokumenter eller billeder, til en e-mailadresse, der er tildelt printeren, kan du udskrive denne e-mail og de vedhæftede filer fra en fjernplacering, f.eks. din hjemme- eller kontorprinter.

❏ Epson iPrint

Dette program er til iOS og Android og giver dig mulighed for at udskrive fra en smarttelefon eller tablet.Du kan udskrive dokumenter, billeder og websteder ved at sende dem direkte til en printer på samme trådløse LAN.

❏ Remote Print Driver

Dette er en delt driver, som er understøttet af Remote Print Driver.Når du udskriver med en printer på en fjernplacering, kan du udskrive ved at ændre printeren i det sædvanlige programvindue.

Der er yderligere oplysninger på webstedet med Epson Connect-portalen.

<https://www.epsonconnect.com/>

[http://www.epsonconnect.eu](http://www.epsonconnect.eu/) (kun Europa)

# <span id="page-176-0"></span>**Løsning af problemer**

## **Kontrol af printerstatus**

### **Kontrol af fejlkoder på LCD-skærmen**

Der vises en kode på LCD-skærmen, hvis der er fejl eller oplysninger, der kræver din opmærksomhed. Hvis der vises en kode, skal du følge nedenstående løsninger for at løse problemet.

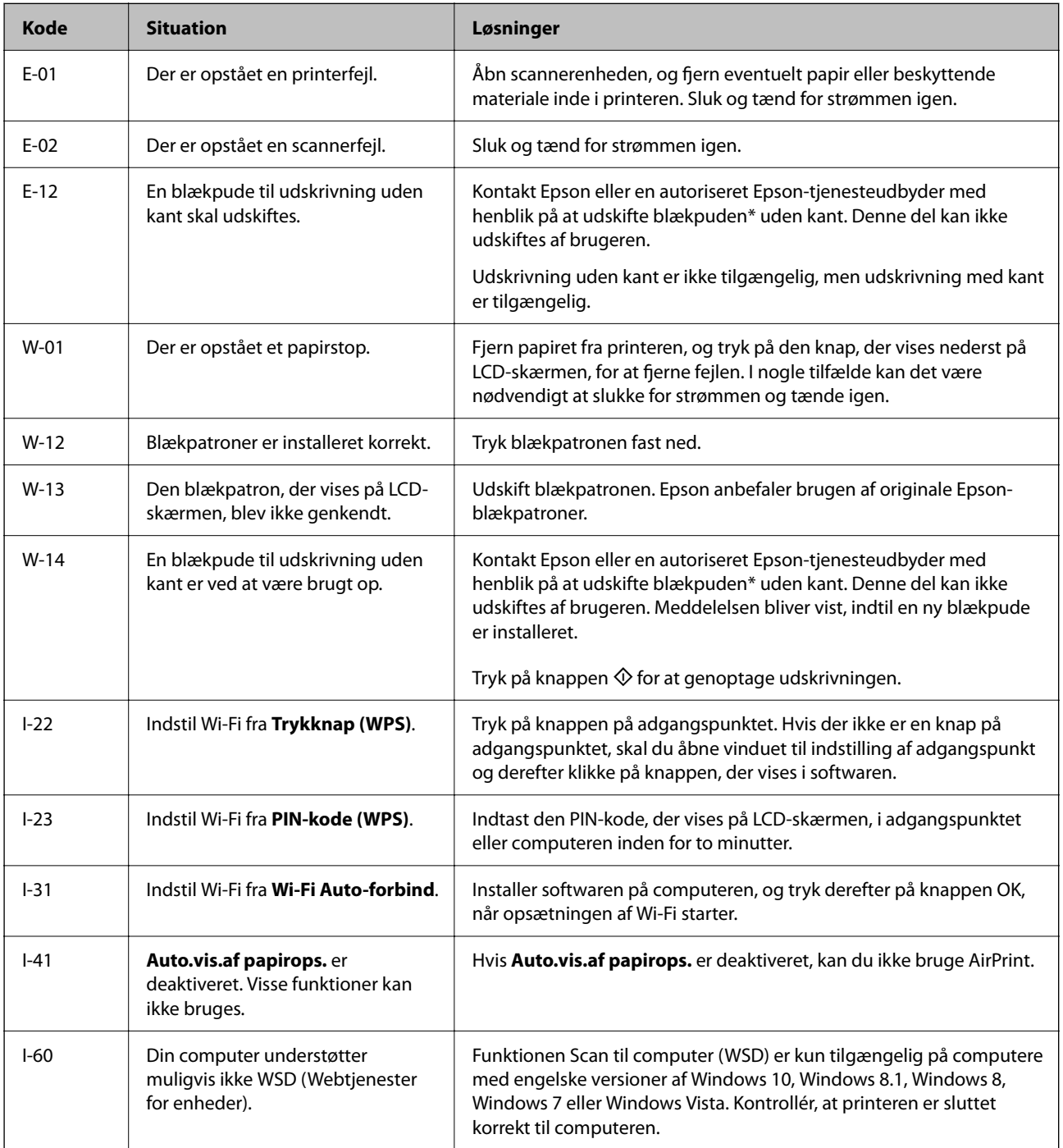

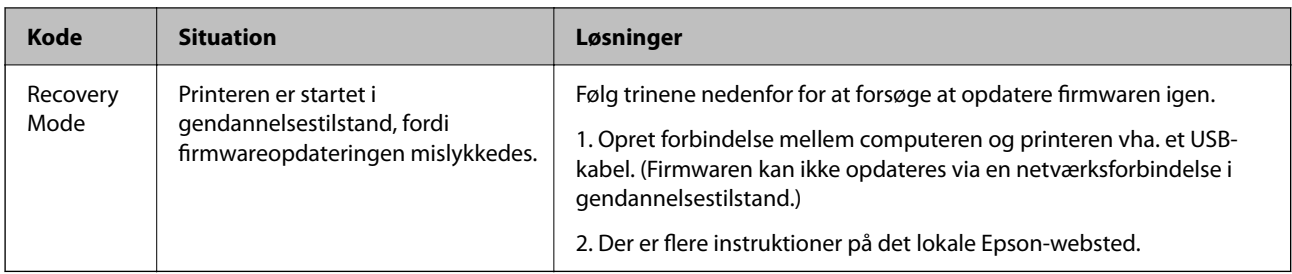

\* Under visse udskriftscyklusser kan der ophobes en meget lille mængde overskydende blæk i blækpuden. Hvis du vil forhindre, at der løber blæk ud af blækpuden, er printeren designet således, at udskrivningen stoppes, når blækpudens grænse er nået. Hvor tit dette er nødvendigt afhænger af antallet af sider, som du udskriver uden kant. Behovet for udskiftning af puden betyder ikke, at printeren er holdt op med at virke, som beskrevet i specifikationerne. Der vises en advarsel på printeren, hvis blækpuden skal udskiftes, og dette kan kun gøres af en autoriseret Epson-tjenesteudbyder. Epson-garantien dækker derfor ikke omkostningen for denne udskiftning.

#### **Relaterede oplysninger**

- & ["Fjernelse af fastklemt papir" på side 179](#page-178-0)
- & ["Kontakt til Epsons supportafdeling" på side 221](#page-220-0)
- & ["Sådan installeres de nyeste programmer" på side 173](#page-172-0)

### **Kontrol af printerstatus — Windows**

- 1. Åbn printerdrivervinduet.
- 2. Klik på **EPSON Status Monitor 3** på fanen **Vedligeholdelse**, og klik så på **Detaljer**.

Du kan kontrollere printerens status, blækniveauer og status på fejl.

#### *Bemærk:*

Hvis *EPSON Status Monitor 3* er deaktiveret, skal du klikke på *Udvidede indstillinger* på fanen *Vedligeholdelse* og så vælge *Aktiver EPSON Status Monitor 3*.

#### **Relaterede oplysninger**

& ["Sådan tilgås printerdriveren" på side 81](#page-80-0)

### **Kontrol af printerstatus — Mac OS**

- 1. Vælg **Systemindstillinger** i menuen > **Printere og scannere** (eller **Udskriv og scan**, **Udskriv og fax**), og vælg så printeren.
- 2. Klik på **Indstillinger og forbrugsvarer** > **Værktøj** > **Åbn printerværktøj**.
- 3. Klik på **EPSON Status Monitor**.

Du kan kontrollere printerens status, blækniveauer og status på fejl.

## <span id="page-178-0"></span>**Kontrol af softwarestatus**

Du kan muligvis løse problemet ved at opdatere softwaren til den nyeste version. Brug softwareopdateringsværktøjet til at kontrollere status på softwaren.

#### **Relaterede oplysninger**

- & ["Program til opdatering af software og firmware \(Epson Software Updater\)" på side 172](#page-171-0)
- & ["Sådan installeres de nyeste programmer" på side 173](#page-172-0)

## **Fjernelse af fastklemt papir**

Kontrollér den fejl, der vises på betjeningspanelet, og følg anvisningerne for at fjerne det fastklemte papir, inklusive eventuelle iturevne papirstykker. Dernæst ryddes fejlen.

c*Vigtigt:*

Fjern forsigtigt det fastklemte papir. Hvis papiret fjernes for kraftigt, kan det beskadige printeren.

### **Sådan fjernes fastklemt papir fra Bageste papirindføring**

Fjern det fastklemte papir.

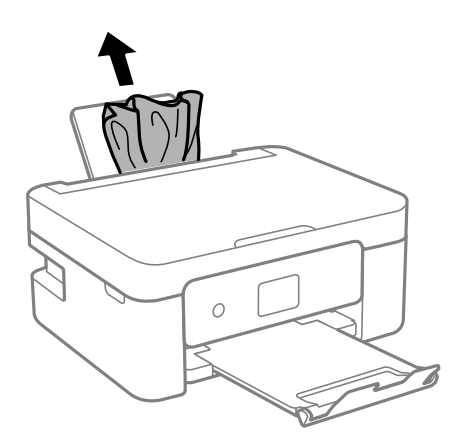

### **Sådan fjernes fastklemt papir fra Bageste låge**

1. Fjern bagerste låge.

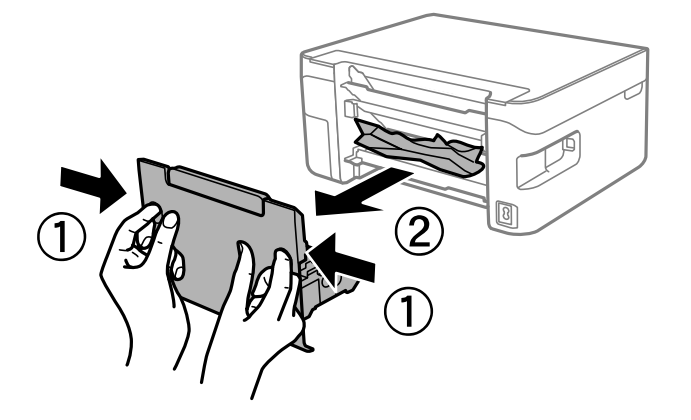

2. Fjern det fastklemte papir.

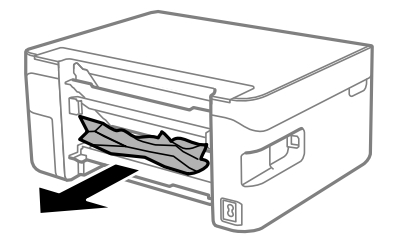

3. Fjern fastklemt papir fra bagerste låge.

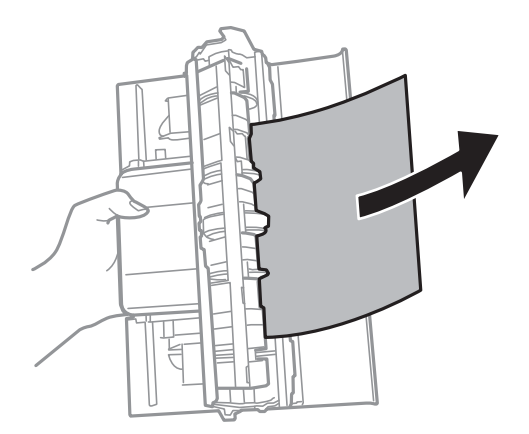

4. Indsæt bagerste låge i printeren.
### **Fjernelse af det fastklemte papir fra printerens indre**

### !*Forsigtig:*

- ❏ Pas på, at du ikke får din hånd eller dine fingre i klemme, når du åbner eller lukker scannerenheden. Ellers kan du komme til skade.
- ❏ Rør ikke ved knapperne på kontrolpanelet, mens du har hånden inde i printeren. Hvis printeren begynder at arbejde, kan det forårsage personskade. Pas på ikke at røre ved fremspringende dele for at undgå skade.
- 1. Åbn scannerenheden med dokumentdækslet lukket.

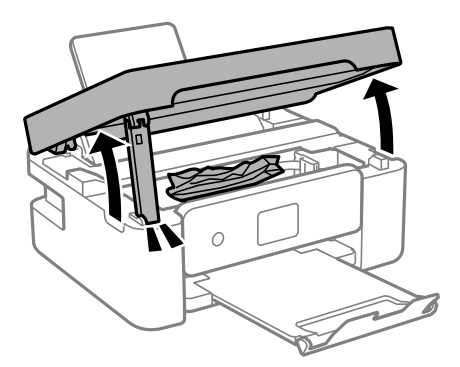

2. Fjern det fastklemte papir.

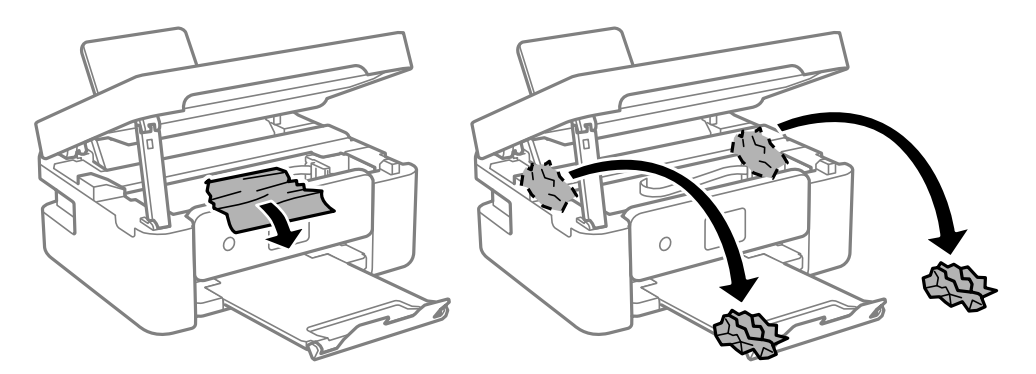

#### c*Vigtigt:*

Rør ikke ved det hvide, flade kabel eller den gennemsigtige film inde i printeren. Dette kan forårsage en funktionsfejl.

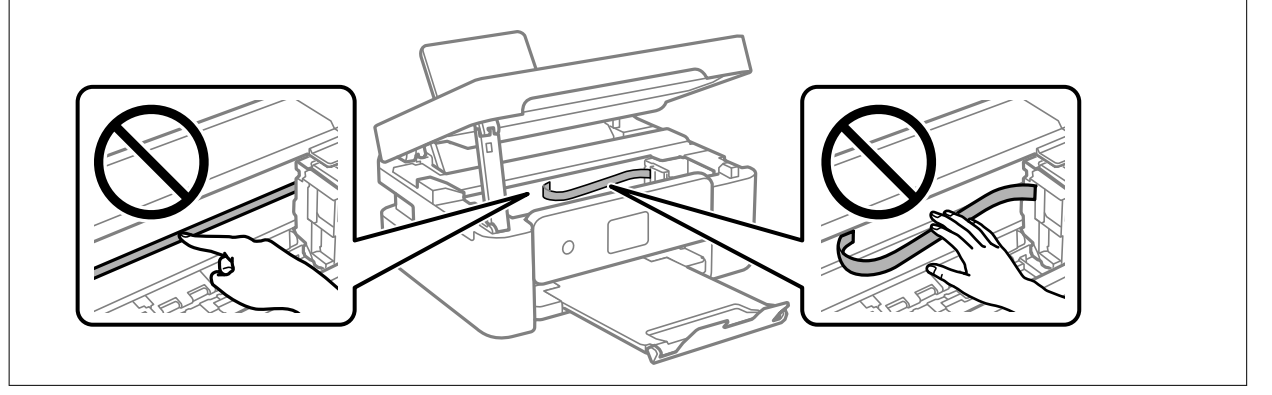

3. Luk scannerenheden.

Af sikkerhedsmæssige grunde skal scannerenheden lukkes i to trin.

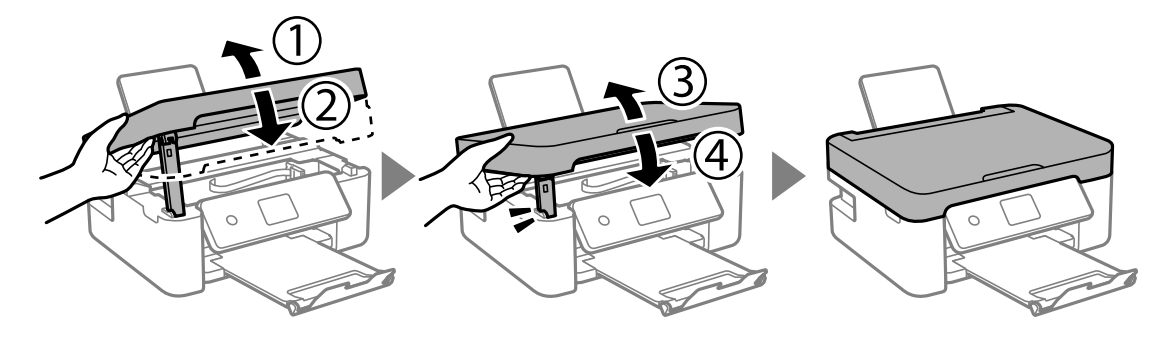

#### *Bemærk:*

Scannerenheden kan ikke åbnes fra nedenstående position. Luk den helt, før du åbner den.

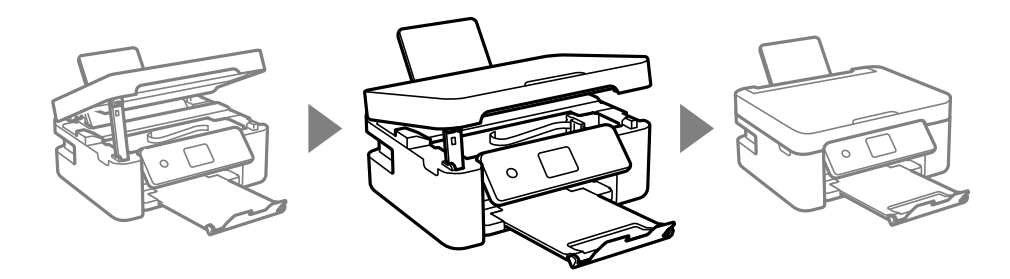

## **Papiret indføres forkert**

Kontroller følgende punkter, og udfør derefter de passende handlinger for at løse problemet.

- ❏ Anbring printeren på en flad overflade, og betjen den under de anbefalede miljøforhold.
- ❏ Brug papir, der understøttes af printeren.
- ❏ Følg forholdsreglerne for papirhåndtering.
- ❏ Læg ikke mere papir i end det maksimale antal ark, som er angivet for papiret.Læg ikke almindeligt papir i over linjen angivet med trekantsymbolet på kantstyret.
- ❏ Sørg for, at indstillingerne for papirstørrelse og papirtype svarer til den aktuelle papirstørrelse og papirtype, som lægges i printeren.
- ❏ Placer ikke genstande på papirføderens afskærmning.

#### **Relaterede oplysninger**

- & ["Miljømæssige specifikationer" på side 215](#page-214-0)
- & ["Forholdsregler til papirhåndtering" på side 47](#page-46-0)
- & ["Anvendeligt papir og kapaciteter" på side 45](#page-44-0)
- $\blacktriangleright$  ["Liste over papirtype" på side 51](#page-50-0)

### **Papiret sidder fast**

❏ Ilæg papir i den korrekte retning, og skub kantstyrene mod papirets kanter.

❏ Ilæg ét papirark ad gangen ved ilægning af flere papirark.

#### **Relaterede oplysninger**

- & ["Fjernelse af fastklemt papir" på side 179](#page-178-0)
- & ["Ilægning af papir i Bageste papirindføring" på side 48](#page-47-0)

### **Papiret indføres skævt**

Ilæg papir i den korrekte retning, og skub kantstyrene mod papirets kanter.

#### **Relaterede oplysninger**

 $\blacktriangleright$  ["Ilægning af papir i Bageste papirindføring" på side 48](#page-47-0)

### **Flere papirark indføres samtidigt**

- ❏ Læg ét ark papir i ad gangen.
- ❏ Når flere ark papir indføres samtidigt under manuel 2-sidet udskrivning, skal du fjerne evt. papir, som er lagt i printeren, inden du lægger papir i igen.

### **Fejl pga. manglende papir**

Når der vises en fejlmeddelelse om, at der intet papir er, selvom der er lagt papir i bageste papirindføring, skal du lægge papiret i igen i midten af bageste papirindføring.

### **Papir udskubbes under udskrivning**

Når du ilægger brevhovedpapir (papir, hvorpå der er trykt oplysning såsom afsenderens navn eller firmanavn i sidehovedet.), skal du vælge **Letterhead** som indstilling af papirtype.

## **Problem med strømmen og betjeningspanelet**

### **Der tændes ikke for strømmen**

- ❏ Sørg for, at strømkablet er sat korrekt i.
- ❏ Hold P-knappen nede lidt længere.

### **Der slukkes ikke for strømmen**

Hold P-knappen nede lidt længere. Hvis du stadig ikke kan slukke for printeren, skal du tage strømkablet ud. Tænd for printeren igen, og sluk for den ved at trykke på  $\mathcal{O}$ -knappen for at undgå, at skrivehovedet tørrer ud.

### <span id="page-183-0"></span>**Strømmen slukker automatisk**

❏ Vælg **Indst. for slukn.** in **Indstillinger** og slå derefter **Sluk hvis inaktiv** og **Sluk hvis afbrudt** fra.

❏ Slå **Sluk-timer** fra under **Indstillinger**.

#### *Bemærk:*

Dit produkt har muligvis funktionen *Indst. for slukn.* eller *Sluk-timer*, afhængig af hvor produktet er købt.

### **LCD-skærmen bliver mørk**

Printeren er i dvaletilstand. Tryk på en hvilken som helst knap på betjeningspanelet for at aktivere LCD-skærmens tidligere tilstand.

## **Kan ikke udskrive fra en computer**

### **Kontrol af forbindelsen (USB)**

- ❏ Sæt USB-kablet helt ind i printeren og computeren.
- ❏ Hvis du bruger en USB-hub, skal du prøve at slutte printeren direkte til computeren.
- ❏ Hvis USB-kablet ikke kan genkendes, skal du ændre porten eller skifte USB-kablet.
- ❏ Hvis printeren ikke kan udskrive via en USB-forbindelse, skal du prøve følgende.

Tag USB-kablet ud af computeren. Højreklik på printerikonet, der vises på computeren, og vælg derefter **Fjern enhed**. Dernæst slut USB-kablet til computeren og lav en testudskrift.

Genindstil USB-forbindelsen ved at følge trinene i denne vejledning for at ændre forbindelsesmetoden til en computer. Se det relaterede informationslink nedenfor for nærmere oplysninger.

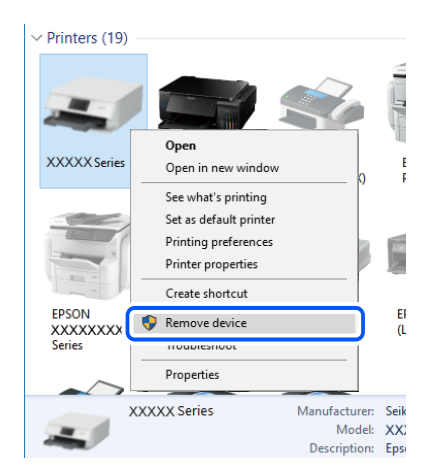

#### **Relaterede oplysninger**

& ["Ændring af forbindelsesmulighede til en computer" på side 41](#page-40-0)

### <span id="page-184-0"></span>**Kontrol af forbindelsen (netværk)**

- ❏ Når du har ændret din trådløse router eller udbyder, skal du prøve at lave netværksindstillingerne for printeren igen. Slut computeren eller smart-enheden til samme SSID som printeren.
- ❏ Sluk de enheder, som du vil tilslutte til netværket. Vent i cirka 10 sekunder, og tænd derefter enhederne i følgende rækkefølge; trådløs router, computer eller smart-enhed og derefter printer. Flyt printeren og computeren eller smart-enheden tættere på den trådløse router for at hjælpe med radiobølgekommunikation, og forsøg derefter at foretage netværksindstillinger igen.
- ❏ Udskriv netværksforbindelsesrapporten. Se det relaterede informationslink nedenfor for nærmere oplysninger. Hvis rapporten viser, at netværksforbindelsen mislykkedes, skal du kontrollere netværksforbindelsesrapporten og derefter følge de trykte løsninger.
- ❏ Hvis IP-adressen, der er tildelt printeren, er 169.254.XXX.XXX, og subnetmasken er 255.255.0.0, er IP-adressen muligvis ikke tildelt korrekt. Genstart den trådløse router, eller nulstil netværksindstillingerne for printeren. Hvis dette ikke løser problemet, skal du se dokumentationen for den trådløse router.
- ❏ Prøv at få adgang til en hjemmeside fra din computer for at sikre, at computerens netværksindstillinger er korrekte. Hvis du ikke kan få adgang til en hjemmeside, er der et problem på computeren. Kontroller netværksforbindelsen på computeren.

#### **Relaterede oplysninger**

- & ["Tilslutning til en computer" på side 20](#page-19-0)
- & ["Udskrivning af en netværksforbindelsesrapport" på side 34](#page-33-0)

### **Kontrol af software og data**

- ❏ Sørg for, at en original Epson-printerdriver er installeret.Hvis en original Epson-printerdriver ikke er installeret, er de tilgængelige funktioner begrænset.Vi anbefaler, at du bruger en original Epson-printerdriver.Se det relaterede informationslink nedenfor for nærmere oplysninger.
- ❏ Hvis du udskriver et billede med stor datamængde, har computeren muligvis ikke nok hukommelse.Udskriv billedet i en lavere opløsning eller mindre størrelse.

#### **Relaterede oplysninger**

- & "Kontrol af originale Epson-printerdrivere" på side 185
- & ["Sådan installeres de nyeste programmer" på side 173](#page-172-0)

### **Kontrol af originale Epson-printerdrivere**

Du kan kontrollere, om en original Epson-printerdriver er installeret på din computer ved hjælp af en af følgende metoder.

#### **Windows**

Vælg **Kontrolpanel** > **Vis enheder og printere** (**Printere**, **Printere og faxenheder**), og gør derefter følgende for at åbne vinduet til egenskaber for printerserver.

❏ Windows 10/Windows 8.1/Windows 8/Windows 7/Windows Server 2016/Windows Server 2012 R2/Windows Server 2012/Windows Server 2008 R2

Klik på printerikonet, og klik derefter på **Egenskaber for printerserver** øverste i vinduet.

❏ Windows Vista/Windows Server 2008

Højreklik på mappen **Printere**, og klik derefter på **Kør som administrator** > **Serveregenskaber**.

❏ Windows XP/Windows Server 2003 R2/Windows Server 2003

Fra menuen **File** skal du vælge **Serveregenskaber**.

Klik på fanen **Driver**.Hvis dit printernavn vises på listen, er der installeret en original Epson-printerdriver på din computer.

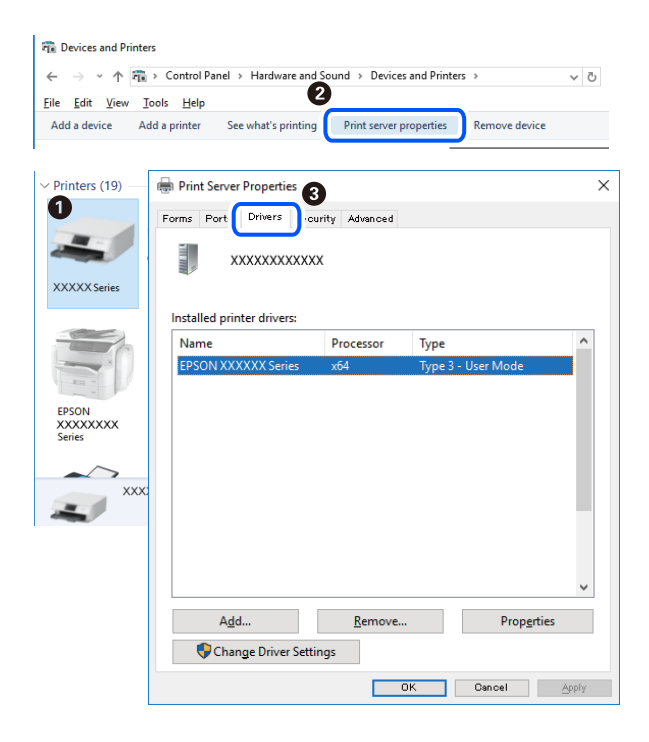

#### **Mac OS**

Vælg **Systemindstillinger** i menuen > **Printere & Scannere** (eller **Udskriv & Scan**, **Udskriv & Fax**), og vælg så printeren.Klik på **Indstillinger og forbrugsvarer**, og hvis fanen **Indstillinger** og fanen **Værktøjer** vises i vinduet, er der installeret en original Epson-printerdriver på din computer.

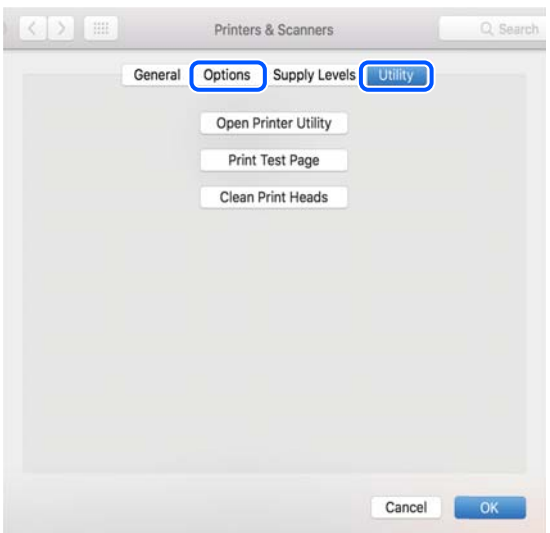

& ["Sådan installeres de nyeste programmer" på side 173](#page-172-0)

### **Kontrol af printerstatus fra computeren (Windows)**

Klik på **Udskriftskø** på printerdriverens fane **Vedligeholdelse**, og kontroller følgende.

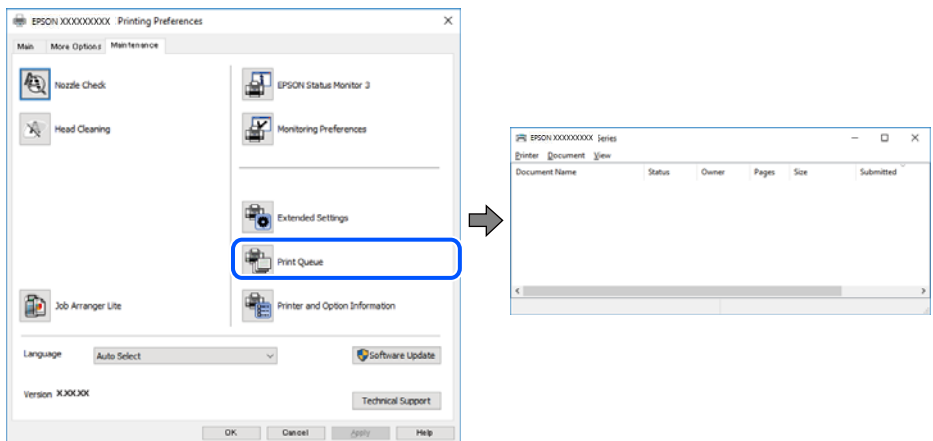

❏ Kontroller, om der er udskriftsjob, som er stoppet midlertidigt.

Hvis unødvendige data stadig forefindes, skal du vælge **Annuller alle dokumenter** fra menuen **Printer**.

❏ Kontroller, at printeren ikke er offline eller i venteposition.

Hvis printeren er offline eller i venteposition, skal du fravælge indstillingen for offline eller venteposition i menuen **Printer**.

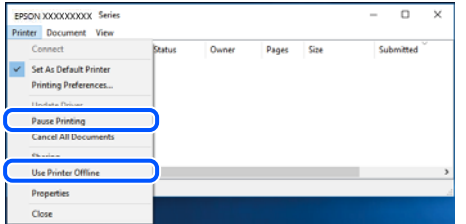

❏ Kontroller, at printeren er valgt som standardprinter i menuen **Printer** (der bør være en markering ud for menupunktet).

Hvis printeren ikke er valgt som standardprinter, skal du indstille den som standardprinter. Hvis der er flere ikoner i **Kontrolpanel** > **Vis enheder og printere** (**Printere**, **Printere og faxenheder**), skal du se følgende for at vælge ikonet.

Eksempel)

USB-forbindelse: EPSON XXXX-serien

Netværksforbindelse: EPSON XXXX-serien (netværk)

Hvis du installerer printerdriveren flere gange, kan der blive oprettet kopier af printerdriveren. Hvis der oprettes kopier som f.eks. "EPSON XXXX-serien (kopi 1)", skal du højreklikke på det kopierede driverikon og derefter klikke på **Fjern enhed**.

❏ Kontroller, at printerporten er valgt korrekt i **Egenskab** > **Port** i menuen **Printer** som følger.

Vælg "**USBXXX**" for en USB-tilslutning eller "**EpsonNet Print Port**" for en netværkstilslutning.

### <span id="page-187-0"></span>**Kontrol af printerstatus fra computeren (Mac OS)**

Kontroller, at printerens status ikke er **Pause**.

Vælg **Systemindstillinger** i menuen > **Printere og scannere** (eller **Udskriv og scan**, **Udskriv og fax**), og dobbeltklik derefter på printeren.Hvis printeren er sat på pause, skal du klikke på **Genoptag** (eller **Genoptag printer**).

## **Når du ikke kan foretage netværksindstillinger**

- ❏ Sluk de enheder, som du vil tilslutte til netværket. Vent i cirka 10 sekunder, og tænd derefter enhederne i følgende rækkefølge; trådløs router, computer eller smart-enhed og derefter printer. Flyt printeren og computeren eller smart-enheden tættere på den trådløse router for at hjælpe med radiobølgekommunikation, og forsøg derefter at foretage netværksindstillinger igen.
- ❏ Vælg **Indstillinger** > **Netværksindstillinger** > **Kontrol af forbindelse**, og udskriv derefter netværksforbindelsesrapporten. Se netværksforbindelsesrapporten, hvis der er opstået en fejl, og følg derefter de udskrevne løsninger.

#### **Relaterede oplysninger**

- & ["Udskrivning af en netværksforbindelsesrapport" på side 34](#page-33-0)
- & ["Meddelelser og løsninger på netværksforbindelsesrapporten" på side 35](#page-34-0)

### **Kan ikke oprette forbindelse fra enheder, selvom netværksindstillingerne ikke er noget problem**

Hvis du ikke kan oprette forbindelse fra computeren eller smartenheden til printeren, selvom netværksforbindelsesrapporten ikke viser nogen problemer, skal du se følgende.

❏ Hvis du bruger flere trådløse routere samtidig, kan du muligvis ikke bruge printeren fra computeren eller smartenheden afhængigt af de trådløse routeres indstillinger. Slut computeren eller smart-enheden til samme trådløse router som printeren.

Deaktiver tethering-funktionen på smartenheden, hvis den er aktiveret.

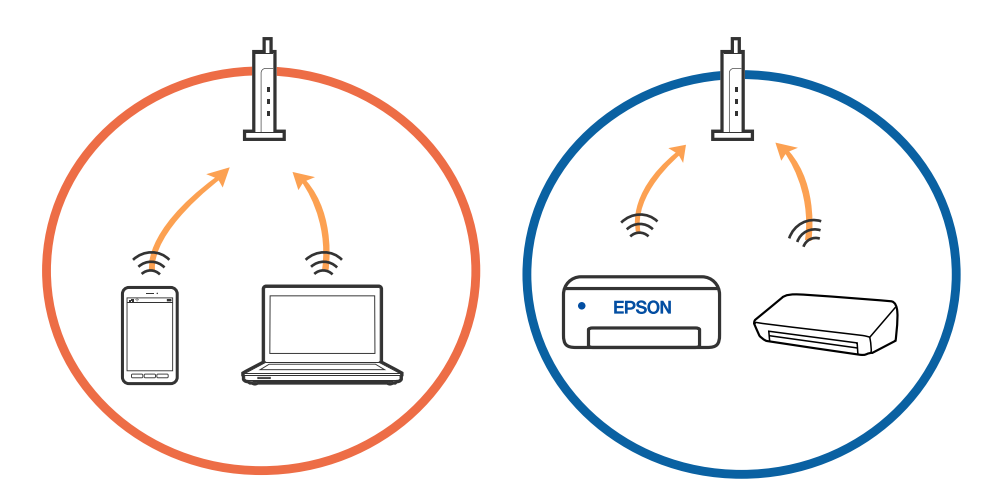

❏ Du kan muligvis ikke oprette forbindelse til den trådløse router, hvis den trådløse router har flere SSID'er, og der er enheder sluttet til forskellige SSID'er på samme trådløse router. Slut computeren eller smart-enheden til samme SSID som printeren.

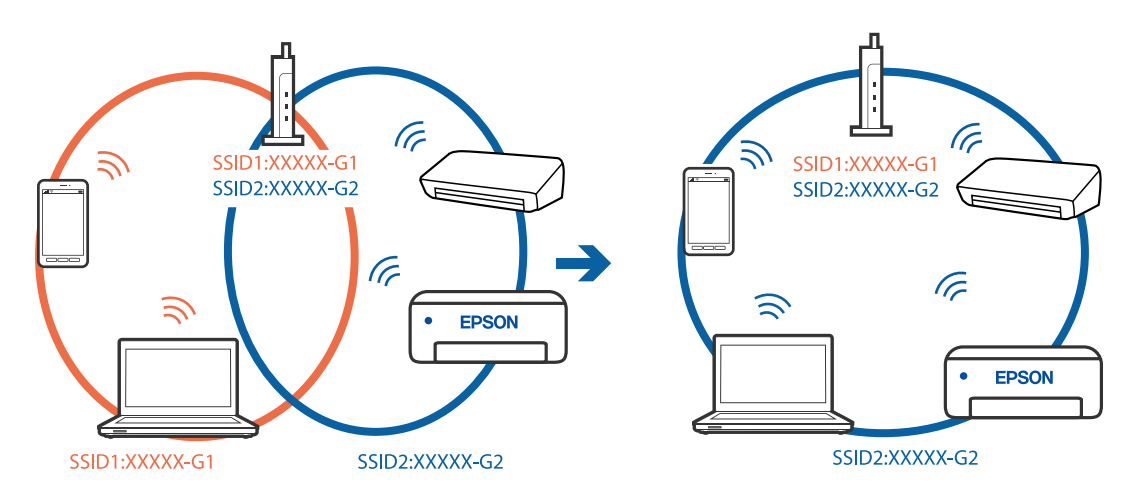

❏ En trådløse router, der er kompatibel med både IEEE 802.11a og IEEE 802.11g, har SSID'er på 2,4 GHz og 5 GHz. Hvis du slutter computeren eller smartenheden til et 5 GHz SSID, kan du ikke oprette forbindelse til printeren, fordi printeren kun understøtter kommunikation via 2,4 GHz. Slut computeren eller smart-enheden til samme SSID som printeren.

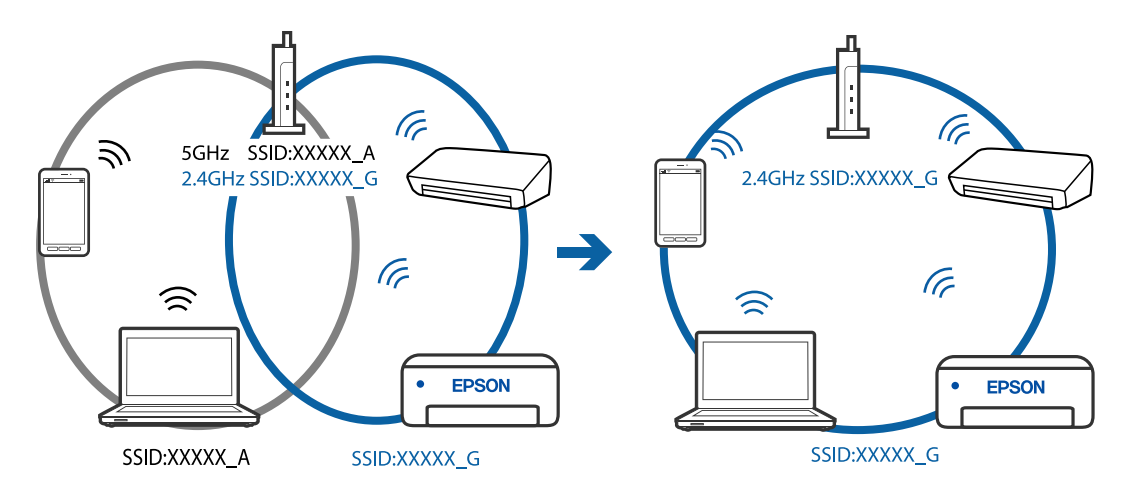

❏ De fleste trådløse routere har en privatlivsbeskyttelsesfunktion, som blokerer kommunikation mellem tilsluttede enheder. Hvis du ikke kan kommunikere mellem printeren og computeren eller smartenheden, selvom de er sluttet til samme netværk, skal du deaktivere privatlivsbeskyttelsen på den trådløse router. Du kan læse mere om trådløse routere i den medfølgende vejledning.

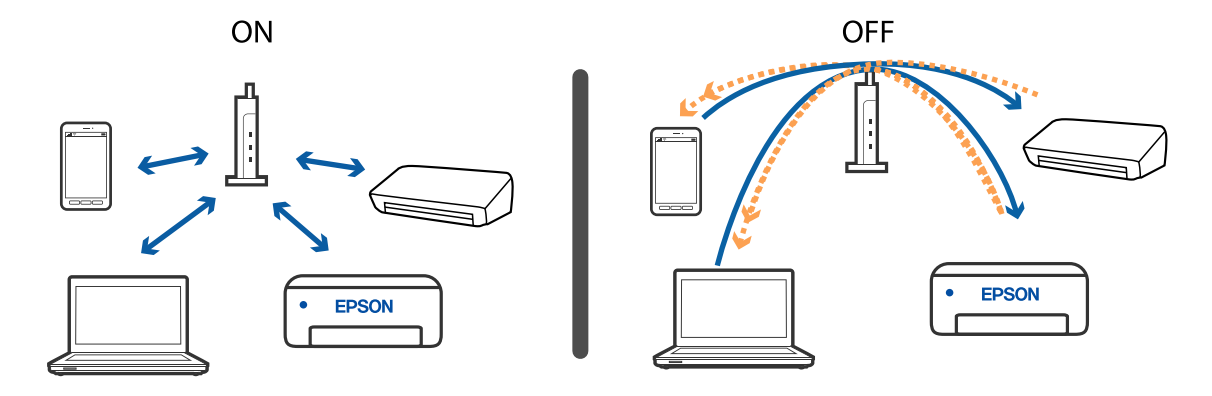

- & "Kontrol af SSID sluttet til printeren" på side 190
- & "Kontrol af SSID for computeren" på side 190

### **Kontrol af SSID sluttet til printeren**

Du kan kontrollere SSID ved at udskrive en netværksforbindelsesrapport, netværksstatusark eller på Web Config.

#### **Relaterede oplysninger**

- & ["Udskrivning af en netværksforbindelsesrapport" på side 34](#page-33-0)
- & ["Udskrivning af et netværksstatusark" på side 40](#page-39-0)

### **Kontrol af SSID for computeren**

#### **Windows**

Klik på  $\sqrt{6}$  i proceslinjen på skrivebordet. Kontroller navnet på den tilsluttede SSID fra den viste liste.

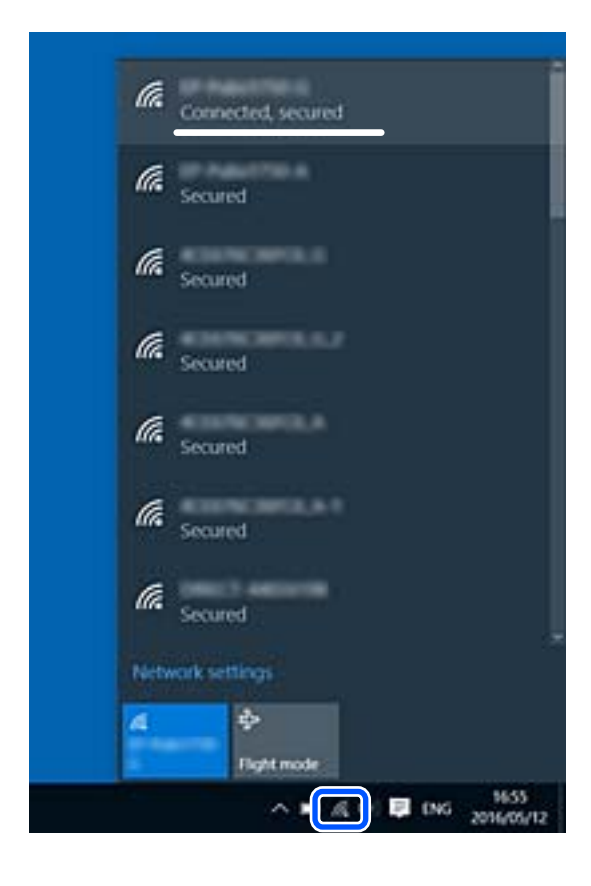

#### **Mac OS**

Klik på Wi-Fi-ikonet øverst på computerskærmen. En liste over SSID'er vises, og den tilsluttede SSID er angivet med et flueben.

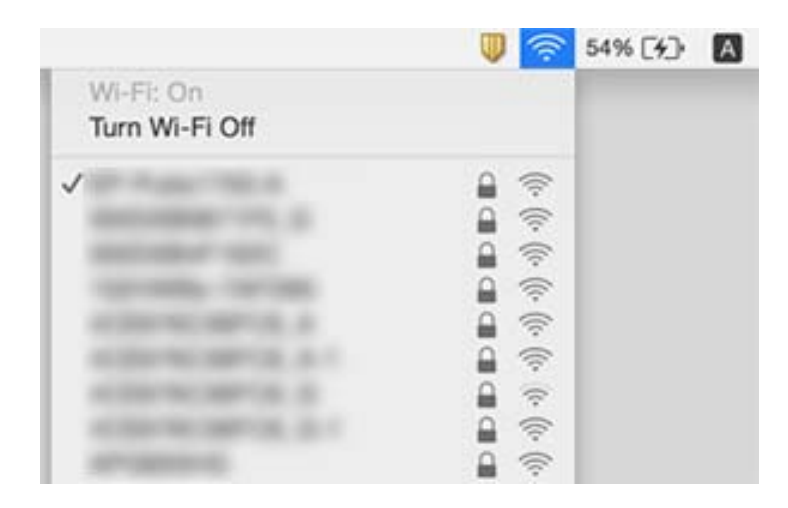

### **Trådløse LAN-forbindelser (Wi-Fi) bliver ustabile, når du bruger USB 3.0-enheder på en Mac**

Når du tilslutter en enhed til USB 3.0-porten på en Mac, kan der forekomme forstyrrelser på radiofrekvensen. Prøv følgende, hvis du ikke kan oprette forbindelse til trådløst LAN (Wi-Fi), eller hvis brugen bliver ustabil.

- ❏ Placer den enhed, der er tilsluttet til USB 3.0-porten, længere væk fra computeren.
- ❏ Hvis printeren understøtter frekvensområdet på 5 GHz, skal du oprette forbindelse til SSID'en for 5 GHzområdet.

#### **Relaterede oplysninger**

& ["Specifikationer for Wi-Fi" på side 213](#page-212-0)

## **Kan ikke udskrive fra en iPhone, iPad eller iPod touch**

- ❏ Slut din iPhone, iPad eller iPod touch til samme netværk (SSID) som printeren.
- ❏ Aktiver **Auto.vis.af papirops.** i de følgende menuer.

**Indstillinger** > **Printeropsætning** > **Opsæt. af papirkilde** > **Auto.vis.af papirops.**

❏ Aktiver indstillingen AirPrint på Web Config.

#### **Relaterede oplysninger**

- & ["Forbindelse til en smart-enhed" på side 21](#page-20-0)
- & ["Program til konfiguration af printerfunktioner \(Web Config\)" på side 166](#page-165-0)

## <span id="page-191-0"></span>**Problemer med udskrifterne**

### **Udskriften er udtværet eller der mangler farve**

Hvis du ikke har brugt printeren i længere tid, kan skrivehovedets dyser være tilstoppede, og blækdråberne kan ikke afgives. Udfør et dysetjek, og rens skrivehovedet, hvis nogen af dyserne på skrivehovedet er tilstoppede.

#### **Relaterede oplysninger**

& ["Kontrol og rengøring af skrivehovedet" på side 159](#page-158-0)

### **Der ses striber eller uventede farver**

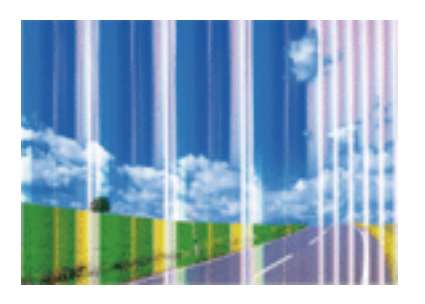

Skrivehovedets dyser kan være tilstoppede. Udskriver et dysetjek for at kontrollere, om skrivehovedets dyser er tilstoppede. Rens skrivehovedet, hvis nogen af skrivehovedets dyser er tilstoppede.

#### **Relaterede oplysninger**

& ["Kontrol og rengøring af skrivehovedet" på side 159](#page-158-0)

### **Der forekommer farvede striber med intervaller på ca. 2.5 cm**

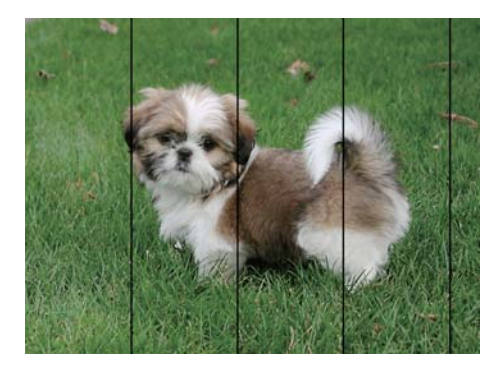

- ❏ Vælg den relevante indstilling for papirtype i forhold til den papirtype, der er lagt i printeren.
- ❏ Juster skrivehovedet ved brug af funktionen **Vandret justering**.
- ❏ Ved udskrivning på almindeligt papir skal du udskrive med en højere kvalitetsindstilling.

- $\blacktriangleright$  ["Liste over papirtype" på side 51](#page-50-0)
- $\blacktriangleright$  ["Justering af skrivehovedet" på side 161](#page-160-0)

### **Utydelige udskrifter, lodrette striber eller fejljustering**

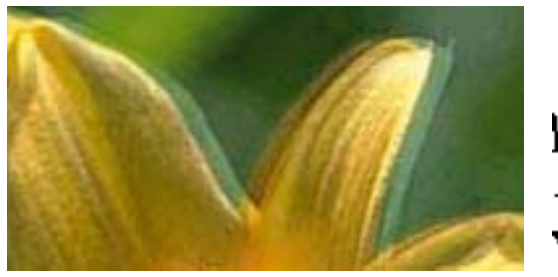

# eninanen ane ı Aufdruck. W  $\sqrt{5008}$  "Regel

Juster skrivehovedet ved brug af funktionen **Lodret justering**.

#### **Relaterede oplysninger**

& ["Justering af skrivehovedet" på side 161](#page-160-0)

### **Udskriftskvaliteten forbedres ikke, selvom skrivehovedet justeres**

Under tovejsudskrivning (eller udskrivning med høj hastighed) udskrives der, når skrivehovedet bevæges i begge retninger, og lodrette linjer kan være fejljusterede.Deaktiver indstillingen tovejs (eller høj hastighed), hvis udskriftskvaliteten ikke forbedres.Deaktivering af denne indstilling kan reducere udskrivningshastigheden.

❏ Windows

Fjern markeringen af **Høj hastighed** på printerdriverens fane **Flere indstillinger**.

❏ Mac OS

Vælg **Systemindstillinger** i menuen > **Printere & Scannere** (eller **Udskriv & Scan**, **Udskriv & Fax**), og vælg så printeren.Klik på **Indstillinger & Forsyninger** > **Indstillinger** (eller **Driver**).Vælg **Fra** for indstillingen **Højhastighedsudskrivning**.

### **Udskriftskvaliteten er dårlig**

Kontroller følgende, hvis udskriftskvaliteten er dårlig på grund af utydelige udskrifter, striber, manglende eller blege farver og fejljustering i udskrifterne.

#### **Kontrol af printer**

❏ Udfør et dysetjek, og rens skrivehovedet, hvis nogen af dyserne på skrivehovedet er tilstoppede.

❏ Juster skrivehovedet.

#### **Kontrol af papir**

- ❏ Brug papir, der understøttes af printeren.
- ❏ Udskriv ikke på papir, der er fugtigt, beskadiget eller for gammelt.
- ❏ Hvis papiret er krøllet eller konvolutten er pustet op, skal du glatte det ud.
- ❏ Undlad at lægge papir oven på hinanden lige efter udskrivning.
- ❏ Udskrifterne skal tørre fuldstændigt, inden de arkiveres eller vises. Når du tørrer udskrifterne, skal du undgå direkte sollys, du må ikke bruge en hårtørrer, og du må ikke røre ved den udskrevne side.
- ❏ Epson anbefaler brug af originalt Epson-papir ved udskrivning af billeder eller fotos i stedet for almindeligt papir. Udskriv på udskriftssiden af det originale Epson-papir.

#### **Kontrol af udskriftsindstillinger**

- ❏ Vælg den relevante indstilling for papirtype i forhold til den papirtype, der er lagt i printeren.
- ❏ Udskriv med en højere kvalitetsindstilling.

#### **Kontrollér blækpatronen**

- ❏ Epson anbefaler, at blækpatronen bruges før den dato, der er trykt på pakken.
- ❏ Brug blækpatronen op inden for seks måneder efter åbning af pakken for at opnå de bedste resultater.
- ❏ Brug så vidt muligt altid originale Epson-blækpatroner. Produktet er designet således, at farverne kan justeres i forhold til brug af originale Epson-blækpatroner. Hvis du bruger ikke-originale blækpatroner, kan udskriftskvaliteten forringes.

#### **Relaterede oplysninger**

- & ["Kontrol og rengøring af skrivehovedet" på side 159](#page-158-0)
- & ["Justering af skrivehovedet" på side 161](#page-160-0)
- & ["Anvendeligt papir og kapaciteter" på side 45](#page-44-0)
- & ["Liste over papirtype" på side 51](#page-50-0)
- $\blacktriangleright$  ["Forholdsregler til papirhåndtering" på side 47](#page-46-0)

### **Papir er udtværet eller sløret**

❏ Hvis der er udtværede, vandrette striber øverst eller nederst på papiret, skal du lægge papiret i den korrekte retning og skubbe kantstyrene ind til papirets kanter.

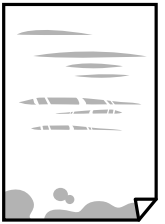

❏ Rengør papirbanen, hvis der er udtværede, lodrette striber på papiret.

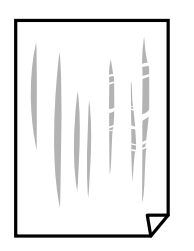

- ❏ Placér papiret på en flad overflade for at kontrollere, om det er krøllet. Hvis det er, glat det ud.
- ❏ Når du udfører en manuel 2-sidet udskrivning, skal du sikre dig, at blækket er helt tørt, inden du lægger papiret i printeren igen.

- & ["Ilægning af papir i Bageste papirindføring" på side 48](#page-47-0)
- $\blacktriangleright$  ["Rengøring af papirbanen for udtværet blæk" på side 161](#page-160-0)

### **Papiret udtværes under automatisk 2-sidet udskrivning**

Når du bruger funktionen til automatisk 2-sidet udskrivning og udskriver data med høj tæthed, f.eks. billeder og grafer, skal du indstille udskrivningskvaliteten til et lavere niveau og tørretiden til en længere varighed.

#### **Relaterede oplysninger**

& ["Menuindstillinger for Printeropsætning" på side 59](#page-58-0)

### **Udskrevne billeder er klistrede**

Du udskriver måske på den forkerte side af fotopapiret. Sørg for, at du udskriver på den udskrivbare side.

Ved udskrivning på den forkerte side af fotopapiret, er du nødt til at rense papirgangen.

#### **Relaterede oplysninger**

& ["Rengøring af papirbanen for udtværet blæk" på side 161](#page-160-0)

### **Billeder og fotos udskrives i uventede farver**

Når der udskrives ved brug af Windows printerdriveren, bruges Epsons automatiske billedjusteringer som standard, afhængigt af papirtypen. Prøv at ændre indstillingen.

På fanen **Flere indstillinger**, skal du vælge **Tilpasset** i **Farvekorrektion**, og klik derefter på **Avanceret**. Skift indstillingen **Motivkorrektion** fra **Automatisk** til en anden indstilling. Hvis ændring af indstillingen ikke virker, kan du bruge en anden farvekorrektionsmetode end **PhotoEnhance** i **Farvestyring**.

#### **Relaterede oplysninger**

& ["Justering af udskriftsfarven" på side 95](#page-94-0)

### **Kan ikke udskrive uden margener**

Skift udskriftsindstillingerne til indstillingen uden kant. Hvis du vælger en papirtype, der ikke understøtter udskrivning uden kant, kan du ikke vælge **Uden kant**. Vælg en papirtype, der understøtter udskrivning uden kant.

#### **Relaterede oplysninger**

 $\blacktriangleright$  ["Menuindstillinger for kopiering" på side 112](#page-111-0)

- & ["Grundlæggende om udskrivning" på side 81](#page-80-0)
- & ["Printerens basisfunktioner" på side 100](#page-99-0)

### **Billedets kanter beskæres under udskrivning uden kant**

Under udskrivning uden kant bliver billedet forstørret en lille smule og det udtrængende område beskåret.Vælg en mindre indstilling for forstørrelse.

❏ Betjeningspanel

Skift indstillingen **Udvidelse**.

❏ Windows

Klik på **Indstillinger** ud for afkrydsningsfeltet **Uden kant** på printerdriverens fane **Hovedmenu**, og skift indstillingerne.

❏ Mac OS

Skift indstillingen **Udvidelse** i udskriftsdialogens menu **Udskriftsindstillinger**.

#### **Relaterede oplysninger**

 $\blacktriangleright$  ["Menuindstillinger for kopiering" på side 112](#page-111-0)

### **Positionen eller størrelsen af eller margenen for udskriften er forkert**

- ❏ Ilæg papir i den korrekte retning, og skub kantstyrene mod papirets kanter.
- ❏ Når du placerer originalerne på scannerglaspladen, skal hjørnet af originalen være på linje med det hjørne, som er angivet vha. et symbol på rammen af scannerglaspladen. Hvis kopiens kanter er beskåret, skal du flytte originalen en smule væk fra hjørnet.
- ❏ Når du placerer originaler på scannerglaspladenn, skal du rengøre scannerglaspladenn og dokumentlåget. Hvis der er støv eller snavs på glasset, kan kopieringsområdet udvides, så støvet eller snavset inkluderes, og det resulterer i en forkert kopieringsposition eller små billeder.
- ❏ Vælg den ønskede **Oprindelig størrelse** i kopieringsindstillingerne.
- ❏ Vælg den korrekte indstilling for papirstørrelse.
- ❏ Juster margenindstilling i programmet, så den er inden for udskriftsområdet.

#### **Relaterede oplysninger**

- & ["Ilægning af papir i Bageste papirindføring" på side 48](#page-47-0)
- & ["Anbringelse af originaler på Scannerglaspladen" på side 52](#page-51-0)
- & ["Rengøring af Scannerglaspladen" på side 162](#page-161-0)
- & ["Udskriftsområde" på side 210](#page-209-0)

### **De udskrevne tegn er forkerte eller forvanskede**

- ❏ Sæt USB-kablet helt ind i printeren og computeren.
- ❏ Annuller evt. udskriftsjob, der er stoppet midlertidigt.
- ❏ Du må ikke manuelt sætte computeren i tilstanden **Dvale** eller **Slumring**, mens der udskrives. Der kan udskrives sider med forvansket tekst, næste gang du starter computeren.
- ❏ Hvis du bruger den printerdriver, du tidligere har brugt, vil de udskrevne tegn muligvis være forvansket. Sørg for, at den printerdriver, du bruger, hører til denne printer. Kontroller printernavnet øverst på printerdriverens vindue.

### **Det udskrevne billede er vendt om**

Fjern evt. indstillinger for spejlbilleder i printerdriveren eller programmet.

❏ Windows

Fjern markeringen af **Spejlbillede** på fanen **Flere indstillinger** i printerdriveren.

❏ Mac OS

Fjern **Spejlbillede** fra printerdialogboksens menu **Udskriftsindstillinger**.

### **Mosaiklignende mønstre i udskrifterne**

Ved udskrivning af billeder eller fotos skal der udskrives ved hjælp af højopløsningsdata. Billeder på websteder er ofte i lav opløsning, selvom de ser godt nok ud på skærmen. Du kan derfor godt reducere billedkvaliteten.

### **Der ses ujævne farver, udtværinger, pletter eller lige linjer på det kopierede billede**

- ❏ Rengør papirbanen.
- ❏ Rengør scannerglaspladen.
- ❏ Tryk ikke for hårdt på originalen eller dokumentets omslag, når du anbringer originalerne på scannerglaspladen.
- ❏ Hvis blæk udtværes på papiret, skal du sænke indstillingen for kopitæthed.

#### **Relaterede oplysninger**

- & ["Rengøring af papirbanen for udtværet blæk" på side 161](#page-160-0)
- & ["Rengøring af Scannerglaspladen" på side 162](#page-161-0)
- & ["Menuindstillinger for kopiering" på side 112](#page-111-0)

### **Der er stigemønstre (moiré) på det kopierede billede**

Du skal ændre indstillingen for formindskelse og forstørrelse eller placere originalen i en lidt anderledes vinkel.

### **Der er et billede af originalens bagside på kopien**

- ❏ Hvis du bruger en tynd original, skal du placere originalen på scannerglaspladen, og så placere et stykke sort papir oven på den.
- ❏ Reducer indstillingen for tætheden for kopiering på betjeningspanelet.

 $\blacktriangleright$  ["Menuindstillinger for kopiering" på side 112](#page-111-0)

### **Udskrivningsproblemet kunne ikke løses**

Hvis du har prøvet alle løsningerne og ikke har fundet en løsning på problemet, skal du prøve at afinstallere og så geninstallere printerdriveren.

## **Andre udskrivningsproblemer**

### **Udskrivningen går for langsomt**

- ❏ Luk alle overflødige programmer.
- ❏ Reducer kvalitetsindstillingen. Udskrivning i høj kvalitet reducerer udskrivningshastigheden.
- ❏ Aktiver tovejsindstillingen (eller højhastighedsindstillingen). Når denne indstilling er aktiveret, udskrives der, når skrivehovedet bevæges i begge retninger, og udskrivningshastigheden øges.
	- ❏ Windows

Vælg **Høj hastighed** i fanen **Flere indstillinger** i printerdriveren.

❏ Mac OS

Vælg **Systemindstillinger** i menuen > **Printere & Scannere** (eller **Udskriv & Scan**, **Udskriv & Fax**), og vælg så printeren. Klik på **Indstillinger & Forsyninger** > **Indstillinger** (eller **Driver**). Vælg **Til** for indstillingen **Højhastighedsudskrivning**.

- ❏ Deaktiver funktionen til stille drift. Denne funktion reducerer udskrivningshastigheden.
	- ❏ Betjeningspanel

Vælg på startskærmen, og deaktiver derefter **Lydløs-tilstand**.

❏ Windows

Vælg **Fra** som indstilling for **Lydsvag tilst.** på fanen **Hovedmenu** i printerdriveren.

❏ Mac OS

Vælg **Systemindstillinger** i menuen > **Printere & Scannere** (eller **Udskriv & Scan**, **Udskriv & Fax**), og vælg så printeren. Klik på **Indstillinger & Forsyninger** > **Indstillinger** (eller **Driver**). Vælg **Fra** for indstillingen **Lydsvag tilst.**.

### **Udskrivnings- eller kopieringshastigheden falder kraftigt under kontinuerlig udskrivning**

Udskrivnings- eller kopieringshastigheden reduceres, for at forhindre at printermekanismen overophedes eller beskadiges. Du kan imidlertid godt fortsætte betjeningen. For at vende tilbage til normal hastighed skal du lade printeren være inaktiv i mindst 30 minutter. Hastigheden vender ikke tilbage til normal hastighed, hvis printeren er slukket.

### **Kan ikke annullere udskrivning fra en printer med Mac OS X v10.6.8**

Foretag følgende indstillinger, hvis du vil stoppe udskrivningen fra computeren.

Kør Web Config, og vælg derefter **Port9100** som indstilling for **Protokol med højeste prioritet** i **Konfiguration af**

**AirPrint**. Vælg **Systemindstillinger** i menuen > **Printere & Scannere** (eller **Udskriv & Scan**, **Udskriv & Fax**), fjern printeren, og tilføj derefter printeren igen.

## **Kan ikke starte scanning**

- ❏ Sæt USB-kablet helt ind i printeren og computeren. Hvis du bruger en USB-hub, skal du prøve at slutte printeren direkte til computeren.
- ❏ Hvis du scanner med høj opløsning over et netværk, kan der opstå en kommunikationsfejl. Reducer opløsningen.
- ❏ Kontroller, at den korrekte printer (scanner) er valgt på Epson Scan 2.

#### **Kontroller, om printeren bliver genkendt ved brug af Windows**

I Windows skal du sørge for, at printeren (scanneren) vises under **Scannere og kameraer**. Printeren (scanneren) bør vises som "EPSON XXXXX (printernavn)". Hvis printeren (scanneren) ikke vises, skal du afinstallere og så geninstallere Epson Scan 2. Der er oplysninger om, hvordan **Scannere og kameraer** åbnes, nedenfor.

❏ Windows 10

Klik på startknappen, og vælg **Windows-system** > **Betjeningspanel**, skriv "Scanner og kamera" i søgeamuletten, klik på **Vis scannere og kameraer**, og kontroller så, om printeren vises.

❏ Windows 8.1/Windows 8/Windows Server 2012 R2/Windows Server 2012

Vælg **Skrivebord** > **Indstillinger** > **Betjeningspanel**, og skriv "scanner og kamera" i søgeamuletten, klik på **Vis scannere og kameraer**, og kontroller så, om printeren vises.

❏ Windows 7/Windows Server 2008 R2

Klik på startknappen, og vælg **Betjeningspanel**, skriv "scanner og kamera" i søgeamuletten, klik på **Vis scannere og kameraer**, og kontroller så, om printeren vises.

❏ Windows Vista/Windows Server 2008

Klik på startknappen, og vælg **Betjeningspanel** > **Hardware og lyd** > **Scannere og kameraer**, og kontroller derefter, om printeren vises.

❏ Windows XP/Windows Server 2003 R2/Windows Server 2003

Klik på startknappen, og vælg **Betjeningspanel** > **Printere og anden hardware** > **Scannere og kameraer**, og kontroller så, om printeren vises.

#### **Relaterede oplysninger**

- & ["Afinstallation af programmer" på side 174](#page-173-0)
- & ["Sådan installeres de nyeste programmer" på side 173](#page-172-0)

### **Der kan ikke startes en scanning, når betjeningspanelet bruges**

- ❏ Sørg for, at Epson Scan 2 og Epson Event Manager er installeret korrekt.
- ❏ Kontrollér scanningsindstillingen i Epson Event Manager.

## <span id="page-199-0"></span>**Problemer med det scannede billede**

### **Der opstår ujævne farver, snavs, pletter osv., når jeg scanner fra scannerglaspladen**

- ❏ Rengør scannerglaspladen.
- ❏ Fjern eventuel snavs på originalen.
- ❏ Tryk ikke med for meget kraft på originalen eller dokumentdækslet. Hvis du trykker med for meget kraft, kan der opstå uskarpheder og pletter.

#### **Relaterede oplysninger**

& ["Rengøring af Scannerglaspladen" på side 162](#page-161-0)

### **Billedkvaliteten er grov**

- ❏ Indstil **Tilstand** i Epson Scan 2 svarende til den original, som du vil scanne. Scan med indstillingerne for dokumenter i **Dokumenttilstand** og indstillingerne for fotos i **Fototilstand**.
- ❏ Justere billedet i Epson Scan 2 ved hjælp punkterne på fanen **Avancerede indstillinger**, og scan derefter.
- ❏ Hvis opløsningen er lav, skal du prøve at øge opløsningen og derefter scanne.

#### **Relaterede oplysninger**

& ["Sådan scanner du med Epson Scan 2" på side 121](#page-120-0)

### **Forskydning ses på baggrunden af billeder**

Billeder på bagsiden af originalen kan være synlige i det scannede billede.

❏ I Epson Scan 2, skal du vælge fanen **Avancerede indstillinger**, og derefter justere **Lysstyrke**.

Denne funktion er muligvis ikke tilgængelig, afhængig af indstillingerne på fanen **Hovedindstillinger** > **Billedtype** eller andre indstillinger på fanen **Avancerede indstillinger**.

- ❏ I **Dokumenttilstand** i Epson Scan 2, skal du vælge fanen **Avancerede indstillinger**, og derefter **Billedindstilling** > **Tekstforbedring**.
- ❏ Når du scanner fra scannerglasset, skal du lægge sort papir eller et skriveunderlag over originalen.

#### **Relaterede oplysninger**

 $\blacktriangleright$  ["Placering af originaler" på side 52](#page-51-0)

### **Teksten er uskarp**

❏ I **Dokumenttilstand** i Epson Scan 2, skal du vælge fanen **Avancerede indstillinger**, og derefter **Billedindstilling** > **Tekstforbedring**.

- ❏ Vælg **Dokumenttilstand** som **Tilstand** i Epson Scan 2. Scan med indstillingerne for dokumenter i **Dokumenttilstand**.
- ❏ I **Dokumenttilstand** i Epson Scan 2, når **Billedtype** på fanen **Hovedindstillinger** er indstillet til **Sort-hvid**, skal du justere **Tærskelværdi** på fanen **Avancerede indstillinger**. Når du øger **Tærskelværdi**, bliver det sorte farveområde større.
- ❏ Hvis opløsningen er lav, skal du prøve at øge opløsningen og derefter scanne.

& ["Sådan scanner du med Epson Scan 2" på side 121](#page-120-0)

### **Der vises moiré-mønstre (spindelvævlignende skygger)**

Hvis originalen er et trykt dokument, kan der opstå moiré-mønstre (spindelvævlignende skygger) i det scannede billede.

❏ På fanen **Avancerede indstillinger** i Epson Scan 2 skal du vælge **Fjernelse af moiré**.

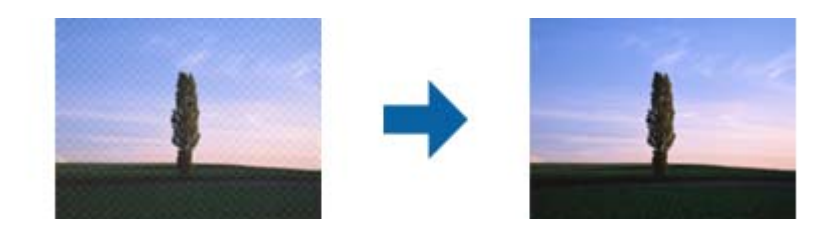

❏ Ændr opløsningen og scan derefter igen.

#### **Relaterede oplysninger**

& ["Sådan scanner du med Epson Scan 2" på side 121](#page-120-0)

### **Kan ikke scanne det korrekte område på scannerglasset**

- ❏ Sørg for at originalen er korrekt placeret mod justeringsmærkerne.
- ❏ Hvis kanten af det scannede billede mangler, skal du flytte originalen lidt væk fra scannerglassets kant.
- ❏ Når du anbringer flere originaler på scannerglasset, skal du sørge for, at der er et mellemrum på mindst 20 mm (0,79") mellem originalerne.
- ❏ Når du scanner fra kontrolpanelet og vælger beskæringsfunktionen auto-scan-område, skal du fjerne alt skidt og snavs fra scannerglasset og scannerlåget. Hvis der er skidt og snavs omkring originalen, udvides scanningsområdet til at omfatte det også.

#### **Relaterede oplysninger**

- $\blacktriangleright$  ["Placering af originaler" på side 52](#page-51-0)
- $\blacktriangleright$  ["Rengøring af Scannerglaspladen" på side 162](#page-161-0)

### **Kan ikke forhåndsvise i Miniature**

- ❏ Når du placerer flere originaler på scannerglaspladen, skal du sørge for, at der er et mellemrum på mindst 20 mm (0,79 tommer) mellem originalerne.
- ❏ Kontroller, at originalen er placeret lige.
- ❏ Afhængigt af originalen udføres muligvis ikke forhåndsvisning i **Miniature**. I dette tilfælde skal du fjerne markeringen i afkrydsningsfeltet **Miniature** øverst i eksempelvinduet for at forhåndsvise hele det scannede område og derefter oprette markeringsrammer manuelt.

### **Tekst genkendes ikke korrekt, når der gemmes som en PDF, der kan søges i**

- ❏ I vinduet **Indstillinger for billedformat** i Epson Scan 2, skal du kontrollere at **Tekstsprog** er indstillet korrekt på fanen **Tekst**.
- ❏ Kontrollér at originalen ligger lige.
- ❏ Brug en original med tydelig tekst. Tekstgenkendelse kan forringes for følgende typer af originaler.
	- ❏ Originaler der har været kopieret flere gange
	- ❏ Originaler modtaget med fax (ved lav opløsning)
	- ❏ Originaler hvor bogstav- eller linjeafstand er for lille
	- ❏ Originaler med lige linjer eller understregning over teksten
	- ❏ Originaler med håndskrevet tekst
	- ❏ Originaler med folder og krøller
- ❏ I **Dokumenttilstand** i Epson Scan 2, når **Billedtype** på fanen **Hovedindstillinger** er indstillet til **Sort-hvid**, skal du justere **Tærskelværdi** på fanen **Avancerede indstillinger**. Når du øger **Tærskelværdi**, bliver sort kraftigere.
- ❏ I **Dokumenttilstand** i Epson Scan 2, skal du vælge fanen **Avancerede indstillinger**, og derefter **Billedindstilling** > **Tekstforbedring**.

#### **Relaterede oplysninger**

& ["Sådan scanner du med Epson Scan 2" på side 121](#page-120-0)

### **Kan ikke løse problemer på det scannede billede**

Hvis du har prøvet alle løsningerne, og ikke har løst problemet, skal du initialisere indstillingerne i Epson Scan 2 ved hjælp af Epson Scan 2 Utility.

#### *Bemærk:*

Epson Scan 2 Utility er et program, der kommer med Epson Scan 2.

- 1. Start Epson Scan 2 Utility.
	- ❏ Windows 10/Windows Server 2016

Klik på startknappen, og vælg derefter **EPSON** > **Epson Scan 2 Utility**.

❏ Windows 8.1/Windows 8/Windows Server 2012 R2/Windows Server 2012

Indtast programnavnet i søgeamuletten, og vælg så det viste ikon.

❏ Windows 7/Windows Vista/Windows XP/Windows Server 2008 R2/Windows Server 2008/Windows Server 2003 R2/Windows Server 2003

Klik på start-knappen og vælg **Alle programmer** eller **Programmer** > **EPSON** > **Epson Scan 2** > **Epson Scan 2 Utility**.

❏ Mac OS

Vælg **Gå** > **Programmer** > **Epson Software** > **Epson Scan 2 Utility**.

- 2. Vælg fanen **Andet**.
- 3. Klik på **Nulstil**.

#### *Bemærk:*

Hvis initialiseringen ikke løser problemet, skal du afinstallere og geninstallere Epson Scan 2.

#### **Relaterede oplysninger**

- & ["Afinstallation af programmer" på side 174](#page-173-0)
- & ["Sådan installeres de nyeste programmer" på side 173](#page-172-0)

## **Andre scanningsproblemer**

### **Scanningen går for langsomt**

Reducer opløsningen.

#### **Relaterede oplysninger**

& ["Sådan scanner du med Epson Scan 2" på side 121](#page-120-0)

### **Scanningshastigheden falder kraftigt under kontinuerlig scanning**

Scanningshastigheden reduceres, for at forhindre at printermekanismen overophedes eller beskadiges. Du kan imidlertid godt fortsætte scanningen. For at vende tilbage til normal scanningshastighed skal du lade printeren være inaktiv i mindst 30 minutter. Scanningshastigheden vender ikke tilbage til normal hastighed, hvis printeren er slukket.

### **Scanningen stopper, når der scannes til PDF/Multi-TIFF**

- ❏ Når du scanner med Epson Scan 2, kan du løbende scanne op til 999 sider i PDF-format og op til 200 sider i Multi-TIFF-format.
- ❏ Vi anbefaler at scanne i gråtoner ved scanning af store mængder.
- ❏ Øg den ledige plads på computerens harddisk. Scanningen kan stoppe, hvis der ikke er nok ledig diskplads.
- ❏ Prøv at scanne i en lavere opløsning. Scanningen stopper, hvis den samlede datastørrelse når grænsen.

<span id="page-203-0"></span>& ["Sådan scanner du med Epson Scan 2" på side 121](#page-120-0)

## **Problemer med at sende og modtage faxer**

#### **Relaterede oplysninger**

- & "Det er ikke muligt at sende eller modtage faxer" på side 204
- & ["Der kan ikke sendes faxer" på side 205](#page-204-0)
- & ["Der kan ikke sendes faxer til en bestemt modtager" på side 206](#page-205-0)
- & ["Der kan ikke sendes faxer på et bestemt tidspunkt" på side 206](#page-205-0)
- & ["Faxmeddelelser kan ikke modtages" på side 206](#page-205-0)
- & ["Kvaliteten af sendte faxer er dårlig" på side 207](#page-206-0)
- & ["Faxer sendes i den forkerte størrelse" på side 207](#page-206-0)
- & ["Kvaliteten af modtagne faxer er dårlig" på side 207](#page-206-0)
- & ["Modtagne faxer udskrives ikke" på side 208](#page-207-0)

### **Det er ikke muligt at sende eller modtage faxer**

- ❏ Brug **Tjek faxforbindelse** på kontrolpanelet til at køre den automatiske kontrol af faxforbindelsen. Prøv løsningerne i rapporten.
- ❏ Kontroller indstillingen for **Linjetype**. Det kan muligvis løse problemet, hvis du indstiller funktionen til **PBX**. Hvis dit telefonsystem kræver en ekstern adgangskode for at ringe op til en ekstern linje, skal du registrere adgangskoden på printeren og indtaste # (nummertegn) i starten af faxnummeret ved afsendelse.
- ❏ Hvis der opstår en kommunikationsfejl, skal du ændre indstillingen **Faxhastig.** til **Lang.(9.600bps)** på kontrolpanelet.
- ❏ Kontroller, at telefonstikket virker, ved slutte en telefon til det og teste det. Hvis du ikke kan foretage eller modtage opkald, skal du kontakte dit telefonselskab.
- ❏ Hvis du skal oprette forbindelse til en DSL-telefonlinje, skal du bruge et DSL-modem med et indbygget DSLfilter eller installere et særskilt DSL-filter på linjen. Kontakt din DSL-udbyder.
- ❏ Hvis du slutter printeren til en DSL-telefonlinje, skal du slutte printeren direkte til et telefonstik for at se, om der kan sendes en fax fra printeren. Hvis det fungerer, kan problemet skyldes DSL-filteret. Kontakt din DSLudbyder.
- ❏ Aktiver indstillingen **ECM** på kontrolpanelet. Der kan ikke sendes eller modtages farvefaxer, når **ECM** er deaktiveret.
- ❏ Sørg for, at printeren er forbundet med et USB-kabel eller netværk, og at PC-FAX-driveren er installeret på computeren, før der sendes eller modtages faxer på computeren. PC-FAX-driveren installeres sammen med FAX Utility.
- <span id="page-204-0"></span>❏ I Windows skal du sørge for, at printeren (faxmaskinen) vises under **Enheder og printere**, **Printer** eller **Printere og anden hardware**. Printeren (faxmaskinen) vises som "EPSON XXXXX (FAX)". Hvis printeren (faxmaskinen) ikke vises, skal du afinstallere og så geninstallere FAX Utility. Der er oplysninger om, hvordan **Enheder og printere**, **Printer** eller **Printere og anden hardware** åbnes, nedenfor.
	- ❏ Windows 10

Klik på startknappen, og vælg **Windows-system** > **Kontrolpanel** > **Vis enheder og printere** i **Hardware og lyd**.

❏ Windows 8.1/Windows 8

Vælg **Skrivebord** > **Indstillinger** > **Kontrolpanel** > **Vis enheder og printere** i **Hardware og lyd** eller **Hardware**.

❏ Windows 7

Klik på startknappen, og vælg **Kontrolpanel** > **Vis enheder og printere** i **Hardware og lyd** eller **Hardware**.

❏ Windows Vista

Klik på startknappen, og vælg **Kontrolpanel** > **Printere** i **Hardware og lyd**.

❏ Windows XP

Klik på knappen Start, og vælg **Indstillinger** > **Kontrolpanel** > **Printere og anden hardware** > **Printere og faxenheder**.

- ❏ Kontroller følgende i Mac OS.
	- ❏ Vælg **Systemindstillinger** fra menuen > **Printere & Scannere** (eller **Udskriv & Scan**, **Udskriv & Fax**), og sørg derefter for at printeren (faxen) vises. Printeren (fax) vises som "FAX XXXX (USB)" eller "FAX XXXX (IP)". Klik på [**+**], og tilføj printeren (fax), hvis printeren (fax) ikke kan ses.
	- ❏ Vælg **Systemindstillinger** fra menuen > **Printere & Scannere** (eller **Udskriv & Scan**, **Udskriv & Fax**), og dobbeltklik derefter på printeren (faxen). Hvis printeren er sat på pause, skal du klikke på **Genoptag** (eller **Genoptag printer**).

#### **Relaterede oplysninger**

- & ["Tilslutning af printeren til en telefonlinje" på side 66](#page-65-0)
- & ["Grundindstillinger-menu" på side 76](#page-75-0)
- & ["Afinstallation af programmer" på side 174](#page-173-0)
- & ["Sådan installeres de nyeste programmer" på side 173](#page-172-0)

### **Der kan ikke sendes faxer**

- ❏ Konfigurer oplysningerne til faxhovedet for udgående faxer på betjeningspanelet. Nogle faxmaskiner afviser automatisk indkommende faxer, som ikke indeholder oplysninger i faxhovedet.
- ❏ Hvis du har blokeret dit opkalds-id, skal du fjerne blokeringen. Visse telefoner eller faxmaskiner afviser automatisk anonyme opkald.
- ❏ Spørg modtageren, om faxnummeret er korrekt, og om modtagerens faxmaskine er klar til at modtage en fax.

#### **Relaterede oplysninger**

& ["Det er ikke muligt at sende eller modtage faxer" på side 204](#page-203-0)

### <span id="page-205-0"></span>**Der kan ikke sendes faxer til en bestemt modtager**

Kontroller følgende, hvis du ikke kan sende faxer til en bestemt modtager pga. en fejl.

- ❏ Hvis dit opkald ikke besvares på modtagerens maskine, inden for 50 sekunder efter opringningen fra printeren er afsluttet, resulterer opkaldet i en fejl. Ring op vha. en tilsluttet telefon for at kontrollere, hvor længe det tager, før du hører en faxtone. Hvis det tager længere end 50 sekunder, skal du tilføje pauser efter faxnummeret for at sende faxen. Der indtastes en bindestreg som pausetegn. En pause varer ca. tre sekunder. Tilføj flere pauser, hvis det er nødvendigt.
- ❏ Hvis du har valgt modtageren fra listen over kontaktpersoner, skal du kontrollere, at de registrerede oplysninger er korrekte. Hvis informationen er korrekt, skal du vælge modtageren i **Kontaktpers.-styring** > **Rediger** og derefter ændre **Faxhastig.** til **Lang.(9.600bps)**.

#### **Relaterede oplysninger**

- & ["Afsendelse af faxmeddelelser ved at ringe op fra den eksterne telefon" på side 132](#page-131-0)
- & ["Administrering af kontaktpersoner" på side 55](#page-54-0)
- & ["Det er ikke muligt at sende eller modtage faxer" på side 204](#page-203-0)

### **Der kan ikke sendes faxer på et bestemt tidspunkt**

Indstil datoen og klokkeslættet korrekt på betjeningspanelet.

#### **Relaterede oplysninger**

- & ["Afsendelse af faxer i sort/hvid på et specifikt angivet tidspunkt på dagen \(Send fax senere\)" på side 133](#page-132-0)
- $\blacktriangleright$  ["Grundindstillinger-menu" på side 76](#page-75-0)

### **Faxmeddelelser kan ikke modtages**

- ❏ Hvis du abonnerer på en tjeneste til videresendelse af opkald, kan der muligvis ikke modtages faxer på printeren. Kontakt tjenesteudbyderen.
- ❏ Hvis du ikke har sluttet en telefon til printeren, skal du indstille **Modtagerindstillinger** til **Auto** på betjeningspanelet.
- ❏ Under følgende betingelser løber printeren tør for hukommelse og kan ikke modtage faxer. Hvis hukommelsen bliver fuld, kan du læse hvad du skal gøre i fejlfindingsafsnittet.
	- ❏ Antallet af modtagne dokumenter har nået det maksimale antal af 100 dokumenter.
	- ❏ Printerens hukommelse er fuld (100%).
- ❏ Kontroller, om afsenderens faxnummer er registreret på **Afvisningsnummerliste**. Faxer, der sendes fra numre, der er blevet føjet til denne liste, blokeres, når **Afvisningsnummerliste** i **Afvisning-fax** er aktiveret.
- ❏ Spørg afsenderen, om sidehovedoplysninger er konfigureret på deres faxmaskine. Faxer, der ikke indeholder sidehovedoplysninger, blokeres, når **Faxhoved blank** i **Afvisning-fax** er aktiveret.
- ❏ Kontroller, om afsenderens faxnummer er registreret i kontaktlisten. Faxer, der sendes fra numre, der ikke er registreret på denne liste, blokeres, når **Ikke i Kontaktpers.** i **Afvisning-fax** er aktiveret.

<span id="page-206-0"></span>& ["Det er ikke muligt at sende eller modtage faxer" på side 204](#page-203-0)

### **Fejl fordi hukommelsen er fuld**

- ❏ Hvis printeren er indstillet til at gemme modtagne faxer på en computer, skal du tænde for den computer, der er indstillet til at gemme faxerne. Når faxerne er gemt på computeren, slettes de fra printerens hukommelse.
- ❏ Selvom hukommelsen er fuld, kan du sende en sort-hvid fax vha. funktionen **Send direkte**. Eller også kan du opdele dine originaler i to eller flere stakke for at sende dem ad flere omgange.
- ❏ Hvis en modtaget fax ikke kan udskrives på printeren pga. en printerfejl, f.eks. et papirstop, kan fejlen, som skyldes fuld hukommelse, opstå. Løs printerproblemet, og kontakt så afsenderen, og bed vedkommende om at sende faxen igen.

### **Kvaliteten af sendte faxer er dårlig**

- ❏ Rengør scannerglaspladen.
- ❏ Skift indstillingen for **Tæthed** på kontrolpanelet.
- ❏ Hvis du ikke er sikker på, hvilke funktioner modtagerens faxmaskine har, skal du aktivere funktionen **Send direkte**, eller vælg **Fin** som indstillingen for **Opløsning**.
- ❏ Aktiver indstillingen **ECM** på kontrolpanelet.

#### **Relaterede oplysninger**

- & ["Indst. for faxafsend." på side 138](#page-137-0)
- & ["Rengøring af Scannerglaspladen" på side 162](#page-161-0)

### **Faxer sendes i den forkerte størrelse**

- ❏ Når du sender en fax vha. scannerglaspladen, skal du placere originalen korrekt, så dens hjørner er på linje med mærket. Vælg originalens størrelse på betjeningspanelet.
- ❏ Rengør scannerglaspladen og dokumentlågen. Hvis der er støv eller snavs på glasset, kan scanningsområdet udvides, så støvet eller snavset inkluderes, og det resulterer i en forkert scanningsposition eller små billeder.

#### **Relaterede oplysninger**

- & ["Indst. for faxafsend." på side 138](#page-137-0)
- $\blacktriangleright$  ["Placering af originaler" på side 52](#page-51-0)
- & ["Rengøring af Scannerglaspladen" på side 162](#page-161-0)

### **Kvaliteten af modtagne faxer er dårlig**

- ❏ Aktiver indstillingen **ECM** på kontrolpanelet.
- ❏ Kontakt afsenderen, og bed vedkommende om at sende faxen med en funktion til højere kvalitet.
- ❏ Udskriv den modtagne fax igen. Vælg **Fax** > **Menu** > **Mere** > **Genudskriv faxer** for at udskrive faxen igen.

- <span id="page-207-0"></span>& ["Mere" på side 138](#page-137-0)
- & ["Grundindstillinger-menu" på side 76](#page-75-0)

### **Modtagne faxer udskrives ikke**

Hvis der er opstået en fejl på printeren, f.eks. pga. et papirstop, kan modtagne faxer ikke udskrives på printeren. Kontrollér printeren.

#### **Relaterede oplysninger**

- & ["Kontrol af printerstatus" på side 177](#page-176-0)
- & ["Fjernelse af fastklemt papir" på side 179](#page-178-0)

### **Siderne er blanke, eller kun en lille mængde tekst er trykt på side to i modtagne faxer**

Du kan udskrive på en side ved hjælp af funktionen **Slet udskrivningsdata efter opdeling** i **Indst. sideopdel.**.

Vælg **Slet top** eller **Slet bund** i **Slet udskrivningsdata efter opdeling**, og tilpas herefter **Tærskel**. En øgning af tærskelværdien øger den slettede mængde; en højere tærskelværdi giver en større mulighed for at udskrive på én side.

#### **Relaterede oplysninger**

& ["Modtag.indstillinger-menu" på side 78](#page-77-0)

## **Andre faxningsproblemer**

### **Der kan ikke foretages opkald via den tilsluttede telefon**

Slut telefonen til EXT.-porten på printeren, og løft røret. Hvis du ikke kan høre en ringetone i telefonrøret, skal du tilslutte telefonkablet korrekt.

### **Telefonsvareren kan ikke besvare stemmeopkald**

På betjeningspanelet skal du indstille printerindstillingen **Ring før svar** til et højere antal end antallet af ringetoner for telefonsvareren.

### **Afsenderens faxnummer vises ikke på modtagne faxer, eller nummeret er forkert**

Afsenderen har muligvis ikke angivet oplysningerne til faxhovedet eller har muligvis angivet dem forkert. Kontakt afsenderen.

## **Andre problemer**

### **Lille elektrisk stød, når der røres ved printeren**

Hvis der er sluttet mange enheder til computeren, mærker du muligvis et lille elektrisk stød, når du rører ved printeren. Installer en jordledning for den computer, som er sluttet til printeren.

### **Driftslydene er høje**

Hvis driftslydene er for høje, kan du aktivere **Lydsvag tilst.**. Udskrivningshastigheden kan dog blive reduceret, når denne funktion aktiveres.

❏ Betjeningspanel

Vælg på startskærmen, og aktiver derefter **Lydløs-tilstand**.

❏ Windows-printerdriver

Aktiver **Lydsvag tilst.** under fanen **Hovedmenu**.

❏ Mac OS-printerdriver

Vælg **Systemindstillinger** i menuen > **Printere & Scannere** (eller **Udskriv & Scan**, **Udskriv & Fax**), og vælg så printeren. Klik på **Indstillinger & Forsyninger** > **Indstillinger** (eller **Driver**). Vælg **Til** for indstillingen **Lydsvag tilst.**.

### **Datoen og klokkeslættet er forkert**

Indstil datoen og klokkeslættet korrekt på betjeningspanelet. Efter en strømafbrydelse pga. af et lynnedslag eller hvis printeren har været slukket meget længe, kan urets klokkeslæt være forkert.

#### **Relaterede oplysninger**

& ["Menuindstillinger for Printeropsætning" på side 59](#page-58-0)

### **Programmet blokeres af en firewall (kun Windows)**

Føj programmet til de af firewallen tilladte programmer i Windows i sikkerhedsindstillinger på **Kontrolpanel**.

# <span id="page-209-0"></span>**Tillæg**

## **Tekniske specifikationer**

### **Printerspecifikationer**

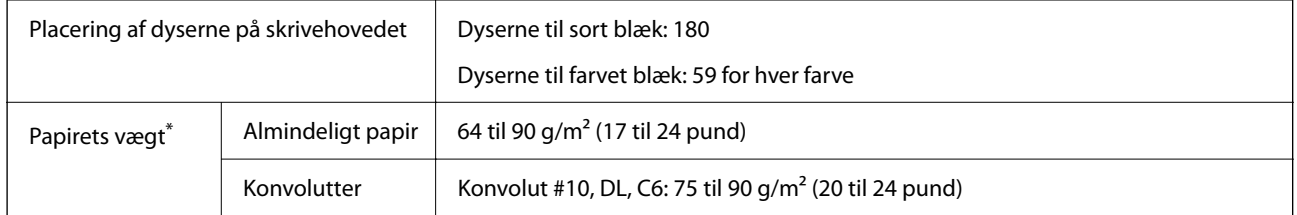

\* Selv når papirets tykkelsen ligger inden for dette område, kan papiret muligvis ikke fremføres i printeren, eller udskriftskvaliteten kan falde, afhængigt af papirets egenskaber eller kvalitet.

### **Udskriftsområde**

#### *Udskriftsområde for enkeltark*

Udskriftskvaliteten kan forringes i de skyggelagte områder på grund af printerens mekanisme.

#### **Udskrivning med kanter**

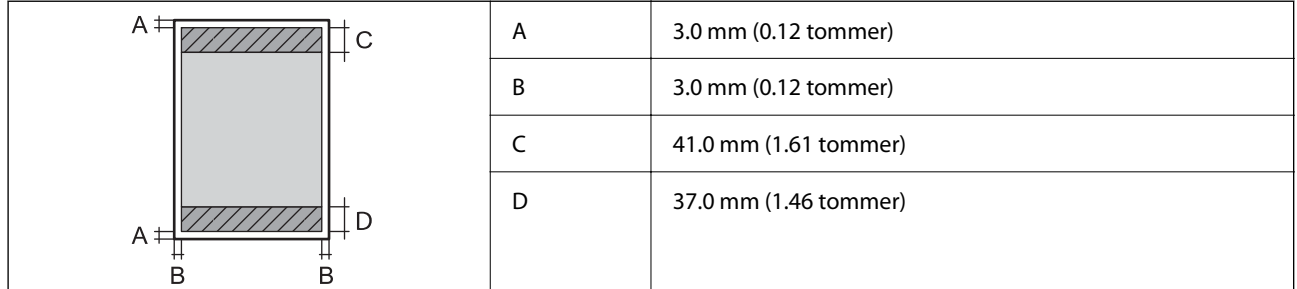

#### **Udskrivning uden kant**

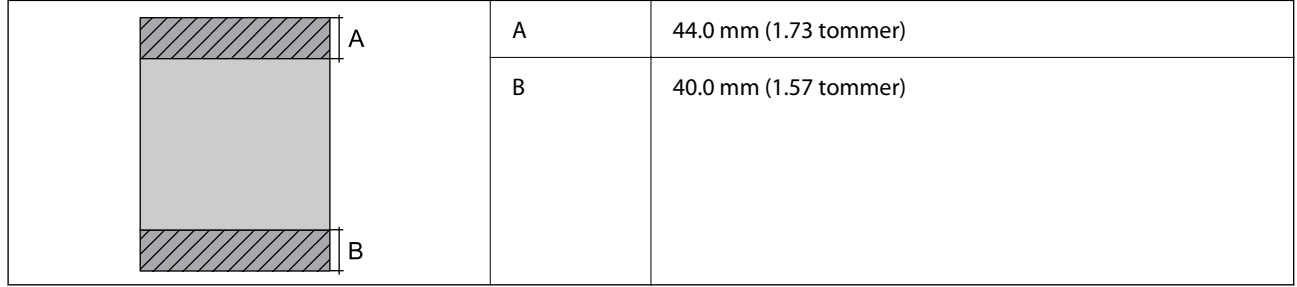

#### *Udskriftsområde for konvolutter*

Udskriftskvaliteten kan forringes i de skyggelagte områder på grund af printerens mekanisme.

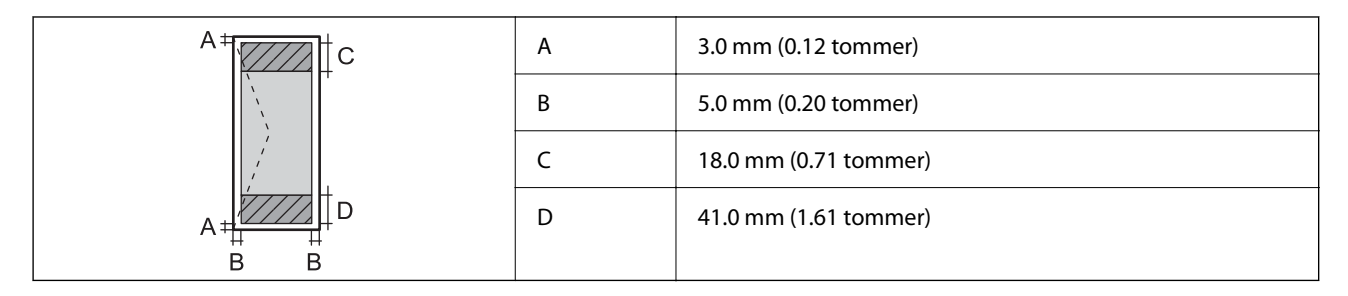

## **Specifikationer for scanner**

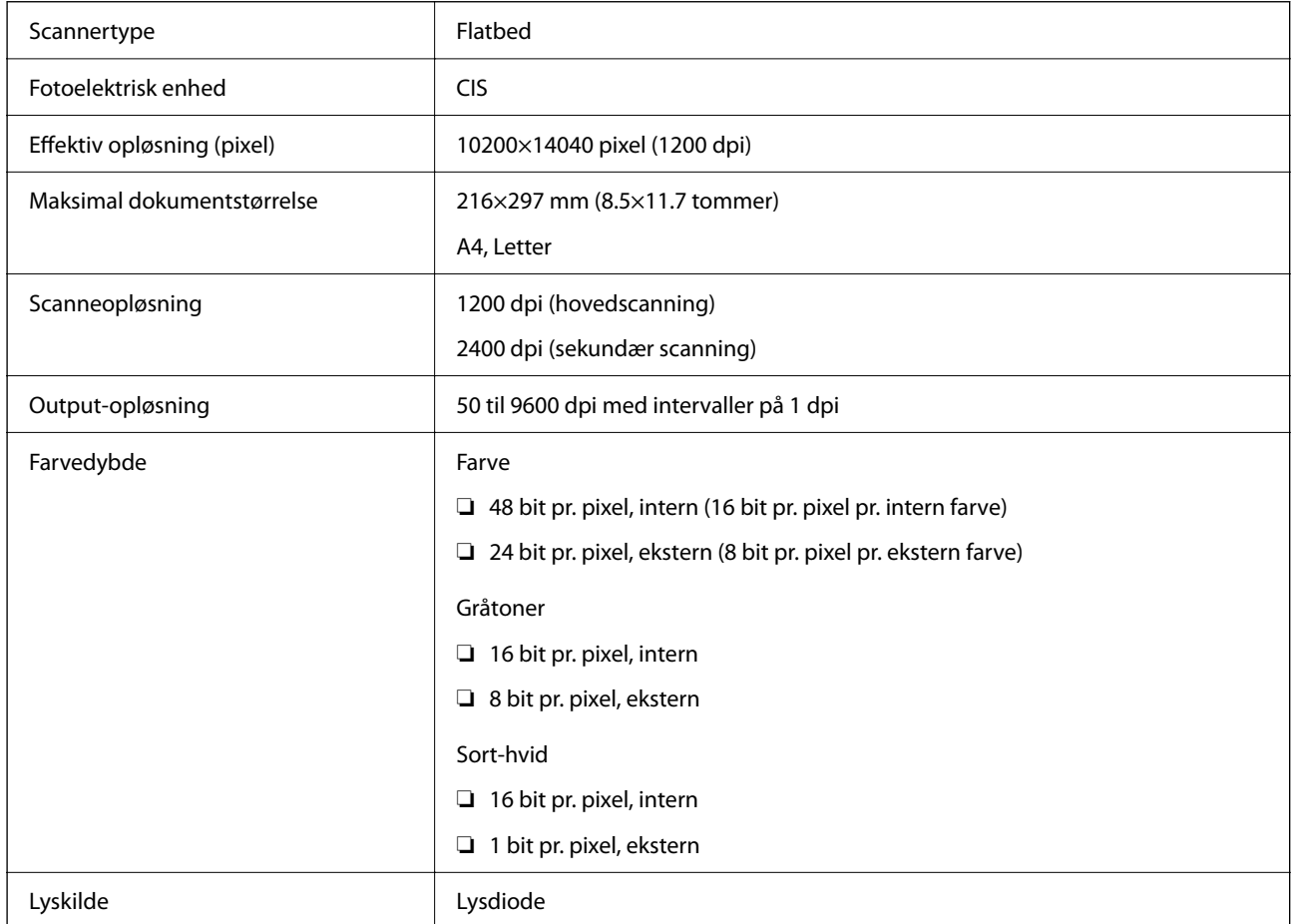

## **Interfacespecifikationer**

For computer **Hi-Speed USB**<sup>\*</sup>

\* USB 3.0-kabler understøttes ikke.

## **Faxspecifikationer**

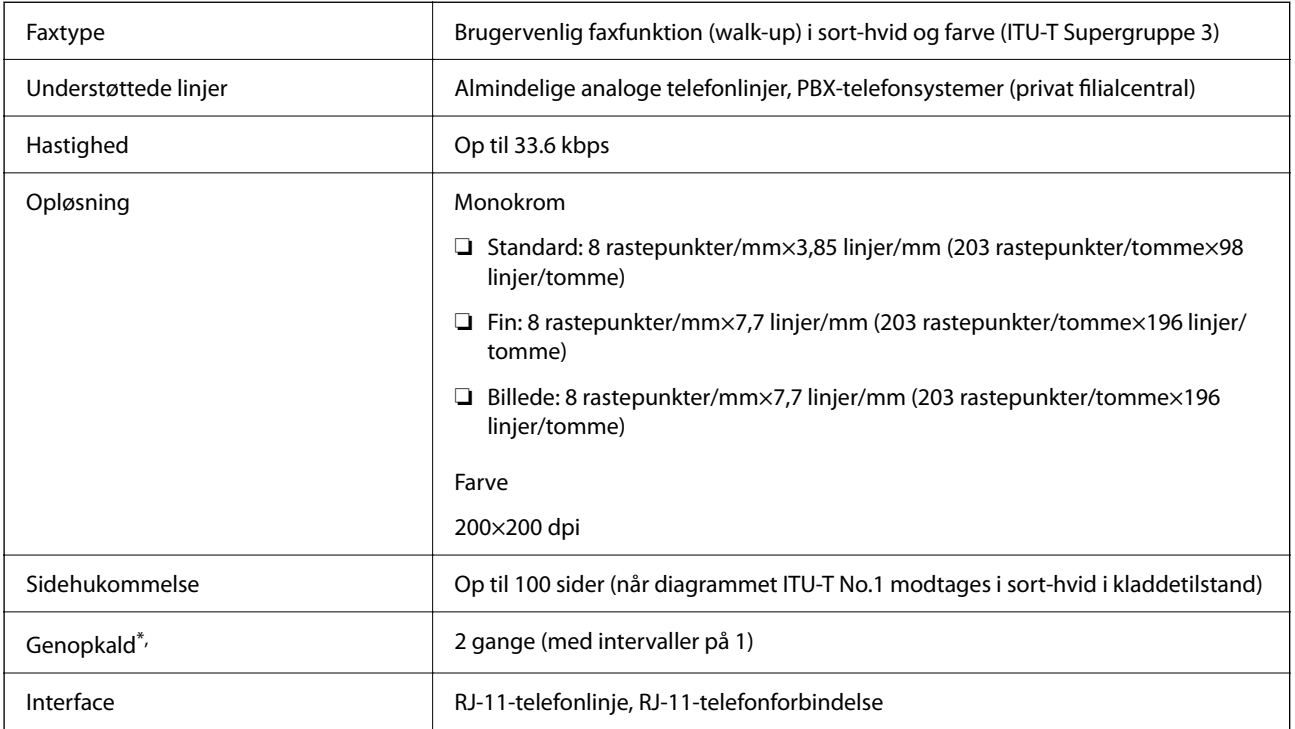

\* Specifikationerne kan variere alt efter det enkelte land eller område.

### <span id="page-212-0"></span>**Liste over netværksfunktioner**

#### **Netværksfunktioner og IPv4/IPv6**

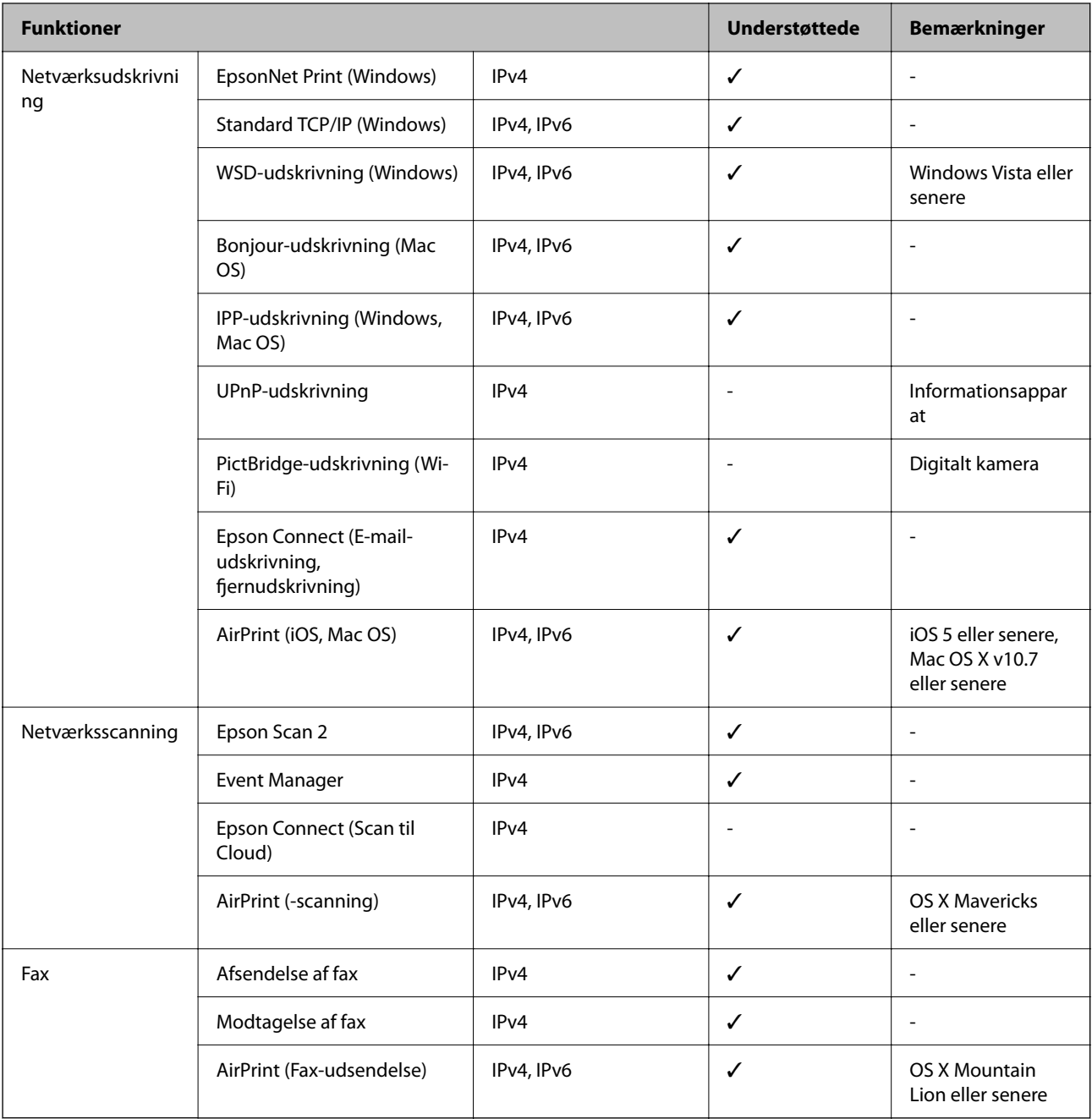

## **Specifikationer for Wi-Fi**

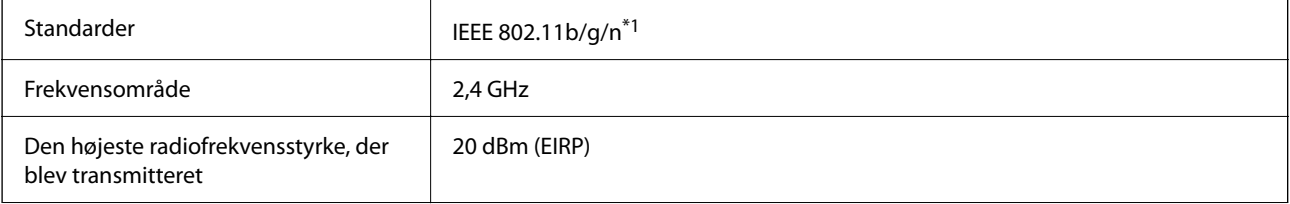

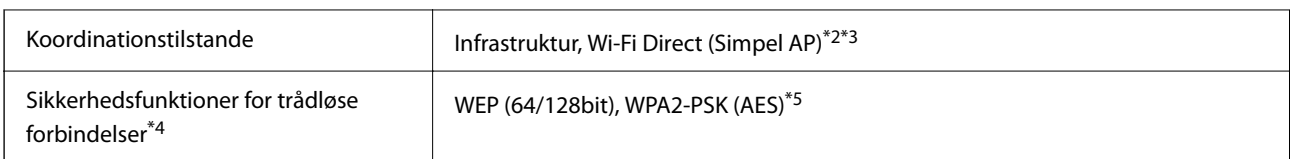

\*1 IEEE 802.11n er kun tilgængelig for HT20.

- \*2 Ikke understøttet på IEEE 802.11b.
- \*3 Simpel AP-tilstand er kompatibel med en Wi-Fi-forbindelse (infrastruktur).
- \*4 Wi-Fi Direct understøtter kun WPA2-PSK (AES).
- \*5 Opfylder WPA2-standarderne og understøtter WPA/WPA2 Personal.

### **Sikkerhedsprotokol**

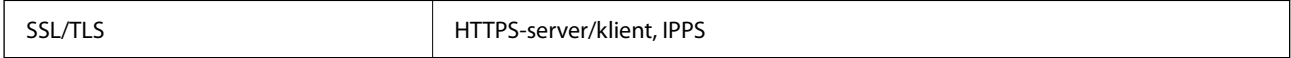

### **Understøttede tredjepartstjenester**

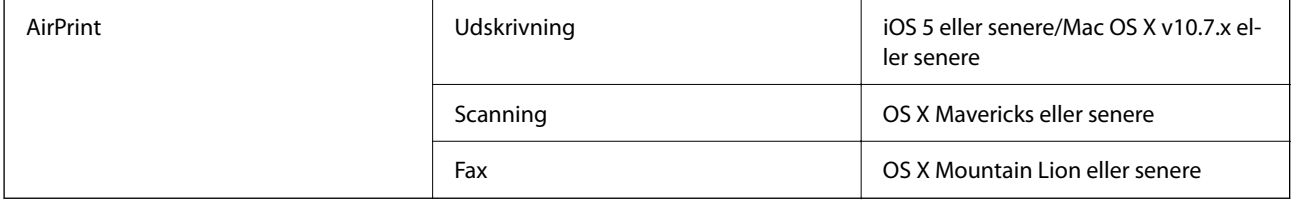

### **Mål**

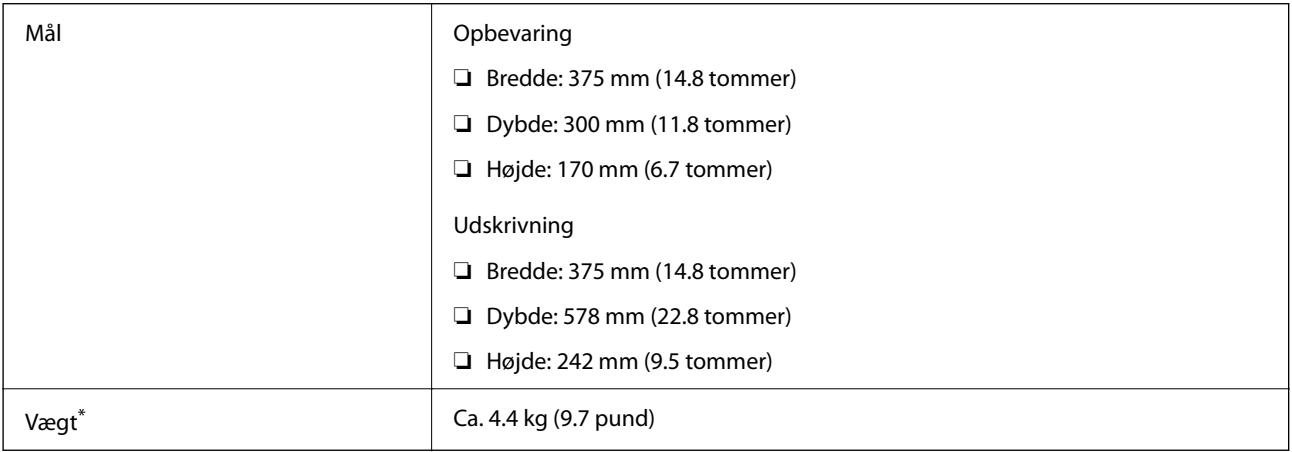

\* Uden blækpatronerne og strømkablet.

### **Elektriske specifikationer**

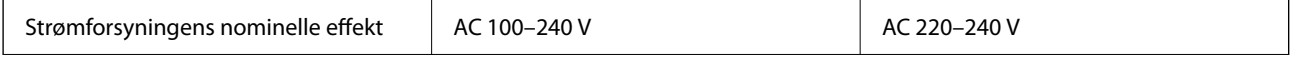

<span id="page-214-0"></span>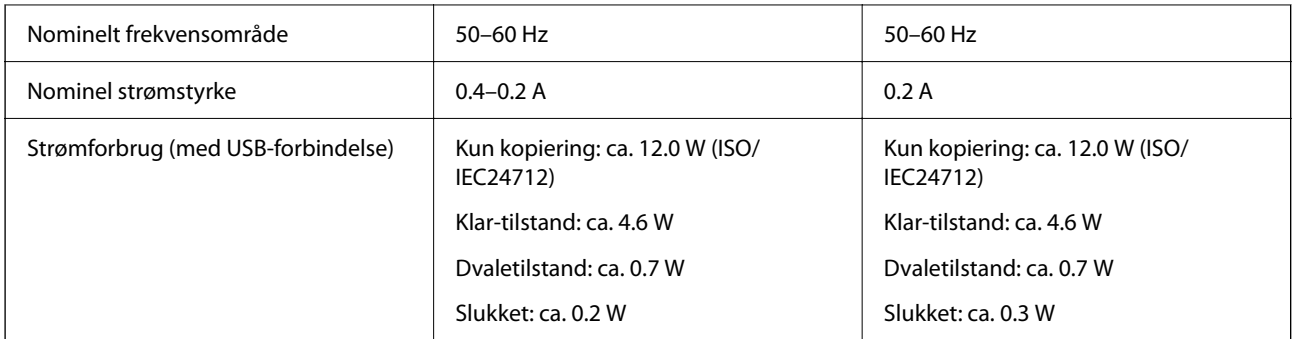

#### *Bemærk:*

❏ Oplysninger om printerens spænding finder du på mærkaten på printeren.

❏ Europæiske brugere kan besøge følgende websted for oplysninger om strømforbruget. <http://www.epson.eu/energy-consumption>

### **Miljømæssige specifikationer**

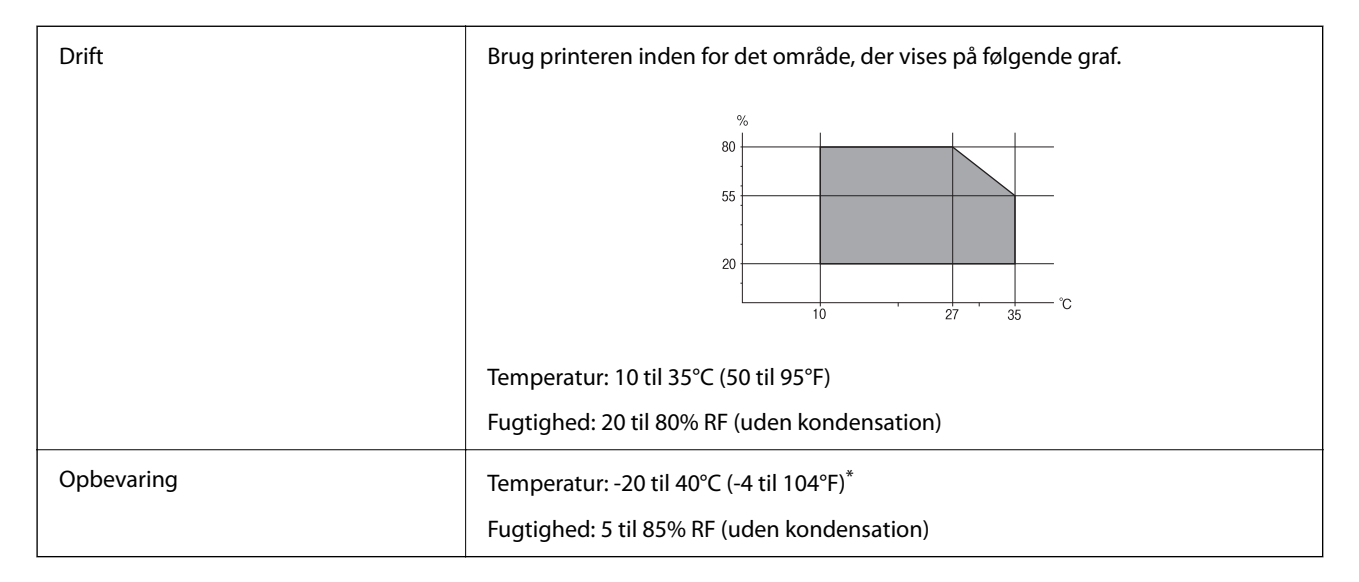

Kan opbevares ved 40°C i en måned (104°F).

### **Miljømæssige specifikationer for blækpatroner**

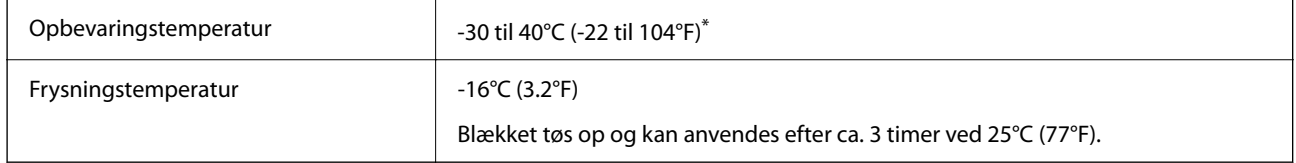

Kan opbevares ved 40°C (104°F) i en måned.

### **Systemkrav**

❏ Windows

Windows Vista, Windows 7, Windows 8/8.1, Windows 10 eller senere (32-bit, 64-bit)

Windows XP SP3 (32-bit)

Windows XP Professional x64 Edition SP2

Windows Server 2003 (SP2) eller senere

❏ Mac OS

Mac OS X v10.6.8 eller senere, macOS 11 eller senere

#### *Bemærk:*

❏ Mac OS understøtter muligvis ikke alle applikationer og funktioner.

❏ Filsystemet UNIX (UFS) understøttes ikke i Mac OS.

## **Lovmæssige oplysninger**

### **Standarder og godkendelser**

### **Standarder og godkendelser for den europæiske model**

Til brugere i Europa

Seiko Epson Corporation erklærer hermed, at følgende radioudstyrsmodel er i overensstemmelse med direktiv 2014/53/EU. Den fulde ordlyd af EU-overensstemmelseserklæringen er tilgængelig på følgende websted.

#### <http://www.epson.eu/conformity>

C625A

Må kun bruges i Irland, Storbritannien, Østrig, Tyskland, Liechtenstein, Schweiz, Frankrig, Belgien, Luxemburg, Holland, Italien, Portugal, Spanien, Danmark, Finland, Norge, Sverige, Island, Kroatien, Cypern, Grækenland, Slovenien, Malta, Bulgarien, Tjekkiet, Estland, Ungarn, Letland, Litauen, Polen, Rumænien og Slovakiet.

Epson påtager sig ikke ansvar for eventuel mangel på at leve op til beskyttelseskravene som følge af en ikkeanbefalet ændring af produkterne.

# $\epsilon$

### **Det tyske certifikat, Blaue Engel**

Se følgende websted for at kontrollere, om denne printer opfylder standarderne for det tyske certifikat, Blaue Engel.

<http://www.epson.de/blauerengel>

### **Kopieringsbegrænsninger**

Overhold følgende begrænsninger for at sikre ansvarlig og lovlig brug af printeren.
<span id="page-216-0"></span>Kopiering af følgende emner er forbudt:

- ❏ Pengesedler, mønter, børspapirer, obligationer og værdipapirer
- ❏ Ubrugte frimærker, forudstemplede postkort og anden officiel post, der er gyldigt frankeret
- ❏ Stempelmærker og værdipapirer, der er udstedt i henhold til juridiske procedurer

Vær forsigtig, når du kopierer følgende emner:

- ❏ Private værdipapirer (aktiecertifikater, checks osv.), månedlige overførsler, rabatkort osv.
- ❏ Pas, kørekort, garantier, kvitteringer for betalte vejafgifter, madkuponer, billetter osv.

#### *Bemærk:*

Kopiering af disse ting kan også være forbudt ved lov.

Ansvarlig brug af ophavsretligt beskyttet materiale:

Printere kan misbruges til ulovlig kopiering af ophavsretligt beskyttet materiale. Hvis du ikke har en fuldmagt, bør du udvise ansvarlighed og omtanke ved at indhente tilladelse fra indehaveren af ophavsretten, inden du kopierer det ophavsretligt beskyttede materiale.

# **Transport og opbevaring af printeren**

Gør følgende for at pakke printeren sammen, når du skal transportere printeren af hensyn til flytning eller reparation.

#### !*Forsigtig:*

Pas på, at du ikke får din hånd eller dine fingre i klemme, når du åbner eller lukker scannerenheden. Ellers kan du komme til skade.

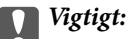

❏ Ved opbevaring eller transport af printeren skal du undgå at vippe den, stille den lodret eller vende den på hovedet, da der i så fald kan løbe blæk ud.

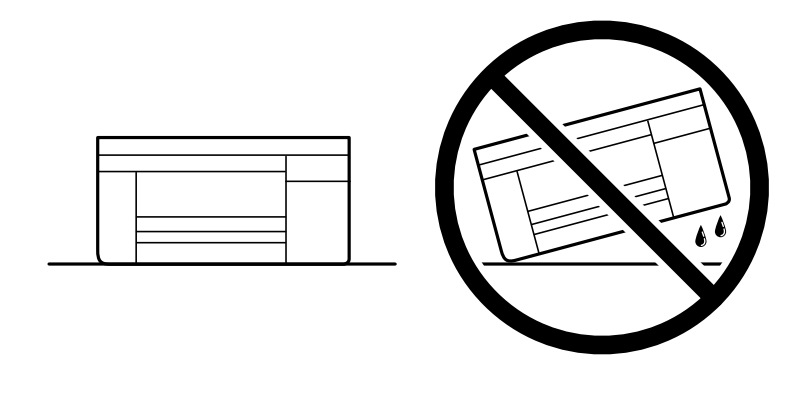

- ❏ Lad blækpatronerne sidde i produktet. Hvis du fjerner blækpatronerne, kan det medføre udtørring af skrivehovedet, hvilket kan forhindre printeren i at udskrive.
- <sup>1.</sup> Sluk for printeren ved at trykke på knappen  $\mathcal{O}$ .

2. Sørg for, at strømlyset slukkes, og tag så strømkablet ud af stikket.

#### c*Vigtigt:*

Tag strømkablet ud, når strømindikatoren er slukket. Ellers vender skriverhovedet ikke tilbage til udgangspositionen, hvilket får blækket til at tørre, og udskrivning bliver umulig.

- 3. Alle kabler, som f.eks. strømkablet og USB-kablet, skal kobles fra.
- 4. Fjern alt papir fra printeren.
- 5. Kontroller, at der ikke er originaler på printeren.
- 6. Åbn scannerenheden med dokumentdækslet lukket. Fastgør blækpatronholderen til æsken med tape.

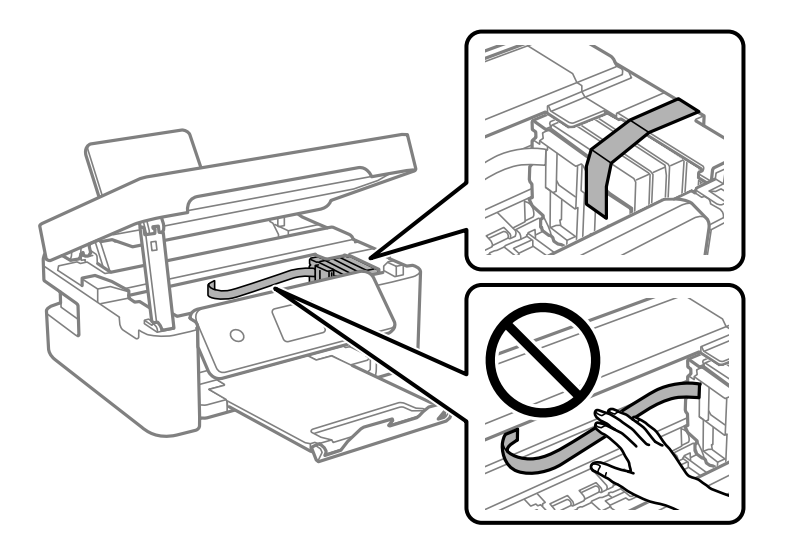

7. Luk scannerenheden.

Af sikkerhedsmæssige grunde skal scannerenheden lukkes i to trin.

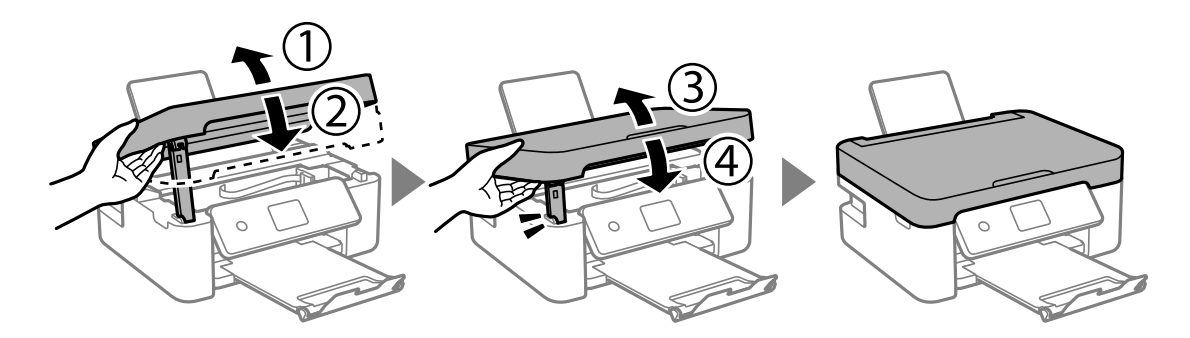

#### *Bemærk:*

Scannerenheden kan ikke åbnes fra nedenstående position. Luk den helt, før du åbner den.

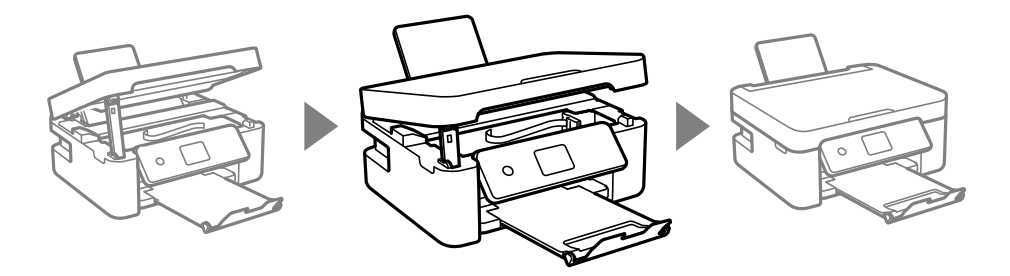

8. Klargør til at pakke printeren ned som vist nedenfor.

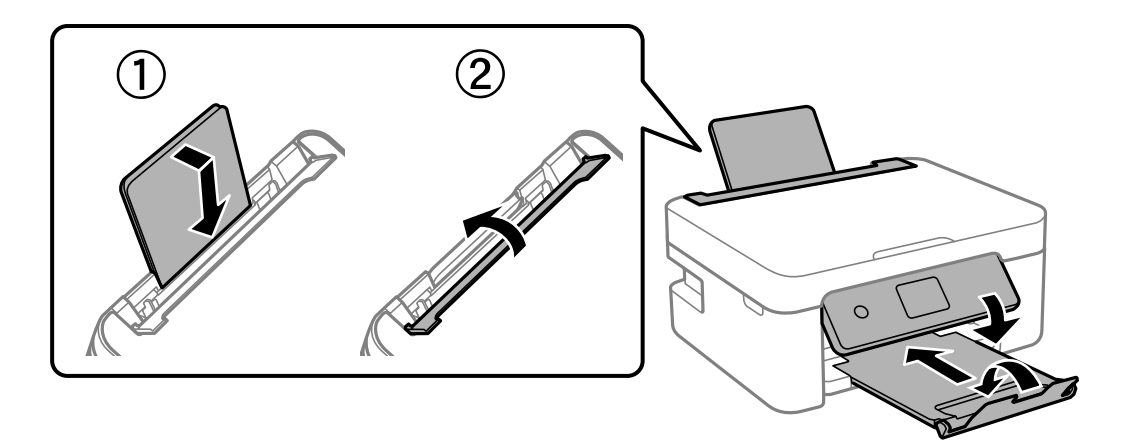

9. Pak printeren ned i kassen, og gør brug af det beskyttende materiale.

Når du bruger printeren igen, skal du sikre dig at fjerne den tape, der sikrer blækpatronholderen. Rens og juster printhovedet, hvis udskriftskvaliteten er forringet næste gang, du udskriver.

#### **Relaterede oplysninger**

- & ["Delenes navne og funktioner" på side 13](#page-12-0)
- & ["Kontrol og rengøring af skrivehovedet" på side 159](#page-158-0)
- $\blacktriangleright$  ["Justering af skrivehovedet" på side 161](#page-160-0)

# **Copyright**

Ingen del af denne publikation må reproduceres, gemmes i et søgesystem eller overføres i nogen form eller på nogen måde, elektronisk, mekanisk, ved fotokopiering, optagelse eller på anden måde, uden forudgående skriftlig tilladelse fra Seiko Epson Corporation. Der er ikke antaget noget patentansvar med hensyn til brugen af oplysningerne heri. Der antages heller ikke noget ansvar for skader som følge af brugen af oplysningerne heri. De heri indeholdte oplysninger er kun beregnet til brug sammen med dette Epson-produkt. Epson er ikke ansvarlig for enhver brug af disse oplysninger i forbindelse med andre produkter.

Hverken Seiko Epson Corporation eller dets datterselskaber er ansvarlige over for køberen af dette produkt eller tredjepart for skader, tab, omkostninger eller udgifter, som køberen eller tredjemand som følge af uheld, forkert brug eller misbrug af dette produkt eller uautoriserede modifikationer, reparationer eller ændringer af dette produkt, eller (undtagen USA) manglende overholdelse af Seiko Epson Corporations betjenings- og vedligeholdelsesvejledninger.

Seiko Epson Corporation og dets partnere er ikke ansvarlig for skader eller problemer, der skyldes brug af ekstraudstyr eller andre end dem, der er udpeget som originale Epson-produkter eller godkendte Epson-produkter af Seiko Epson Corporation.

Seiko Epson Corporation kan ikke holdes ansvarlig for skader som følge af elektromagnetisk interferens, der opstår ved brug af andre end dem, der er udpeget som Epson godkendte produkter af Seiko Epson Corporation.

© 2021 Seiko Epson Corporation

Indholdet af denne brugsanvisning og specifikationerne for dette produkt kan ændres uden varsel.

# **Varemærker**

- ❏ EPSON® er et registreret varemærke, og EPSON EXCEED YOUR VISION eller EXCEED YOUR VISION er et varemærke tilhørende Seiko Epson Corporation.
- ❏ Epson Scan 2 software is based in part on the work of the Independent JPEG Group.
- ❏ libtiff

Copyright © 1988-1997 Sam Leffler

Copyright © 1991-1997 Silicon Graphics, Inc.

Permission to use, copy, modify, distribute, and sell this software and its documentation for any purpose is hereby granted without fee, provided that (i) the above copyright notices and this permission notice appear in all copies of the software and related documentation, and (ii) the names of Sam Leffler and Silicon Graphics may not be used in any advertising or publicity relating to the software without the specific, prior written permission of Sam Leffler and Silicon Graphics.

THE SOFTWARE IS PROVIDED "AS-IS" AND WITHOUT WARRANTY OF ANY KIND, EXPRESS, IMPLIED OR OTHERWISE, INCLUDING WITHOUT LIMITATION, ANY WARRANTY OF MERCHANTABILITY OR FITNESS FOR A PARTICULAR PURPOSE.

IN NO EVENT SHALL SAM LEFFLER OR SILICON GRAPHICS BE LIABLE FOR ANY SPECIAL, INCIDENTAL, INDIRECT OR CONSEQUENTIAL DAMAGES OF ANY KIND, OR ANY DAMAGES WHATSOEVER RESULTING FROM LOSS OF USE, DATA OR PROFITS, WHETHER OR NOT ADVISED OF THE POSSIBILITY OF DAMAGE, AND ON ANY THEORY OF LIABILITY, ARISING OUT OF OR IN CONNECTION WITH THE USE OR PERFORMANCE OF THIS SOFTWARE.

- ❏ QR Code is a registered trademark of DENSO WAVE INCORPORATED in Japan and other countries.
- ❏ Microsoft®, Windows®, Windows Server®, and Windows Vista® are registered trademarks of Microsoft Corporation.
- ❏ Apple, Mac, macOS, OS X, Bonjour, ColorSync, Safari, AirPrint, iPad, iPhone, iPod touch, and iTunes are trademarks of Apple Inc., registered in the U.S. and other countries.
- ❏ Use of the Works with Apple badge means that an accessory has been designed to work specifically with the technology identified in the badge and has been certified by the developer to meet Apple performance standards.
- ❏ Google Cloud Print, Chrome, Google Play, and Android are trademarks of Google LLC.
- ❏ Adobe and Reader are either registered trademarks or trademarks of Adobe in the United States and/or other countries.
- ❏ Firefox is a trademark of the Mozilla Foundation in the U.S. and other countries.
- ❏ Mopria® and the Mopria® Logo are registered and/or unregistered trademarks and service marks of Mopria Alliance, Inc. in the United States and other countries. Unauthorized use is strictly prohibited.
- ❏ Generel bemærkning: Andre produktnavne, der nævnes heri, anvendes udelukkende til identifikationsformål og kan være varemærker tilhørende deres respektive ejere.Epson frasiger sig alle rettigheder til disse mærker.

# <span id="page-220-0"></span>**Sådan får du hjælp**

# **Websted for teknisk support**

Hvis du har brug for yderligere hjælp, kan du besøge Epsons websted for support, som er angivet nedenfor. Vælg dit land eller område, og gå til supportafsnittet på dit lokale Epson-websted. Du kan også finde de seneste drivere, ofte stillede spørgsmål, vejledninger eller andre materialer, som kan downloades, på dette websted.

#### <http://support.epson.net/>

#### <http://www.epson.eu/Support> (Europa)

Hvis dit Epson-produkt ikke fungerer korrekt, og du ikke kan løse problemet, kan du kontakte Epsons kundesupport for at få hjælp.

# **Kontakt til Epsons supportafdeling**

### **Inden du kontakter Epson**

Hvis dit Epson-produkt ikke fungerer korrekt, og du ikke kan løse problemet vha. fejlfindingsoplysningerne i dine produktvejledninger, kan du kontakte Epsons kundesupportservice for at få hjælp.

Følgende Epson-supportliste er baseret på salgslandet. Nogle produkter sælges muligvis ikke på din nuværende placering, så sørg for at kontakte Epson Support for det område, hvor du har købt dit produkt.

Kontakt den forhandler, hvor du købte produktet, hvis der ikke er anført en Epson-supportafdeling for dit område herunder.

Epson-supportafdelingen kan hjælpe dig meget hurtigere, hvis du oplyser følgende:

❏ Produktets serienummer

(Mærkaten med serienummer er normalt placeret på produktets bagside.)

- ❏ Produktmodel
- ❏ Produktets softwareversion
	- (Klik på **About**, **Version Info** eller en lignende knap i produktsoftwaren)
- ❏ Din computers mærke og model
- ❏ Din computers operativsystems navn og version
- ❏ Navne og versioner for de programmer, du normalt bruger sammen med produktet

#### *Bemærk:*

Afhængigt af produktet lagres opkaldslistedata for fax og/eller netværksindstillinger muligvis i produktets hukommelse. Ved sammenbrud eller reparation af et produkt, mistes data og/eller indstillinger muligvis. Epson er ikke ansvarlig for mistede data, for sikkerhedskopiering eller gendannelse af data og/eller indstillinger, heller ikke under en garantiperiode. Vi anbefaler, at du laver dine egne sikkerhedskopier eller tager noter.

### **Hjælp til brugere i Europa**

I dit paneuropæiske garantibevis finder du oplysninger om, hvordan du kontakter Epsons supportafdeling.

# **Hjælp til brugere i Taiwan**

Du kan få oplysninger, support og service følgende steder:

#### **Internettet**

#### [http://www.epson.com.tw](http://www.epson.com.tw/)

Her findes oplysninger om produktspecifikationer, drivere, som kan downloades, samt produktforespørgsler.

#### **Epson HelpDesk**

Telefon: +886-2-80242008

Vores HelpDesk-medarbejdere kan hjælpe dig med følgende pr. telefon:

- ❏ Salgsforespørgsler og produktoplysninger
- ❏ Spørgsmål vedrørende brug af eller problemer med produktet
- ❏ Forespørgsler vedrørende reparation og garanti

#### **Reparationsservicecenter:**

#### <http://www.tekcare.com.tw/branchMap.page>

TekCare Corporation er et autoriseret servicecenter for Epson Taiwan Technology & Trading Ltd.

# **Hjælp til brugere i Australien**

Epson Australia vil gerne yde kundeservice på et højt niveau. Ud over vores produktvejledningerne kan du få oplysninger følgende steder:

#### **Internetadresse**

#### [http://www.epson.com.au](http://www.epson.com.au/)

Adgang til Epson Australias websider. Besøg denne webside med jævne mellemrum! På denne side kan du downloade drivere og finde Epson-kontaktpunkter, nye produktoplysninger og teknisk support (e-mail).

#### **Epson Helpdesk**

Telefon: 1300-361-054

Epson Helpdesk er tiltænkt som den sidste løsning for at sikre, at vores kunder har adgang til rådgivning. Personalet hos Helpdesk kan hjælpe dig med installation, konfiguration og betjening af dit Epson-produkt. Personalet hos vores Pre-sales Helpdesk kan tilbyde dig materiale om nye Epson-produkter og hjælpe dig med at finde din nærmeste forhandler eller repræsentant. Her besvares mange typer spørgsmål.

Vi beder dig have alle relevante oplysninger klar, når du ringer. Jo flere oplysninger, du har, jo hurtigere kan vi hjælpe dig med at løse problemet. Disse oplysninger omfatter vejledningerne til dit Epson-produkt, computertype, operativsystem, programmer samt alle andre oplysninger, du mener er nødvendige.

#### **Transport af produktet**

Epson anbefaler, at du beholder produktemballagen til fremtidige transport.

## **Hjælp til brugere i New Zealand**

Epson New Zealand vil gerne yde kundeservice på et højt niveau. Ud over vores produktvejledningerne kan du få oplysninger følgende steder:

#### **Internetadresse**

[http://www.epson.co.nz](http://www.epson.co.nz/)

Adgang til Epson New Zealand websider. Besøg denne webside med jævne mellemrum. På denne side kan du downloade drivere og finde Epson-kontaktpunkter, nye produktoplysninger og teknisk support (e-mail).

#### **Epson Helpdesk**

Telefon: 0800 237 766

Epson Helpdesk er tiltænkt som den sidste løsning for at sikre, at vores kunder har adgang til rådgivning. Personalet hos Helpdesk kan hjælpe dig med installation, konfiguration og betjening af dit Epson-produkt. Personalet hos vores Pre-sales Helpdesk kan tilbyde dig materiale om nye Epson-produkter og hjælpe dig med at finde din nærmeste forhandler eller repræsentant. Her besvares mange typer spørgsmål.

Vi beder dig have alle relevante oplysninger klar, når du ringer. Jo flere oplysninger, du har, jo hurtigere kan vi hjælpe dig med at løse problemet. Disse oplysninger omfatter vejledningerne til dit Epson-produkt, computertype, operativsystem, programmer samt alle andre oplysninger, du mener er nødvendige.

#### **Transport af produktet**

Epson anbefaler, at du beholder produktemballagen til fremtidige transport.

# **Hjælp til brugere i Singapore**

Du kan få oplysninger, support og service fra Epson Singapore her:

#### **Internettet**

#### [http://www.epson.com.sg](http://www.epson.com.sg/)

Her findes oplysninger om produktspecifikationer, drivere, som kan downloades, ofte stillede spørgsmål (FAQ), salgsforespørgsler og teknisk support via e-mail.

#### **Epson HelpDesk**

Frikaldsnummer: 800-120-5564

Vores HelpDesk-medarbejdere kan hjælpe dig med følgende pr. telefon:

- ❏ Salgsforespørgsler og produktoplysninger
- ❏ Spørgsmål vedrørende brug af produktet eller fejlfinding
- ❏ Forespørgsler vedrørende reparation og garanti

# **Hjælp til brugere i Thailand**

Du kan få oplysninger, support og service følgende steder:

#### **Internettet**

#### [http://www.epson.co.th](http://www.epson.co.th/)

Her findes oplysninger om produktspecifikationer, drivere, som kan downloades, ofte stillede spørgsmål (FAQ) og muligheder for at sende e-mail.

#### **Epsons callcenter**

Telefon: 66-2685-9899

E-mail: support@eth.epson.co.th

Vores medarbejdere i callcenteret kan hjælpe dig med følgende pr. telefon:

- ❏ Salgsforespørgsler og produktoplysninger
- ❏ Spørgsmål vedrørende brug af eller problemer med produktet
- ❏ Forespørgsler vedrørende reparation og garanti

## **Hjælp til brugere i Vietnam**

Du kan få oplysninger, support og service følgende steder:

#### **Epson Servicecenter**

65 Truong Dinh Street, District 1, Ho Chi Minh City, Vietnam. Telefon (Ho Chi Minh City): 84-8-3823-9239, 84-8-3825-6234 29 Tue Tinh, Quan Hai Ba Trung, Hanoi City, Vietnam Telefon (Hanoi City): 84-4-3978-4785, 84-4-3978-4775

# **Hjælp til brugere i Indonesien**

Du kan få oplysninger, support og service følgende steder:

#### **Internettet**

#### [http://www.epson.co.id](http://www.epson.co.id/)

- ❏ Oplysninger vedrørende produktspecifikationer og drivere, der kan downloades
- ❏ Ofte stillede spørgsmål (FAQ), salgsforespørgsler, spørgsmål via e-mail

#### **Epson Hotline**

Telefon: +62-1500-766

Fax: +62-21-808-66-799

Vores Hotline-medarbejdere kan hjælpe dig med følgende pr. telefon eller fax:

- ❏ Salgsforespørgsler og produktoplysninger
- ❏ Teknisk support

#### **Epson Servicecenter**

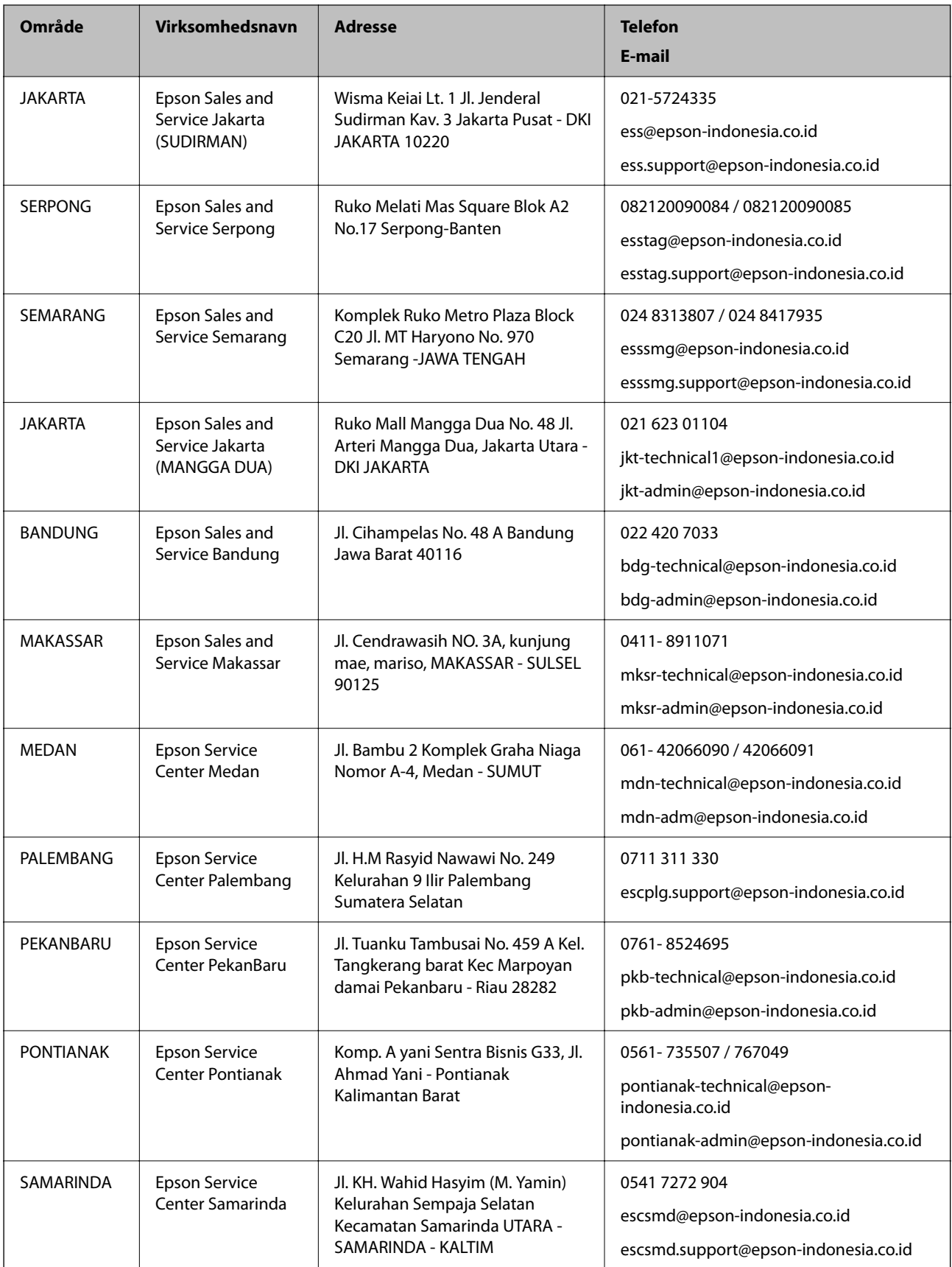

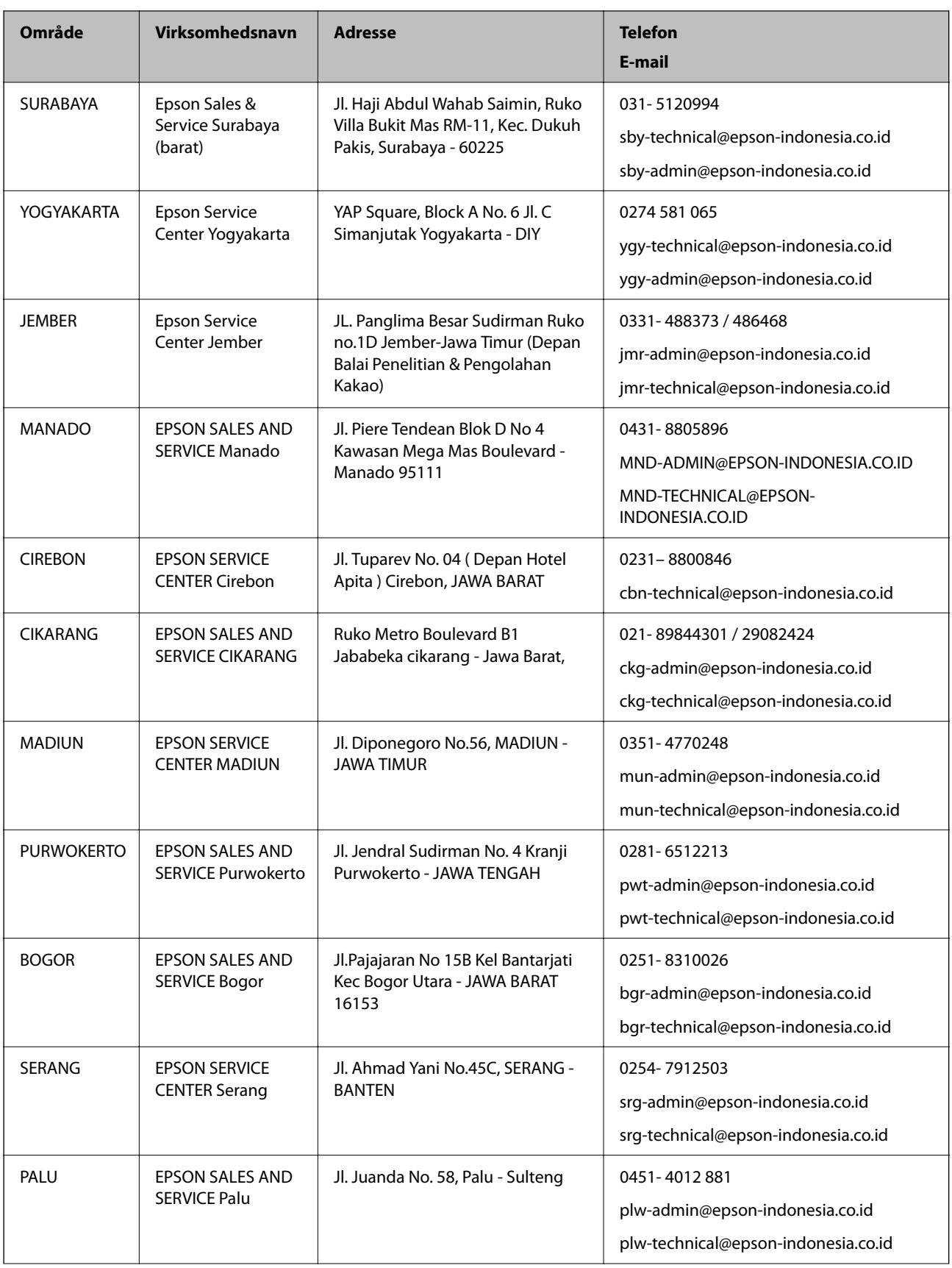

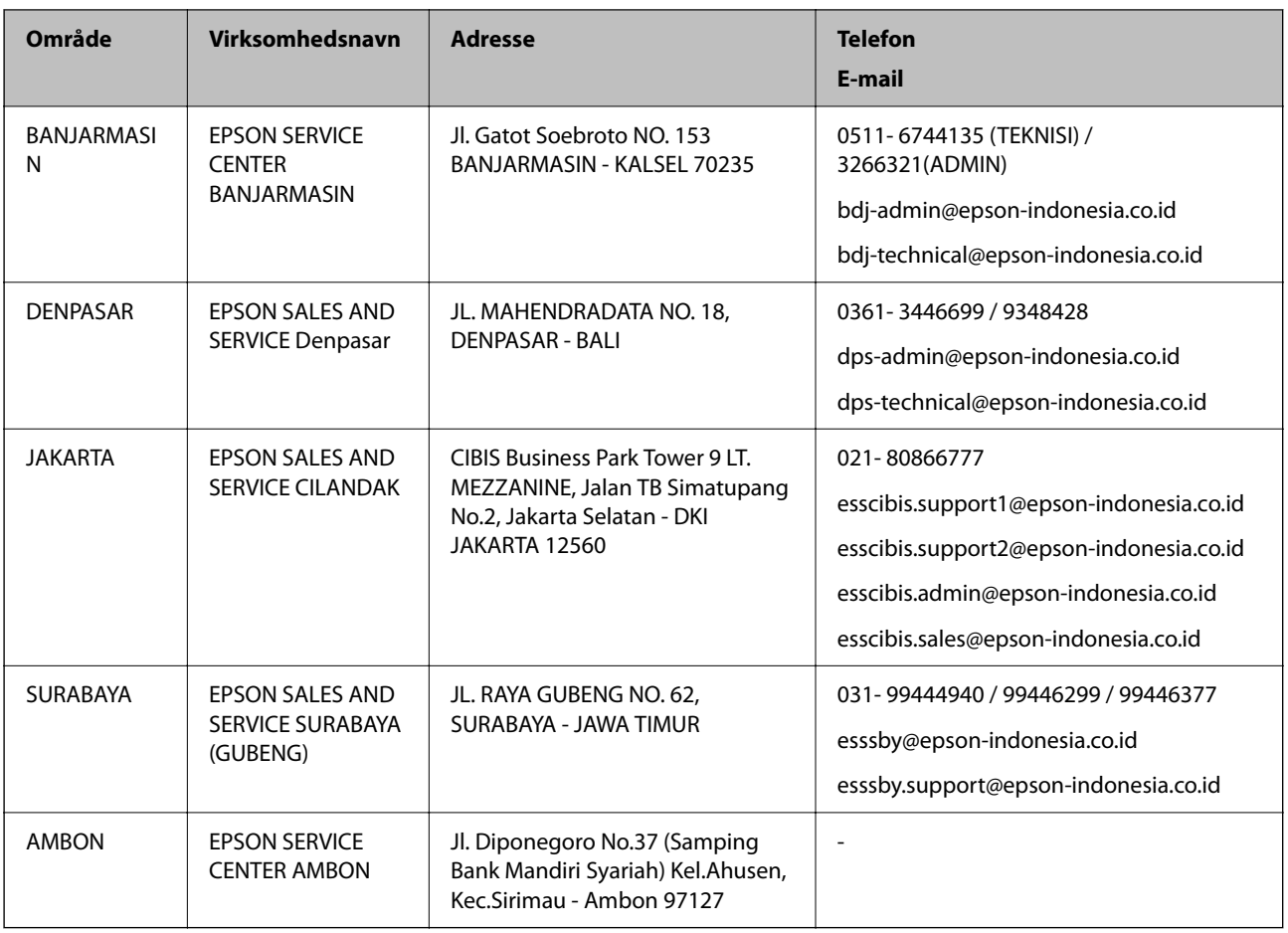

Ring til Hotline på 08071137766 vedrørende andre byer, der ikke er anført her.

# **Hjælp til brugere i Hongkong**

Brugerne er velkomne til at kontakte Epson Hong Kong Limited med henblik på teknisk support samt andre eftersalgstjenester.

#### **Hjemmeside**

[http://www.epson.com.hk](http://www.epson.com.hk/)

Epson Hong Kong har oprettet en lokal hjemmeside på både kinesisk og engelsk på internettet for at give brugerne følgende oplysninger:

- ❏ Produktoplysninger
- ❏ Svar på ofte stillede spørgsmål (FAQ)
- ❏ Nyeste versioner af drivere til Epson-produkter

#### **Teknisk support-hotline**

Du kan også kontakte vores teknikere på følgende telefon- og faxnumre:

Telefon: 852-2827-8911

Fax: 852-2827-4383

## **Hjælp til brugere i Malaysia**

Du kan få oplysninger, support og service følgende steder:

#### **Internettet**

#### [http://www.epson.com.my](http://www.epson.com.my/)

- ❏ Oplysninger vedrørende produktspecifikationer og drivere, der kan downloades
- ❏ Ofte stillede spørgsmål (FAQ), salgsforespørgsler, spørgsmål via e-mail

#### **Epsons callcenter**

Telefon: 1800-81-7349 (gratisnummer) E-mail: websupport@emsb.epson.com.my ❏ Salgsforespørgsler og produktoplysninger ❏ Spørgsmål vedrørende brug af eller problemer med produktet ❏ Forespørgsler vedrørende reparation og garanti

#### **Hovedkontor**

Telefon: 603-56288288 Fax: 603-5628 8388/603-5621 2088

# **Hjælp til brugere i Indien**

Du kan få oplysninger, support og service følgende steder:

#### **Internettet**

#### [http://www.epson.co.in](http://www.epson.co.in/)

Her findes oplysninger om produktspecifikationer, drivere, som kan downloades, samt produktforespørgsler.

#### **Helpline**

❏ Service, produktoplysninger og bestilling af forbrugsvarer (BSNL-linjer) Frikaldsnummer: 18004250011

Åbent mellem 9.00 og 18.00 mandag til lørdag (undtagen på helligdage)

❏ Service (CDMA- og mobiltelefonbrugere) Frikaldsnummer: 186030001600 Åbent mellem 9.00 og 18.00 mandag til lørdag (undtagen på helligdage)

# **Hjælp til brugere i Filippinerne**

Brugerne er velkomne til at kontakte Epson Philippines Corporation på nedenstående telefon- og faxnumre samt e-mail-adresser for at få teknisk support samt andre eftersalgstjenester:

#### **Internettet**

#### [http://www.epson.com.ph](http://www.epson.com.ph/)

Her findes oplysninger om produktspecifikationer, drivere, som kan downloades, ofte stillede spørgsmål (FAQ) og e-mail-forespørgsler.

#### **Epson Philippines Kundepleje**

Frikaldsnummer: (PLDT) 1-800-1069-37766 Frikaldsnummer: (Digital) 1-800-3-0037766 Metro Manila: (632) 8441 9030 Websted:<https://www.epson.com.ph/contact> E-mail: customercare@epc.epson.com.ph Åbent mellem 9.00 og 18.00 mandag til lørdag (undtagen på helligdage) Vores kundeserviceteam kan hjælpe dig med følgende over telefonen: ❏ Salgsforespørgsler og produktoplysninger ❏ Spørgsmål vedrørende brug af eller problemer med produktet ❏ Forespørgsler vedrørende reparation og garanti

#### **Epson Philippines Corporation**

Hovednummer: +632-706-2609

Fax: +632-706-2663